# **Fax System (B)**

# **MANUEL D'INSTRUCTIONS**

TOUJOURS lire entièrement ce Manuel d'Instructions avant d'utiliser l'appareil. Après l'avoir lu, conservez ce manuel dans de bonnes conditions avec le Manuel d'Instructions de votre copieur.

# **AVIS**

Ce manuel d'instructions contient des informations se rapportant à la version en pouces ainsi qu'à la version métrique des télécopieurs utilisant ce système de télécopie. Les messages et la terminologie des touches et indicateurs des panneaux de commande respectifs étant différents pour les deux versions, nous avons, à des fins de clarification et pour une compréhension plus aisée, indiqué les noms utilisés dans les DEUX versions dans la section portant le titre de Nom des pièces. Cependant, dans le texte principal de ce manuel, lorsqu'un nom ou un message ne diffère que par l'utilisation d'une majuscule à la place d'une minuscule, nous avons indiqué les informations se rapportant spécifiquement à la version en pouces de cet appareil. En cas de différence, même légère, dans un message, nom de touche/indicateur ou autres caractéristiques, nous avons indiqué les informations pour la version en pouces suivies, entre parenthèses, par les informations correspondantes pour la version métrique.

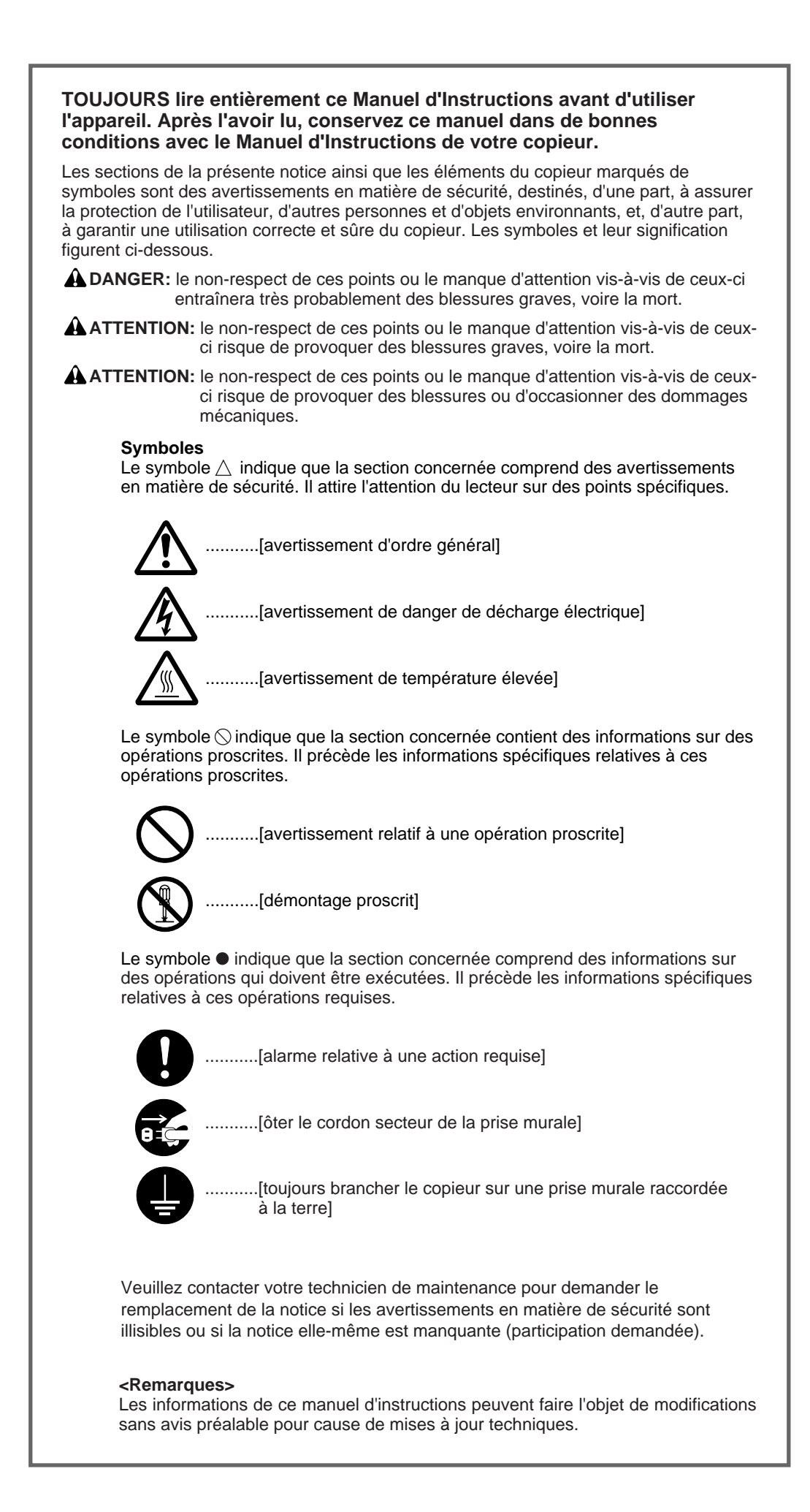

# **Introduction**

Les explications contenues dans ce manuel sont divisées en différentes sections afin de permettre à ceux qui utilisent un télécopieur pour la première fois, ainsi que ceux qui sont familiers avec ces opérations, d'utiliser cet appareil efficacement, correctement et avec une relative facilité. Une introduction de base pour chaque section se trouve ci-dessous pour référence. Veuillez vous référer à la section correspondante lors de l'utilisation de cet appareil.

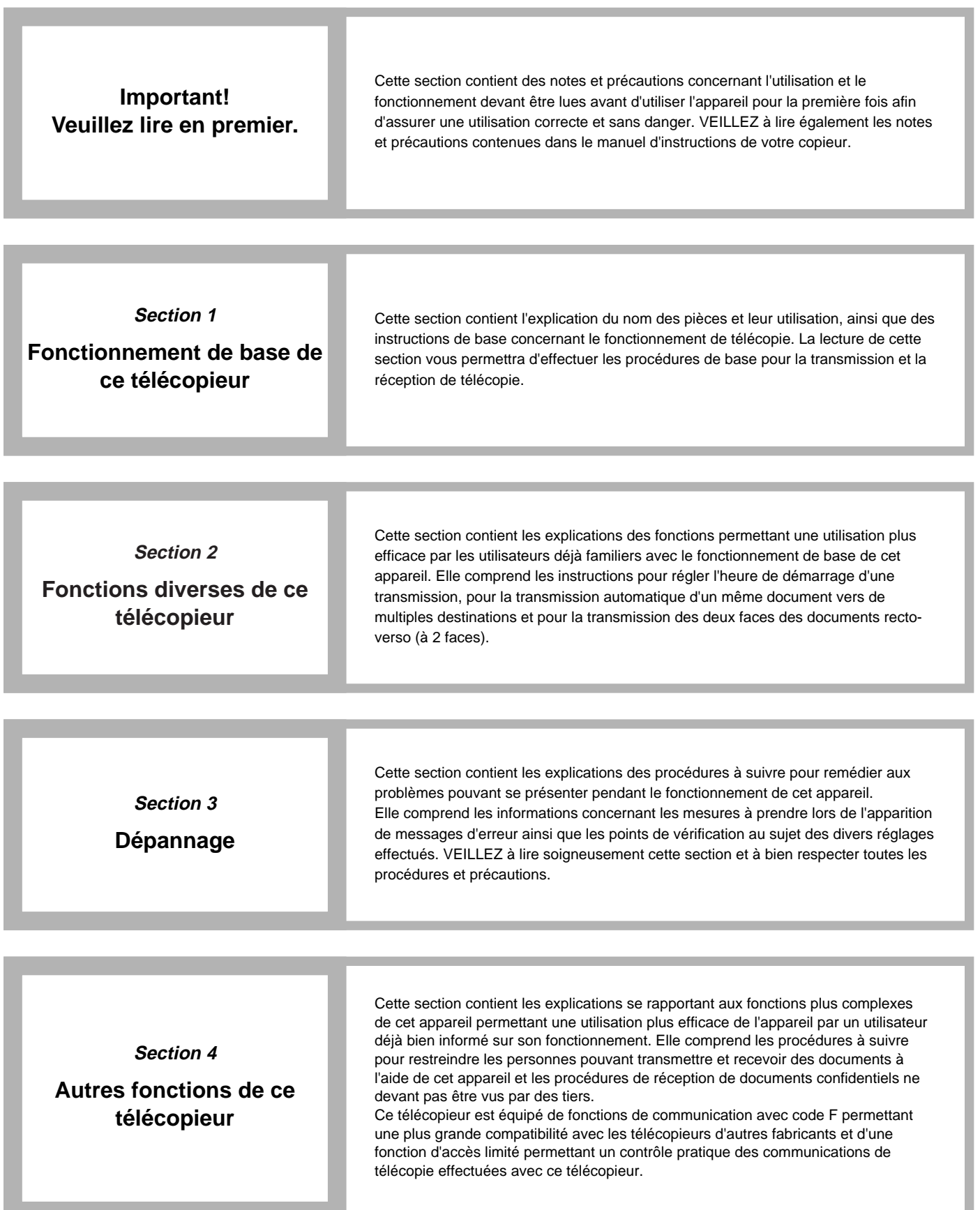

and the state of the state of the state of

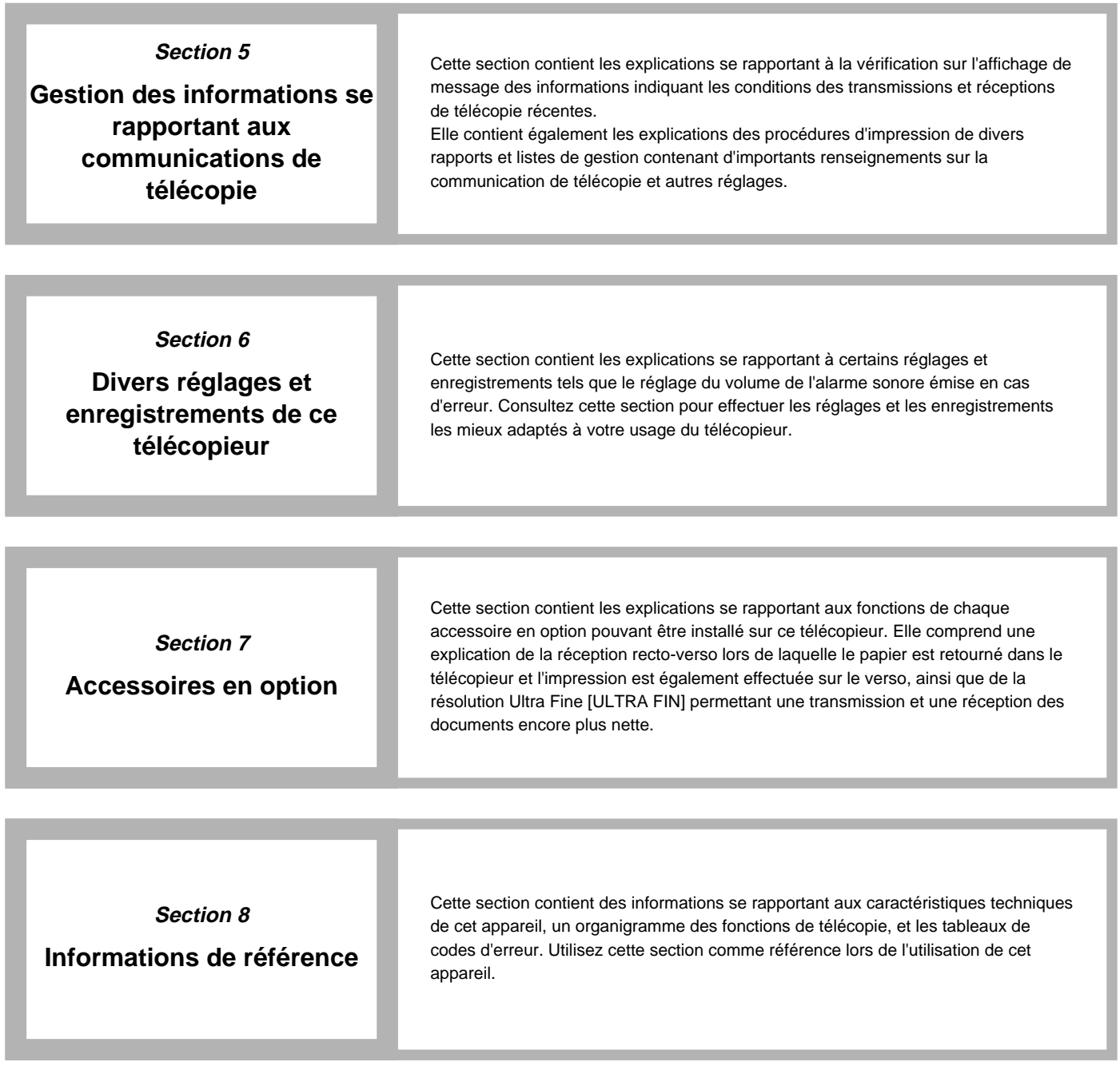

a sa kacamatan ing Kabupatèn Kabupatèn Kabupatèn Kabupatèn Kabupatèn Kabupatèn Kabupatèn Kabupatèn Kabupatèn K

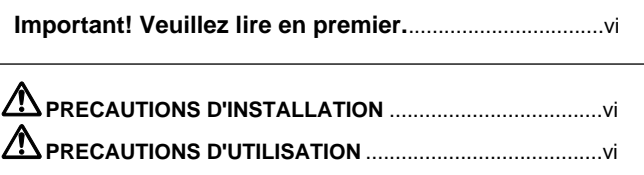

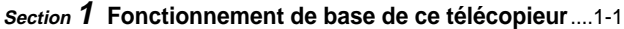

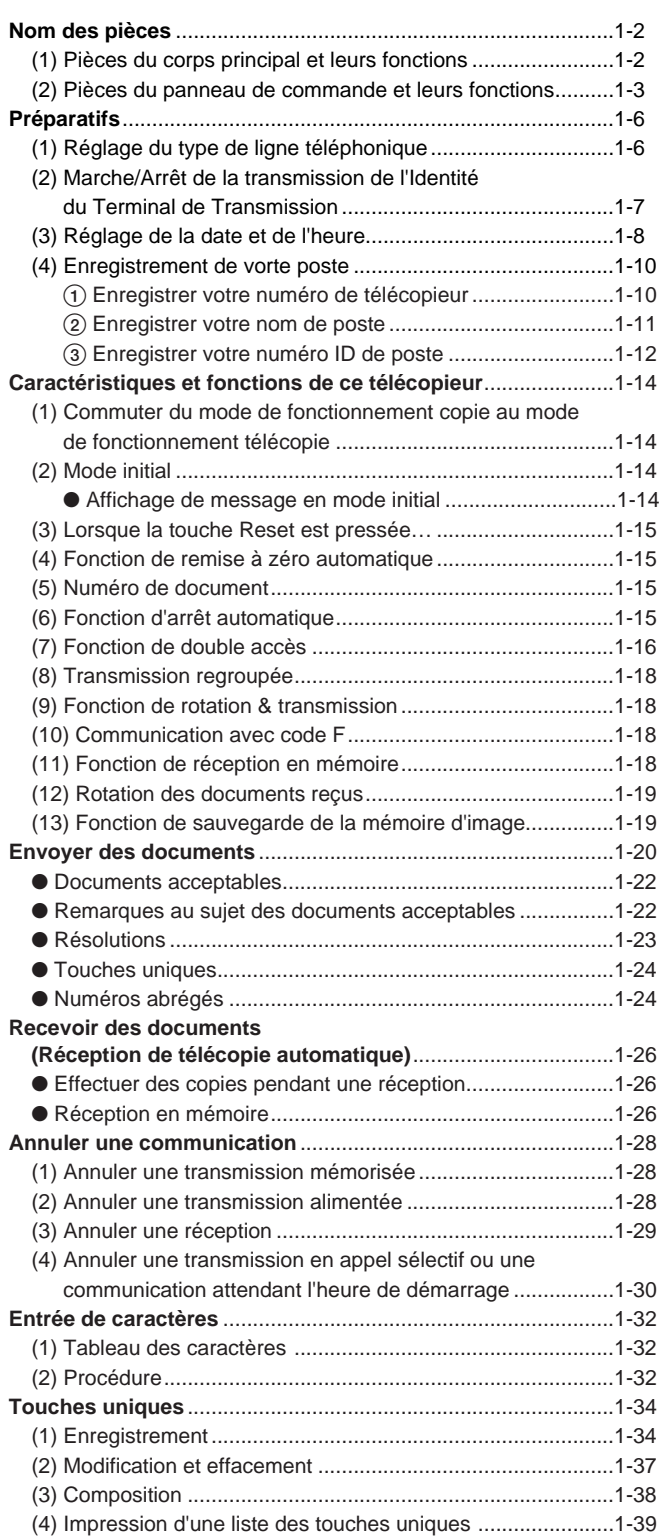

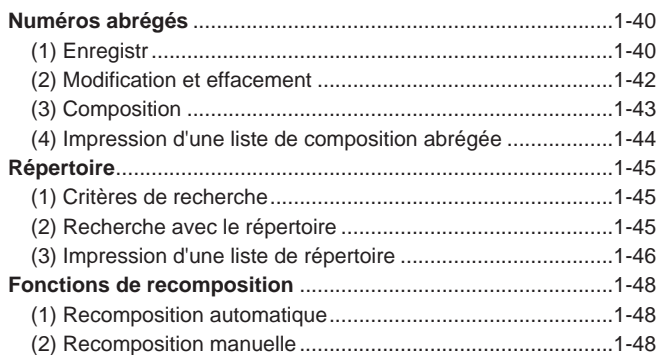

# **Section 2 Fonctions diverses de ce télécopieur** ..........2-1

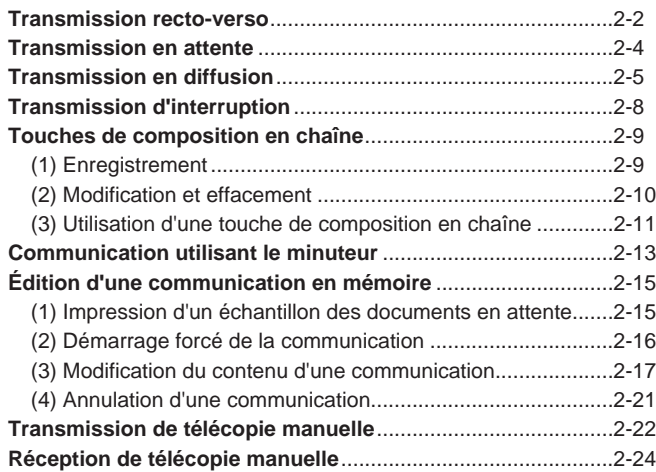

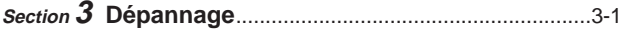

#### **Lorsque l'indicateur Document in Memory [MEMOIRE] est allumé…** ........................................3-2

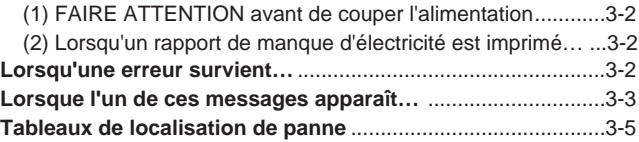

**Section 4 Autres fonctions de ce télécopieur**...............4-1

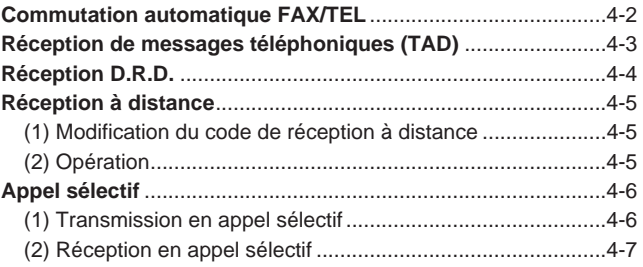

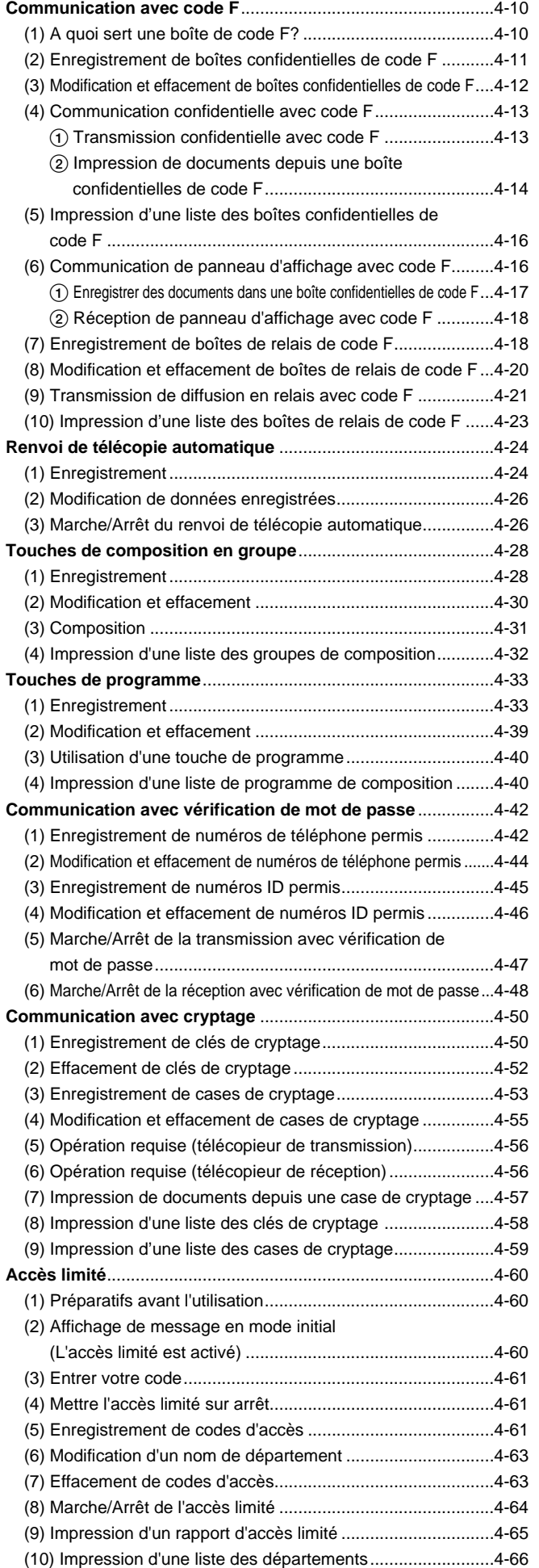

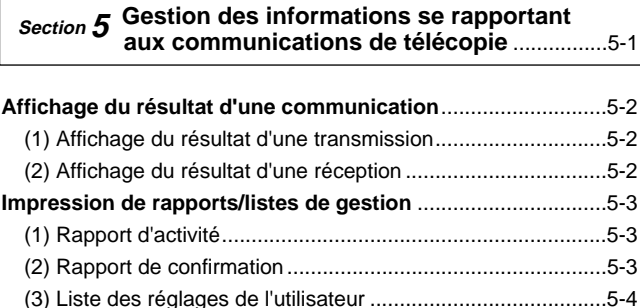

# **Section <sup>6</sup> Divers réglages et enregistrements de ce télécopieur**................................................6-1

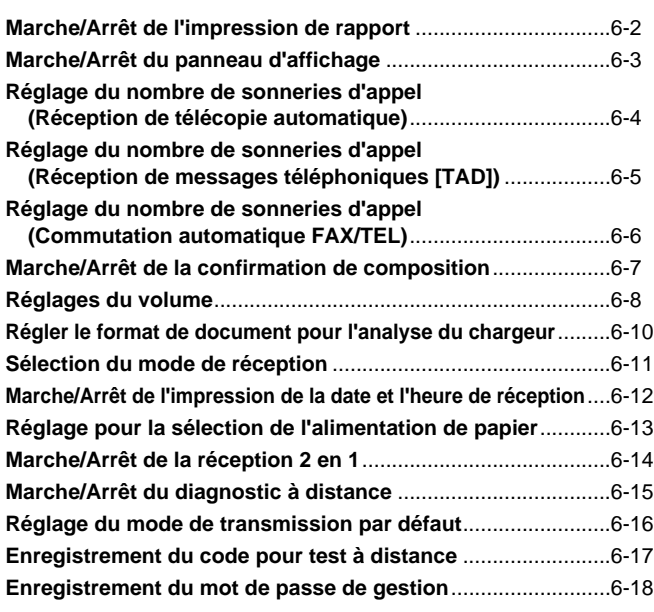

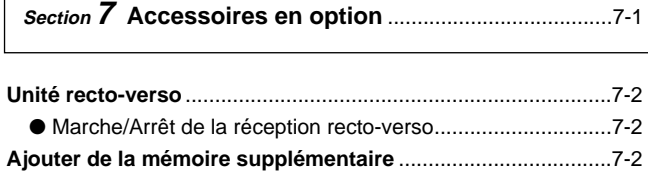

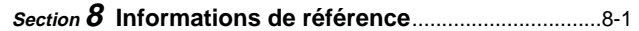

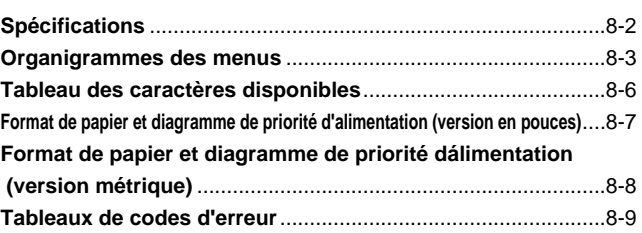

Ce manuel d'instructions contient des informations pour l'utilisation des diverses fonctions de télécopie de cet appareil. VEUILLEZ lire également le manuel d'instructions de votre copieur et gardez les deux manuels en bon état à proximité de l'appareil.

Lors de l'utilisation de cet appareil, référez-vous au manuel d'instructions de votre copieur pour plus détails au sujet des sections indiquées à droite.

**ETIQUETTES "ATTENTION" PRECAUTIONS D'INSTALLATION PRECAUTIONS D'UTILISATION Chargement du Papier Remplacement de la Cartouche de Toner Lorsque le Papier est Bloqué Dépannage Nettoyage du Copieur**

# **PRECAUTIONS D'INSTALLATION**

# ■ **Environnement**

• Éviter d'installer ce produit dans des endroits où la partie supérieure ou arrière supérieure de l'appareil serait exposée directement aux rayons du soleil. De telles conditions risqueraient d'affecter la capacité de l'appareil à détecter le format correct des documents et des originaux. Lorsqu'un tel endroit ne peut pas être évité, changer l'orientation de l'appareil afin d'empêcher une exposition directe aux rayons du soleil.

# ■ Alimentation électrique/Mise à la terre **du produit**

- NE PAS raccorder ce produit sur la même prise qu'un climatiseur, un copieur, etc.
- L'installation d'un parasurtenseur est conseillée afin de protéger l'équipement contre les surtensions électriques pouvant être causées, entre-autres, par des chutes de foudre ou commutations de la compagnie de service. Ce parasurtenseur devra protéger la ligne électrique ainsi que la ligne téléphonique. (S'adresser à un centre de service autorisé au sujet du type de parasurtenseur nécessaire.)

# **PRECAUTIONS D'UTILISATION**

# **A** ATTENTION

• NE PAS laisser le chargeur de document ouvert car il y a un risque de blessures................................

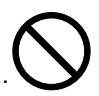

# **Autres précautions**

- NE PAS ouvrir le couvercle avant ou le panneau gauche, couper l'interrupteur général ou retirer le cordon d'alimentation secteur pendant la transmission, réception ou copie.
- Ce produit peut uniquement être utilisé dans le pays d'achat en raison de la différence des normes de sécurité et de communication prévalant dans chaque pays (des normes de communication internationales permettent toutefois la communication entre différents pays).
- Il peut arriver que ce produit soit inutilisable dans certaines régions où les lignes téléphoniques et les conditions de communication sont mauvaises.
- La "MISE EN ATTENTE DES APPELS" ou autres services téléphoniques optionnels qui produisent des déclics ou tonalités audibles sur la ligne peuvent perturber, voire couper les communications par télécopieur.
- Quelque soit l'état de l'appareil, lorsque l'on peut entendre le son de fonctionnement du moteur, il ne faut jamais ouvrir le panneau avant ou le panneau gauche, ni mettre l'interrupteur principal sur arrêt.
- ATTENTION: Le produit que vous avez acheté contient une pile rechargeable. Cette pile peut être recyclée. A la fin de sa vie utile, il peut être illégal, selon les législations fédérales et municipales locales, de jeter cette pile dans les déchets municipaux. Consultez votre bureau local des ordures ménagères au sujet des options de recyclage ou des dispositions adéquates concernant le rebut de la pile. \* L'avis ci-dessus n'est valable que pour les États-Unis d'Amérique.

# **Section** 1

# **Fonctionnement de base de ce télécopieur**

# **Nom des pièces**

# **(1) Pièces du corps principal et leurs fonctions**

Les explications suivantes décrivent le nom et les fonctions des pièces utilisées lorsque cet appareil est utilisé comme télécopieur. Consultez le manuel d'instructions de votre copieur pour les informations concernant les autres pièces de cet appareil.

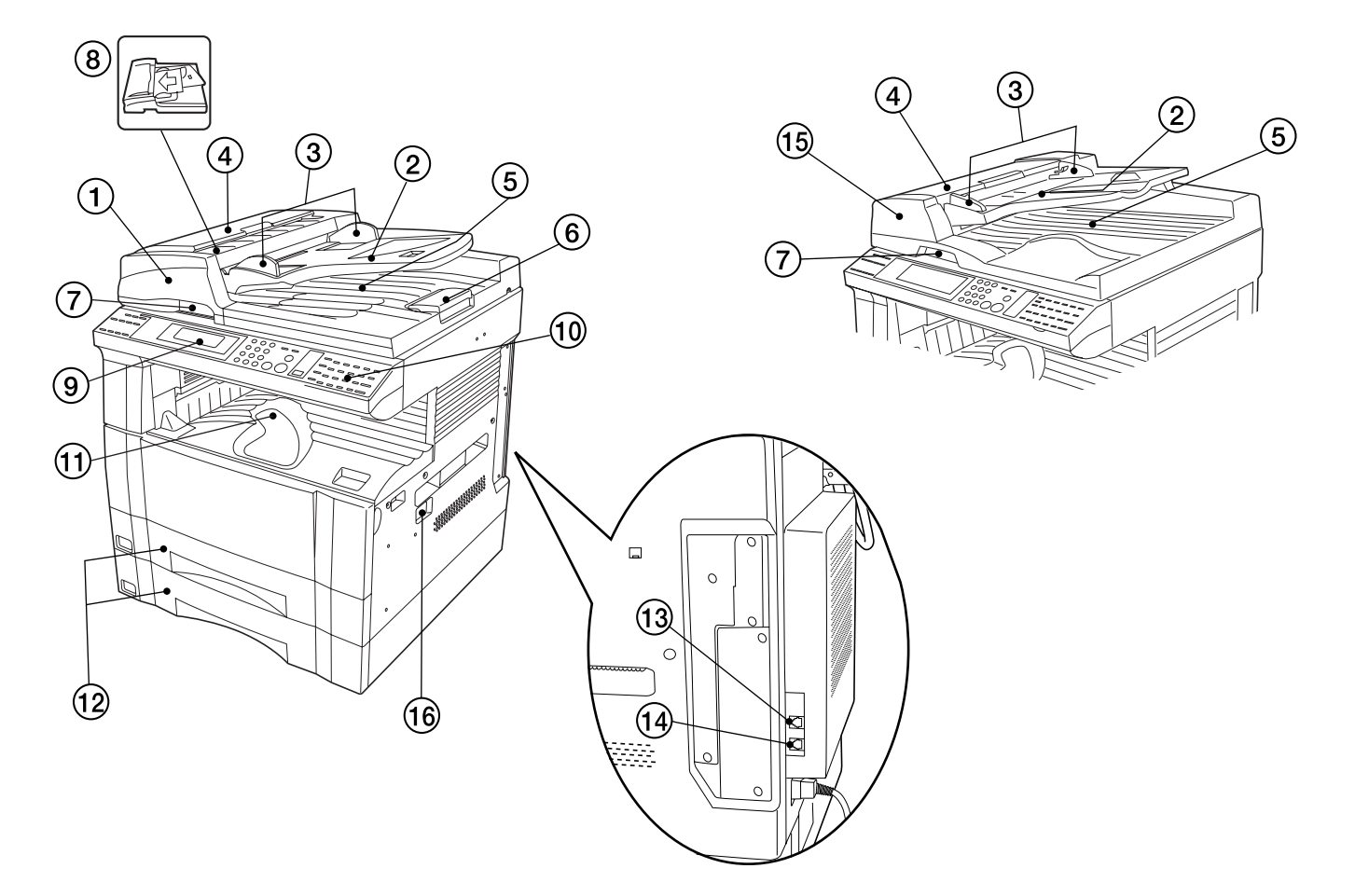

- 1 **Chargeur RADF (Chargeur automatique de document avec retournement de feuille) [en option]**…Les documents seront automatiquement chargés un par un sur la vitre d'exposition pour l'analyse. Les documents recto-verso (à 2 faces) seront automatiquement retournés afin de permettre également l'analyse du verso.
- 2 **Table d'original**…Placer les documents devant être transmis sur la table d'original. Un maximum de 70 feuilles de papier ordinaire d'un format maximum de 81/2" x 11" [A4] peuvent être placées ensemble (81/2" x 14" [B4] ou 11" x 17" [A3]: un maximum de 50 feuilles).
- 3 **Guides d'insertion d'original**…Régler ces guides selon la largeur des documents.
- 4 **Panneau gauche**…Ouvrir ce panneau lorsqu'un document est coincé.
- 5 **Panneau supérieur**…Les documents sont éjectés sur ce panneau après avoir été analysés.
- 6 **Guide d'éjection…**Ouvrir ce guide lors de la transmission de documents d'un grand format tel que 81/2" x 14" [B4] ou 11" x 17" [A3].
- 7 **Levier d'ouverture du chargeur**…Utiliser ce levier pour ouvrir et fermer le chargeur.
- 8 **Indicateur de mise en place d'original**…Cet indicateur indique l'état des documents mis en place dans le chargeur. Lorsque les documents sont mis en place correctement, cet indicateur est allumé et vert.
- 9 **Panneau de commande**…Utiliser le panneau de commande pour effectuer les procédures nécessaires à la communication par télécopie.
- 0 **Volet**…Soulever ou abaisser ce volet par l'onglet afin d'avoir accès au numéro de touche unique désiré. Soulever également ce volet afin d'utiliser les diverses touches de "fonction" (touche Broadcast [DIFF.SEL.], etc.).
- ! **Section d'empilage de copies**…Les documents reçus sont éjectés et empilés face sur le dessous dans la section d'empilage de copies. Jusqu'à 250 feuilles de papier ordinaire (75 g/m<sup>2</sup> - 80 g/m2 ) peuvent être empilées dans cette section.
- @ **Tiroirs**…Deux tiroirs sont installés en accessoires standards sur ce télécopieur. Chaque tiroir peut contenir jusqu'à 250 feuilles de papier ordinaire (75 g/m<sup>2</sup> - 80 g/m<sup>2</sup>). Le plateau de dérivation multiple peut également être sélectionné pour l'alimentation du papier. Consultez le manuel d'instructions de votre copieur pour plus de détails au sujet de l'utilisation de ces tiroirs et du plateau de dérivation multiple.
- # **Jack de téléphone (T)**…Permet de relier un téléphone acquis séparément à cet appareil.
- \$ **Jack de ligne (L)**……Permet de relier l'appareil à une ligne téléphonique à l'aide du cordon modulaire.
- % **Chargeur ADF (Chargeur automatique de document) [en option]**…Les documents seront automatiquement chargés un par un sur la vitre d'exposition pour l'analyse.
- ^ **Interrupteur principal**…Mettre cet interrupteur sur marche ( | ) pour effectuer les opérations de télécopie et de copie. L'affichage de message s'allumera et le télécopieur pourra être utilisé.

# **(2) Pièces du panneau de commande et leurs fonctions**

Les explications suivantes décrivent le nom et les fonctions des touches et indicateurs utilisés lorsque cet appareil est utilisé comme télécopieur. Consultez le manuel d'instructions de votre copieur pour les informations concernant les touches et indicateurs utilisés lorsque cet appareil est utilisé comme copieur.

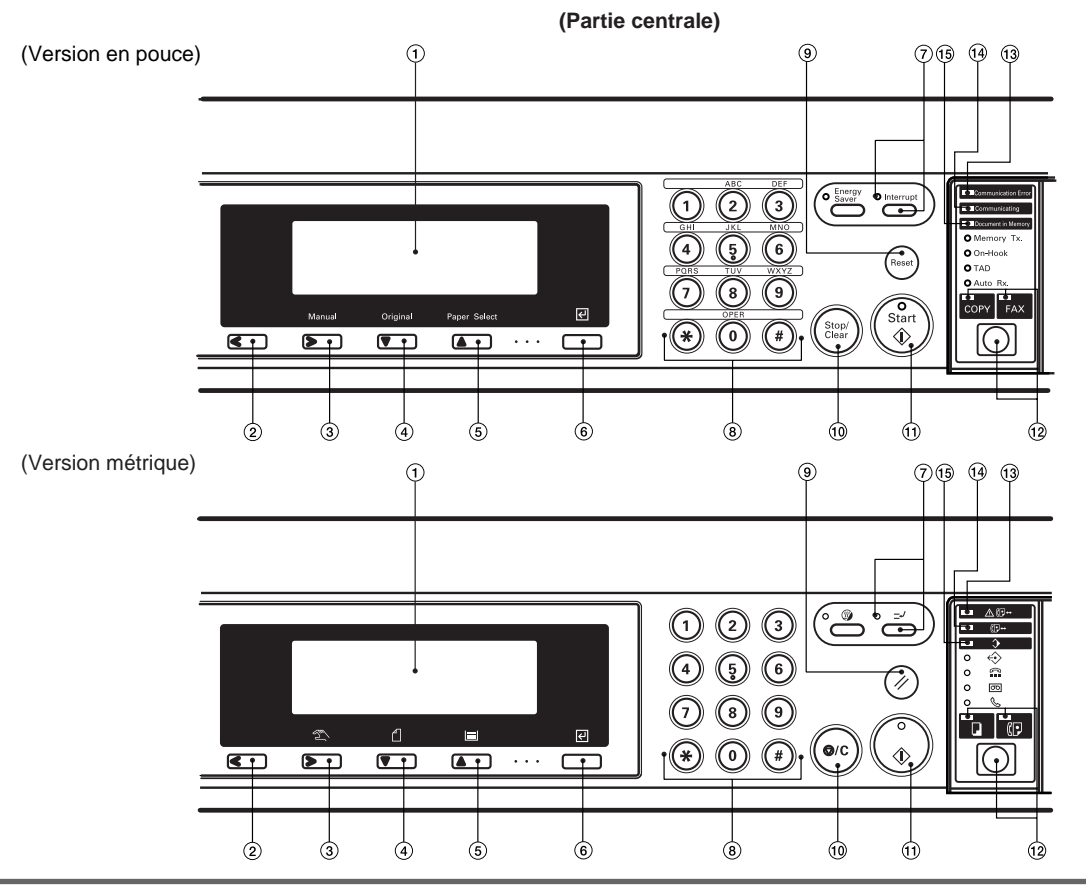

\* Les noms de touches et d'indicateurs indiqués entre parenthèses représentent les noms utilisés sur la version métrique de cet appareil.

- 1 **Affichage de message**…Les procédures de fonctionnement, les problèmes éventuels, etc., sont indiqués sur l'affichage de message.
- 2 **Touche du curseur gauche**…Appuyer sur cette touche pour déplacer le curseur de l'affichage de message vers la gauche.
- 3 **Touche du curseur droit**…Appuyer sur cette touche pour déplacer le curseur de l'affichage de message vers la droite.
- 4 **Touche du curseur vertical [haut]**…Appuyer sur cette touche pour déplacer le curseur de l'affichage de message vers le haut.
- 5 **Touche du curseur vertical [bas]**…Appuyer sur cette touche pour déplacer le curseur de l'affichage de message vers le bas.
- 6 **Touche Enter (Validation) ( )**…Appuyer sur cette touche pour passer à l'étape suivante lors d'une procédure ou pour enregistrer les données entrées lors d'une procédure de réglage ou d'enregistrement.
- 7 **Touche et indicateur Interrupt (Interruption)**…Appuyer sur cette touche pour interrompre une réception de télécopie afin d'effectuer des copies. L'indicateur Interrupt (Interruption) sera allumé lorsque le télécopieur est en mode d'interruption.
- 8 **Clavier**…Utiliser le clavier pour entrer des numéros de télécopieurs, etc.
	- \* Même si le type de ligne téléphonique utilisé est à composition à impulsion, appuyer sur la touche  $(\circledast)$  lorsque la connexion avec le correspondant est effectuée et n'importe quelle touche du clavier pressée ensuite transmettra le signal correspondant. (Version en pouces uniquement)
- 9 **Touche Reset (Remise à zéro)**…Appuyer sur cette touche pour annuler une opération en cours et remettre le panneau de commande aux réglages du mode initial.
- 0 **Touche Stop/Clear (Arrêt/Annulation)**…Appuyer sur cette touche pour corriger les données ayant été entrées et pour que l'affichage de message retourne à l'affichage de l'étape précédente. (L'affichage de message NE retournera cependant PAS à l'affichage de l'étape précédente si la touche Enter (Validation) a déjà été pressée pour enregistrer les données.) Appuyer également sur cette touche lors des procédures d'enregistrement, de modification ou d'effacement pour effacer les données étant actuellement affichées.
- ! **Touche Start (Démarrer)**…Appuyer sur cette touche pour démarrer la transmission de télécopie ou la réception de télécopie manuelle.
- @ **Touche de commutation COPY/FAX [COPIE/FAX] / Indicateurs COPY [COPIE] et FAX**…Appuyer sur cette touche pour sélectionner le mode de fonctionnement copie ou le mode de fonctionnement télécopie. L'indicateur COPY [COPIE] est allumé lorsque le mode de fonctionnement copie de cet appareil est sélectionné et l'indicateur FAX est allumé lorsque le mode de fonctionnement télécopie de cet appareil est sélectionné.
- **13** Indicateur Communication Error [ERREUR]... Est allumé en cas d'erreur de communication.
- \$ **Indicateur Communicating [COMMUNICATION]**…Est allumé lorsqu'une communication de télécopie est en cours. Si un téléphone acquis séparément est raccordé à cet appareil, cet indicateur clignotera lors de l'utilisation du téléphone.
- % **Indicateur Document in Memory [MEMOIRE]**…Est allumé lorsque des documents sont enregistrés en mémoire en attente d'impression ou que des communications attendent l'heure de démarrage. Cet indicateur clignote lorsque des documents sont en cours d'analyse ou de réception en mémoire

## **Section 1 Fonctionnement de base de ce télécopieur**

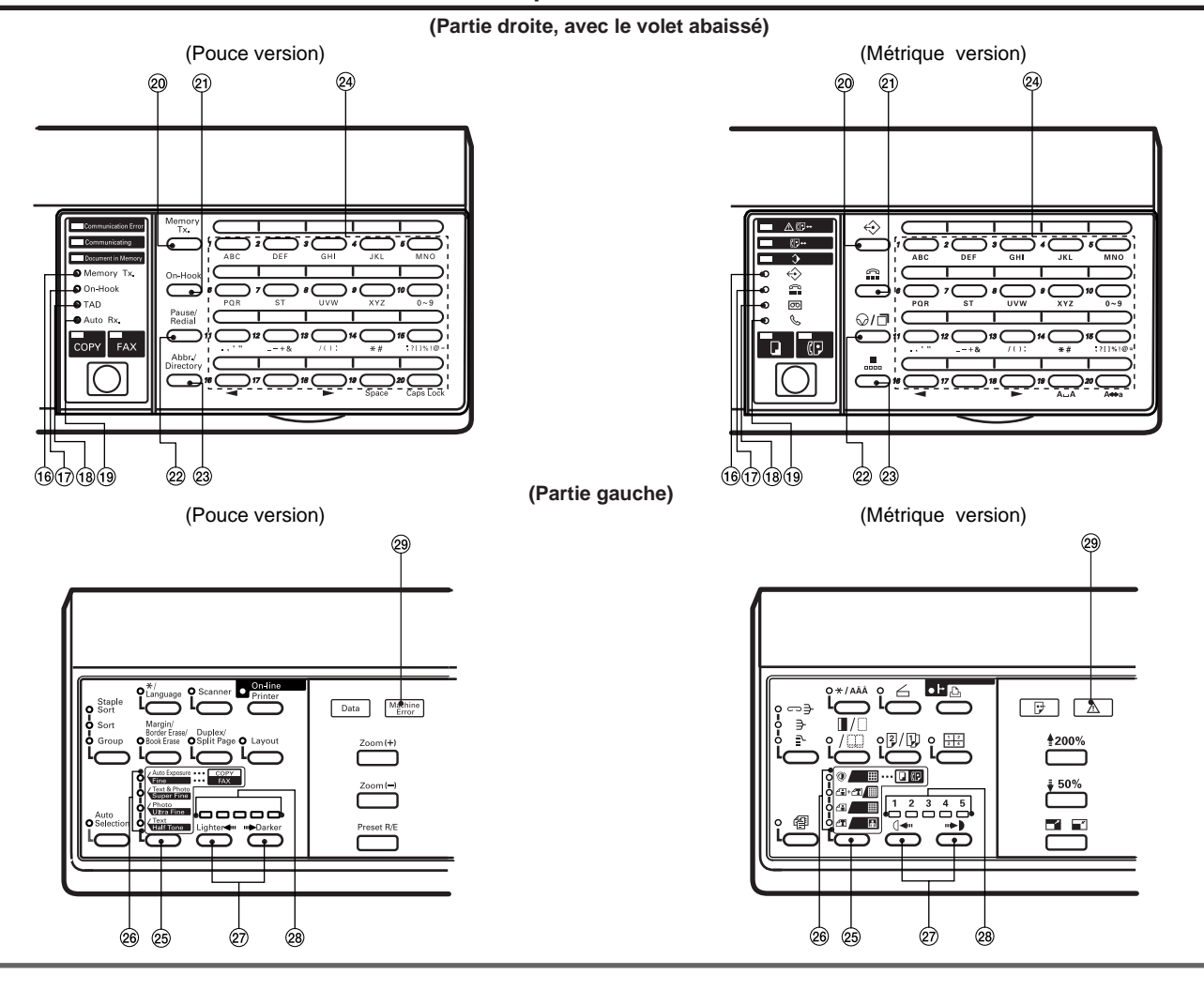

- ^ **Indicateur Memory Tx. [TX MEMOIRE]**…Est allumé lorsque le mode de transmission mémorisée de ce télécopieur est sélectionné. Lorsque cet indicateur est éteint, cela signifie que le télécopieur est en mode de transmission alimentée.
- & **Indicateur On-Hook [RACCROCHÉ]**…Si un téléphone acquis séparément est raccordé à cet appareil et que cet indicateur est allumé, cela signifie que la touche On-Hook [RACCROCHÉ] a été pressée alors que le combiné téléphonique est raccroché et que la composition est possible sans décrocher le combiné.
- **18 Indicateur TAD [MESSAGE TEL]** ... Est allumé lorsque ce télécopieur est en mode de réception de messages téléphoniques (TAD).
- ( **Indicateur Auto Rx. [RX MANUELLE]**
	- Version en pouces: Est allumé lorsque ce télécopieur est en mode de réception de télécopie automatique.
	- Version métrique: Est allumé lorsque ce télécopieur est en mode de réception de télécopie manuelle.
- ) **Touche Memory Tx. [TX MEMOIRE]**…Appuyer sur cette touche pour sélectionner le mode de transmission mémorisée ou le mode de transmission alimentée.
- ⁄ **Touche On-Hook [RACCROCHÉ]**…Si un téléphone acquis séparément est raccordé à cet appareil, appuyer sur cette touche pour permettre la composition sans décrocher le téléphone.
- ¤ **Touche Pause/Redial [PAUSE/RECOMPOSER]**…Appuyer sur cette touche lorsque le télécopieur est en mode de transmission alimentée afin que le télécopieur recompose automatiquement le numéro ayant été composé en dernier. Appuyer également sur cette touche lors de l'entrée d'un numéro de destination pour introduire une pause de plusieurs secondes à ce moment de la composition. La pause sera indiquée par un tiret ( - ) sur l'affichage de message.
- **23 Touche Abbr./Directory [ABREGE/LISTE ALPHA.]...Appuyer** sur cette touche lors de la composition utilisant des numéros abrégés ou pour accéder au répertoire.
- @ Touches uniques (No. 1 No. 32)...32 touches uniques sont disponibles sur ce télécopieur. Abaisser le volet pour utiliser les touches uniques No. 1 - No. 20 et soulever le volet pour utiliser les touches uniques No. 21 - No. 32. Chacune de ces touches peut être désignée afin de fonctionner en tant que touche unique, touche de programme, touche de composition en groupe ou touche de composition en chaîne. Ces touches peuvent également être utilisées lors de l'enregistrement de noms de destination, etc.
- fi **Touche de sélection de résolution**…Appuyer sur cette touche pour sélectionner le niveau de résolution avec lequel les documents doivent être transmis.
- fl **Indicateurs de résolution**…Sélectionner l'un des 5 modes disponibles: Normal, Fine [FIN], Super Fine [SUPER FIN], Ultra Fine [ULTRA FIN] et Half Tone [MODE PHOTO]. Tous les indicateurs de résolution sont généralement éteints et le télécopieur est alors en mode Normal. Lorsqu'un mode autre que le mode Normal est utilisé, appuyer sur la touche de sélection de résolution jusqu'à ce que l'indicateur correspondant au mode désiré s'allume.
- $@$  Touches de sélection de contraste... Appuyer sur ces touches pour sélectionner le niveau de contraste, plus sombre ou plus clair, devant être utilisé pour l'analyse des documents.
- ° **Indicateurs de contraste**…Ces indicateurs indiquent les 3 niveaux de contraste d'analyse disponibles. L'indicateur central sera généralement allumé. Pour augmenter (assombrir) le contraste avec lequel les documents sont analysés, appuyer sur la touche de sélection de contraste droite pour déplacer l'indicateur allumé vers le chiffre "5". Pour réduire (éclaircir) le contraste avec lequel les documents sont analysés, appuyer sur la touche de sélection de contraste gauche pour déplacer l'indicateur allumé vers le chiffre "1".
- · **Indicateur Machine Error [erreur machine]**…Est allumé en cas de bourrage de papier ou de problème technique.

#### **(Partie droite, avec le volet soulevé)**

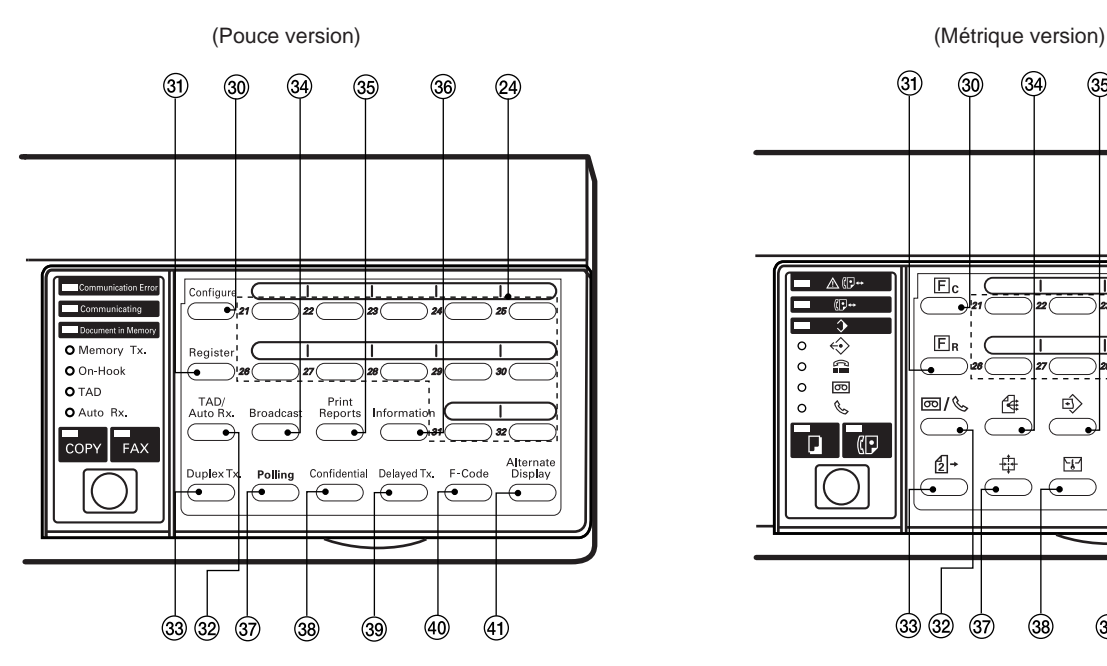

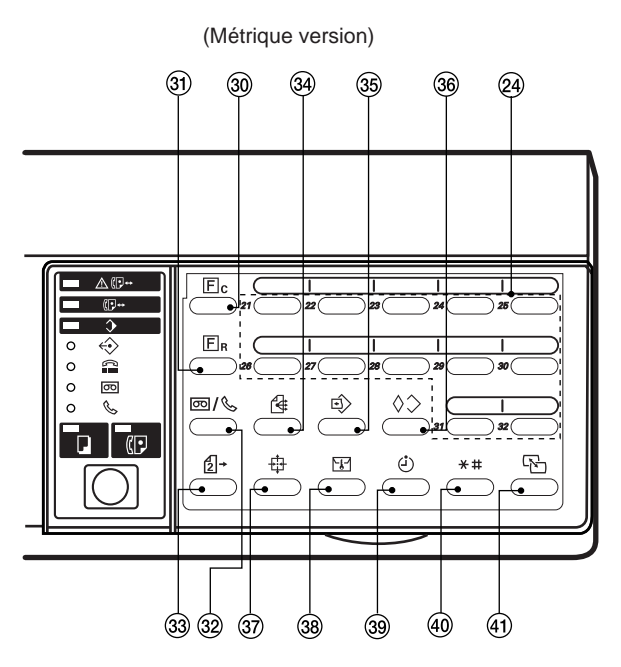

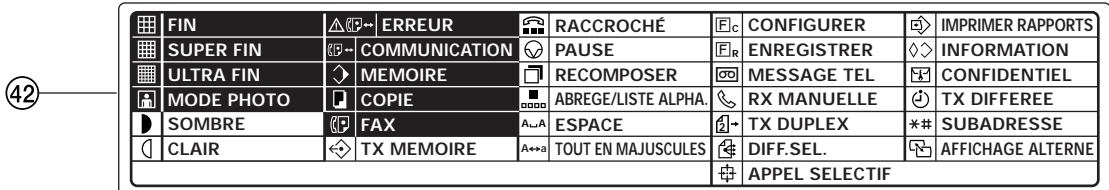

- ' **Touche Configure [CONFIGURER]**…Appuyer sur cette touche pour effectuer le réglage des paramètres se rapportant à l'utilisation du télécopieur.
- Œ **Touche Register [ENREGISTRER]**…Appuyer sur cette touche pour enregistrer des informations se rapportant à l'utilisation du télécopieur.
- $@2$  Touche TAD/Auto Rx. [MESSAGE TEL/RX MANUELLE]
	- Version en pouces: Appuyer sur cette touche pour sélectionner le mode de réception. L'indicateur TAD est allumé lorsque ce télécopieur est en mode de réception de messages téléphoniques (TAD). L'indicateur Auto Rx. est allumé lorsque ce télécopieur est en mode de réception de télécopie automatique. Lorsque les deux indicateurs sont éteints, cela signifie que ce télécopieur est en mode de réception de télécopie manuelle.
	- Version métrique: Appuyer sur cette touche pour sélectionner le mode de réception. L'indicateur MESSAGE TEL est allumé lorsque ce télécopieur est en mode de réception de messages téléphoniques (TAD). L'indicateur RX MANUELLE est allumé lorsque ce télécopieur est en mode de réception de télécopie manuelle. Lorsque les deux indicateurs sont éteints, cela signifie que ce télécopieur est en mode de réception de télécopie automatique.
- $\circledR$  Touche Duplex Tx. [TX DUPLEX]... Appuyer sur cette touche pour effectuer les procédures de transmission recto-verso et transmettre des documents recto-verso (à 2 faces).
- ‰ **Touche Broadcast [DIFF.SEL.]**…Appuyer sur cette touche pour effectuer les procédures de transmission en diffusion.
- **35 Touche Print Reports [IMPRIMER RAPPORTS]...Appuyer sur** cette touche pour imprimer le rapport ou la liste désirée.
- **68 Touche Information [INFORMATION]... Appuyer sur cette** touche pour vérifier si une certaine transmission de télécopie ou réception de télécopie a été effectuée correctement. L'état des 10 transmissions et des 10 réceptions de télécopie les plus récentes peut être vérifié sur l'affichage de message. Appuyer également sur cette touche pour annuler les communications attendant l'heure de démarrage en mémoire ou modifier des informations correspondant à ces communications.
- **37 Touche Polling [APPEL SELECTIF]... Appuyer sur cette touche** pour effectuer les procédures de communication en appel sélectif.
- ˆ **Touche Confidential [CONFIDENTIEL]**…Appuyer sur cette touche pour enregistrer des documents dans une case confidentielle avec code F ou pour imprimer des documents enregistrés dans une case de cryptage.
- Ø **Touche Delayed Tx. [TX DIFFEREE]**…Appuyer sur cette touche pour effectuer les procédures de transmission différée.
- **40 Touche F-Code [SUBADRESSE]... Appuyer sur cette touche** pour effectuer les procédures de communication avec code F.
- Å **Touche Alternate Display [AFFICHAGE ALTERNE]**…Lorsque 2 opérations sont effectuées simultanément (fonction de double accès) – telles que la copie au milieu d'une transmission de télécopie – l'affichage peut être changé en maintenant cette touche enfoncée, de façon à contrôler la communication en cours.
- Í **Étiquettes autocollantes (Version métrique uniquement)**…Des étiquettes autocollantes indiquant la signification des symboles de chaque touche et indicateur sont fournies avec cet appareil. Ce sont les termes inscrits sur ces étiquettes autocollantes qui sont utilisés dans ce manuel à la place des symboles. Fixez l'étiquette autocollante correspondant à votre langue à un endroit visible sur le télécopieur.
	- \* Les étiquettes pour caractères spéciaux pour chaque langue sont sur le même feuillet que les étiquettes pour les touches et indicateurs et l'étiquette correspondant à la langue utilisée sur l'affichage de message doit être placée sur le volet supérieur, directement en dessous de la touche unique No. 15.

# **Préparatifs**

Effectuer les procédures décrites de "(1) Réglage du type de ligne téléphonique" à "(4) Enregistrement de votre poste", avant d'utiliser les fonctions de télécopie de cet appareil pour la première fois après son acquisition.

# **(1) Réglage du type de ligne téléphonique (Version en pouces uniquement)**

Régler ici le type de ligne téléphonique correspondant au type de service téléphonique utilisé. Veillez à ce que le type de ligne sélectionné dans cette procédure soit correct car un réglage incorrect rend la composition, et donc la transmission de télécopie, impossibles.

\* Pour annuler la procédure en cours, appuyer sur la touche Reset (Remise à zéro). Le panneau de commande retournera aux réglages du mode initial.

**Commuter au mode de fonctionnement télécopie** Appuyer sur la touche de commutation COPY/FAX [COPIE/FAX] pour que l'indicateur FAX s'allume. Lorsque l'indicateur FAX est allumé, cela signifie que l'appareil est en mode de fonctionnement télécopie. O Memory Tx. On-Hook O On-Hook O TAD Pause/<br>Redial O Auto Bx FAX COPY Abbr Directory

 $\overline{O}$ 

**Vérifier l'affichage du mode initial** Vérifier sur l'affichage de message que le panneau de commande est en mode initial pour la télécopie. (Voir "(2) Mode initial", page 1-14.)

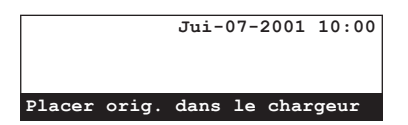

#### **Soulever le volet**

Soulever le volet recouvrant les touches uniques situées sur le côté droit du panneau de commande.

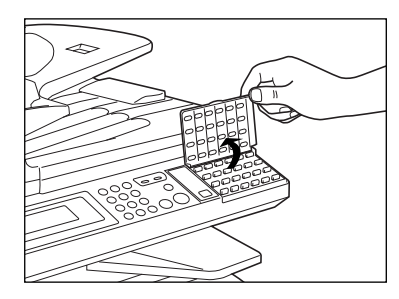

**4**

#### **Entrer en mode "Régler fax"** Appuyer sur la touche Configure [CONFIGURER]. Le menu "Régler fax" apparaîtra sur l'affichage de message.

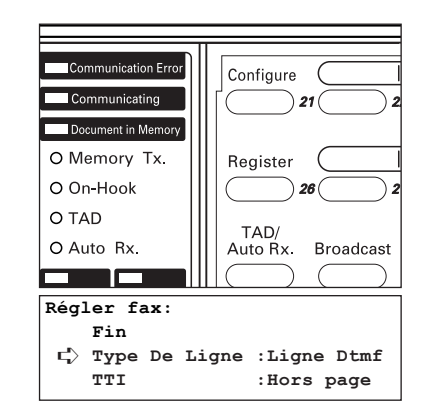

S'assurer que "Type De Ligne" est sélectionné dans l'affichage de message et appuyer sur la touche Enter (Validation). \* L'astérisque (\*) de l'affichage de message indique le réglage **5**

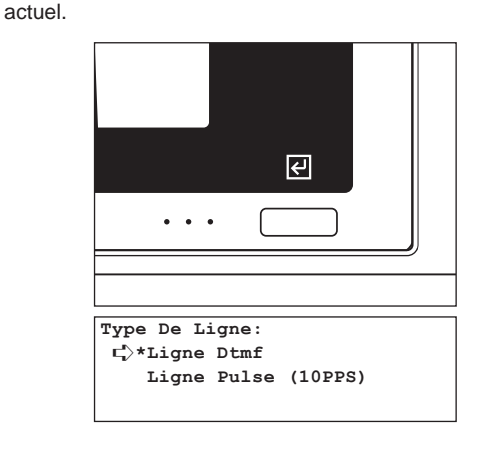

**6**

#### **Sélectionner le type de ligne téléphonique**

Sélectionner le type de ligne téléphonique utilisé en utilisant les touches de curseur verticales.

\* Sélectionner "Ligne Dtmf" ou "Ligne Pulse (10pps)" ["Ligne Dp (10PPS)"].

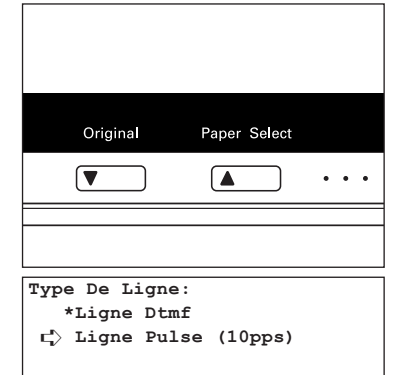

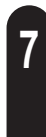

Appuyer sur la touche Enter (Validation). Le réglage du type de ligne téléphonique est terminé. \* Pour retourner aux réglages du mode initial, sélectionner "Fin" en utilisant les touches de curseur verticales. Puis appuyer sur la touche Enter (Validation).

**3**

**2**

**1**

**Entrer en mode "Régler fax"**

# **(2) Marche/Arrêt de la transmission de l'Identité du Terminal de Transmission**

L'Identité du Terminal de Transmission représente les informations – telles que la date et l'heure de la transmission, le nombre de pages, votre nom de poste et numéro de télécopieur, etc. – qui sont automatiquement envoyées au télécopieur de réception et qui sont imprimées sur les documents reçus. Avec ce télécopieur, l'utilisateur peut sélectionner si les informations de l'Identité du Terminal de Transmission doivent ou ne doivent pas être envoyées au télécopieur de réception , et si elles le sont, leur emplacement, à l'intérieur ou à l'extérieur de la page transmise.

\* Pour annuler la procédure en cours, appuyer sur la touche Reset (Remise à zéro). Le panneau de commande retournera aux réglages du mode initial.

**Vérifier l'affichage du mode initial** Vérifier sur l'affichage de message que le panneau de commande est en mode initial pour la télécopie. (Voir "(2) Mode initial", page 1-14.) Si le télécopieur n'est pas en mode de fonctionnement télécopie, appuyer sur la touche de commutation COPY/FAX [COPIE/FAX] pour que l'indicateur FAX s'allume. **Jui-07-2001 10:00 Placer orig. dans le chargeur 07-JUI-2001 10:00 Placer les orig. sur chargeur** (Pouce) (Métrique)

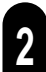

**1**

#### **Soulever le volet**

Soulever le volet recouvrant les touches uniques situées sur le côté droit du panneau de commande.

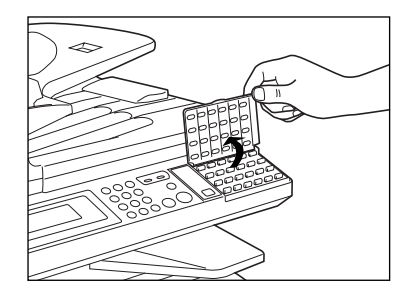

**3** Appuyer sur la touche Configure [CONFIGURER]. Le menu "Régler fax" apparaîtra sur l'affichage de message. (Pouce) (Métrique) stion Error  $\overline{\triangle \mathbb{CP}}$  $\overline{\mathbb{E}}$ c Configure Communicating 侗 Document in Memory  $\overline{\widehat{\phantom{a}}}\hspace{0.1cm}$  $E_R$ O Memory Tx.  $\circ$  $\Leftrightarrow$ Register O On-Hook  $\circ$  $\Omega$ O TAD  $\circ$  $\overline{\infty}$ TAD/  $\mathscr{C}$ |∞ / O Auto Rx. Auto Rx Rr.  $\circ$ **Régler fax: Fin** (Pouce) ➪ **Type De Ligne :Ligne Dtmf TTI :Hors page Régler fax: Fin** (Métrique) ➪ **TTI :Hors Page** Imprimer rapport Sélectionner "TTI" en utilisant les touches de curseur verticales. **4** (Pouce) (Métrique)  $\bigcap$ Original Paper Select  $\blacksquare$  $\sqrt{ }$  $\sqrt{}$  $\sqrt{2}$ ∩

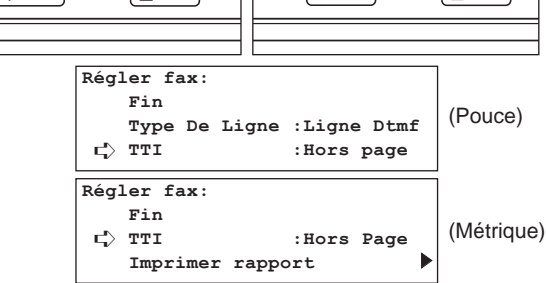

Appuyer sur la touche Enter (Validation).

**5**

\* L'astérisque (\*) de l'affichage de message indique le réglage actuel.

(Pouce) (Métrique)  $\overline{E}$  $\overline{C}$  $\ddot{\phantom{a}}$ 

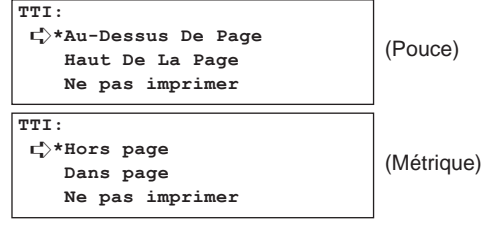

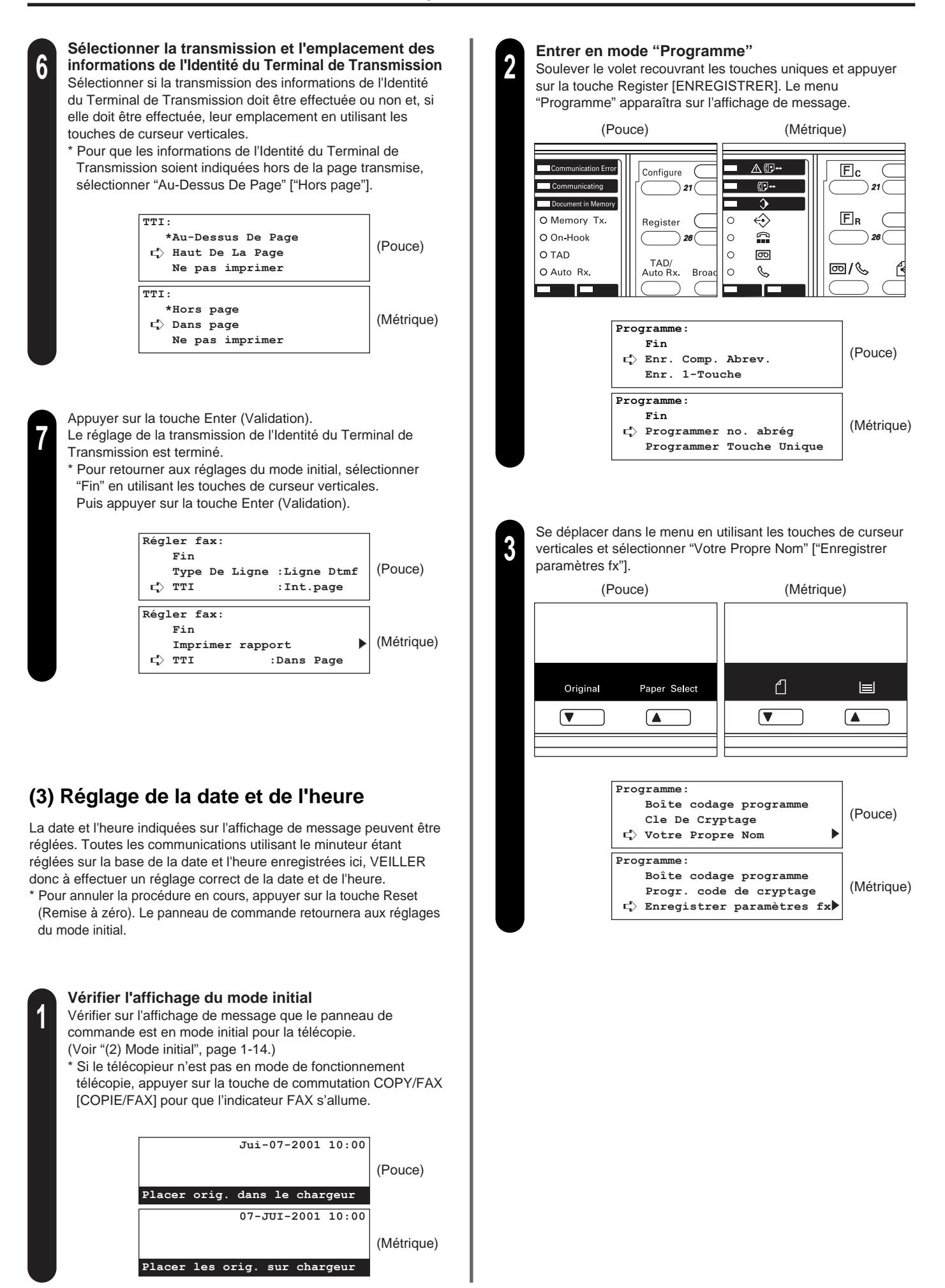

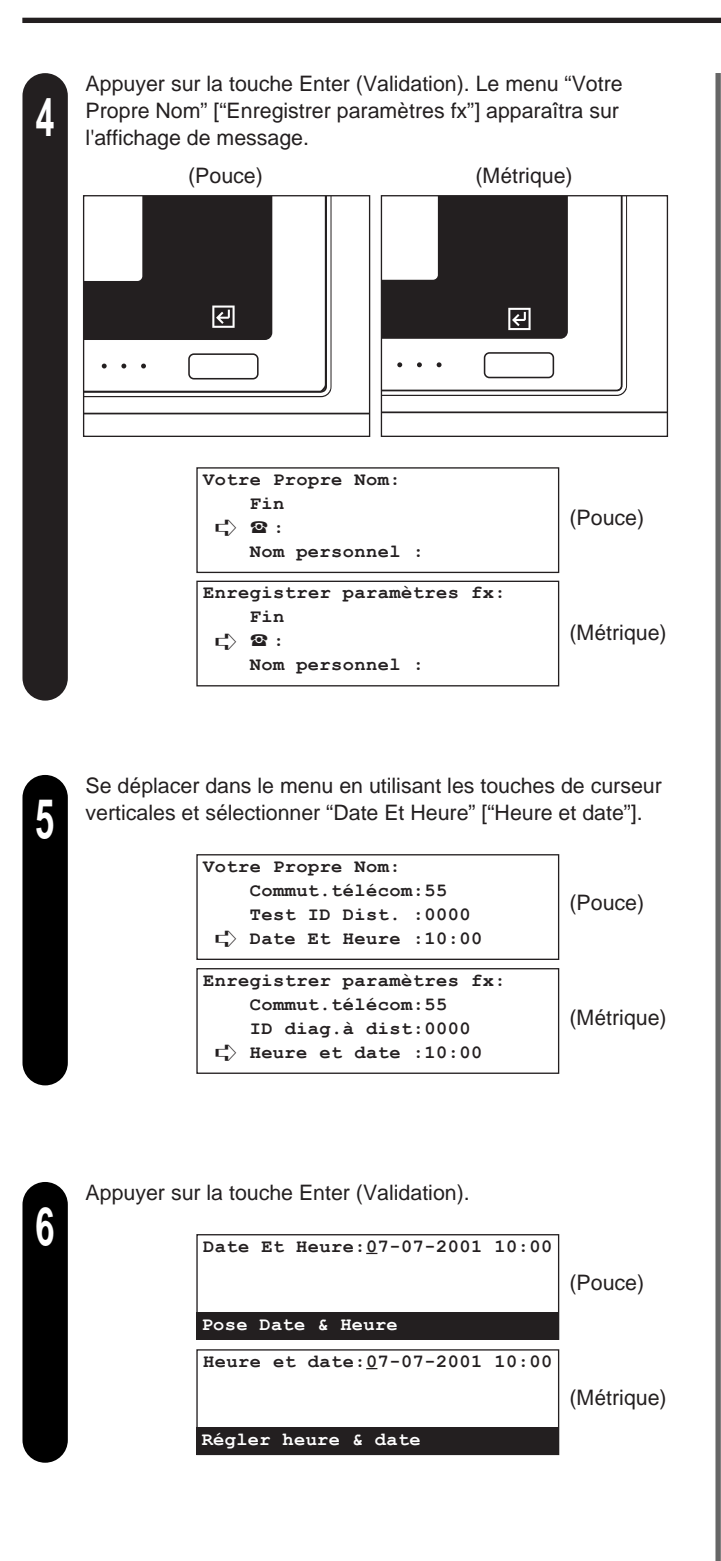

## **Régler la date et l'heure**

**7**

- Régler la date et l'heure actuelles en utilisant le clavier. \* Pour déplacer le curseur jusqu'à la position suivante,
- appuyer simplement sur la touche du curseur droit.
- \* Pour annuler l'indication de l'affichage de message et entrer la date et l'heure depuis le début, appuyer simplement sur la touche Stop/Clear (Arrêt/Annulation).

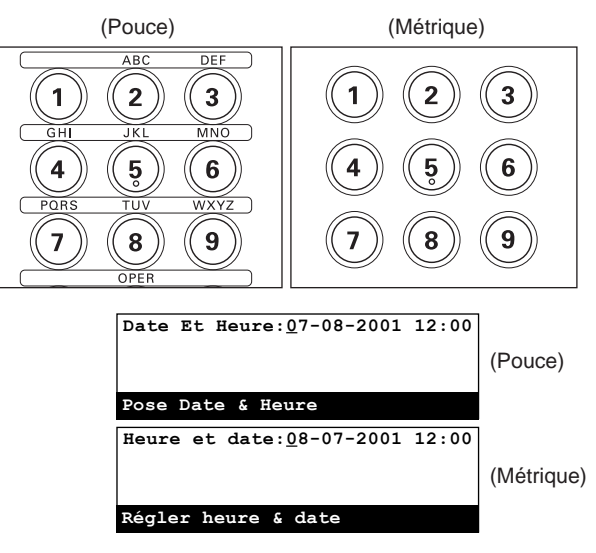

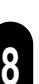

Appuyer sur la touche Enter (Validation). Le réglage de la date et l'heure est terminé.

\* Une fois tous les réglages terminés, appuyer sur la touche Reset (Remise à zéro). Le panneau de commande retournera aux réglages du mode initial.

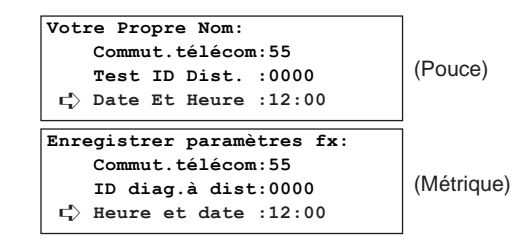

# **(4) Enregistrement de votre poste**

Si elles sont enregistrées ici, les données identifiant votre poste (numéro de télécopieur, nom de poste et numéro ID de poste) peuvent être envoyées au télécopieur de destination et imprimées sur les documents reçus, signalant ainsi la source de transmission à votre correspondant.

# 1 **Enregistrer votre numéro de télécopieur**

- \* Effectuer également la procédure suivante pour modifier les informations enregistrées.
- \* Pour annuler la procédure en cours, appuyer sur la touche Reset. Le panneau de commande retournera aux réglages du mode initial.

**Vérifier l'affichage du mode initial**

**1**

**2**

- Vérifier sur l'affichage de message que le panneau de commande est en mode initial pour la télécopie. (Voir "(2) Mode initial", page 1-14.)
- \* Si le télécopieur n'est pas en mode de fonctionnement télécopie, appuyer sur la touche de commutation COPY/FAX [COPIE/FAX] pour que l'indicateur FAX s'allume.

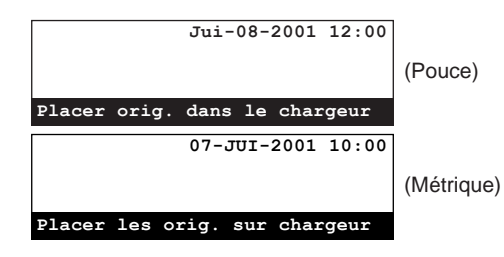

#### **Entrer en mode "Programme"**

Soulever le volet recouvrant les touches uniques et appuyer sur la touche Register [ENREGISTRER]. Le menu "Programme" apparaîtra sur l'affichage de message.

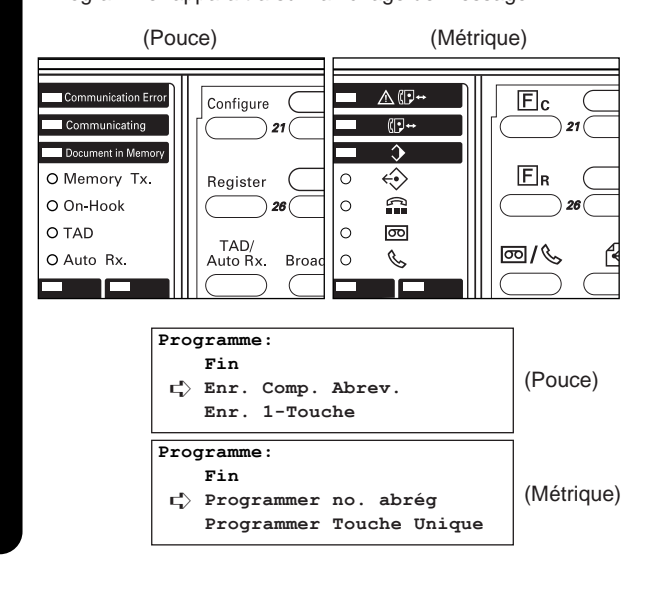

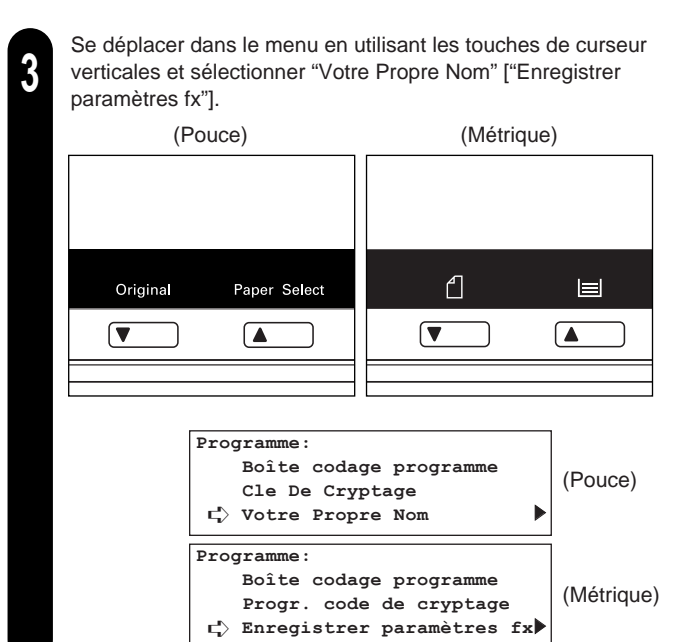

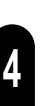

**5**

Appuyer sur la touche Enter (Validation). Le menu "Votre Propre Nom" ["Enregistrer paramètres fx"] apparaîtra sur l'affichage de message.

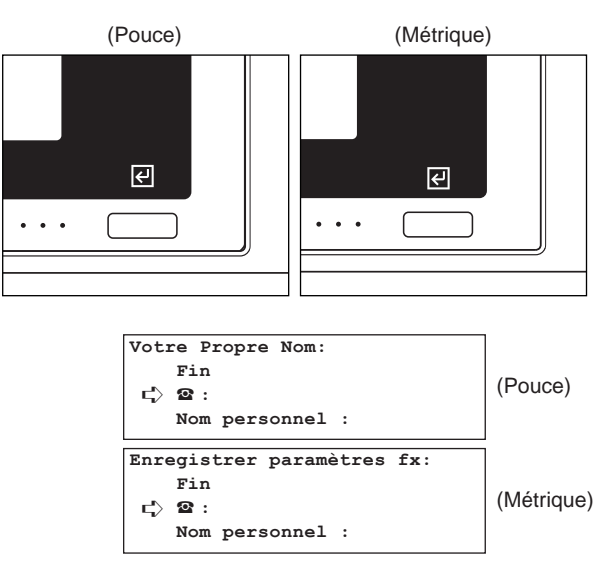

Appuyer de nouveau sur la touche Enter (Validation).

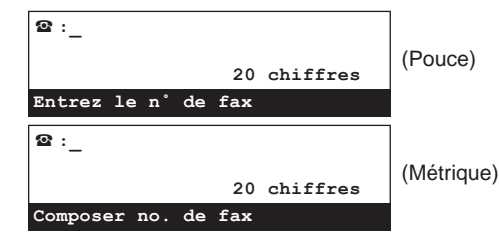

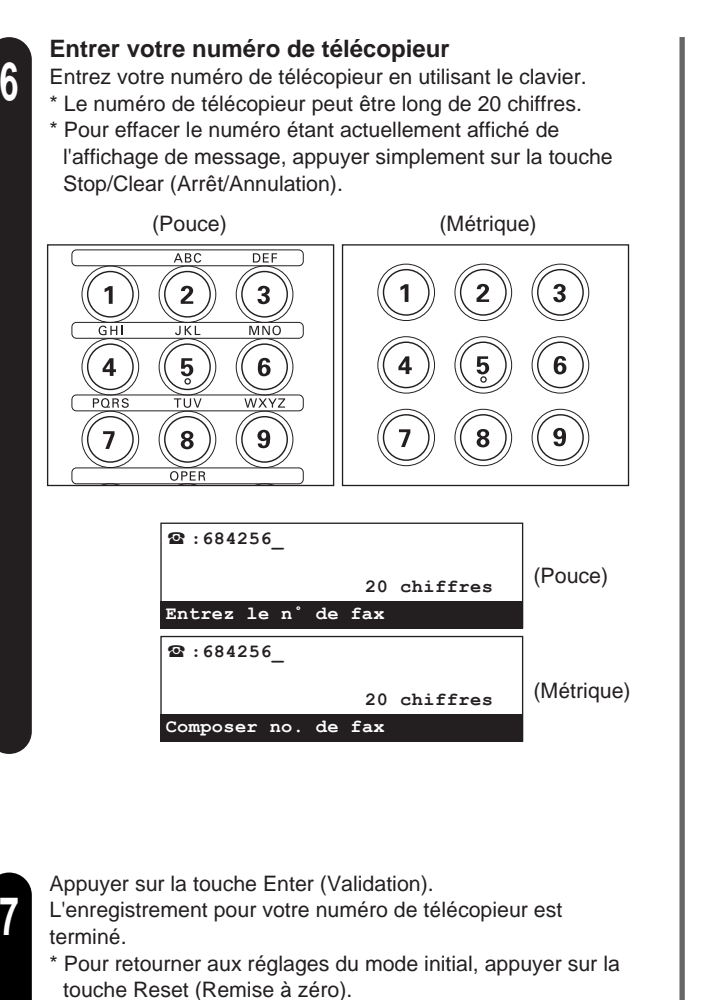

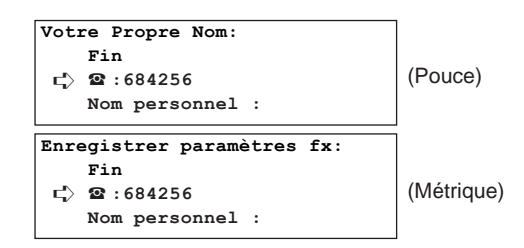

# 2 **Enregistrer votre nom de poste**

Si votre nom est enregistré ici, il apparaîtra sur l'affichage de message du télécopieur de votre correspondant ainsi que sur le rapport de réception imprimé par ce dernier. (Le télécopieur de votre correspondant doit être l'un de nos modèles afin de garantir la compatibilité pour cette fonction.)

- \* Effectuer également la procédure suivante pour modifier les informations enregistrées.
- \* Pour annuler la procédure en cours, appuyer sur la touche Reset (Remise à zéro). Le panneau de commande retournera aux réglages du mode initial.

**Section 1 Fonctionnement de base de ce télécopieur** Effectuer les étapes 1 - 4 de "(1) Enregistrer votre numéro de télécopieur", page 1-10. **1 Votre Propre Nom: Fin** (Pouce) ➪ <sup>v</sup> **: Nom personnel : Enregistrer paramètres fx: Fin** (Métrique) ➪ <sup>v</sup> **: Nom personnel :**  Sélectionner "Nom personnel" en utilisant les touches de **2** curseur verticales. (Pouce) (Métrique) ₫  $\blacksquare$ Original Paper Select  $\sqrt{ }$  $\sqrt{2}$  $\sqrt{}$  $\sqrt{2}$ **Votre Propre Nom: Fin** (Pouce) v **:** ➪ **Nom personnel : Enregistrer paramètres fx: Fin** (Métrique) v **:** ➪ **Nom personnel :**  Appuyer sur la touche Enter (Validation). **3** (Pouce) (Métrique) $\overline{E}$  $\overline{E}$  $\ddot{\phantom{a}}$  $\ddot{\phantom{a}}$ 

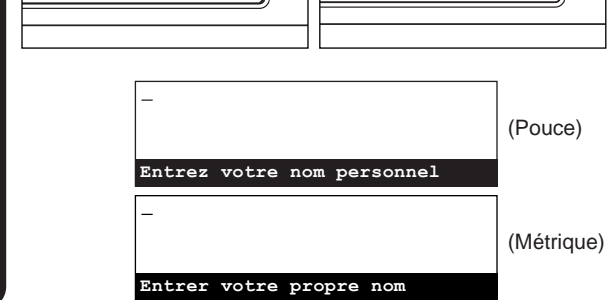

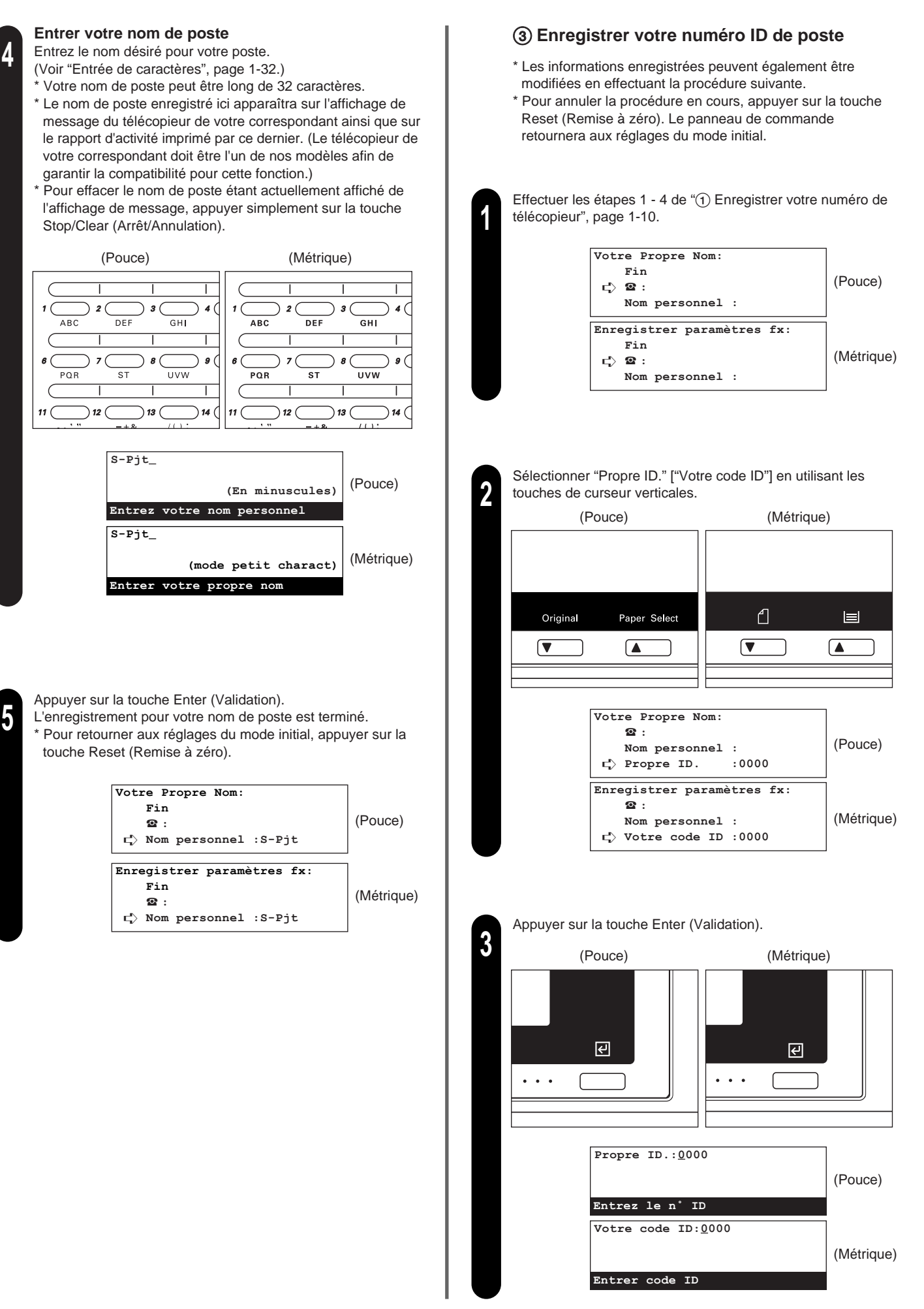

- Entrer le numéro ID de poste désiré (4 chiffres) en utilisant le clavier.
	- \* Pour remettre le numéro affiché à "0000", appuyer simplement sur la touche Stop/Clear (Arrêt/Annulation).

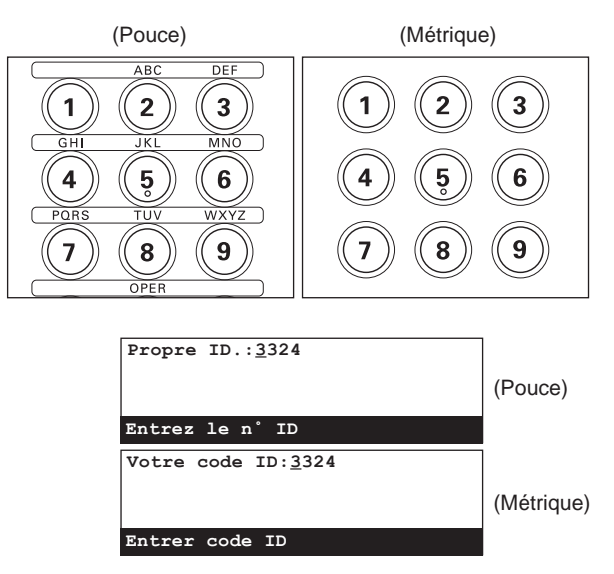

Appuyer sur la touche Enter (Validation).

L'enregistrement pour votre numéro ID de poste est terminé. \* Pour retourner aux réglages du mode initial, appuyer sur la touche Reset (Remise à zéro).

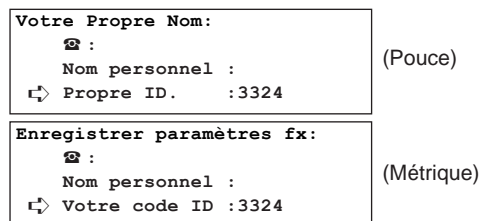

**4**

# **Caractéristiques et fonctions de ce télécopieur**

Les explications suivantes décrivent les caractéristiques et fonctions dont la compréhension est nécessaire afin d'utiliser cet appareil comme télécopieur.

# **(1) Commuter du mode de fonctionnement copie au mode de fonctionnement télécopie**

Cet appareil a été conçu principalement pour être utilisé comme copieur et le mode de fonctionnement copie est son mode de défaut. Pour envoyer une télécopie à un correspondant, il est donc nécessaire de commuter tout d'abord au mode de fonctionnement télécopie.

Cependant, le mode de réception de télécopie automatique étant le mode de défaut pour la réception de télécopie, la réception de télécopie sera effectuée et les documents seront automatiquement imprimés même si l'appareil est mode de fonctionnement copie.

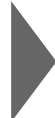

Lorsque l'appareil est en mode de fonctionnement copie, l'indicateur COPY [COPIE] est allumé et un message spécifique au mode de fonctionnement copie est affiché sur l'affichage de message.

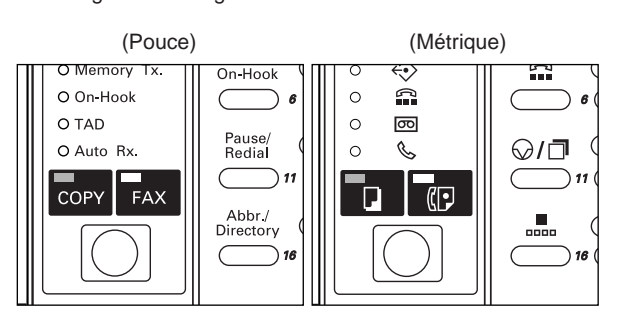

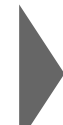

Pour commuter au mode de fonctionnement télécopie, appuyer simplement sur la touche de commutation COPY/FAX [COPIE/FAX]. Une fois que l'appareil est en mode de fonctionnement télécopie, l'indicateur FAX sera allumé et message spécifique au mode de fonctionnement télécopie sera affiché sur l'affichage de message.

(Pouce) (Métrique)

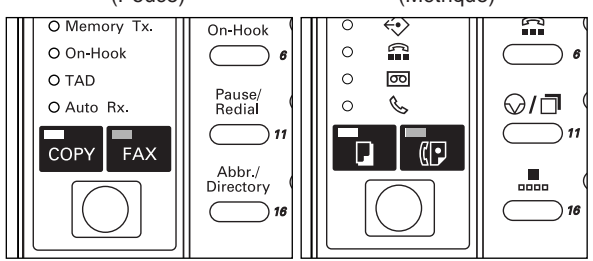

# **(2) Mode initial**

S'assurer que le panneau de commande est bien en mode initial AVANT d'effectuer toute opération de télécopie.

Le mode initial représente le statut opérationnel du télécopieur lorsque celui-ci attend le démarrage d'une opération. Le panneau de commande retourne à ce mode initial ainsi qu'aux réglages de défaut correspondants à la fin de chaque opération de télécopie réussie et lorsque la fonction de remise à zéro automatique s'engage.

#### ● **Affichage de message en mode initial**

L'affichage de message du mode initial diffère selon que l'accès limité (page 4-60) est activé ou désactivé. Les messages spécifiques affichés dans chacun de ces cas sont indiqués ci-dessous. S'ASSURER que le message adéquat est affiché AVANT d'effectuer toute opération de télécopie.

#### **L'accès limité est désactivé…**

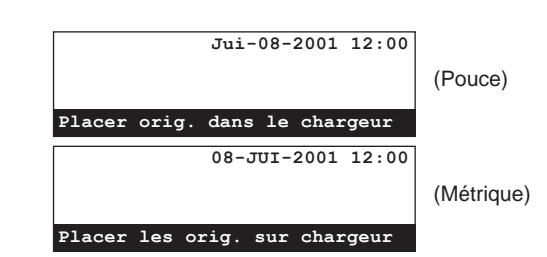

# **L'accès limité est activé…**

Il est nécessaire d'entrer votre code d'accès ou le mot de passe de gestion enregistré avant de pouvoir utiliser le télécopieur. L'affichage de message changera et indiquera le mode initial pour le fonctionnement télécopie après qu'un code d'accès correct ou le mot de passe de gestion enregistré a été entré.

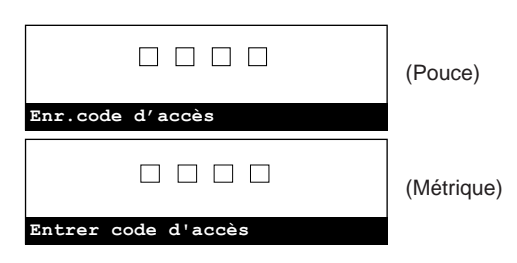

# **ATTENTION**

Lorsque l'accès limité est activé, le mot de passe de gestion enregistré doit être entré afin d'avoir accès aux diverses procédures de réglage et d'enregistrement de ce télécopieur. Les menus correspondant aux diverses procédures de réglage et d'enregistrement de ce télécopieur ne seront pas disponibles même si un code d'accès valide est entré. (Voir "Accès limité", page 4-60.)

# **(3) Lorsque la Touche Reset (Remise à zéro) est pressée…**

Pour annuler la procédure en cours, appuyer simplement sur la touche Reset (Remise à zéro). Le panneau de commande retournera automatiquement au mode initial pour le fonctionnement télécopie.

- \* Cependant, si les documents étaient déjà mis en place au moment où la touche Reset (Remise à zéro) a été pressée, le format de ces documents restera indiqué sur l'affichage de message.
- \* Selon le statut de l'opération, la pression de la touche Reset (Remise à zéro) peut, dans certains cas, ne pas être effective.

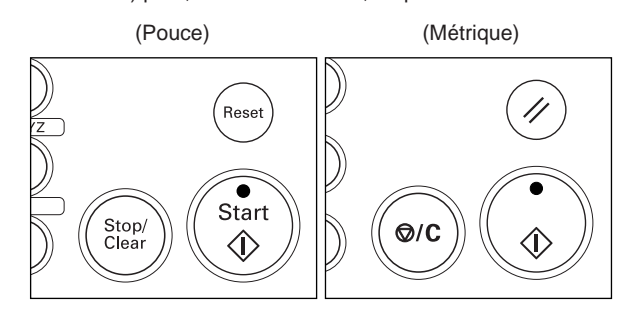

# **(4) Fonction de remise à zéro automatique**

La fonction de remise à zéro automatique annule tous les réglages ayant été entrés et fait retourner le panneau de commande aux réglages du mode initial après toute transmission ou impression, ou lorsque aucune touche n'est pressée pendant 90 secondes lors de n'importe quelle procédure.

\* Cependant, si des documents sont mis en place au moment où la fonction de remise à zéro automatique s'engage, le format de ces documents restera indiqué sur l'affichage de message.

# **(5) Numéro de document**

Un numéro à trois chiffres est utilisé par l'appareil afin de contrôler chaque communication. Ce numéro de document est désigné durant la procédure selon l'ordre dans lequel les communications utilisent le minuteur et dans lequel les transmissions et réceptions sont effectuées.

En plus d'être indiqué sur l'affichage de message, le numéro de document peut être contrôlé en vérifiant le rapport de communication en délai imprimé pour les communications utilisant le minuteur ou en imprimant un rapport de confirmation. (Voir "Marche/Arrêt de l'impression de rapport", page 6-2, et "(2) Rapport de confirmation", page 5-3.)

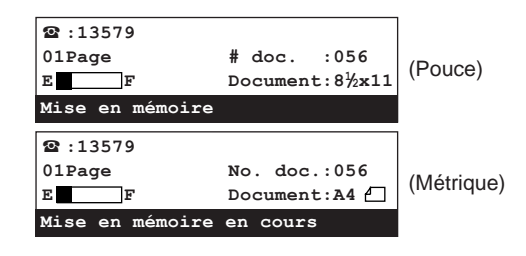

# **(6) Fonction d'arrêt automatique**

Lorsqu'il n'y a aucune opération ou activité (aucune pression de touche, aucun document mis en place, aucune impression, etc.) sur cet appareil pendant un certain laps de temps, la fonction d'arrêt automatique s'engage afin d'économiser de l'énergie, et le chauffage de la section de fixation et le ventilateur à l'intérieur de l'appareil s'arrêtent.

Le temps passé par la majorité des copieurs et télécopieurs à attendre le démarrage d'une opération est en général beaucoup plus long que le temps utilisé pour la copie ou les communications de télécopie. L'énergie utilisée pendant ce temps d'attente constitue donc un important pourcentage de l'énergie totale utilisée par l'appareil. La mise hors circuit du chauffage de la section de fixation et du ventilateur permet d'économiser de l'énergie et de diminuer les frais en réduisant la consommation d'énergie au minimum lorsque l'appareil est en état d'attente.

\* Nous vous conseillons de régler le temps attendu par l'appareil avant d'activer la fonction d'arrêt automatique (défaut réglé en usine: 60 minutes) sur un intervalle long si l'appareil est fréquemment utilisé pendant la journée et sur un intervalle court s'il s'écoule souvent de longues périodes de temps entre les diverses utilisations de l'appareil. (Consultez le manuel d'instructions de votre copieur.)

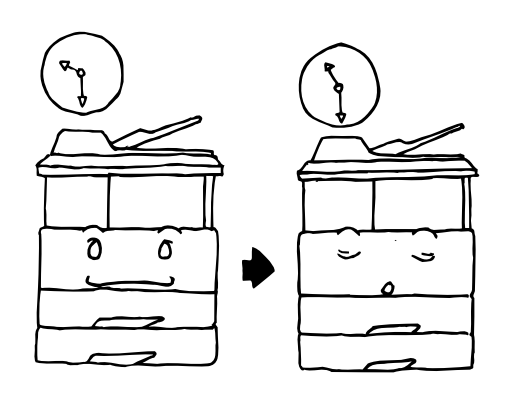

\* Une fois la fonction d'arrêt automatique engagée, l'interrupteur principal se mettra sur arrêt  $(\bigcirc)$  et toutes les indications du panneau de commande s'éteindront. Il sera nécessaire de remettre l'interrupteur principal sur marche ( | ) afin d'envoyer une télécopie ou d'effectuer toute autre opération de télécopie sur cet appareil. Même après la mise sur arrêt de l'interrupteur principal, toutes les transmissions ayant été programmées en utilisant le minuteur seront effectuées comme prévues.

# **(7) Fonction de double accès**

La fonction de double accès permet à l'appareil de traiter deux opérations simultanément. Il est par exemple possible d'effectuer la procédure de transmission d'un document pendant la transmission d'autres documents. Il est également possible de recevoir une télécopie pendant qu'un travail de copie est en cours, le ou les documents reçus étant automatiquement imprimés dès l'opération de copie terminée.

La fonction de double accès étant constamment activée, la transmission de télécopie est toujours possible lorsque "Placer orig. dans le chargeur" ["Placer les orig. sur chargeur"] est indiqué sur l'affichage de message. L'utilisation de la fonction de double accès ne nécessite aucun réglage spécial.

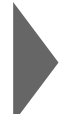

## **Vérifier le statut d'une communication de télécopie en cours**

Soulever le volet et appuyer sur la touche Alternate Display [AFFICHAGE ALTERNE]

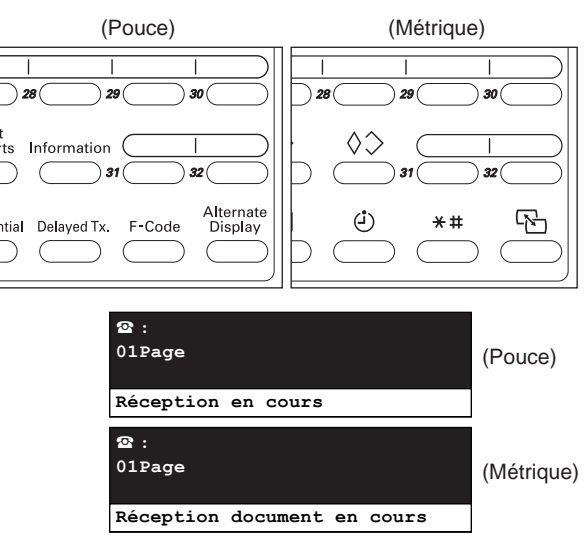

\* Le statut de la communication à l'arrière plan apparaît sur l'affichage de message tant que la touche Alternate Display [AFFICHAGE ALTERNE] est maintenue enfoncée. Pour annuler l'opération à l'arrière plan, appuyer simplement sur la touche Stop/Clear (Arrêt/Annulation) tout en maintenant la touche Alternate Display [AFFICHAGE ALTERNE] enfoncée.

Libérer la touche Alternate Display [AFFICHAGE ALTERNE] pour que l'affichage de message retourne au statut précédent.

#### **<Lorsque la fonction de double accès n'est pas disponible>**

Dans certains cas, la fonction de double accès ne peut pas être utilisée. Par exemple, pendant la communication de télécopie avec un correspondant, la réception d'un autre correspondant est impossible, de même que les procédures de réglage ou d'enregistrement ne peuvent pas être effectuées pendant la réception ou la transmission de télécopie. Dans de tels cas, effectuer les opérations désirées dès que la communication en cours est terminée.

Voir "● Tableau des opérations possibles/impossibles en accès double", pour plus de détails au sujet des opérations pouvant et des opérations ne pouvant pas être effectuées simultanément.

- \* Les communications utilisant le minuteur ne seront pas accomplies, même si l'heure prévue pour la communication est atteinte, jusqu'à ce que l'opération en cours soit terminée.
- \* Si l'une des touches de "fonction" est pressée alors que l'appareil n'est pas capable d'effectuer 2 opérations simultanément, un son d'alarme sera émis et un message signalant que cette opération ne peut pas être effectuée sera affiché.

## ● **Tableau des opérations possibles/impossibles en accès double**

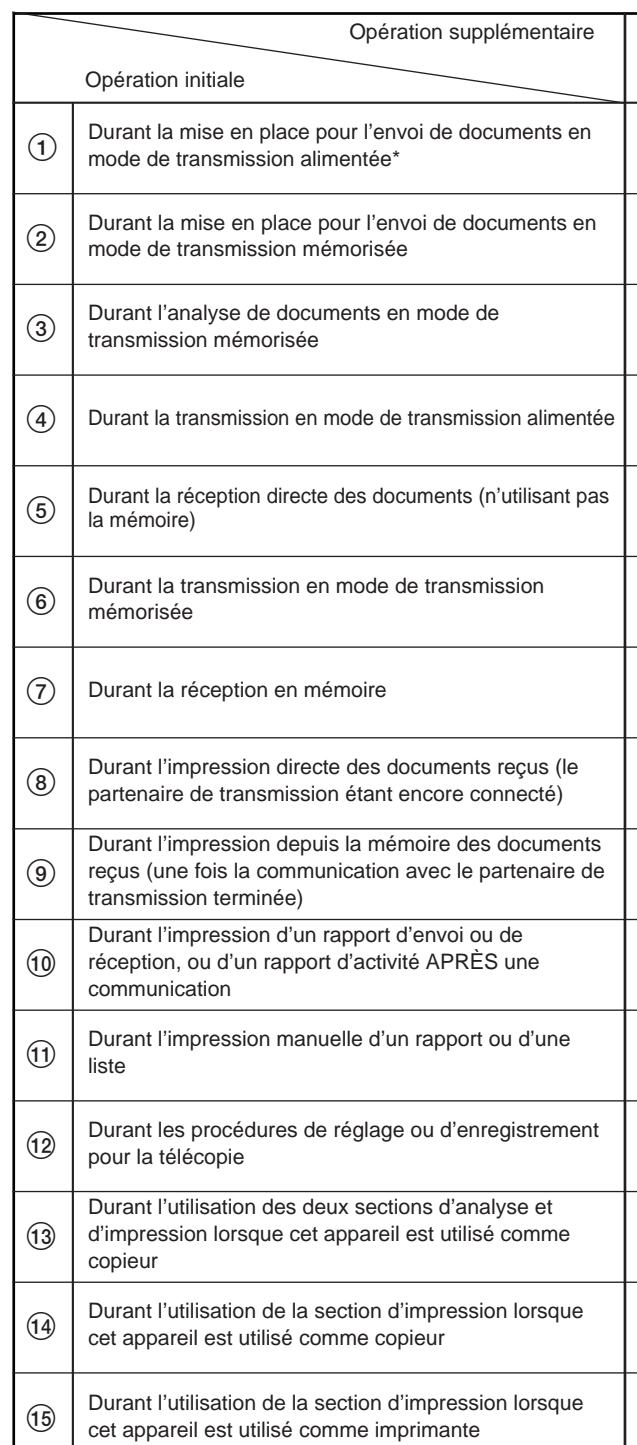

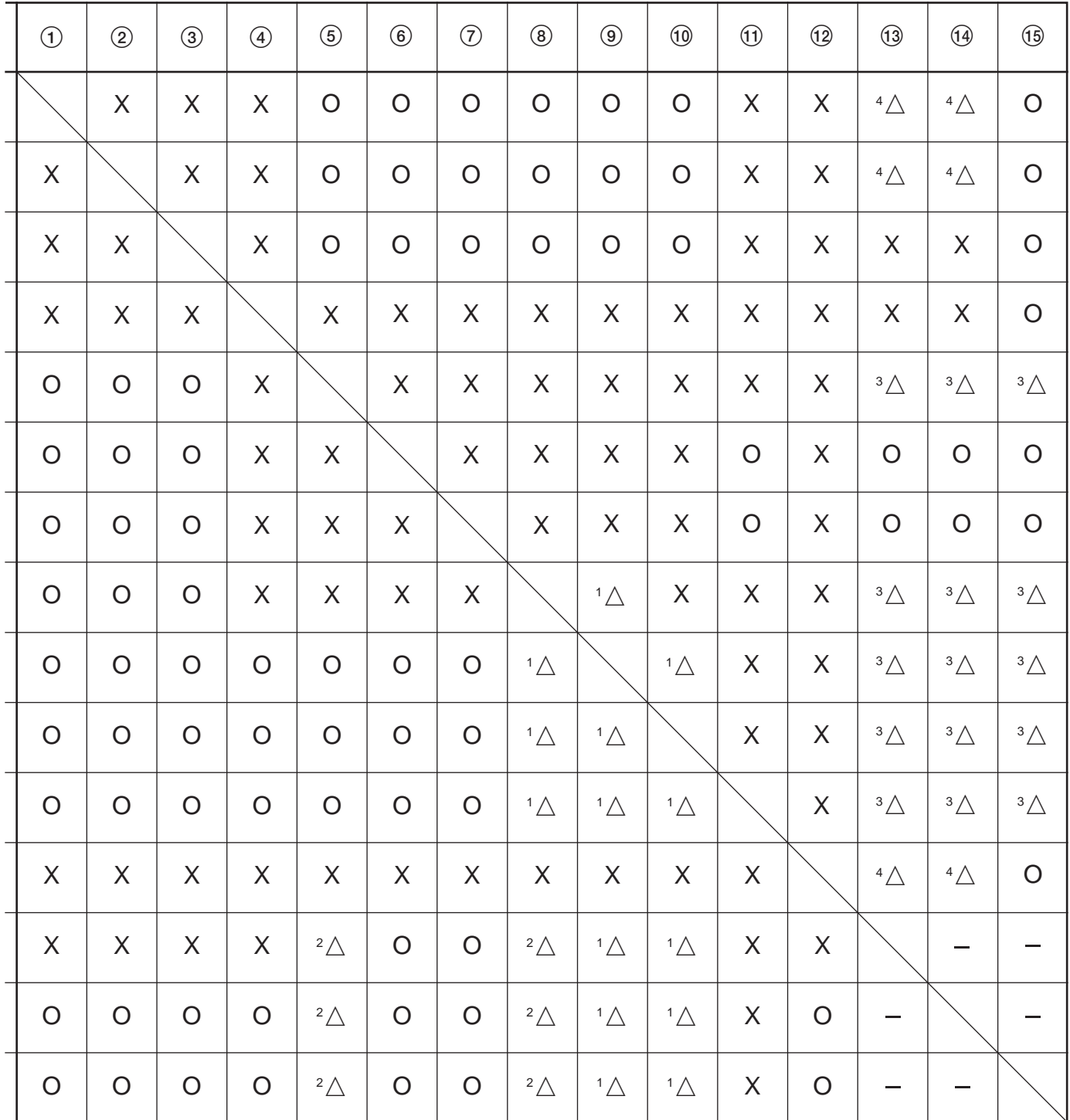

#### **<Codes du tableau>**

Les nombres et symboles utilisés dans le tableau ci-dessus représentent les indications suivantes:

- \* : Lors des procédures utilisant l'affichage de message mais n'étant pas comprises dans les procédures initiales indiquées dans le tableau ci-dessus, la procédure sera effectuée exactement comme cette opération.
- O: L'opération supplémentaire sera effectuée sans conditions avec l'opération initiale.
- -: Sans rapport avec une opération de télécopie.
- X: L'opération supplémentaire NE pourra PAS être effectuée avec l'opération initiale.
- $\triangle$ : L'opération supplémentaire sera effectuée avec l'opération initiale dans certaines conditions. Les chiffres adjoints indiquent les conditions suivantes:
	- 1: L'impression sera effectuée une fois que l'impression est possible et que le télécopieur est en mode de fonctionnement télécopie.
	- 2: La réception directe commutera à la réception en mémoire et l'impression sera effectuée une fois que l'impression est possible et que le télécopieur est en mode de fonctionnement télécopie.
	- 3: L'impression sera interrompue et les copies seront effectuées.
	- 4: Les réglages sélectionnés en mode de fonctionnement télécopie seront effacés lorsque l'appareil commute au mode de fonctionnement copie.

# **(8) Transmission regroupée**

Chaque fois que la destination ainsi que l'heure prévue de transmission sont les mêmes pour des jeux de documents séparés, jusqu'à 10 de ces jeux multiples de documents peuvent être groupés ensemble et transmis pendant la même communication. Cette fonction évite donc de composer le numéro de la même destination

plusieurs fois et permet de réduire les frais de communication. Les transmissions alimentées ne seront pas comprises dans une transmission regroupée.

- \* Si le même numéro de télécopieur de destination a été enregistré sous une touche unique ainsi que sous un numéro abrégé, et que ces deux méthodes sont utilisées lors de la programmation de transmissions différentes, ces transmissions ne seront pas comprises dans la transmission regroupée, même si elles ont été programmées pour la même heure.
- \* Si le même numéro de télécopieur de destination est enregistré pour deux transmissions en diffusion programmées séparément, ces transmissions ne seront pas comprises dans la transmission regroupée, même si elles ont été programmées pour la même heure.
- \* Lorsque l'heure de démarrage d'une transmission programmée est atteinte, et qu'une autre communication avec ce correspondant est actuellement en attente de recomposition automatique, ces deux communications seront regroupées et effectuées en transmission regroupée.
- \* Lorsque l'accès limité est activé, seuls les jeux de documents entrés avec le même code d'accès seront regroupés et envoyés en transmission regroupée. En conséquence, lorsque la destination et l'heure prévue pour la transmission sont les mêmes pour différents documents, mais que ceux-ci ont été entrés avec des codes d'accès différents, les documents ayant été programmés avec des codes d'accès différents seront envoyés par des transmissions différentes.

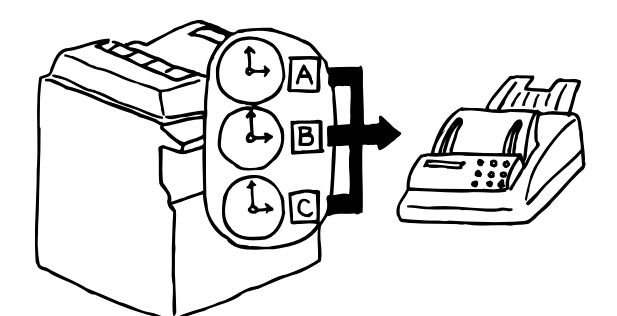

# **(9) Fonction de rotation & transmission**

Lorsque des documents de format 11" x 81/2" [A4] (latéralement) sont mis en place dans le chargeur ou sur la vitre d'exposition, cette fonction permet d'effectuer la rotation automatique des données analysées de 90° dans le sens contraire des aiguilles d'une montre et de les transmettre en documents de format 81/2" x 11" [A4] (longitudinalement).

Pour que la fonction de rotation & transmission soit possible pour les documents mis en place dans le chargeur, "Orig. de dimensions stand" ["Orig. format stand."] doit être sélectionné lors du réglage du format de document pour l'analyse du chargeur de document. (Voir "Régler le format de document pour l'analyse du chargeur", page 6-10.)

\* La fonction de rotation & transmission ne s'engagera que pour les documents de format 11" x 81/2" [A4].

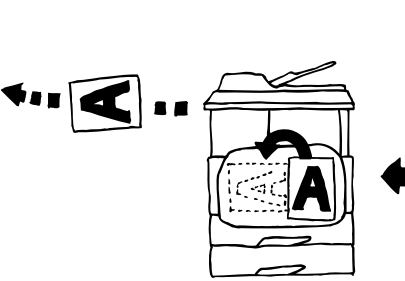

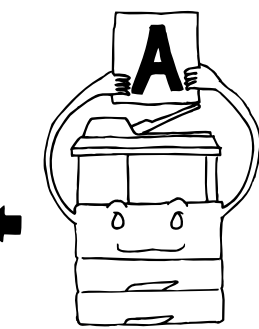

# **(10) Communication avec code F**

La communication avec code F est une communication de télécopie comprenant certains codes (sous forme de chiffres et symboles), base d'un protocole dont l'utilisation a également été adoptée par d'autres fabricants de télécopieurs. Ces codes permettent d'utiliser des méthodes de communication confidentielle – ne pouvant être effectuée jusqu'à présent que par des télécopieurs du même fabricant – entre modèles de marques différentes. Ce télécopieur est équipé d'une fonction de code F.

L'utilisation d'une boîte de code F ayant été enregistrée dans ce télécopieur et désignée pour la communication avec code F pour transmettre et recevoir des documents, permet d'effectuer des communications confidentielles et de panneau d'affichage, ainsi que la transmission de diffusion en relais, entre ce télécopieur et des modèles d'autres marques.

Afin d'effectuer une communication avec code F, le télécopieur de votre correspondant doit être équipé des fonctions de code F spécifiques à la communication que vous désirez effectuer. Consultez donc au préalable le correspondant avec qui vous désirez communiquer au sujet des fonctions de vos télécopieurs respectifs avant de tenter de transmettre ou recevoir une communication avec code F.

Voir "Communication avec code F", page 4-10, pour plus de détails au sujet des fonctions de communication avec code F de ce télécopieur.

# **(11) Fonction de réception en mémoire**

Lorsque l'impression n'est pas possible parce que le papier est épuisé ou à cause d'un bourrage de papier, les données entrant seront enregistrées temporairement dans la mémoire d'où elles seront imprimées une fois l'impression possible.

Si, pour une raison quelconque une coupure de courant survient, il se peut qu'une partie des premières données reçues soit perdue. Demandez à votre correspondant de transmettre à nouveau les documents dont les données ont été perdues. (Voir "● Réception en mémoire", page 1-26.)

**A** 

# **(12) Rotation des documents reçus**

Si l'orientation des documents reçus et celle du papier mis en place dans les tiroirs est différente mais que leur format est identique (11" x 81/2" [A4] ou 81/2" x 51/2" [A5]), cette fonction permet d'effectuer la rotation automatique des données reçues de 90° dans le sens contraire des aiguilles d'une montre avant leur impression. Ceci est une fonction standard de ce télécopieur et son utilisation ne nécessite aucun réglage spécial.

\* Selon le type de communication, la rotation des données reçues peut ne pas être possible.

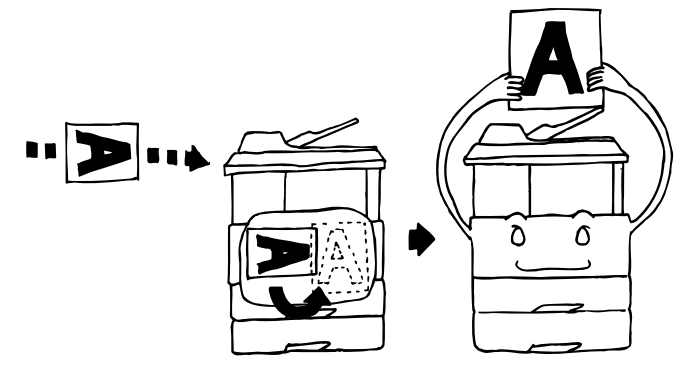

# **(13) Fonction de sauvegarde de la mémoire d'image**

Si, pour une raison quelconque une coupure de courant survient, la batterie de secours située à l'intérieur de cet appareil protégera toutes les données se rapportant aux documents ayant été reçus en mémoire en option ou attendant la transmission, pendant 60 minutes. De cette façon, si l'alimentation de l'appareil est restaurée pendant cet intervalle, les communications ayant été programmées avant la coupure et attendant en mémoire seront protégées et effectuées selon leur programmation originale.

Si l'alimentation ne peut pas être restaurée à temps et que des données sont perdues, un rapport de manque d'électricité sera automatiquement imprimé une fois l'alimentation de l'appareil restaurée afin de permettre de vérifier quelles données ont été perdues.

- \* Le temps de protection actuel de la batterie de secours varie selon les conditions et l'environnement de fonctionnement de cet appareil.
- \* Dans certaines conditions de l'appareil, il se peut qu'une partie des premières données reçues soit perdue. Demandez à votre correspondant de transmettre à nouveau les documents dont les données ont été perdues.

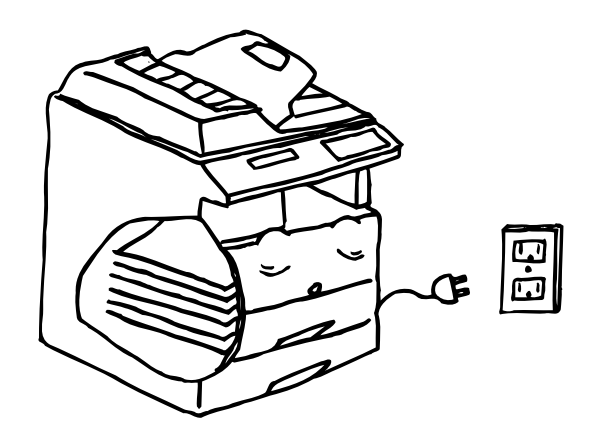

# **Envoyer des documents**

Les explications suivantes décrivent la méthode standard à suivre pour transmettre des documents. Lire attentivement toutes les notes se rapportant aux documents acceptables, etc., afin d'assurer une utilisation correcte de cet appareil.

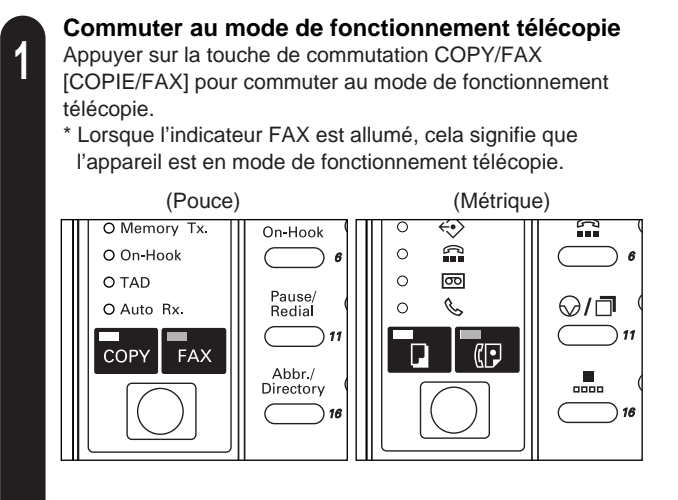

**Sélection du mode de transmission**

Sélectionner le mode de transmission désiré. \* Ce télécopieur possède 2 modes de transmission: transmission mémorisée et transmission alimentée. La transmission mémorisée est le réglage de défaut de ce télécopieur et l'indicateur Memory Tx. [TX MEMOIRE] est allumé lorsque le télécopieur est dans ce mode.

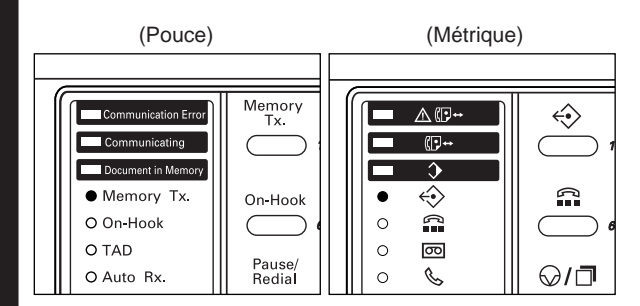

\* Si l'indicateur Memory Tx. [TX MEMOIRE] N'est PAS allumé, cela signifie que le télécopieur est en mode de transmission alimentée.

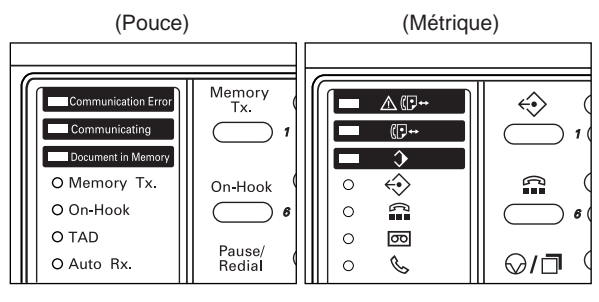

\* Vérifier sur l'affichage de message que le panneau de commande est en mode initial pour la télécopie. Lorsque le panneau de commande n'est pas en mode initial, appuyer sur la touche Reset (Remise à zéro).

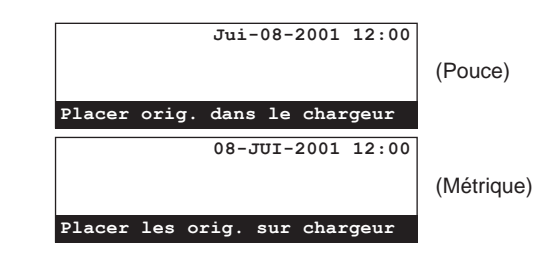

\* Pour commuter du mode de transmission mémorisée au mode de transmission alimentée et appuyer sur la touche Memory Tx. [TX MEMOIRE].

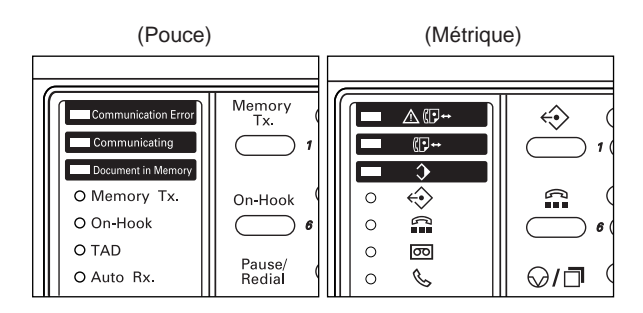

\* Il est également possible de sélectionner le mode de transmission qui sera utilisé comme réglage par défaut pour le mode initial. Voir "Réglage du mode de transmission par défaut", page 6-16.

**2**

# **<Modes de transmission>**

#### ● **Mode de transmission mémorisée (Transmission depuis le chargeur)**

Avec cette méthode de transmission en mode de transmission mémorisée, le numéro du correspondant est automatiquement composé UNE FOIS les documents mis en place dans le chargeur, analysés et entrés en mémoire. De cette façon, les documents vous sont rendus, prêts à être utilisés, sans que vous ayez besoin d'attendre la fin de la transmission actuelle. Cette méthode est particulièrement pratique lors de la transmission de plusieurs pages.

\* La transmission mémorisée est le réglage de défaut de ce télécopieur et lorsque le télécopieur est en mode de transmission mémorisée, l'indicateur Memory Tx. [TX MEMOIRE] est allumé. Si l'indicateur n'est pas allumé, appuyer sur la touche Memory Tx. [TX MEMOIRE] jusqu'à ce que l'indicateur s'allume.

#### (Pouce) (Métrique) Memory<br>Tx 人<br>[7]  $\Leftrightarrow$  $\overline{C}$ .<br>Communicating ument in Memor  $\overline{\Lambda}$ A **O** Memory Tx. On-Hool  $\bullet$ ↔ O On-Hool  $\circ$  $\Omega$  $O TAD$  $\circ$ न्न Pause/<br>Redial O Auto Rx ¢.  $\odot$ / $\Box$  $\circ$

#### ● **Mode de transmission mémorisée (Transmission depuis la vitre d'exposition)**

Cette méthode de transmission en mode de transmission mémorisée est idéale pour la transmission de livres, etc., ne pouvant pas être mis en place dans le chargeur. Placer un document à la fois directement sur la vitre d'exposition et le numéro du télécopieur de destination sera ensuite composé une fois tous les documents analysés et mémorisés. Il sera nécessaire de sélectionner dans ce cas – après l'analyse de chaque page – si la transmission d'autres pages doit être effectuée ou non. Voir "<Lors de la mise en place des documents sur la vitre d'exposition…>", page 1-25.

Lorsque le télécopieur est en mode de transmission mémorisée, l'indicateur Memory Tx. [TX MEMOIRE] est allumé. Si l'indicateur n'est pas allumé, appuyer sur la touche Memory Tx. [TX MEMOIRE] jusqu'à ce que l'indicateur s'allume.

● **Mode de transmission alimentée (Transmission depuis le chargeur)**

Avec cette méthode de transmission en mode d'alimentation directe, le numéro du télécopieur de destination est d'abord composé et – une fois la connexion avec l'autre télécopieur établie – l'appareil analysera puis transmettra les documents mis en place dans le chargeur. Si la transmission comprend des documents de plusieurs pages, la seconde page sera analysée après que les données de la première page aient été transmises.

\* Pour sélectionner le mode de transmission alimentée lorsque l'indicateur Memory Tx. [TX MEMOIRE] est allumé, appuyer sur la touche Memory Tx. [TX MEMOIRE] jusqu'à ce que l'indicateur s'éteigne.

Memory<br>Tx. nmunication Frro △⊕ ↔ ommunicating  $\overline{B}$ ent in Mem  $\overline{\Lambda}$ O Memory Tx. On-Hool  $\circ$ ↔ Ω O On-Hool  $\circ$ A O TAD  $\circ$ न्नि Pause,<br>Redial O Auto Rx  $\mathscr{C}$  $\bigcirc$ / $\Box$  $\Omega$ 

(Pouce) (Métrique)

# ● **Mode de transmission alimentée (Transmission depuis la vitre d'exposition)**

Cette méthode de transmission en mode d'alimentation directe est idéale pour la transmission de livres, etc., ne pouvant pas être mis en place dans le chargeur. Placer un document à la fois directement sur la vitre d'exposition et le numéro de télécopieur de destination est alors composé et – une fois la connexion avec l'autre télécopieur établie – l'analyse du document commence et le document est transmis. Cette procédure sera effectuée pour chaque page devant être transmise et il sera nécessaire de sélectionner – après l'analyse de chaque page – si la transmission d'autres pages doit être ou non. Voir "<Lors de la mise en place des documents sur la vitre d'exposition…>", page 1-25.

\* Après que chaque page ait été analysée, un son d'alarme sera émis pour signaler que la page suivante peut être mise en place. Si aucun document n'est mis en place pendant un intervalle de temps prédéterminé et que le son d'alarme s'arrête, la transmission sera alors terminée à ce moment.

\* Pour sélectionner le mode de transmission alimentée lorsque l'indicateur Memory Tx. [TX MEMOIRE] est allumé, appuyer sur la touche Memory Tx. [TX MEMOIRE] jusqu'à ce que l'indicateur s'éteigne.

<sup>\*</sup> Pour arrêter une transmission, appuyer sur la touche Stop/Clear (Arrêt/Annulation).

#### **Mise en place des documents • RADF**

**3**

1 Régler les guides d'insertion d'original selon la largeur des documents devant être transmis.

#### **• ADF**

1 Régler les guides d'insertion d'original selon la largeur des documents devant être transmis.

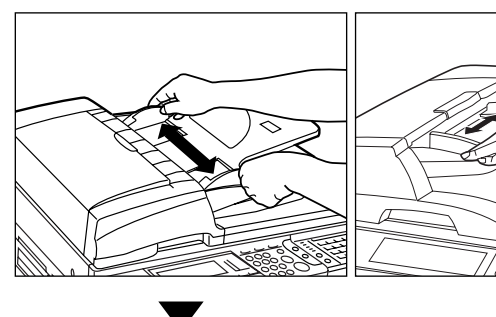

2 Ouvrir le guide d'éjection lors de l'utilisation de documents de grand format tel que 81/2" x 14" [B4] ou 11" x 17" [A3].

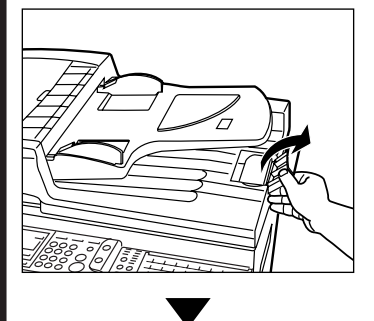

- 3 Placer les documents face vers 2 Placer les documents face vers le haut sur la table d'original.
- \* Lorsque les documents sont correctement mis en place, l'indicateur de mise en place d'original sera allumé et vert.

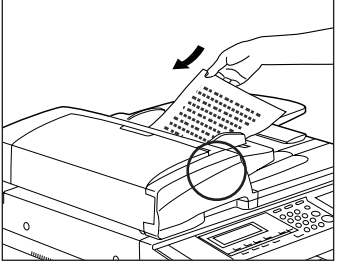

- NE PAS placer plus de documents qu'il n'est indiqué par les lignes de volume d'original situées à l'intérieur du guide d'insertion d'original arrière. La mise en place d'un volume de documents dépassant le nombre autorisé de documents peut causer des bourrages de document.
- \* Consultez le manuel d'instructions de votre chargeur RADF pour plus de détails au sujet de l'utilisation du chargeur RADF.
- \* Des documents recto-verso (à 2 faces) peuvent être mis en place pour que le recto et le verso de ces documents soient transmis. (Voir "Transmission recto-verso", page 2-2.)

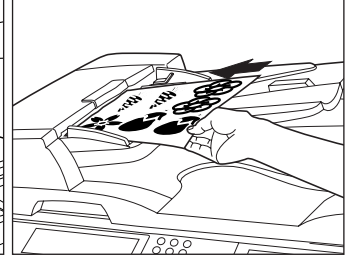

le haut sur la table d'original.

- NE PAS placer plus de documents qu'il n'est indiqué par les lignes de volume d'original situées à l'intérieur du guide d'insertion d'original arrière. La mise en place d'un volume de documents dépassant le nombre autorisé de documents peut causer des bourrages de document.
- \* Pour plus de détails au sujet de l'utilisation du chargeur ADF, consultez le manuel d'instructions de votre copieur.

### ● **Documents acceptables**

#### **> Dans le chargeur…**

- Type: Papier ordinaire, papier de couleur, papier recyclé
- Format: 51/2" x 81/2" [A5R] 11" x 17" [A3] (Largeur: 51/2" [148mm] - 1015/16" [297mm], Longueur: 51/2" [148mm] - 63" [1600mm])
- \* Si vous tentez d'alimenter un document de plus de 63" [1600mm] de long, un message indiquant qu'un bourrage s'est produit dans le chargeur peut apparaître sur l'affichage de message.
- Poids du papier: Documents à une face: 35 g/m<sup>2</sup> - 160 g/m<sup>2</sup> Documents recto-verso (à 2 faces): 50 g/m<sup>2</sup> - 120 g/m<sup>2</sup>
- Nombre (papier ordinaire): Inférieur à 81/2" x 11" [A4]: 70 feuilles 81/2" x 14" [B4] ou 11" x 17" [A3]: 50 feuilles
- **> Sur la vitre d'exposition…** • Format maximum: 11" x 17" [A3]
- 

### ● **Remarques au sujet des documents acceptables**

- Lorsque des documents ayant des images à faible contraste ou des textes de couleurs claires sont transmis, ils peuvent ne pas être reçus clairement par le correspondant.
- S'ASSURER que les documents écrits à l'encre ou contenant de la colle sont COMPLÈTEMENT secs avant de les mettre en place pour la transmission.
- Lors de la mise en place de documents dans le chargeur, TOUJOURS mettre les documents en place APRÈS avoir retiré tous les trombones et toutes les agrafes, car ceux-ci risquent d'endommager l'appareil.
- Les documents dont le format est hors des limites prescrites peuvent ne pas être correctement transmis.
- Lorsque des documents ayant des perforations sont mis en place dans le chargeur pour la transmission, des bandes grises peuvent apparaître sur les documents reçus par le correspondant. Dans un tel cas, orienter les documents de manière différente et tenter de les transmettre à nouveau.

#### **<Mise en place de documents sur la vitre d'exposition>**

Les documents peuvent également être transmis en ouvrant le chargeur et plaçant un document à la fois sur la vitre d'exposition. TOUJOURS utiliser la vitre d'exposition lors de la transmission de pages de livre, etc.

1 Placer le document face sur dessous en l'alignant correctement sur les lignes de mesure de format d'original.

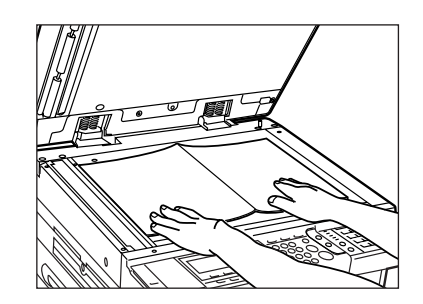

2 Lors de la transmission de feuilles directement depuis la vitre d'exposition, VEILLER à refermer le chargeur.

## **A**ATTENTION

NE PAS laisser le chargeur de document ouvert car il y a un risque de blessures.

#### **Sélection de la résolution**

**4**

- Il est possible de sélectionner un mode de résolution parmi les 5 réglages disponibles.
- \* Ordinairement, tous les indicateurs de résolution sont éteints et le mode Normal est sélectionné. Si le mode Normal doit être utilisé, il n'est pas nécessaire de modifier ce réglage.

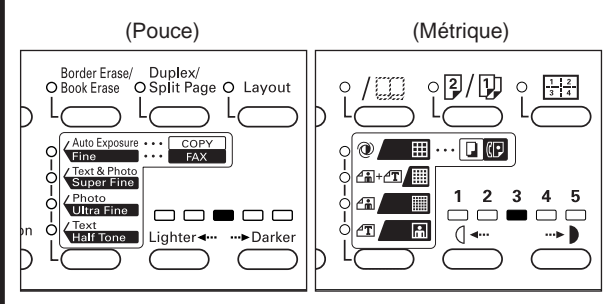

\* Pour changer la résolution, appuyer sur la touche de sélection de résolution jusqu'à ce que l'indicateur de résolution correspondant à la résolution désirée s'allume.

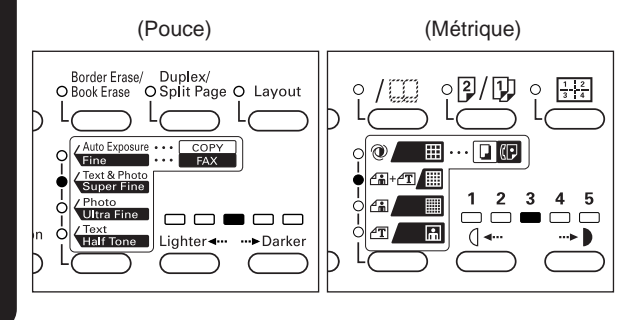

#### **Sélection du contraste**

**5**

Appuyer sur la touche de sélection de contraste et sélectionner, parmi les 3 réglages disponibles, le niveau de contraste devant être utilisé pour l'analyse des documents.

Ordinairement, l'indicateur central (No. "3") sera allumé. Pour obtenir le contraste le plus sombre possible, s'assurer que l'indicateur numéro "5" est bien allumé. Pour obtenir le contraste le plus clair possible, s'assurer que l'indicateur numéro "1" est bien allumé.

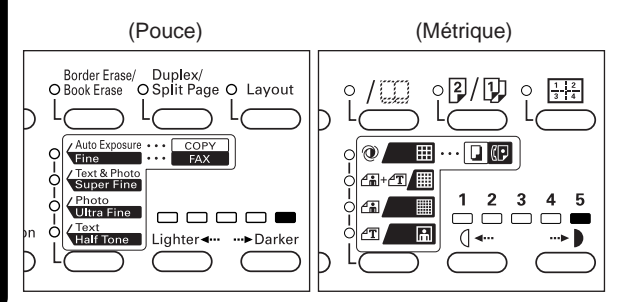

## ● **Résolutions**

- **Normal:** pour la transmission de documents avec des caractères de format standard
- **Fine [FIN]:** pour la transmission de documents avec des caractères relativement petits ou des lignes fines
- **Super Fine [SUPER FIN]:** pour la transmission de documents avec des lignes, des caractères, etc., fins.
- **Ultra Fine [ULTRA FIN]:** pour la transmission permettant la reproduction la plus nette de documents avec des lignes, des caractères, etc., petits
- **Half-Tone [MODE PHOTO] (demi-ton):** pour la transmission permettant la reproduction la plus claire de documents contenant des photographies et des caractères, etc.

#### **<Remarques>**

- Les résolutions Fine [FIN] et Super Fine [SUPER FIN] permettent de reproduire les images plus nettement qu'en résolution Normal, mais le temps de transmission est plus long.
- La résolution Half Tone [MODE PHOTO] permet de reproduire les gris distinctement, mais le temps de transmission est plus long qu'en résolution Normal ou Fine [FIN].
- Pour permettre la transmission en résolution Ultra Fine [ULTRA FIN], l'installation de 8 Mo de mémoire supplémentaire est nécessaire. Si la mémoire supplémentaire n'est pas installée, les documents seront transmis en résolution Super Fine [SUPER FIN] même si la résolution Ultra Fine [ULTRA FIN] est sélectionnée.
- Lors de la transmission en mode Super Fine [SUPER FIN] ou Ultra Fine [ULTRA FIN], le télécopieur récepteur doit également être équipé de la fonction de réception correspondante afin de profiter des caractéristiques de ce mode. S'il ne l'est pas, la transmission aura lieu en mode Fine [FIN].

# **6**

**Composition du numéro du télécopieur de destination** Entrer le numéro du télécopieur de destination en utilisant le

clavier. \* Le numéro de télécopieur peut être long de 32 chiffres.

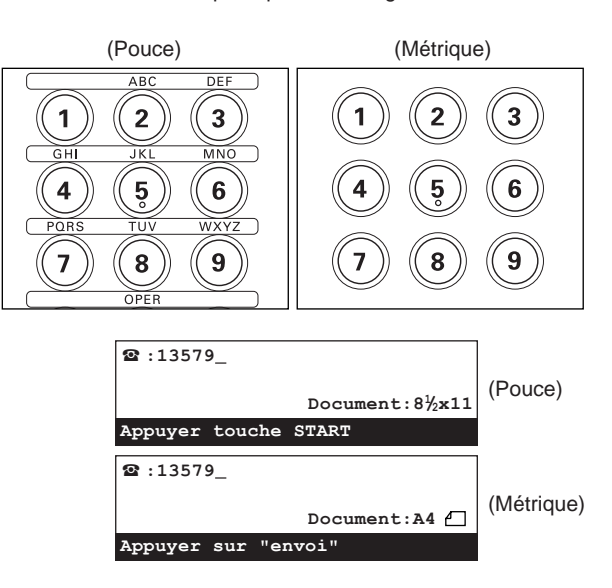

#### **<Composition avec une touche unique>**

Il est également possible d'entrer le numéro du télécopieur de destination en utilisant une touche unique.

Appuyer simplement sur la touche unique sous laquelle le numéro de télécopieur désiré est enregistré.

\* La transmission commence automatiquement. Il n'est pas nécessaire d'appuyer sur la touche Start (Démarrer).

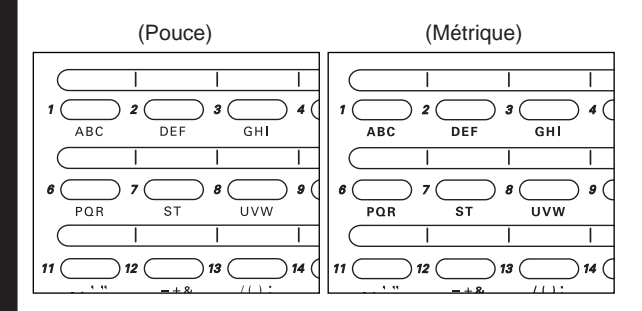

#### **<Composition avec un numéro abrégé>**

Il est également possible d'entrer le numéro du télécopieur de destination en utilisant un numéro abrégé.

Appuyer simplement sur la touche Abbr./Directory [ABREGE/LISTE ALPHA.] puis entrer le numéro abrégé à 2 chiffres (00 - 99) sous lequel le numéro du télécopieur de destination est enregistré en utilisant le clavier.

\* La transmission commence automatiquement. Il n'est pas nécessaire d'appuyer sur la touche Start (Démarrer).

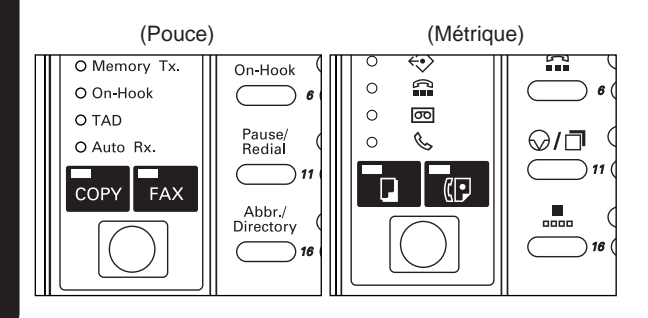

- \* Si une erreur est faite lors de l'entrée du numéro de télécopieur, déplacer le curseur jusqu'à la position désirée en utilisant les touches du curseur gauche ou droit et entrer le chiffre désiré, ou appuyer sur la touche Stop/Clear (Arrêt/Annulation) et entrer à nouveau le numéro complet depuis le début.
- \* Pour annuler l'opération en cours, appuyer sur la touche Reset (Remise à zéro). Les informations entrées jusqu'à ce moment seront effacées et le panneau de commande retournera aux réglages du mode initial.

Si l'opération a été annulée à cause d'une erreur de procédure, recommencer la procédure depuis le début.

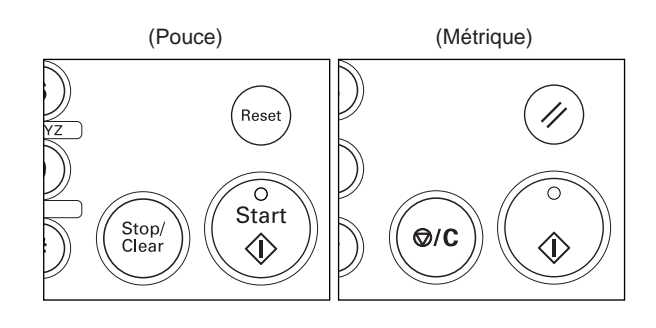

#### ● **Touches uniques**

- \* Afin d'utiliser les touches uniques lors de la composition, il est nécessaire d'enregistrer au préalable le numéro du télécopieur de destination désiré sous une touche unique.
- Si une alarme retentit et qu'un message apparaît sur l'affichage de message, cela signifie qu'une touche unique non enregistrée a été pressée. Vérifier la touche unique correcte et appuyer sur cette touche.

#### ● **Numéros abrégés**

- \* Afin d'utiliser les numéros abrégés lors de la composition, il est nécessaire d'enregistrer au préalable le numéro du télécopieur de destination désiré sous un numéro abrégé.
- \* Si une alarme retentit et qu'un message apparaît sur l'affichage de message, cela signifie qu'un numéro abrégé non enregistré a été entré. Vérifier le numéro abrégé correct et entrer ce numéro.

# **Commencer la transmission**

Appuyer sur la touche Start (Démarrer).

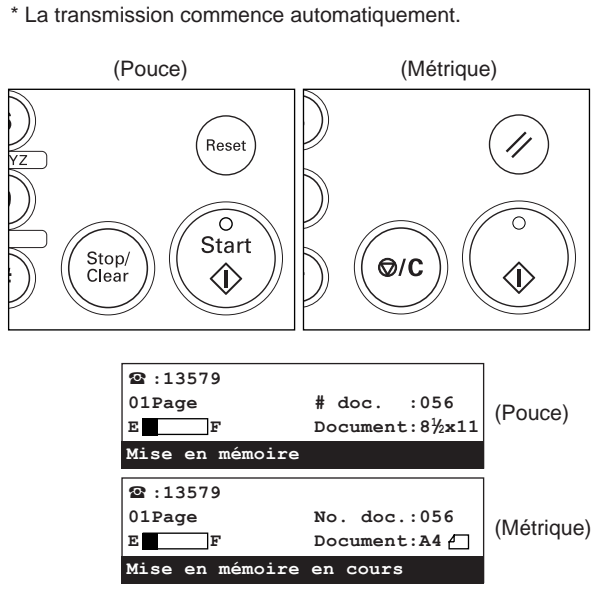

#### **> Vérifier le statut de la transmission**

Soulever le volet et maintenir la touche Alternate Display [AFFICHAGE ALTERNE] enfoncée. Le statut de la transmission en cours est indiqué sur l'affichage de message tant que cette touche est enfoncée.

L'affichage de message retourne au statut précédent lorsque la touche Alternate Display [AFFICHAGE ALTERNE] est libérée.

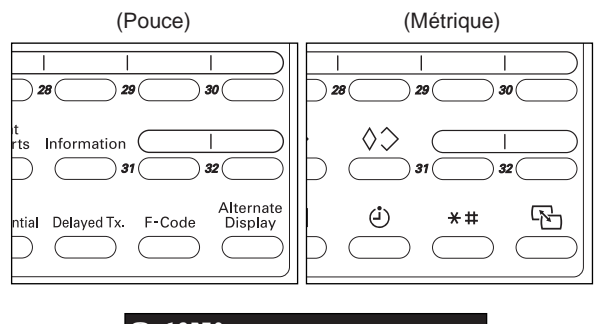

# **2**:13579 **01Page # doc. :056 Communication en cours**

#### **> Arrêt d'une transmission en cours**

Pour arrêter une transmission en cours, soulever le volet, maintenir la touche Alternate Display [AFFICHAGE ALTERNE] enfoncée et appuyer sur la touche Stop/Clear (Arrêt/Annulation). La transmission sera annulée.

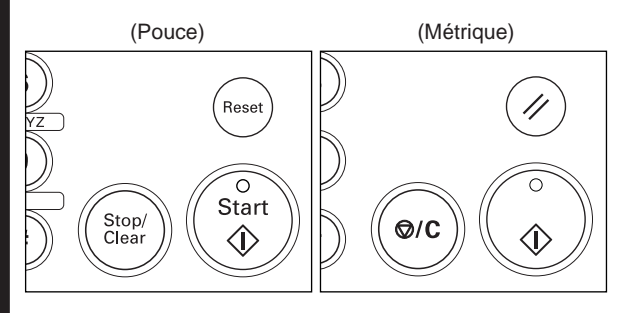

#### **7 <Lors de la mise en place des documents sur la vitre d'exposition…>**

Lorsque des documents devant être transmis sont mis en place sur la vitre d'exposition, refermer le chargeur pour permettre à l'appareil de détecter le format de ces documents. Si les informations devant être transmises proviennent de livres ou autres documents empêchant la fermeture du chargeur, appuyer sur la touche Original afin de sélectionner manuellement le format correct des documents à transmettre.

\* De plus, chaque fois que des documents sont mis en place sur la vitre d'exposition, un menu tel que celui indiqué ci-dessous apparaîtra sur l'affichage de message après la pression de la touche Start (Démarrer). Dans ce cas, effectuer la procédure suivante.

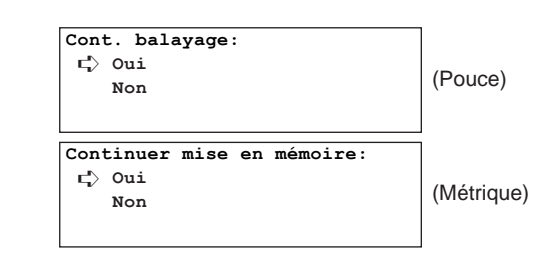

## **> Pour analyser d'autres pages…**

- 1 Remplacer le document ayant été analysé par le document devant être analysé ensuite.
	- \* Le ou les documents suivants peuvent également être mis en place dans le chargeur.
- 2 S'assurer que "Oui" est sélectionné et appuyer sur la touche Enter (Validation).
- 3 Appuyer sur la touche Start (Démarrer).
	- \* Si le ou les documents suivants sont placés sur la vitre d'exposition, l'analyse commencera, puis, une fois l'analyse terminée, le télécopieur transmettra automatiquement les documents analysés en mémoire.
	- \* Si d'autres documents doivent encore être analysés, répéter les étapes  $(1)$  à  $(3)$  jusqu'à ce que tous les documents soient analysés.

#### **> Lorsqu'il n'y a plus de pages à analyser…**

1 Appuyer sur la touche du curseur vertical [bas] et sélectionner "Non".

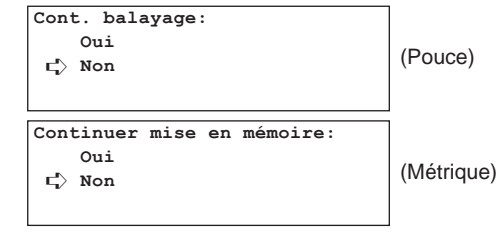

2 Appuyer sur la touche Enter (Validation). Le télécopieur engagera automatiquement la transmission de tous les documents analysés en mémoire.

# **Recevoir des documents (Réception de télécopie automatique)**

La réception de télécopie automatique est le réglage de défaut pour la réception de télécopie de cet appareil et son utilisation ne nécessite aucun réglage spécial.

\* La réception de télécopie est possible même lorsque l'interrupteur principal est mis sur arrêt  $($ <sup>1</sup>)).</sup>

#### **<Modes de réception>**

Ce télécopieur permet l'utilisation des 4 (ou 5) modes de réception de télécopie suivants.

- Réception de télécopie automatique
- Réception de télécopie manuelle
- Commutation automatique FAX/TEL
- Réception de messages téléphoniques (TAD)
- Réception D.R.D. (version en pouces uniquement)

#### **Recevoir une télécopie**

**1**

Lorsqu'une télécopie entre, la réception de télécopie commence automatiquement après un moment équivalent au nombre de sonneries sélectionné.

\* Lorsque la réception de télécopie commence, l'indicateur Communicating [COMMUNICATION] s'allume mais aucune indication de la réception en cours n'apparaît sur l'affichage de message.

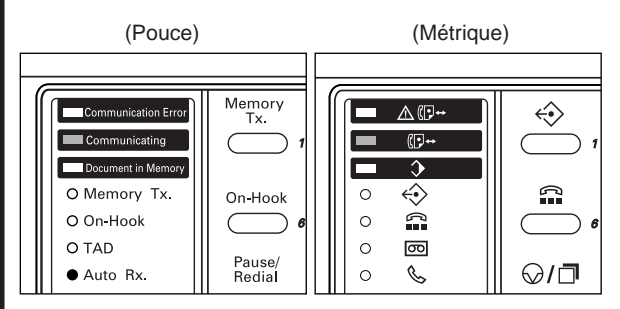

#### **> Vérifier le statut de réception**

Soulever le volet et maintenir la touche Alternate Display [AFFICHAGE ALTERNE] enfoncée. Le statut de la réception en cours est indiqué sur l'affichage de message tant que cette touche est enfoncée.

L'affichage de message retourne au statut précédent lorsque la touche Alternate Display [AFFICHAGE ALTERNE] est libérée.

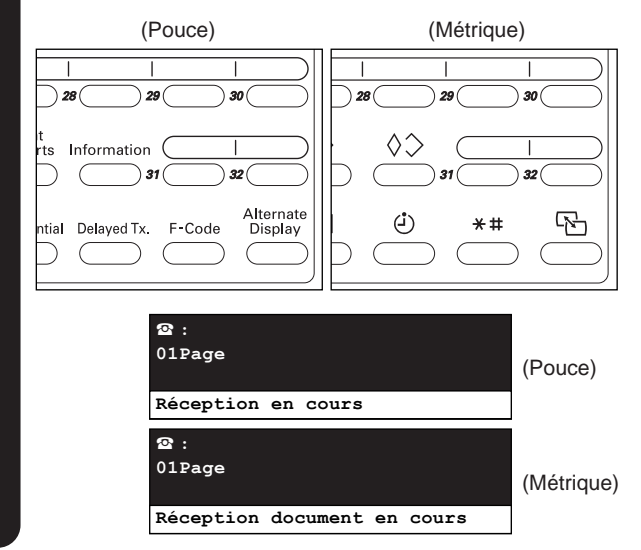

#### **> Arrêt d'une réception en cours**

Pour arrêter une réception en cours, soulever le volet, maintenir la touche Alternate Display [AFFICHAGE ALTERNE] enfoncée et appuyer sur la touche Stop/Clear (Arrêt/Annulation). La réception est annulée.

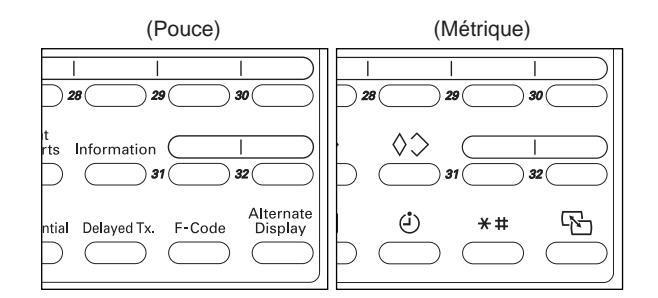

#### ● **Effectuer des copies pendant une réception**

La copie est possible même pendant la réception avec impression directe des documents.

• Appuyer sur la touche Interrupt (Interruption) pendant une réception. Le télécopieur engagera la réception mémorisée et la copie pourra être effectuée.

#### ● **Réception en mémoire**

Lorsque l'impression n'est pas possible parce que le papier est épuisé ou à cause d'un bourrage de papier, les données entrant seront enregistrées temporairement dans la mémoire d'où elles seront imprimées une fois l'impression possible.

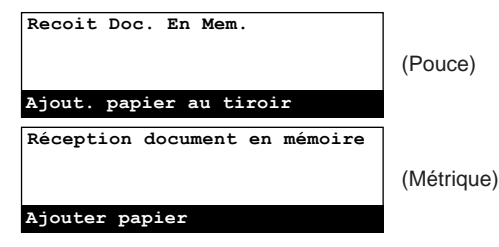

# **2**

# **Imprimer les documents reçus**

Le ou les documents reçus sont imprimés et éjectés face sur le dessous dans la section d'empilage de copies.

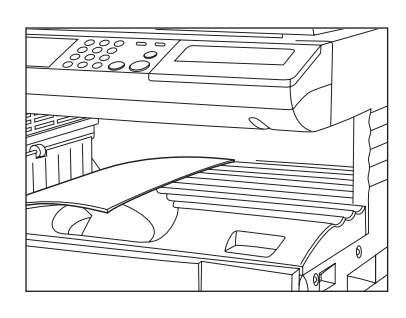

- \* Un maximum de 250 feuilles de papier ordinaire (75 g/m<sup>2</sup> 80 g/m<sup>2</sup>) peuvent être éjectées ensemble dans la section d'empilage de copies. Dès que le nombre de copies atteint 250, retirer toutes les feuilles de la section d'empilage de copies.
- \* Lorsque l'impression n'est pas possible parce que le papier est épuisé ou à cause d'un bourrage de papier, la réception reste possible (Réception en mémoire).
- \* Si aucun des tiroirs ne contient du papier de même format que les documents reçus, la réception sera effectuée en mémoire.
- \* Pour permettre l'impression de documents reçus en mode Ultra Fine [ULTRA FIN] avec leur résolution d'origine, l'installation de 8 Mo de mémoire supplémentaire est nécessaire.

# **Annuler une communication**

Une communication peut être annulée même si elle est en cours. La méthode à suivre pour annuler une communication est différente selon qu'il s'agit d'une transmission de télécopie ou d'une réception de télécopie, que la transmission a été engagée en mode de transmission mémorisée ou en mode de transmission alimentée. Les explications des diverses méthodes utilisées pour l'annulation d'une communication sont indiquées ci-dessous.

# **(1) Annuler une transmission mémorisée**

Toutes les transmissions effectuées en mode de transmission mémorisée sont considérées comme opérations ayant lieu à l'arrière-plan de l'affichage de message. Pour annuler une opération ayant lieu à l'arrière-plan, il faut tout d'abord faire apparaître cette opération sur l'affichage de message. Effectuer la procédure suivante pour annuler ce type de transmission.

**1**

**2**

Soulever le volet et maintenir la touche Alternate Display [AFFICHAGE ALTERNE] enfoncée. L'opération à l'arrière plan étant actuellement en cours apparaîtra sur l'affichage de message.

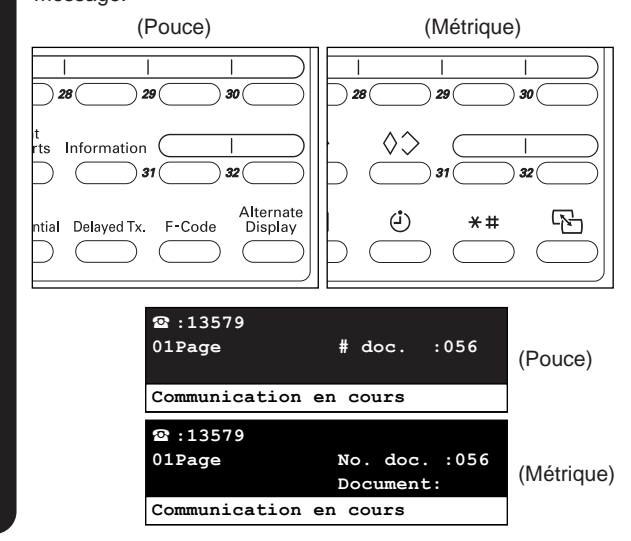

Appuyer sur la touche Stop/Clear (Arrêt/Annulation) tout en maintenant la touche Alternate Display [AFFICHAGE ALTERNE] enfoncée. La transmission sera annulée.

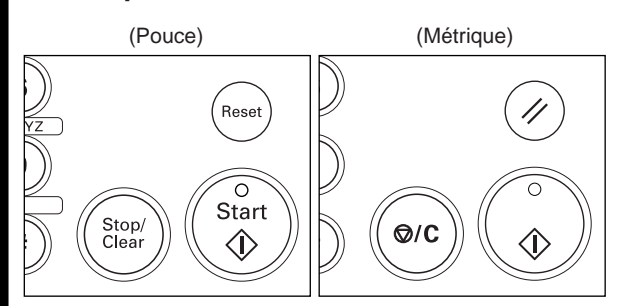

- \* Lorsque vous désirez annuler une transmission ayant été programmée pour de multiples destinations (telle qu'une transmission en diffusion) et qu'il reste des destinations vers lesquelles la transmission doit être effectuée, un message apparaîtra sur l'affichage de message vous demandant si vous désirez ou non continuer la transmission pour les destinations restantes.
- > Si "Oui" est sélectionné, la transmission sera effectuée pour les destinations restantes.
- > Si "Non" est sélectionné, ou si aucune sélection n'est effectuée et que la fonction de remise à zéro automatique s'engage et efface l'affichage de message, la transmission pour les destinations restantes sera annulée.

#### **<Communications semblables>**

Les types de transmission suivants peuvent également être annulés en utilisant cette procédure: transmission mémorisée pour une destination unique, transmission en diffusion, transmission de diffusion en relais, transmission de diffusion en relais, transmission en appel sélectif, transmission avec code F et transmission de panneau d'affichage avec code F.

# **(2) Annuler une transmission alimentée**

Toutes les transmissions effectuées en mode de transmission mémorisée sont considérées comme opérations ayant lieu au premier plan de l'affichage de message. Le statut de ces transmissions est donc toujours indiqué sur l'affichage de message. Effectuer la procédure suivante pour annuler ce type de transmission.

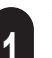

Vérifier le statut de la transmission actuellement en cours sur l'affichage de message.

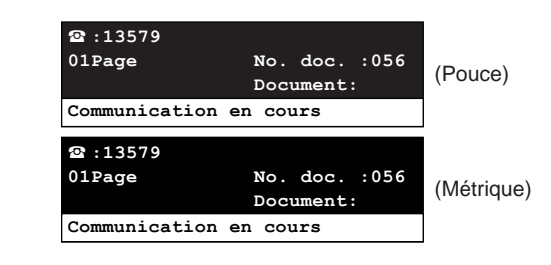
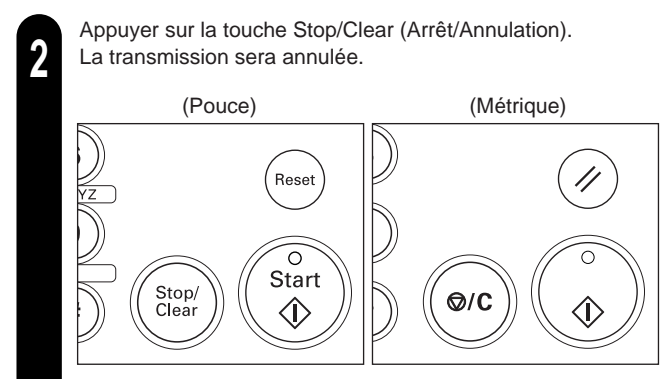

\* Si la transmission attend encore son démarrage, appuyer sur la touche du curseur vertical [bas] pour sélectionner "Non", puis appuyer sur la touche Enter (Validation).

- La transmission sera annulée.
- Si les documents sont transmis depuis le chargeur, le document dont la transmission est actuellement en cours sera éjecté sur le couvercle supérieur du chargeur.

#### **<Communications semblables>**

Les types de transmission suivants peuvent également être annulés en utilisant cette procédure: transmission alimentée pour une destination unique et transmission alimentée avec code F.

### **(3) Annuler une réception**

Toutes les réceptions de télécopie sont considérées comme opérations ayant lieu à l'arrière-plan de l'affichage de message. Pour annuler une opération ayant lieu à l'arrière-plan, il faut tout d'abord faire apparaître cette opération sur l'affichage de message. Effectuer la procédure suivante pour annuler ce type de communication.

Soulever le volet et maintenir la touche Alternate Display [AFFICHAGE ALTERNE]. L'opération à l'arrière plan étant actuellement en cours apparaîtra sur l'affichage de message. **1**

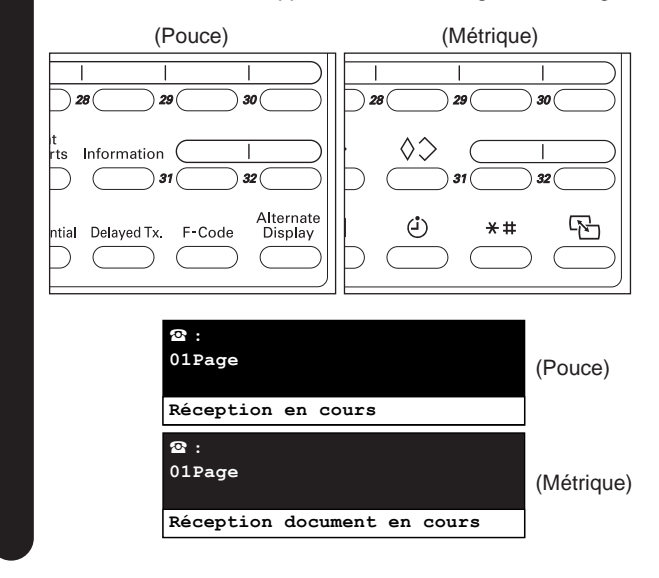

Appuyer sur la touche Stop/Clear (Arrêt/Annulation) tout en maintenant la touche Alternate Display [AFFICHAGE ALTERNE] enfoncée. La réception sera annulée. **2**

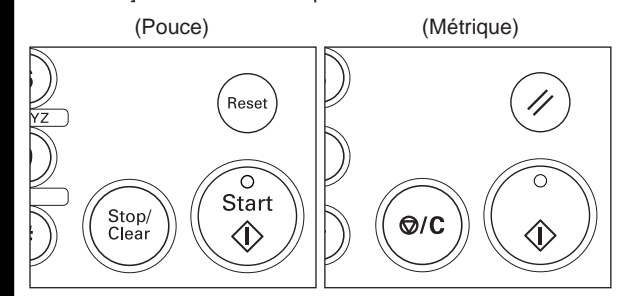

- \* Lorsque vous désirez annuler une réception ayant été programmée pour de multiples télécopieurs de transmission (telle qu'une réception en appel sélectif) et qu'il reste des destinations depuis lesquelles la réception doit être effectuée, un message apparaîtra sur l'affichage de message vous demandant si vous désirez ou non continuer la réception pour les télécopieurs de transmission restants.
	- > Si "Oui" est sélectionné, la réception sera effectuée pour les télécopieurs restants.
	- > Si "Non" est sélectionné, ou si aucune sélection n'est effectuée et que la fonction de remise à zéro automatique s'engage et efface l'affichage de message, la réception pour les télécopieurs restants sera annulée.

#### **<Communications semblables>**

Les types de réception suivants peuvent également être annulés en utilisant cette procédure: réception d'un seul correspondant, réception en appel sélectif, réception de diffusion en relais avec code F, réception confidentielle avec code F et réception de panneau d'affichage avec code F.

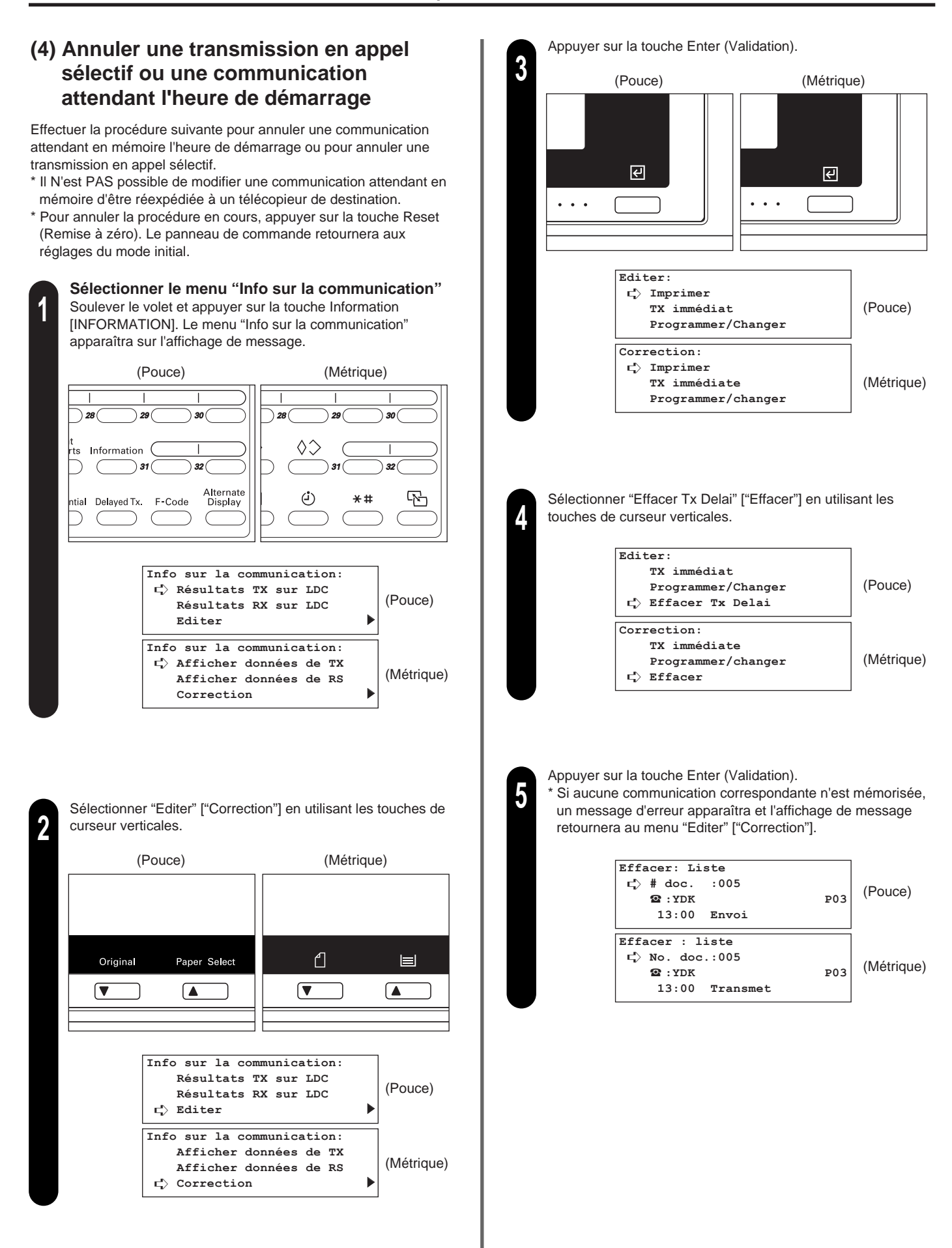

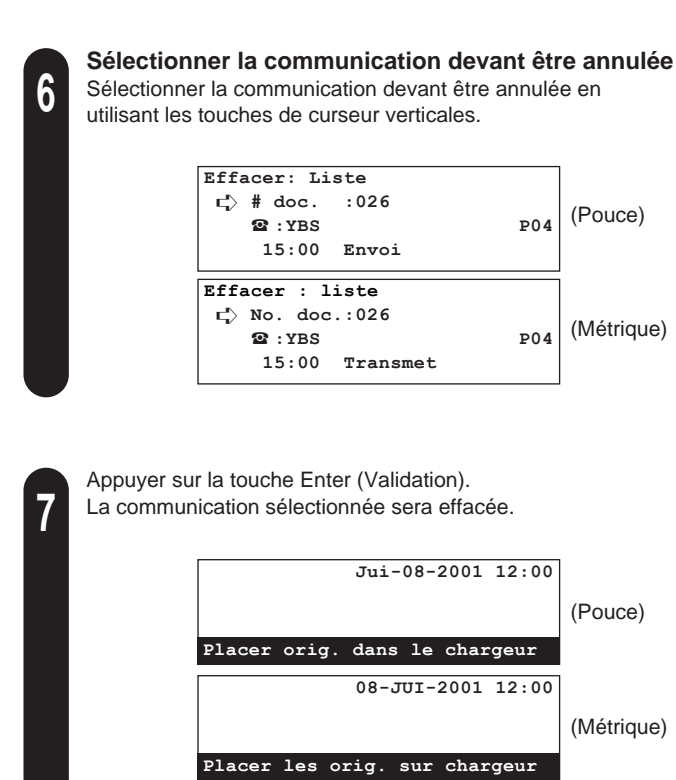

### **Entrée de caractères**

### **(1) Tableau des caractères**

L'entrée des caractères se fait à l'aide des touches uniques. Les caractères enregistrés sous chacune des touches uniques sont indiqués dans le tableau suivant.

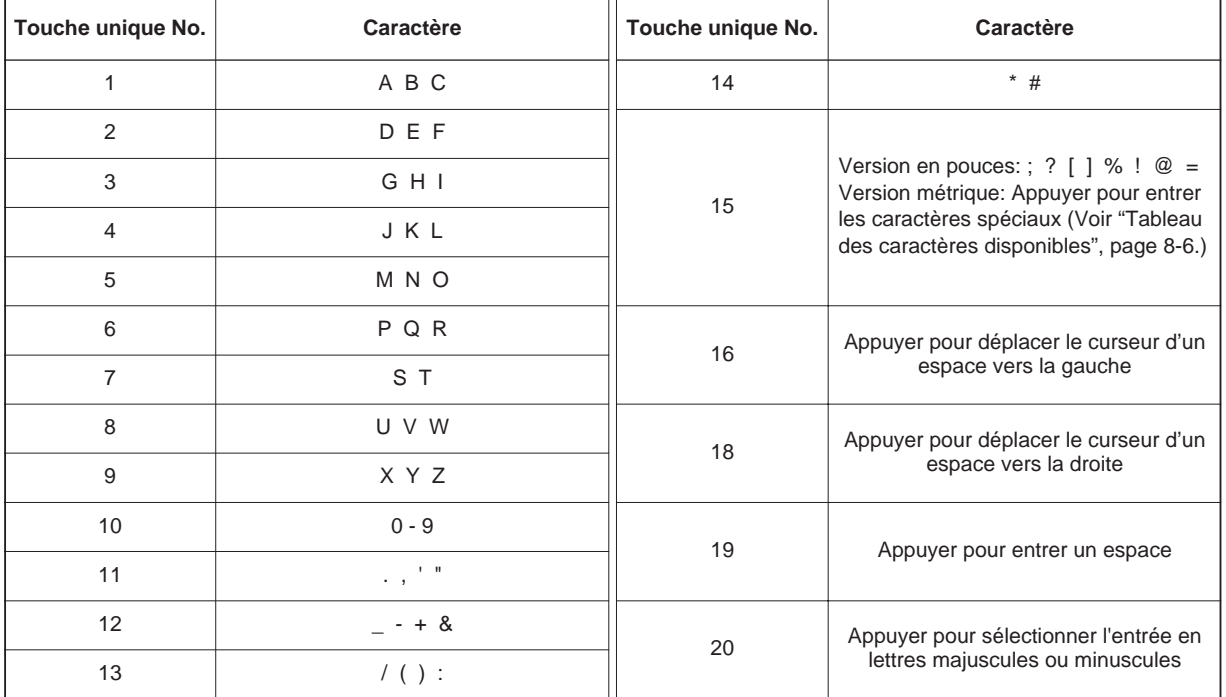

**1**

### **(2) Procédure**

Consulter l'exemple suivant lors de l'entrée de caractères durant la procédure d'enregistrement de touches uniques, numéros abrégés, etc.

**[Ex.] Pour entrer "Km-3"**

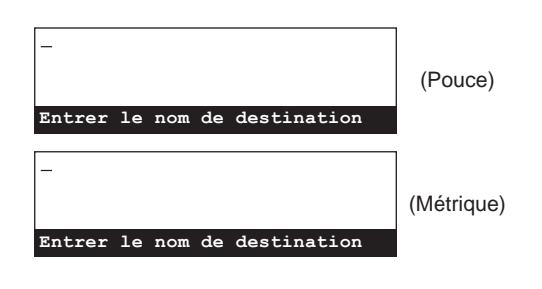

Appuyer deux fois sur la touche unique No. 4 (indiquée par les lettres "JKL"). La lettre majuscule "K" apparaîtra sur l'affichage de message.

\* Le premier caractère entré NE peut PAS être un espace.

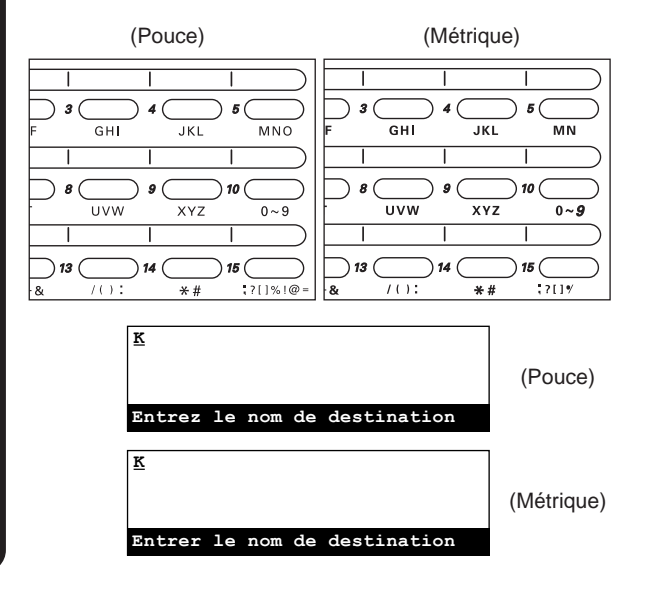

(Pouce)

(Métrique)

(Pouce)

(Métrique)

(Pouce)

(Métrique)

(Pouce)

(Métrique)

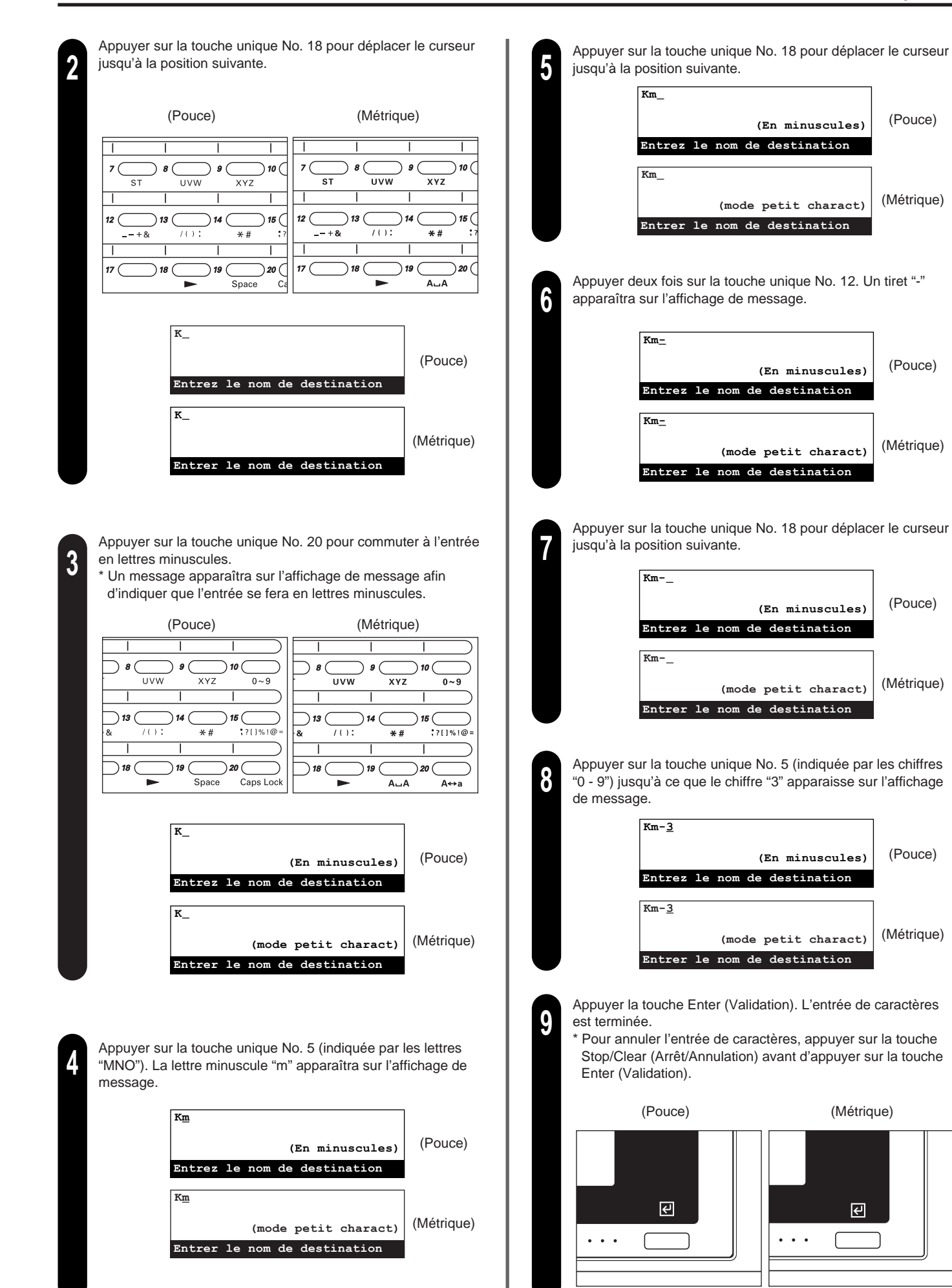

# **Touches uniques**

En enregistrant à l'avance un numéro de télécopieur sous une touche unique, il est possible de composer ce numéro en appuyant sur une touche. Les touches uniques peuvent également être utilisées pour composer des numéros de télécopieur de destination pour la transmission avec cryptage.

### **(1) Enregistrement**

- \* Le nombre de touches pouvant être désignées pour la composition en touche unique parmi les 32 touches uniques est indéterminé.
- \* Il N'est PAS possible de désigner une touche unique pour la transmission avec cryptage après avoir pressé la touche F-Code [SUBADRESSE] et entré une sous-adresse durant l'enregistrement de cette touche.
- \* Pour vérifier les données préalablement enregistrées pour la composition en touche unique, imprimer une liste des touches uniques.
- \* Il est conseillé d'enregistrer le nom ainsi que le numéro de télécopieur de chaque destination sous chaque touche unique. Si le nom du correspondant est également enregistré, le numéro de télécopieur pourra être recherché à l'aide du répertoire.
- \* Pour annuler la procédure en cours, appuyer sur la touche Reset (Remise à zéro). Le panneau de commande retournera aux réglages du mode initial.

**Vérifier l'affichage du mode initial**

Vérifier sur l'affichage de message que le panneau de commande est en mode initial pour la télécopie. (Voir "(2) Mode initial", page 1-14.)

Si le télécopieur n'est pas en mode de fonctionnement télécopie, appuyer sur la touche de commutation COPY/FAX [COPIE/FAX] pour que l'indicateur FAX s'allume.

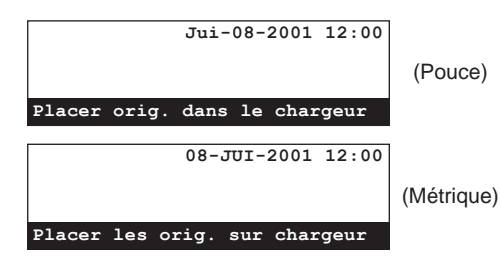

#### **Entrer en mode "Programme"**

Soulever le volet recouvrant les touches uniques et appuyer sur la touche Register [ENREGISTRER]. Le menu "Programme" apparaîtra sur l'affichage de message.

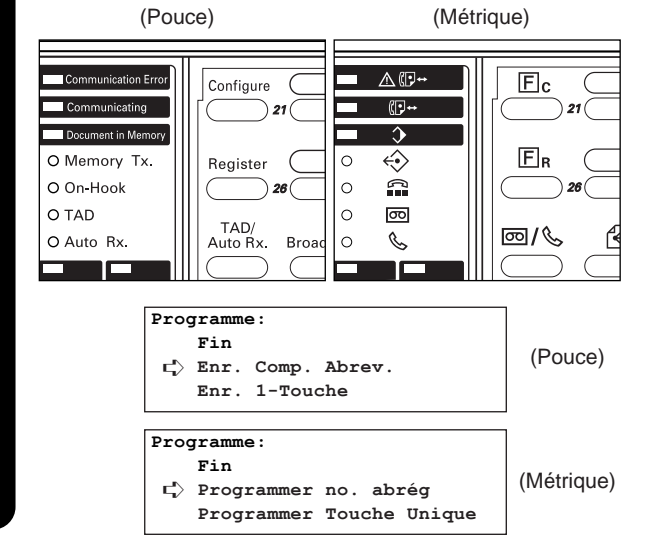

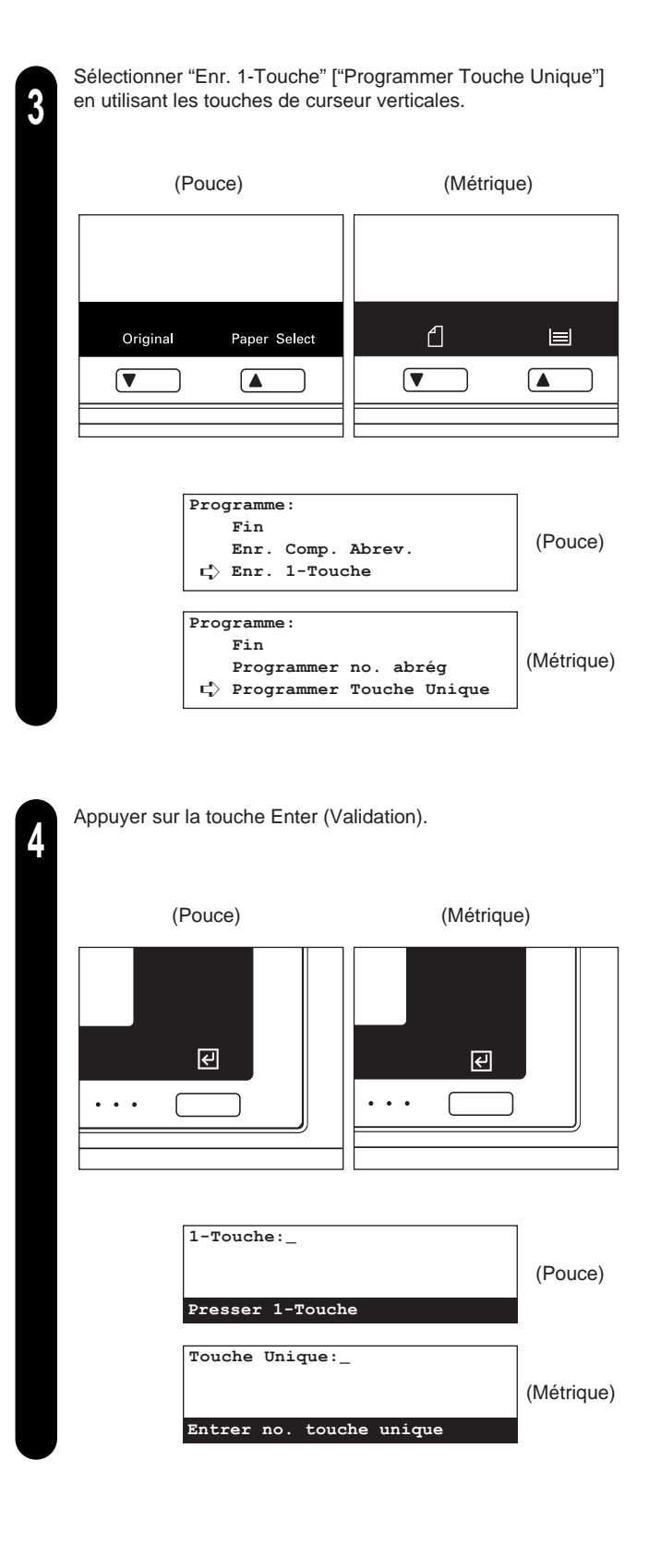

**1**

**2**

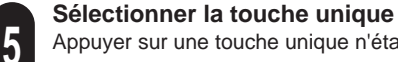

Appuyer sur une touche unique n'étant pas enregistrée.

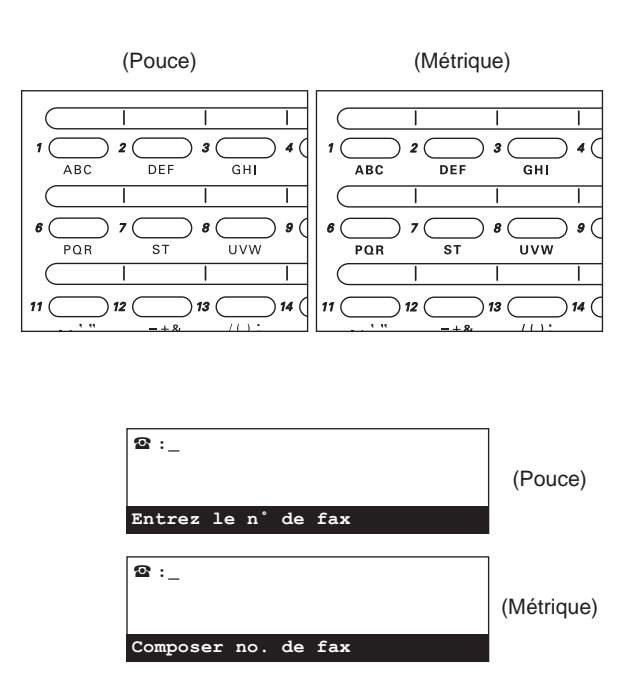

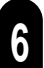

#### **Entrer le numéro de télécopieur**

Entrer le numéro du télécopieur devant être enregistré sous cette touche unique en utilisant le clavier.

\* Le numéro de télécopieur peut être long de 32 chiffres.

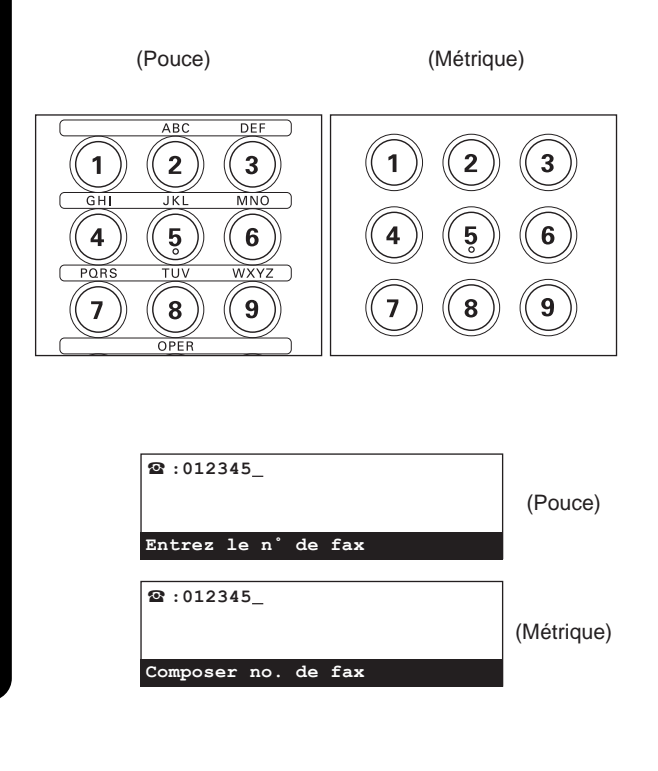

#### **Désigner cette touche pour la communication avec code F 7**

- > Pour désigner cette touche pour la communication avec code F, appuyer sur la touche F-Code [SUBADRESSE] puis passer à l'étape 8.
- > Si cette touche NE doit PAS être désignée pour la communication avec code F, passer à l'étape 11.

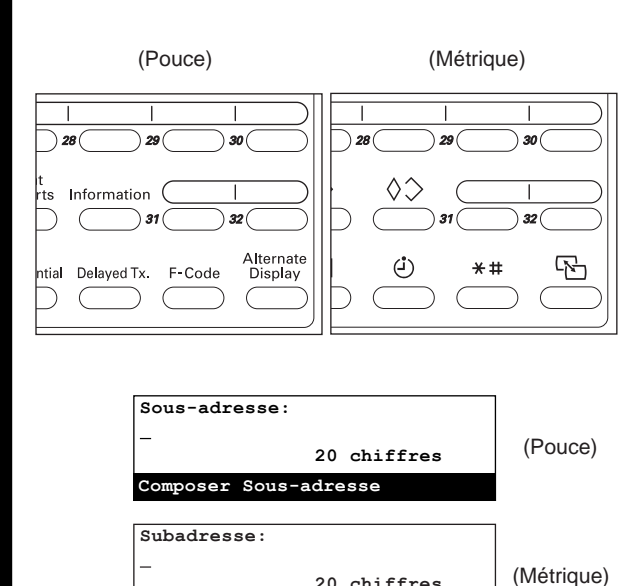

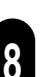

#### **Entrer une sous-adresse**

Entrer la sous-adresse correspondante en utilisant le clavier. \* La sous-adresse sera nécessaire durant la communication avec code F afin de désigner la boîte de code F de votre correspondant. La sous-adresse peut être longue de 20 chiffres et peut être formée de n'importe quelle combinaison des chiffres 0 - 9.

**Entrer les numéros confid.**

**20 chiffres**

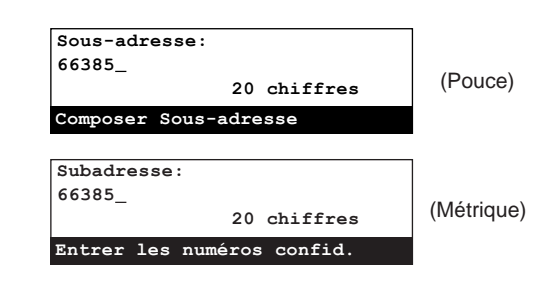

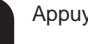

**9**

Appuyer sur la touche Enter (Validation).

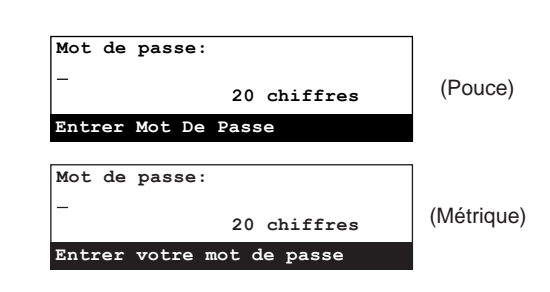

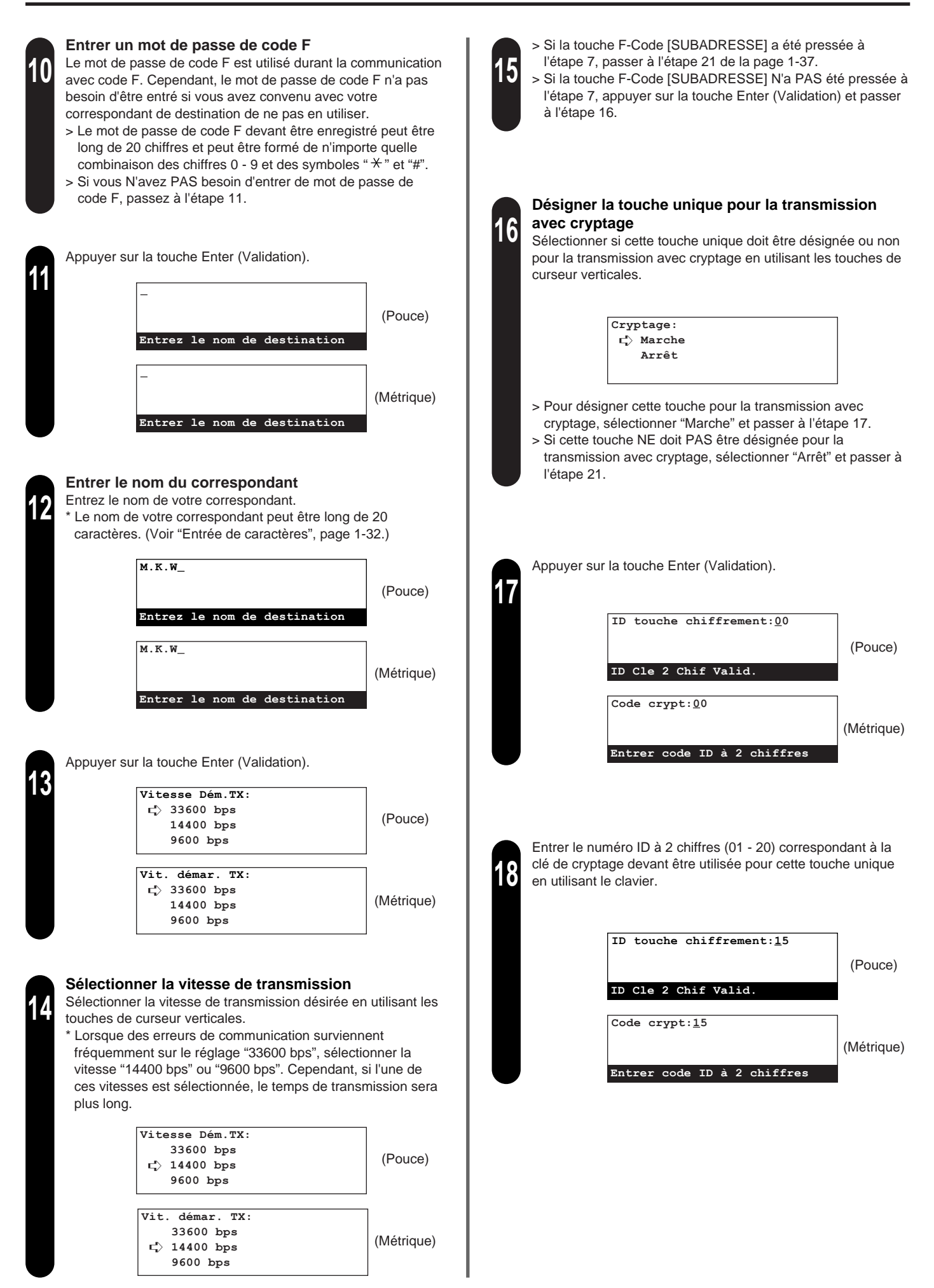

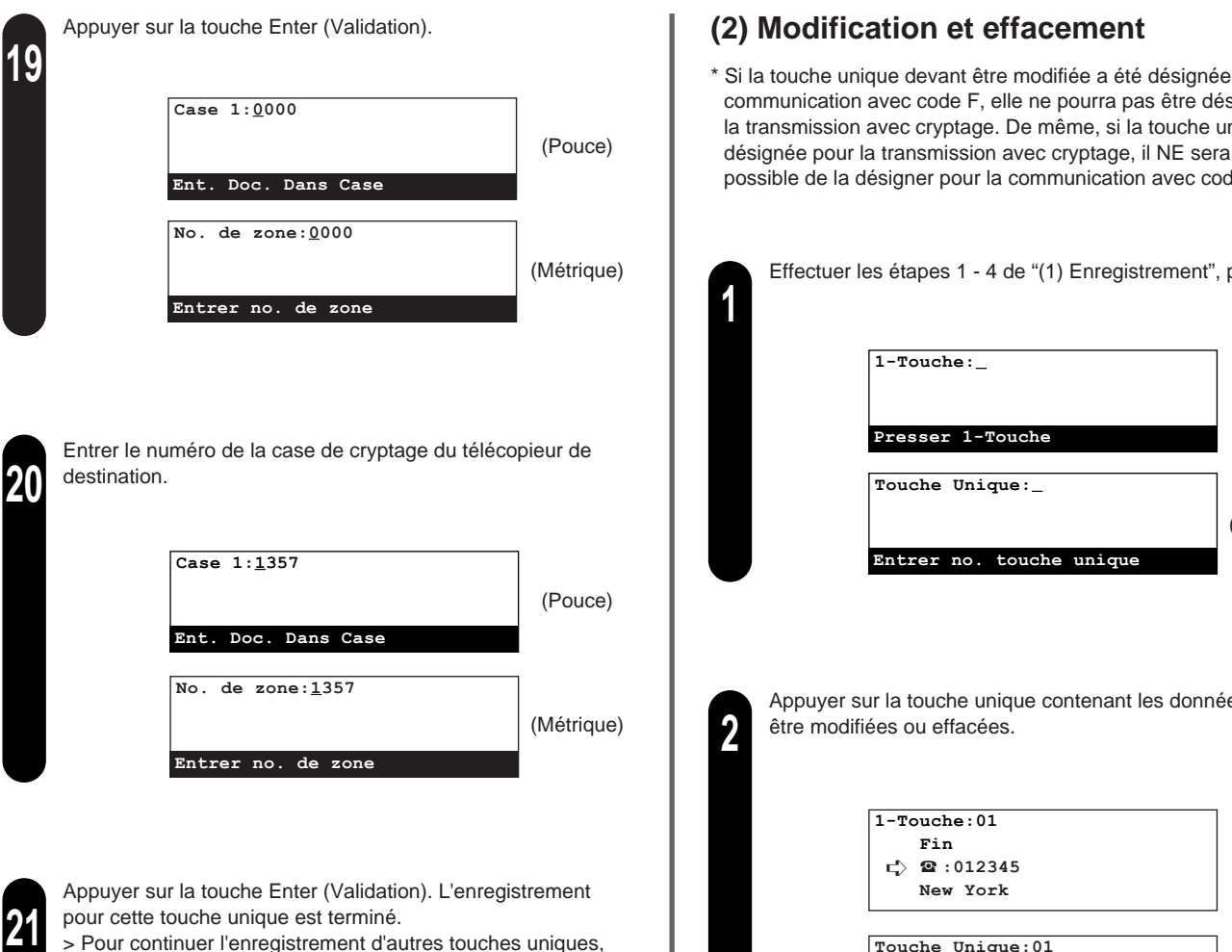

- > Pour continuer l'enregistrement d'autres touches uniques, retourner à l'étape 5 de la page 1-35.
- > Lorsque l'enregistrement de touches uniques est terminé, appuyer sur la touche Reset (Remise à zéro). Le panneau de commande retournera aux réglages du mode initial.

\* Si la touche unique devant être modifiée a été désignée pour la communication avec code F, elle ne pourra pas être désignée pour la transmission avec cryptage. De même, si la touche unique a été désignée pour la transmission avec cryptage, il NE sera PAS possible de la désigner pour la communication avec code F.

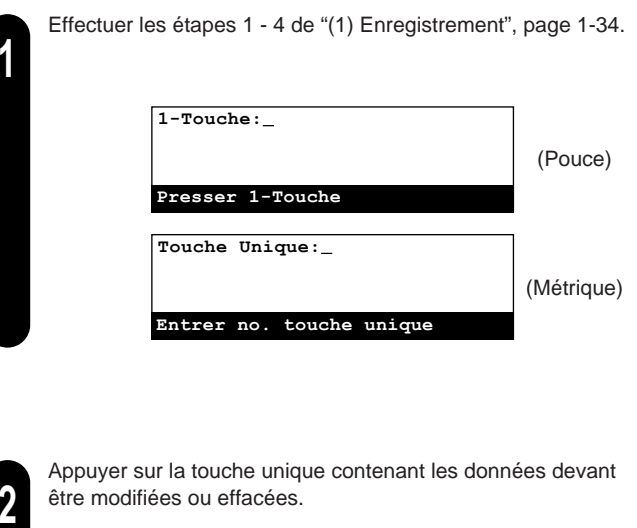

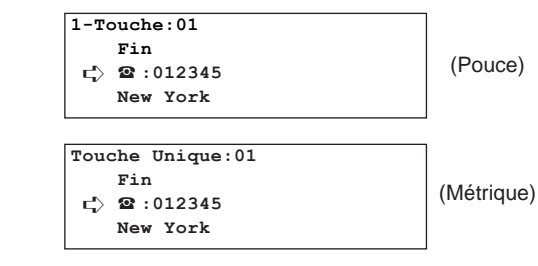

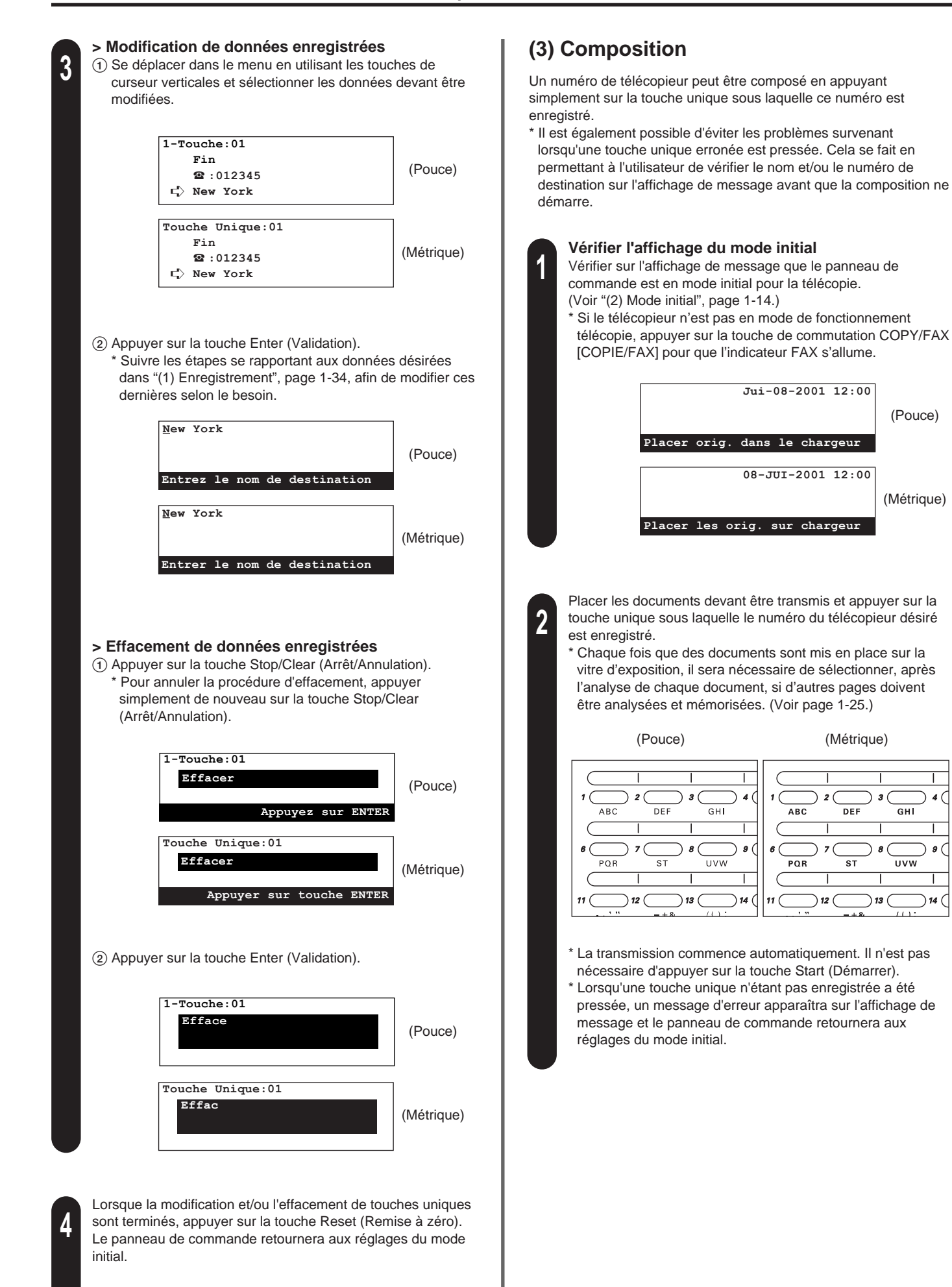

(Pouce)

(Métrique)

 $GHI$ 

**UVW** 

13

 $\mathfrak{g}$  (

 $14$ 

**Entrer en mode "Imprimer Le Rapport" ["Imprimer rapport"]** Soulever le volet recouvrant les touches uniques et appuyer sur la touche Print Reports [IMPRIMER RAPPORTS].

(Pouce)

(Métrique)

(Pouce)

(Métrique)

(Pouce)

(Métrique)

Dans ce cas, vérifier si le nom et/ou le numéro de destination Le menu "Imprimer Le Rapport" ["Imprimer rapport"] apparaîtra affiché sont bien ceux désirés. sur l'affichage de message. **2** : New York (Pouce) (Métrique) (Pouce) **Document:81 /2x11 Appuyer touche "5"** Print<br>Reports **2** : New York Information (Métrique) **Document:A4 Appuyer sur la touche 5** Ali<br>D Delayed Tx. F-Code ਾਵ Confidential  $\subset$ > Si la destination EST correcte, appuyer sur la touche du clavier correspondant au chiffre indiqué sur l'affichage de **Imprimer Le Rapport:** message. La transmission commence automatiquement. ➪ **Rapport D'Activite** > Si la destination N'est PAS correcte, appuyer sur la touche **Rapport de confirmation** Reset (Remise à zéro). Le panneau de commande **L Donnees D'Usager** retournera aux réglages du mode initial. **Imprimer rapport:** ➪ **Rapport d'activit Rapport de confirmation Liste données usager (4) Impression d'une liste des touches uniques** Imprimer cette liste afin de vérifier les numéros de télécopieur Sélectionner "Liste composition rapide" en utilisant les touches enregistrés sous les touches uniques. **3** de curseur verticales. \* Lorsque aucune touche unique n'est enregistrée dans le télécopieur, la liste des touches uniques ne sera pas imprimée. **Imprimer Le Rapport:** \* Pour annuler la procédure en cours, appuyer sur la touche Reset Liste boîtes de sous-ad. (Remise à zéro). Le panneau de commande retournera aux **Liste boîtes de codage** réglages du mode initial. ➪ **Liste composition rapide** <sup>P</sup> **Imprimer rapport: Vérifier l'affichage du mode initial** Liste boîtes de sous-ad. | Vérifier sur l'affichage de message que le panneau de **Liste boîtes de codage 1** ➪ **Liste composition rapide** <sup>P</sup> commande est en mode initial pour la télécopie. **Jui-08-2001 12:00** Appuyer sur la touche Enter (Validation). (Pouce) **4 Placer orig. dans le chargeur Imprimer liste comp. rapide:** ➪ **Liste composition abrégée 08-JUI-2001 12:00 Liste touche unique Liste De Dir. De Tel** (Métrique) **Placer les orig. sur chargeur Imprimer liste comp. rapide:** ➪ **Liste no. abrégés Liste Touche Unique Annuaire téléphonique**

**2**

\* Lorsque "Appuyer touche " $x$ " " ["Appuyer sur la touche  $x$ "] apparaît sur la ligne inférieure de l'affichage de message, cela signifie que la confirmation de composition est activée.

**2**

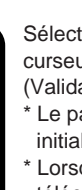

**5**

Sélectionner "Liste touche unique" en utilisant les touches de curseur verticales. Appuyer ensuite sur la touche Enter (Validation). Une liste des touches uniques sera imprimée.

- \* Le panneau de commande retournera aux réglages du mode initial.
- \* Lorsque aucune touche unique n'est enregistrée dans le télécopieur, un message d'erreur apparaîtra sur l'affichage de message et le panneau de commande retournera aux réglages du mode initial.

# **Numéros abrégés**

En enregistrant à l'avance un numéro de télécopieur en un numéro abrégé à 2 chiffres, il est possible de composer ce numéro en entrant simplement le numéro abrégé correspondant. Les numéros abrégés peuvent également être utilisés pour composer des numéros de télécopieur de destination pour la transmission avec cryptage.

## **(1) Enregistrement**

- \* Un maximum de 100 numéros abrégés (00 99) peuvent être enregistrés dans ce télécopieur.
- \* Il N'est PAS possible de désigner un numéro abrégé pour la transmission avec cryptage après avoir pressé la touche F-Code [SUBADRESSE] et entré une sous-adresse durant l'enregistrement de ce numéro abrégé.
- \* Pour vérifier les données préalablement enregistrées en numéros abrégés, imprimer une liste de composition abrégée.
- \* Il est conseillé d'enregistrer le nom ainsi que le numéro de télécopieur de chaque destination sous chaque numéro abrégé. Si le nom du correspondant est également enregistré, le numéro de télécopieur pourra être recherché à l'aide du répertoire.
- \* Pour annuler la procédure en cours, appuyer sur la touche Reset (Remise à zéro). Le panneau de commande retournera aux réglages du mode initial.

#### **Vérifier l'affichage du mode initial**

- Vérifier sur l'affichage de message que le panneau de commande est en mode initial pour la télécopie. (Voir "(2) Mode initial", page 1-14.)
- \* Si le télécopieur n'est pas en mode de fonctionnement télécopie, appuyer sur la touche de commutation COPY/FAX [COPIE/FAX] pour que l'indicateur FAX s'allume.

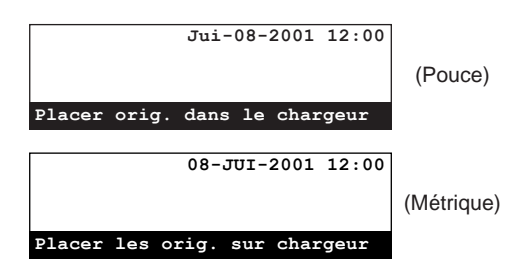

#### **Entrer en mode "Programme"**

Soulever le volet recouvrant les touches uniques et appuyer sur la touche Register [ENREGISTRER]. Le menu "Programme" apparaîtra sur l'affichage de message.

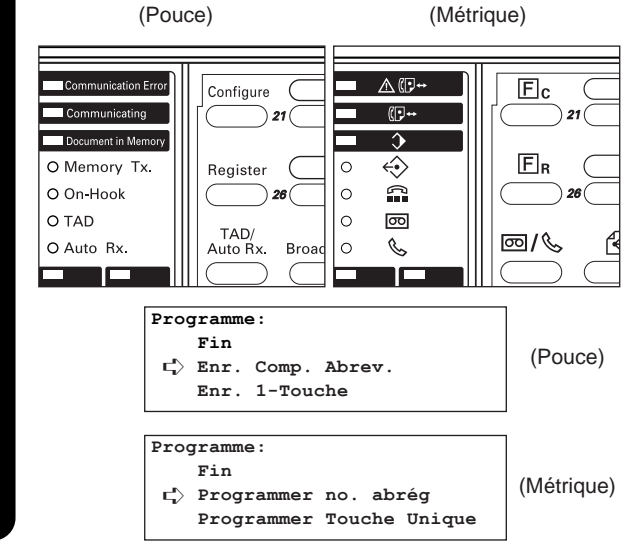

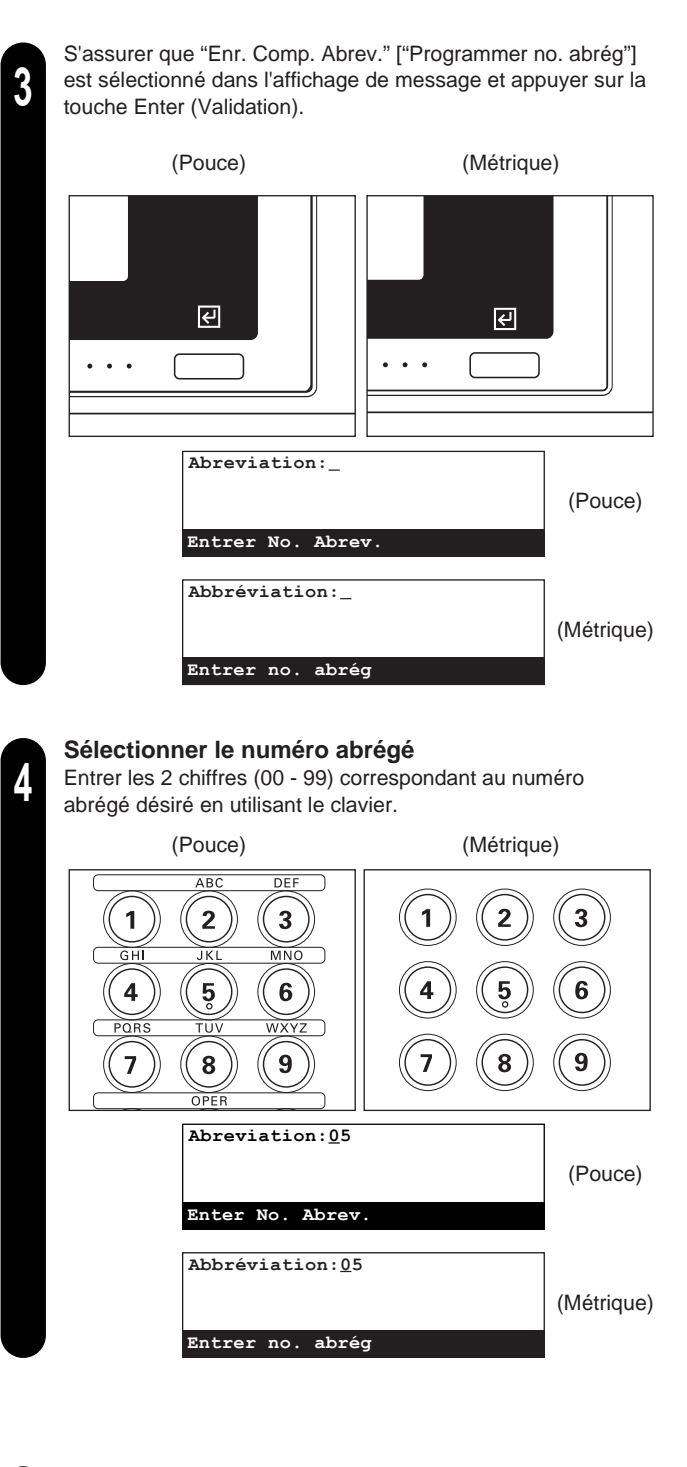

Appuyer sur la touche Enter (Validation).

**5**

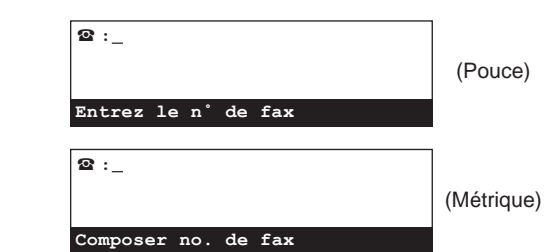

**1**

**2**

#### **Section 1 Fonctionnement de base de ce télécopieur**

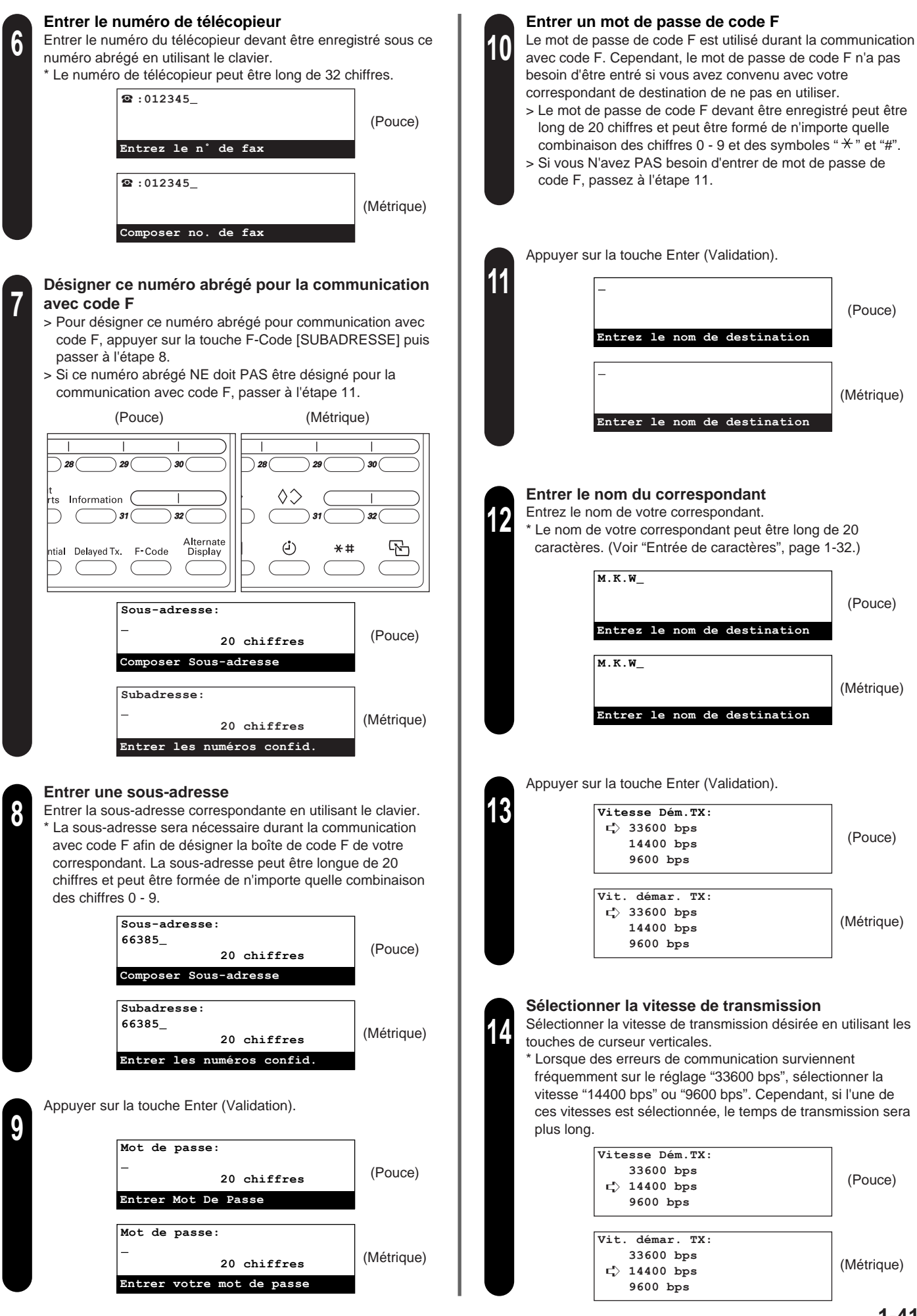

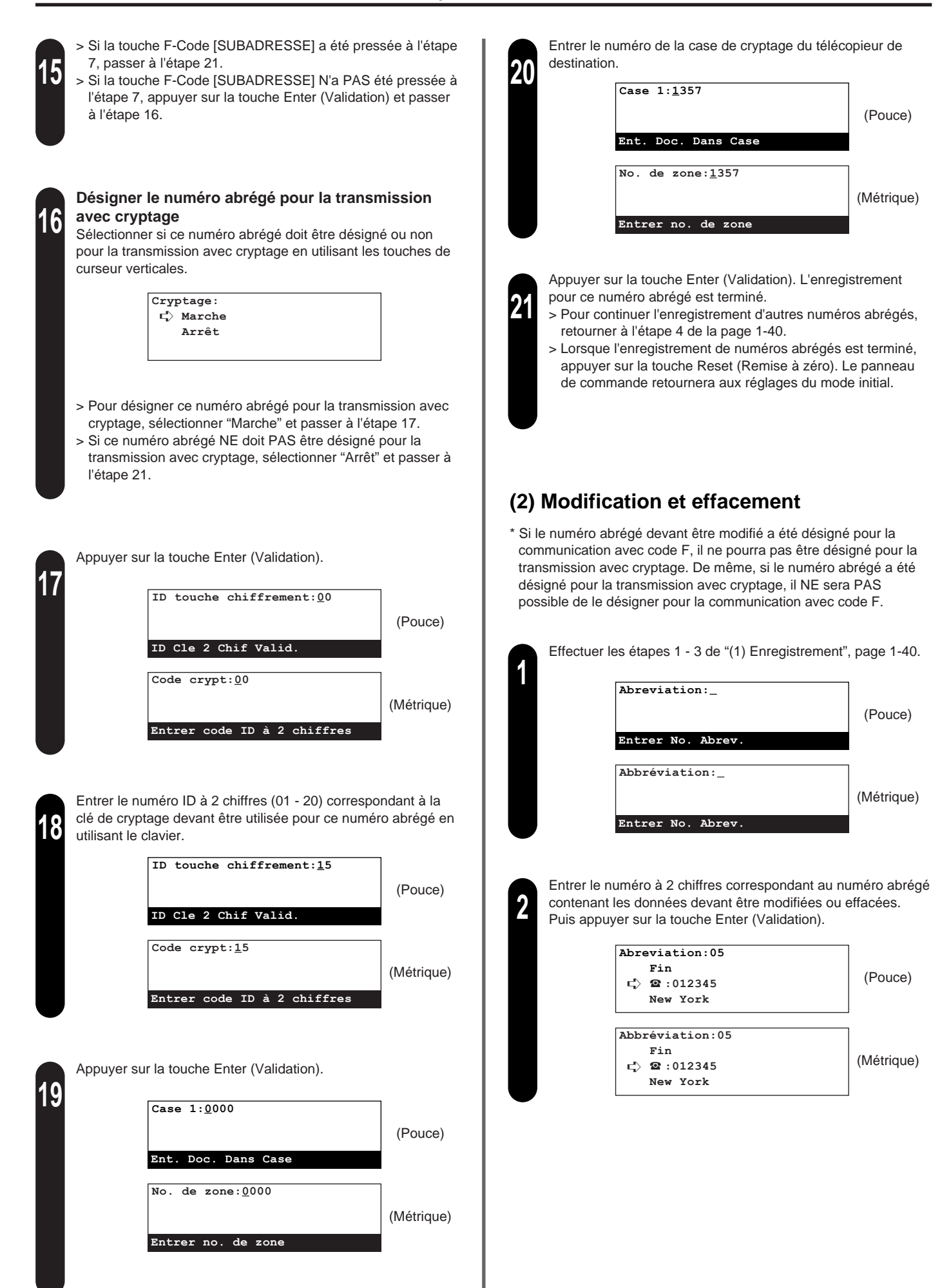

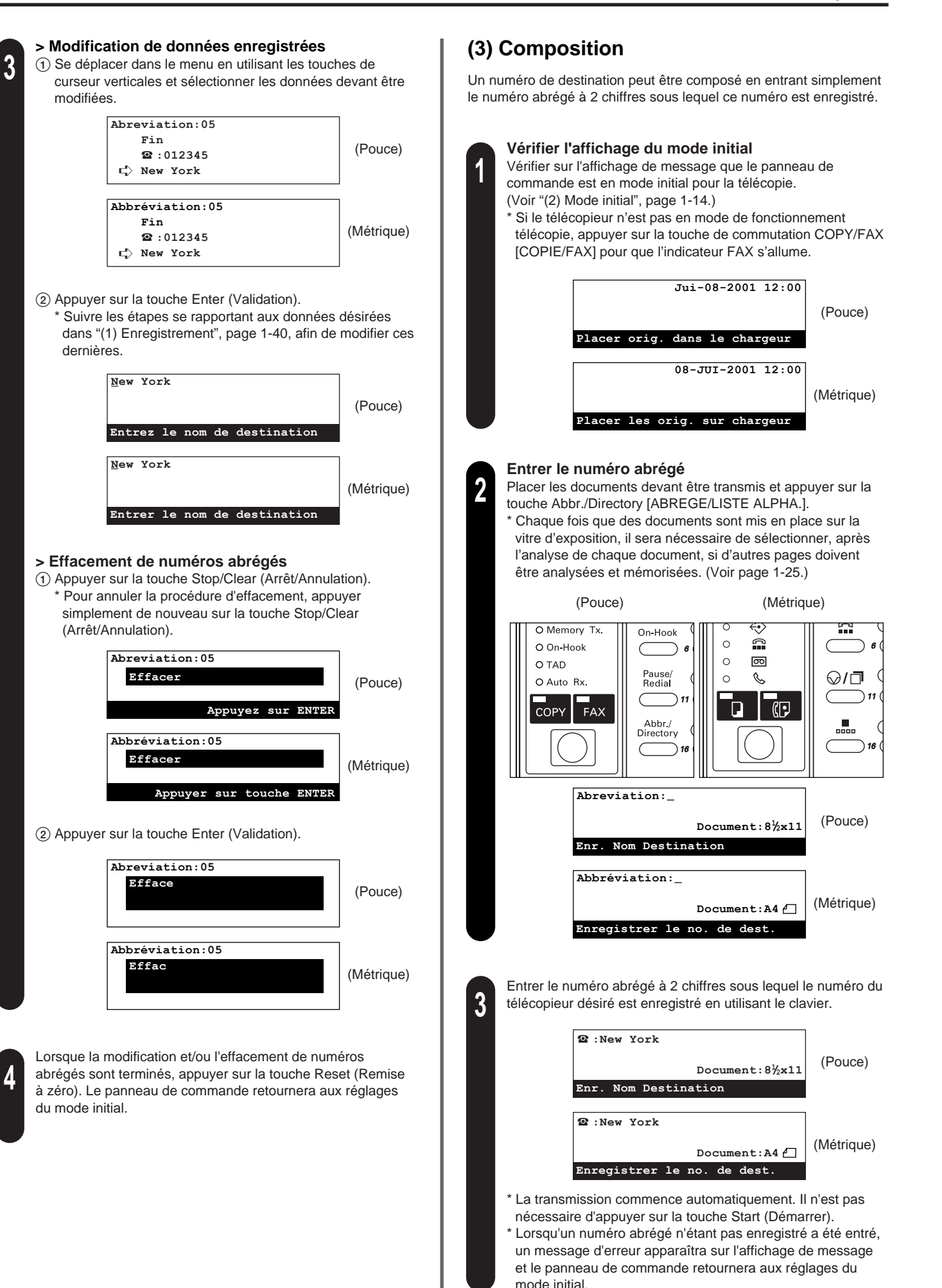

### **(4) Impression d'une liste de composition abrégée**

Imprimer cette liste afin de vérifier les numéros de télécopieur enregistrés en numéros abrégés.

- \* Lorsque aucun numéro abrégé n'est enregistré dans le télécopieur, la liste de composition abrégée ne sera pas imprimée.
- \* Pour annuler la procédure en cours, appuyer sur la touche Reset (Remise à zéro). Le panneau de commande retournera aux réglages du mode initial.

**Vérifier l'affichage du mode initial** Vérifier sur l'affichage de message que le panneau de commande est en mode initial pour la télécopie.

**1**

**2**

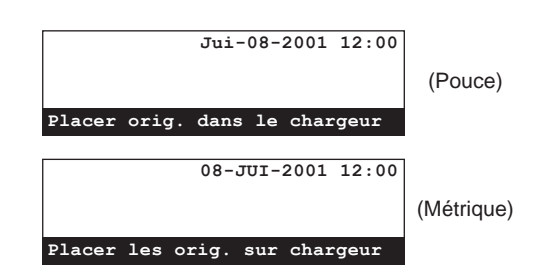

#### **Entrer en mode "Imprimer Le Rapport" ["Imprimer rapport"]**

Soulever le volet recouvrant les touches uniques et appuyer sur la touche Print Reports [IMPRIMER RAPPORTS]. Le menu "Imprimer Le Rapport" ["Imprimer rapport"] apparaîtra sur l'affichage de message.

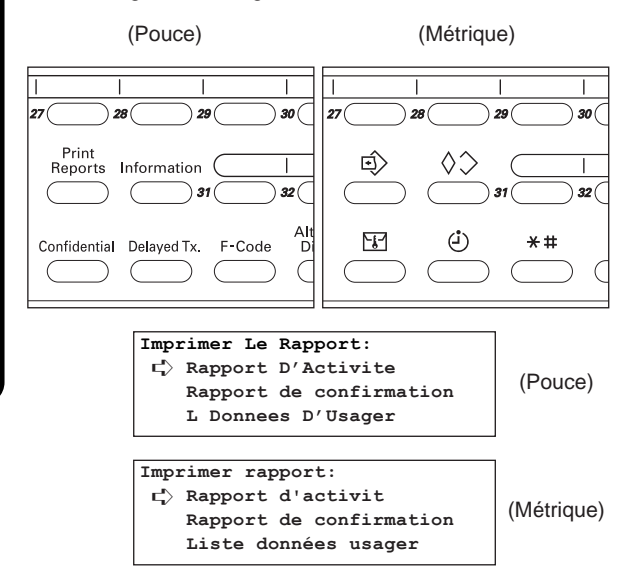

de curseur verticales. Appuyer sur la touche Enter (Validation). **3 4 Imprimer liste comp. rapide:** ➪ **Liste composition abrégée Liste touche unique Liste De Dir. De Tel Imprimer Le Rapport:** Liste boîtes de sous-ad. **Liste boîtes de codage** ➪ **Liste composition rapide** <sup>P</sup> **Imprimer rapport: Liste boîtes de sous-ad.** <sup>P</sup> **Liste boîtes de codage** ➪ **Liste composition rapide** <sup>P</sup> (Pouce) (Métrique) **Imprimer liste comp. rapide:** ➪ **Liste no. abrégés** (Pouce)

Sélectionner "Liste composition rapide" en utilisant les touches

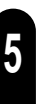

S'assurer que "Liste composition abrégée" ["Liste no. abrégés"] est sélectionné dans l'affichage de message et appuyer sur la touche Enter (Validation). Une liste de composition abrégée sera imprimée.

**Liste Touche Unique Annuaire téléphonique** (Métrique)

- \* Le panneau de commande retournera aux réglages du mode initial.
- Lorsque aucun numéro n'est enregistré en numéro abrégé dans le télécopieur, un message d'erreur apparaîtra sur l'affichage de message et le panneau de commande retournera aux réglages du mode initial.

# **Répertoire**

Le répertoire permet de rechercher le nom d'un correspondant enregistré sous un numéro abrégé, une touche unique, une touche de programme ou une touche de composition en groupe, puis de composer le ou les numéros correspondants sur ordre de l'utilisateur. Cette fonction est particulièrement utile lorsqu'un nombre important de numéros de télécopieur ou de téléphone de destination ont été enregistrés.

- \* Le répertoire peut également être utilisé pendant les procédures d'enregistrement pour les touches de programme, les touches de composition en groupe, le renvoi de télécopie, etc., ainsi que pour entrer les numéros de télécopieur de destination pour les différentes fonctions de ce télécopieur.
- \* Afin d'utiliser le répertoire, il est non seulement nécessaire d'enregistrer le ou les numéros de télécopieur de destination lors de la procédure d'enregistrement pour le numéro abrégé, la touche unique ou la touche de composition en groupe, mais il faut également enregistrer le nom de la destination (ou le nom du groupe ou du programme).

### **(1) Critères de recherche**

Les recherches dans le répertoire sont effectuées en utilisant les trois premiers caractères du nom tel qu'il est enregistré sous le numéro abrégé, la touche unique, la touche de programme ou la touche de composition en groupe.

- \* Les recherches dans le répertoire ne font pas la différence entre les lettres majuscules et les lettres minuscules.
- \* Lorsque les 3 premiers caractères de plusieurs destinations sont les mêmes, ces noms seront affichés dans l'ordre numérique de numéro abrégé puis de touche unique.

La règle de recherche est comme suit, la lecture des caractères enregistrés étant effectuée de gauche à droite.

• Version en pouces

Alphabet  $(A - Z) \Rightarrow : \cdot, - + / & ( ) ; ? [ ] % : @ = * # c$ chiffres (0 - 9)

#### • Version métrique

**1**

Alphabet  $(A - Z) \Rightarrow : \cdot, - + / 8$  ()  $\Rightarrow$  caractères spéciaux\*  $\Rightarrow$  \* #  $\Rightarrow$  chiffres (0 - 9)

\* Les caractères disponibles varient selon la langue utilisée. (Voir

"Tableau des caractères disponibles", page 8-6.)

### **(2) Recherche avec le répertoire**

\* La confirmation de composition ne s'engagera pas lors de l'utilisation du répertoire pour la composition.

#### **[Ex.] Pour rechercher "New York"**

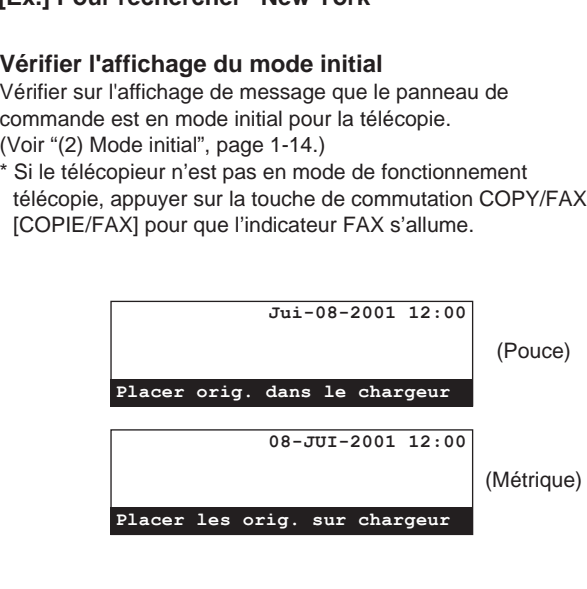

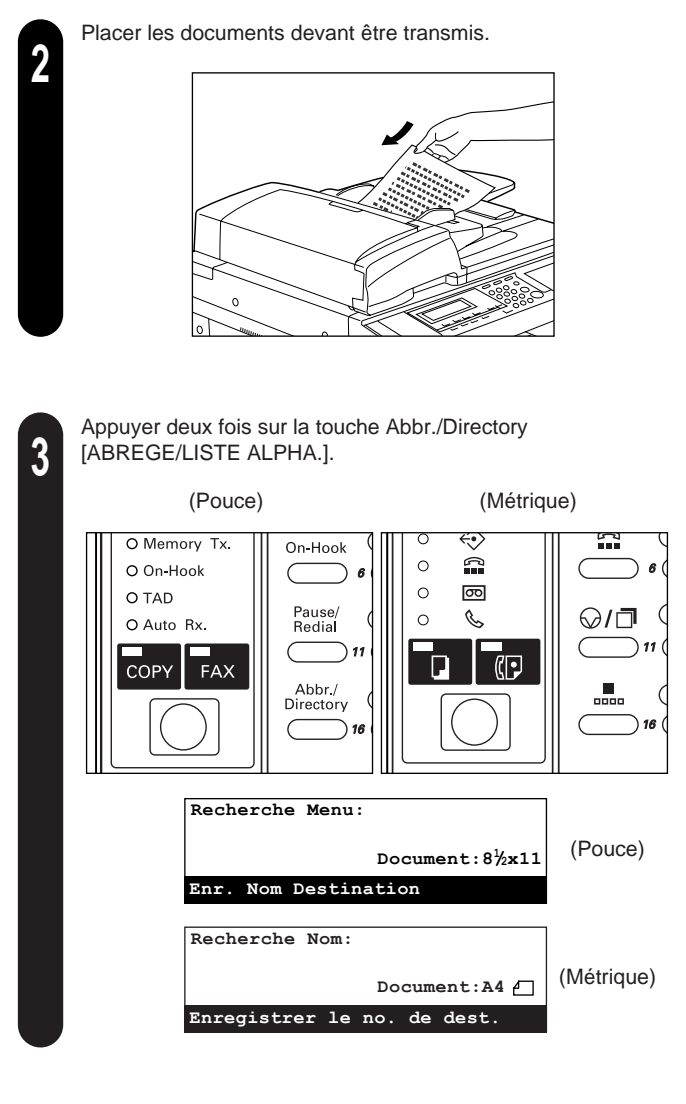

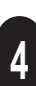

Appuyer deux fois sur la touche unique No. 5 (indiquée par la lettres "MNO"). Tous les noms de destination commençant par "N" sont désormais disponibles dans l'ordre sur l'affichage de message.

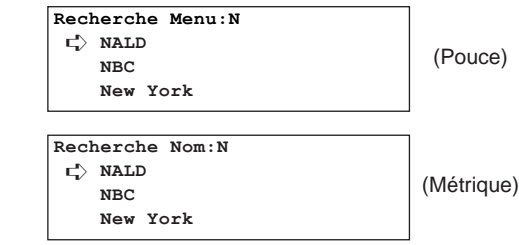

#### **Section 1 Fonctionnement de base de ce télécopieur**

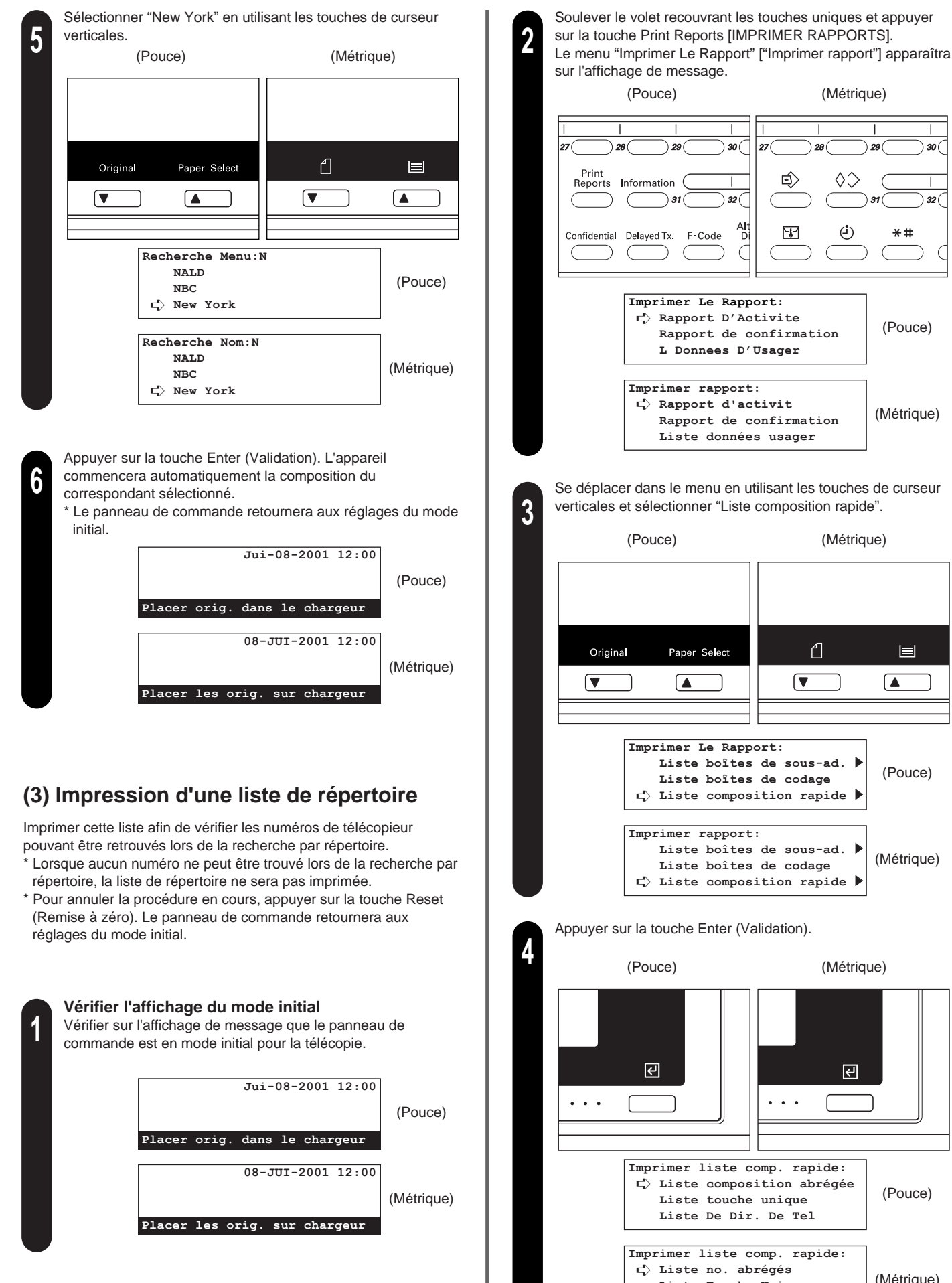

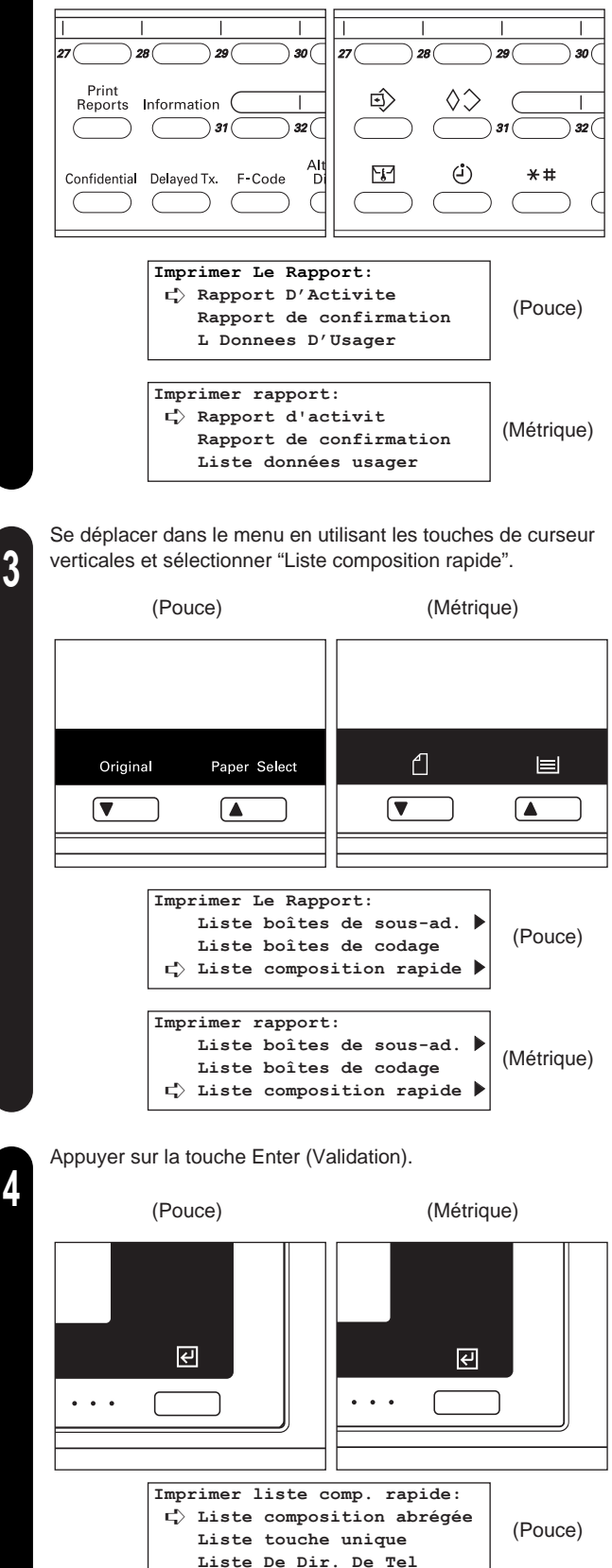

**Liste Touche Unique Annuaire téléphonique** (Métrique)

Sélectionner "Liste De Dir. De Tel" ["Annuaire têléphonique"]<br>
en utilisant les touches de curseur verticales. en utilisant les touches de curseur verticales.

> **Imprimer liste comp. rapide: Liste composition abrégée Liste touche unique** ➪ **Liste De Dir. De Tel Imprimer liste comp. rapide: Liste no. abrégés Liste Touche Unique** ➪ **Annuaire téléphonique** (Pouce) (Métrique)

**6**

Appuyer sur la touche Enter (Validation).

- Une liste de répertoire sera imprimée.
- \* Le panneau de commande retournera aux réglages du mode initial.
- \* Si aucun numéro ne peut être trouvé lors de la recherche par répertoire, un message d'erreur apparaîtra sur l'affichage de message et le panneau de commande retournera aux réglages du mode initial.

# **Fonctions de recomposition**

La recomposition signifie ici composer de nouveau le numéro ayant été composé en dernier.

### **(1) Recomposition automatique**

Lors d'une tentative de transmission de documents, etc., le télécopieur de votre correspondant peut être occupé par une autre communication et peut ne pas répondre à votre appel. Dans un tel cas, l'appareil recomposera ce même numéro automatiquement.

- \* La recomposition automatique est effectuée automatiquement par ce télécopieur sans qu'il soit nécessaire d'effectuer de réglage spécial. La recomposition automatique aura lieu un certain nombre de fois et à des intervalles prédéterminés, rendant ainsi cette fonction effective même lorsque la connexion avec votre correspondant nécessite un certain temps.
- \* La recomposition automatique n'est pas disponible lorsque les documents sont transmis en mode de transmission alimentée depuis le chargeur ou la vitre d'exposition.

### **(2) Recomposition manuelle**

Qu'arrive-t-il lorsque la ligne du télécopieur de votre correspondant est occupée et ne peut répondre à votre appel? Dans un tel cas, il est possible de recomposer le dernier numéro ayant été composé en appuyant simplement sur la touche Pause/Redial [PAUSE/RECOMPOSER].

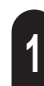

Appuyer sur la touche Pause/Redial [PAUSE/RECOMPOSER]. Le télécopieur commencera automatiquement la recomposition du dernier numéro composé. **1**

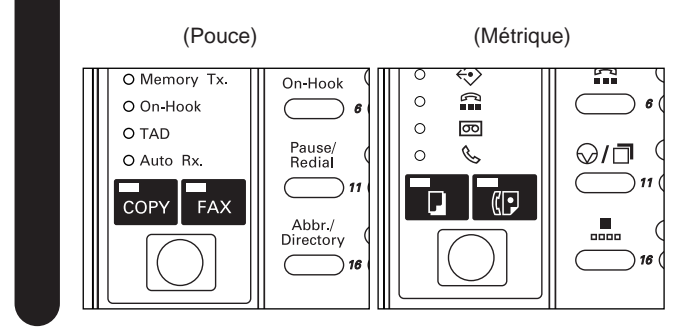

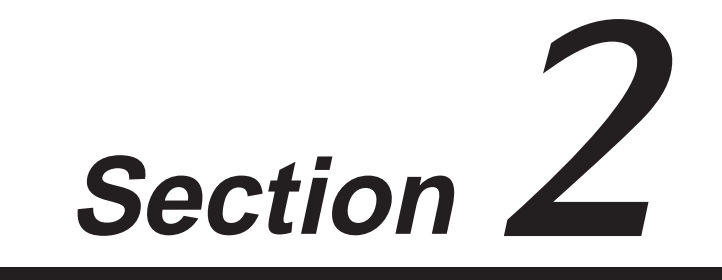

# **Fonctions diverses de ce télécopieur**

# **Transmission recto-verso**

La transmission recto-verso permet de transmettre le recto et le verso de documents à deux faces lorsque le chargeur RADF en option est installé. La transmission recto-verso est toujours effectuée en plaçant les documents devant être transmis dans le chargeur RADF, ces documents étant ensuite analysés et enregistrés en mémoire en mode de transmission mémorisée. Les fonctions de transmission recto-verso peuvent également être utilisées conjointement avec les divers types de communication de télécopie disponibles sur ce télécopieur. La méthode suivante décrit la procédure à suivre pour envoyer des documents recto-verso vers une seule destination.

- \* Pour que la transmission recto-verso soit possible, "Orig. de dimensions stand." ["Orig. fonmat stand."] doit être sélectionné lors du réglage du format de document pour l'analyse du chargeur. La transmission recto-verso ne pourra pas être effectuée si le format de document est réglé sur "Original long". (Voir "Régler le format de document pour l'analyse du chargeur", page 6-10.)
- Si la touche Duplex Tx. [TX DUPLEX] est pressée durant une opération, la confirmation de composition ne sera pas disponible pour les touches uniques et il sera également nécessaire de presser la touche Start (Démarrer) afin d'engager la composition avec les numéros abrégés et les touches uniques.
- Pour programmer une heure de démarrage pour la transmission, appuyer sur la touche Delayed Tx. [TX DIFFEREE] à n'importe quel moment de la procédure AVANT d'entrer le numéro du télécopieur de destination.
- \* Pour annuler la procédure en cours, appuyer sur la touche Reset (Remise à zéro). Le panneau de commande retournera aux réglages du mode initial.

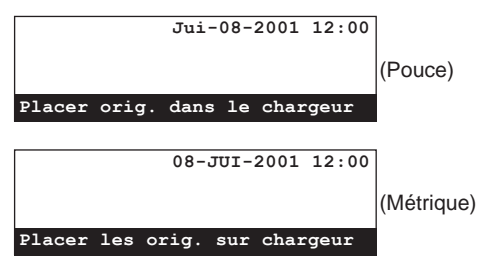

1. Mettre les documents recto-verso en place dans le chargeur RADF.

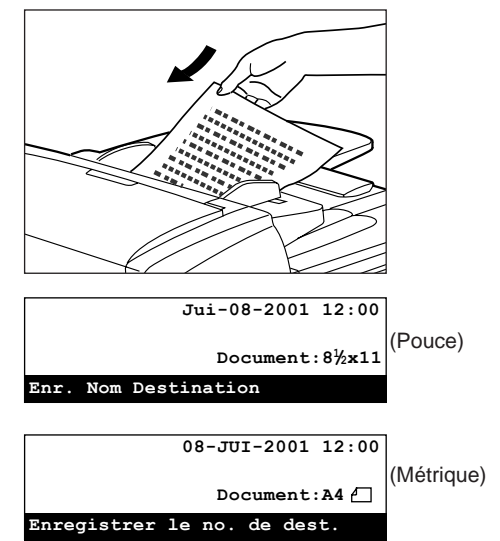

2. Soulever le volet et appuyer sur la touche Duplex Tx. [TX DUPLEX].

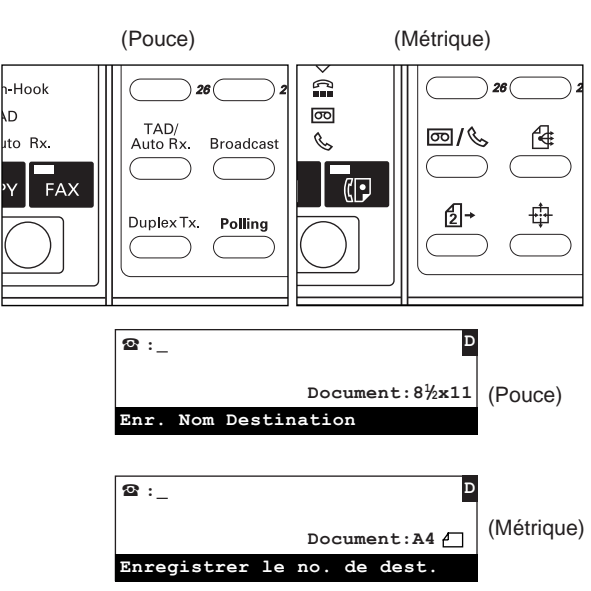

\* Une transmission recto-verso peut être annulée en appuyant simplement de nouveau sur la touche Duplex Tx. [TX DUPLEX].

- 3. Entrer le numéro du télécopieur de destination.
	- \* Le numéro de télécopieur peut être entré en utilisant le clavier, les numéros abrégés, les touches uniques, les touches de programme, les touches de composition en groupe ou le répertoire. Les touches de composition en chaîne peuvent également être utilisées.

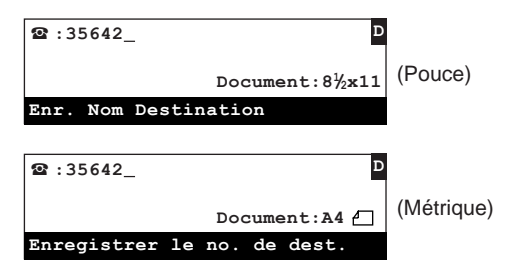

4. Appuyer sur la touche Enter (Validation).

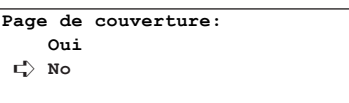

- 5. Sélectionner si une page de couverture est incluse dans la
	- transmission ou non en utilisant les touches de curseur verticales. > Pour inclure une page à une face comme page de couverture, sélectionner "Oui". Dans ce cas, le télécopieur transmettra tout d'abord le recto de la première page des documents AVANT de transmettre les documents recto-verso.
	- > Pour ne transmettre que des documents recto-verso, sélectionner "No".
- 6. Appuyer sur la touche Enter (Validation).

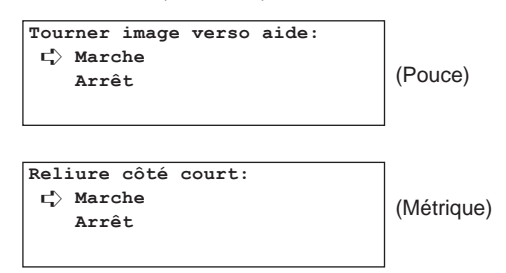

- 7. Sélectionner si les données du verso des pages de documents doivent être inversées afin d'avoir la même orientation que les pages de recto durant la transmission ou non en utilisant les touches de curseur verticales.
	- > Si les documents ont été placés comme indiqué sur la première illustration ci-dessous, sélectionner "Marche". Le télécopieur fera tourner l'image du verso de chaque document en mémoire de 180°.

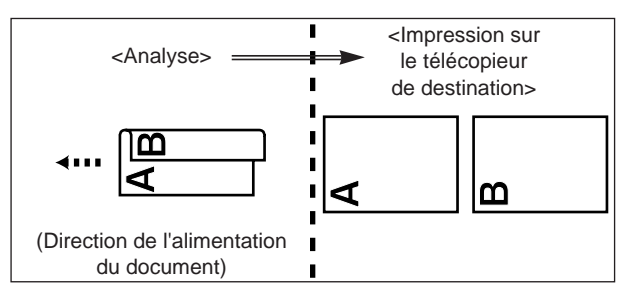

> Si les documents ont été placés comme indiqué sur l'illustration ci-dessous, sélectionner "Arrêt".

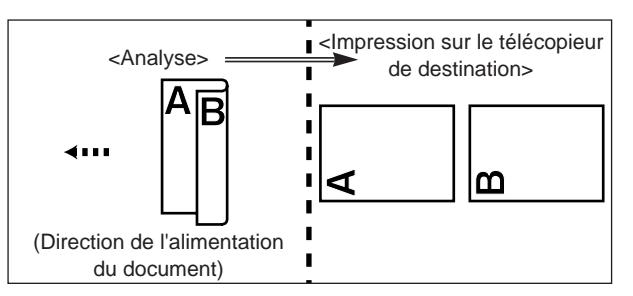

8. Appuyer sur la touche Enter (Validation). Les documents sont analysés puis mémorisés et la transmission commence automatiquement.

### **Transmission en attente**

La transmission en attente représente le processus pendant lequel des documents sont programmés pour la transmission alors qu'une autre communication est en cours dans ce télécopieur. Si, durant cette communication, des documents devant être transmis sont placés sur le chargeur ou la vitre d'exposition et que le numéro de destination est entré, ces documents seront automatiquement transmis une fois la première communication terminée.

- \* Il est possible de programmer simultanément jusqu'à 50 transmissions en attente (y compris les communications utilisant le minuteur et les transmissions d'interruption).
- \* Il est également possible de programmer les différents types de communication disponibles sur ce télécopieur, tels que la transmission en diffusion, pour la transmission en attente.
- \* Pour annuler une transmission en attente utilisant le mode de transmission alimentée, enlever simplement les documents du chargeur ou de la vitre d'exposition.
- \* Une autre communication est en cours à l'arrière-plan dans le télécopieur.
- \* Pour annuler la procédure en cours, appuyer sur la touche Reset (Remise à zéro). Le panneau de commande retournera aux réglages du mode initial.

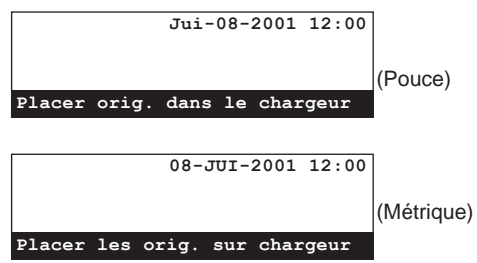

1. Placer les documents devant être transmis sur le chargeur ou la vitre d'exposition.

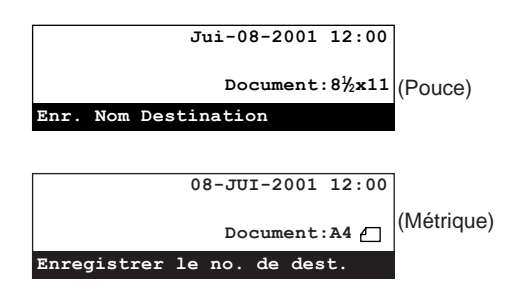

- 2. Entrer le numéro du télécopieur de destination.
- \* Le numéro de télécopieur peut être entré en utilisant le clavier, les numéros abrégés, les touches uniques, les touches de programme, les touches de composition en groupe ou le répertoire. Les touches de composition en chaîne peuvent également être utilisées.

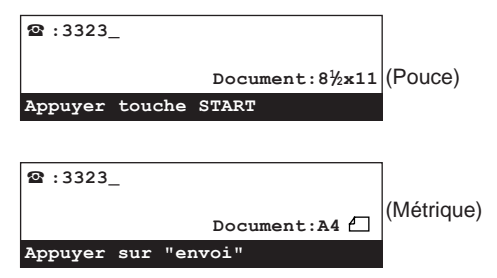

- 3. Appuyer sur la touche Start (Démarrer). Les documents sont analysés puis mémorisés.
	- \* Si le télécopieur est en mode de transmission alimentée, les documents restent sur le chargeur ou la vitre d'exposition et attendent le commencement des opérations de transmission.
- Une fois la première communication terminée, les opérations de transmission commenceront automatiquement.

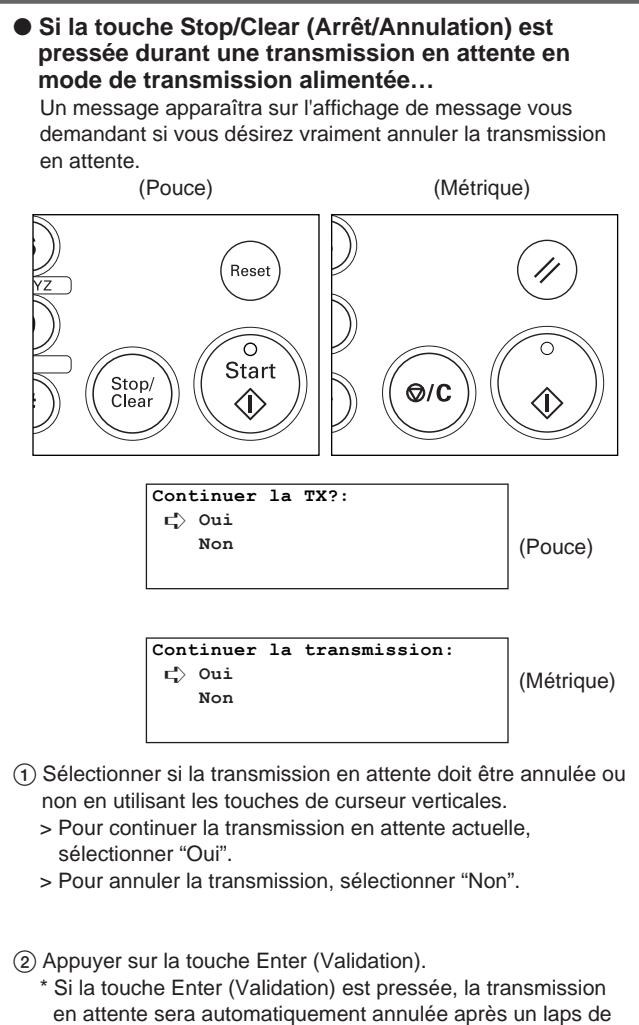

temps prédéterminé.

### **Transmission en diffusion**

La transmission en diffusion permet d'envoyer successivement les mêmes documents vers plusieurs destinations, l'une après l'autre, en une seule opération. Cette fonction est très utile lorsque, par exemple, les mêmes documents doivent être envoyés du bureau central vers les branches, car les opérations n'ont besoin d'être effectuées qu'une seule fois.

Les documents devant être transmis sont tout d'abord mis en mémoire, puis la composition et les opérations de transmission sont répétées automatiquement pour chaque destination.

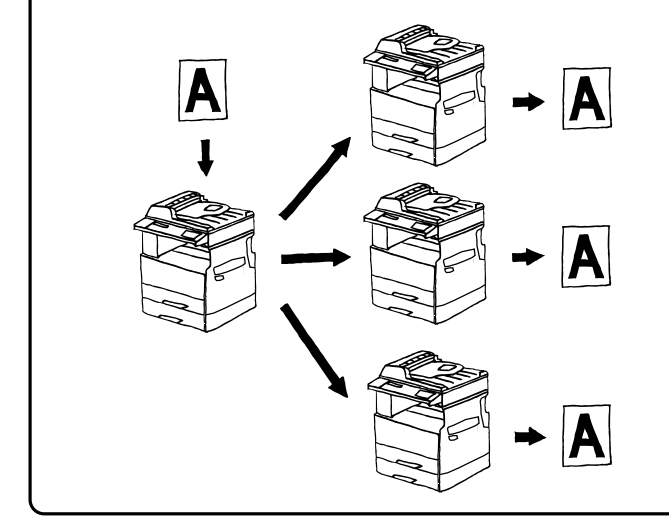

- \* Si tous les numéros de destination sont entrés en utilisant les numéros abrégés, les touches uniques ou de composition en groupe, ce télécopieur est capable d'envoyer automatiquement les mêmes documents vers un total de 132 destinations différentes en une seule opération.
- \* Lors de la transmission en diffusion, les documents seront transmis en mode de transmission mémorisée même si le télécopieur est en mode de transmission alimentée.
- \* Pour transmettre des documents recto-verso (à 2 faces), appuyer sur la touche Duplex Tx. [TX DUPLEX] à n'importe quel moment de la procédure AVANT d'entrer le dernier numéro de télécopieur de destination.

\* Pour annuler la procédure en cours, appuyer sur la touche Reset (Remise à zéro). Le panneau de commande retournera aux réglages du mode initial.

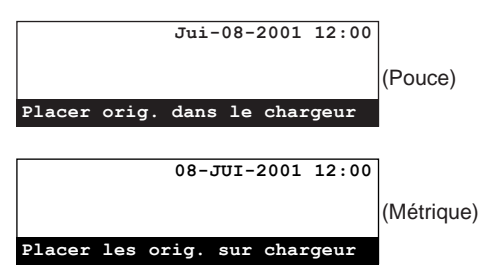

- 1. Placer les documents devant être transmis sur le chargeur ou la vitre d'exposition.
	- \* Lorsque les documents sont mis en place sur la vitre d'exposition, il sera nécessaire, après l'analyse de chaque page, de sélectionner si la transmission de pages doit être continuée ou non. (Voir page 1-25.)

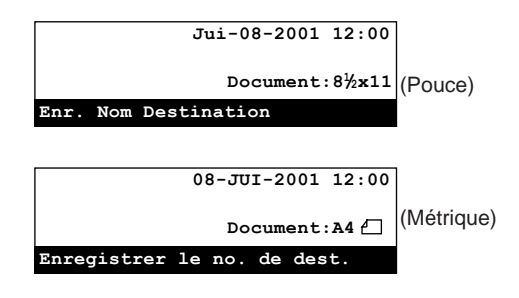

- (Pouce) (Métrique) -Hook  $\Omega$  $\overline{\infty}$ n. TAD न्जि ito Rx. **Broadcast**  $\mathscr{C}$ Auto Rx  $FAX$  $\sqrt{1}$ Duplex Tx. Polling
- 3. Entrer un numéro de télécopieur de destination. Le numéro de télécopieur peut être entré en utilisant le clavier, les numéros abrégés, les touches uniques, les touches de composition en groupe ou le répertoire. Les touches de

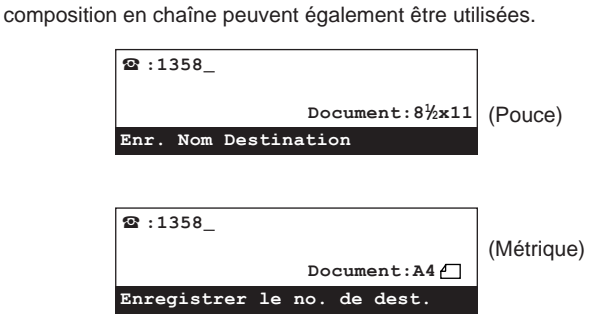

2. Soulever le volet et appuyer sur la touche Broadcast [DIFF.SEL.].

#### ● **Si ce numéro de télécopieur doit être désigné pour la transmission avec code F…**

- Le même numéro de télécopieur de destination PEUT être désigné plusieurs fois à condition que les boîtes de code F correspondantes soient différentes.
- Si les deux numéros de télécopieur sont entrés avec le clavier, un numéro de télécopieur de destination ayant déjà été entré PEUT être entré de nouveau (à condition qu'un des numéros soit désigné pour la transmission avec code F et que l'autre NE le soit PAS).
- Si un numéro de télécopieur est entré avec le clavier et qu'il est désigné pour la communication avec code F, ce même numéro de télécopieur de destination PEUT être entré de nouveau à condition qu'un numéro abrégé ou une touche unique ayant été désigné pour la communication avec code F soit utilisé lors de la seconde entrée.
- Le même numéro de télécopieur de destination PEUT être entré plusieurs fois à condition que le numéro soit entré avec différents numéros abrégés ou touches uniques ayant été désignés pour la communication avec code F.
- 4. Pour désigner la communication pour ce numéro de télécopieur comme transmission avec code F, appuyer sur la touche F-Code [SUBADRESSE].
	- > Si la touche F-Code [SUBADRESSE] a été pressée, passer à l'étape 5.
	- > Si la touche F-Code [SUBADRESSE] N'a PAS été pressée, passer à l'étape 8.
- 5. Entrer la sous-adresse devant être utilisée pour cette transmission avec code F.
	- \* La sous-adresse peut être longue de 20 chiffres et peut être formée de n'importe quelle combinaison des chiffres 0 - 9.

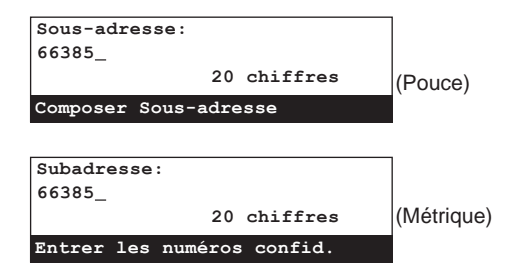

6. Appuyer sur la touche Enter (Validation).

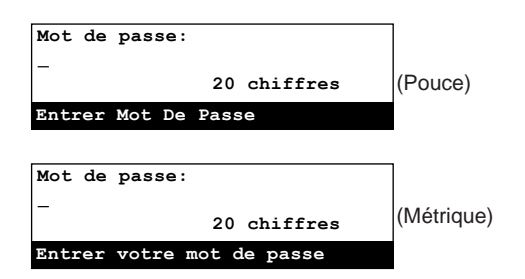

- 7. Si cela est nécessaire, entrer le mot de passe de code F prédéterminé.
	- Le mot de passe peut être long de 20 chiffres et peut être formé de n'importe quelle combinaison des chiffres 0 - 9 et des symboles " $*$ "" et "#". Le mot de passe de code F n'a pas besoin d'être entré si vous avez convenu avec votre correspondant de destination de ne pas en utiliser.
	- \* Si vous N'avez PAS besoin d'entrer de mot de passe de code F, passer à l'étape 8.

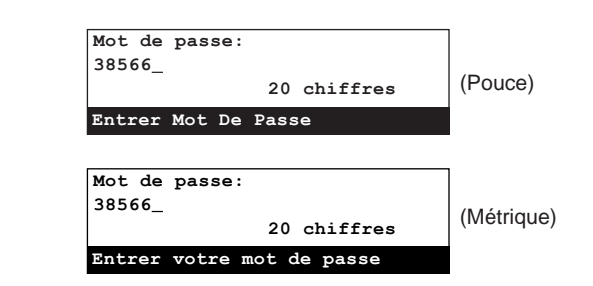

- 8. Appuyer sur la touche Enter (Validation).
	- \* Si le numéro de télécopieur ayant été entré a déjà été enregistré pour cette opération, ou que trop de numéros ont été entrés, un message d'erreur apparaîtra sur l'affichage de message. Dans un tel cas, appuyer sur la touche Enter (Validation) et l'affichage de message retournera à l'affichage vous permettant d'entrer de nouveau le numéro du télécopieur de destination.

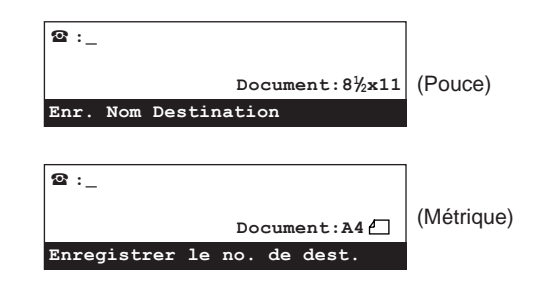

- 9. Sélectionner si l'entrée de numéros de télécopieurs de destination doit être continuée ou non.
	- > Si l'entrée de numéros de télécopieurs de destination DOIT être continuée, retourner à l'étape 3 de la page 2-5.
	- > Si l'entrée de numéros de télécopieurs est terminée, passer à l'étape 10.
- 10. Pour désigner une heure de démarrage pour la transmission, appuyer sur la touche Delayed Tx. [TX DIFFEREE].
	- \* Si le nombre maximum autorisé de communications utilisant le minuteur (max.: 50) est atteint, un message d'erreur apparaîtra sur l'affichage de message. Dans un tel cas, appuyer sur la touche Enter (Validation) et le panneau de commande retournera aux réglages du mode initial.
	- \* Pour que la transmission commence immédiatement, cette étape n'est pas nécessaire. Passer à l'étape 13.

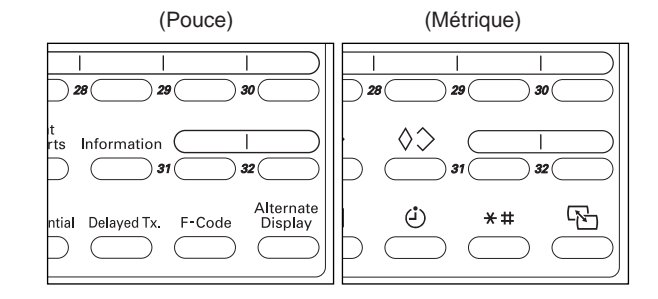

11. Appuyer sur la touche Enter (Validation).

- 12. Entrer l'heure de démarrage désirée pour la transmission en utilisant le clavier.
	- \* Pour remettre l'heure affichée à "00:00", appuyer simplement sur la touche Stop/Clear (Arrêt/Annulation).

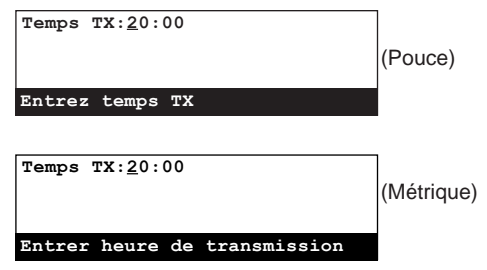

- 13. Appuyer sur la touche Enter (Validation). Les documents sont analysés puis mémorisés et la transmission commence automatiquement.
	- \* Si une heure a été spécifiée pour le démarrage de la transmission, les opérations de transmission commenceront à l'heure programmée.

# **Transmission d'interruption**

La transmission d'interruption permet d'envoyer des documents avant d'autres, sans avoir besoin d'attendre que toutes les communications soient terminées, lorsque de multiples communications ont été programmées sur télécopieur (transmission en diffusion ou réception en appel sélectif, etc.), ou que d'autres communications ont déjà été programmées en mémoire avant votre communication.

- \* La transmission d'interruption ne peut être effectuée que pour une seule destination.
- \* Il est possible de programmer simultanément jusqu'à 50 transmissions d'interruption (y compris les communications utilisant le minuteur et les transmissions en attente).
- Selon le moment où la procédure de transmission d'interruption a été effectuée, il se peut que les documents ne soient pas envoyés immédiatement après la communication en cours.
- \* Pour annuler une transmission d'interruption, enlever simplement les documents du chargeur ou de la vitre d'exposition.
- \* Si la touche Stop/Clear (Arrêt/Annulation) est pressée alors qu'une transmission d'interruption est en attente, effectuer la procédure décrite dans "● Si la touche Stop/Clear (Arrêt/Annulation) est pressée durant une transmission en attente en mode de transmission alimentée…", page 2-4.
- \* Une autre communication est en cours à l'arrière-plan dans le télécopieur.
- \* Pour annuler la procédure en cours, appuyer sur la touche Reset (Remise à zéro). Le panneau de commande retournera aux réglages du mode initial.

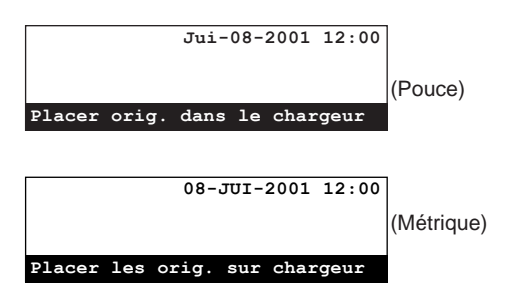

1. Appuyer sur la touche Memory Tx. [TX MEMOIRE].

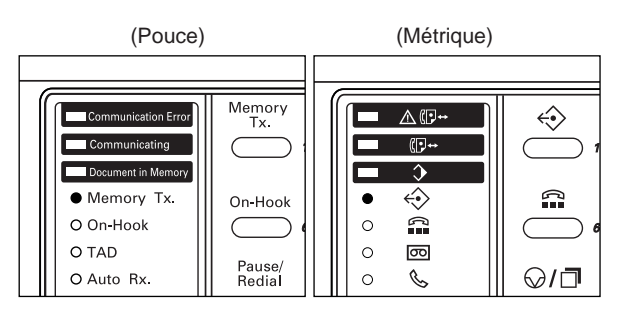

\* S'assurer que l'indicateur Memory Tx. [TX MEMOIRE] est éteint (le télécopieur est en mode de transmission alimentée).

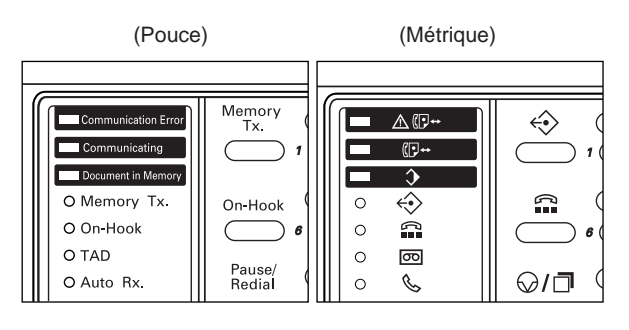

2. Placer les documents devant être transmis sur le chargeur ou la vitre d'exposition.

\* Lorsque les documents sont mis en place sur la vitre d'exposition, il sera nécessaire, après l'analyse de chaque page, de sélectionner si la transmission de pages doit être continuée ou non. (Voir page 1-25.)

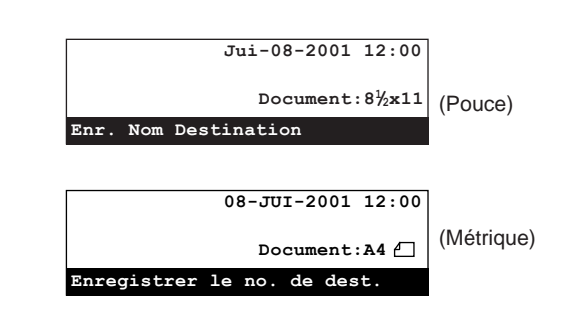

3. Entrer le numéro du télécopieur de destination.

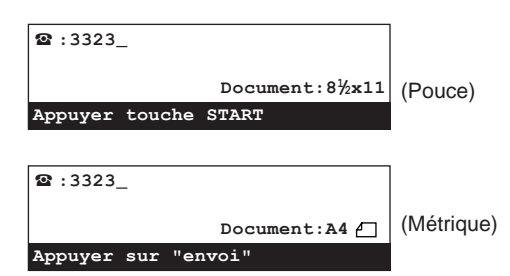

4. Appuyer sur la touche Start (Démarrer). Les documents restent sur le chargeur ou la vitre d'exposition, sans être analysés, en attendant que la transmission commence.

La transmission des documents commencera automatiquement dès que l'opération en cours est terminée.

# (Pouce) (Métrique) Reset  $\circ$ Start Stop/<br>Clear

⊲

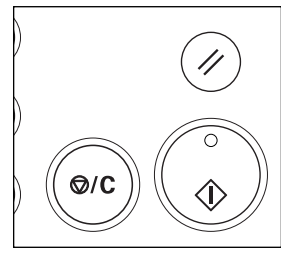

# **Touches de composition en chaîne**

En enregistrant à l'avance un numéro de composition en chaîne sous une touche unique, cette touche unique fonctionnera alors comme touche de composition en chaîne et pourra être utilisée pour entrer la partie initiale du numéro de télécopieur de votre correspondant.

- \* Les touches de composition en chaîne ne peuvent être utilisées qu'une seule fois durant la séquence de composition: pour entrer les chiffres de tête du numéro de télécopieur de votre correspondant.
- \* Les touches de composition en chaîne peuvent être utilisées pour entrer des numéros de télécopieur de destination pour les divers types de communication de télécopie disponibles sur ce télécopieur tels que la transmission en diffusion.
- \* Les touches de composition en chaîne ne peuvent pas être utilisées conjointement avec les touches de composition en groupe.

### **(1) Enregistrement**

- \* Le nombre de touches pouvant être désignées comme touches de composition en chaîne parmi les 32 touches uniques est indéterminé.
- \* Pour annuler la procédure en cours, appuyer sur la touche Reset (Remise à zéro). Le panneau de commande retournera aux réglages du mode initial.

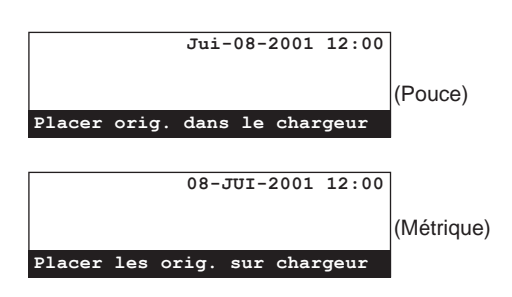

1. Soulever le volet et appuyer sur la touche Register [ENREGISTRER]. Le menu "Programme" apparaîtra sur l'affichage de message.

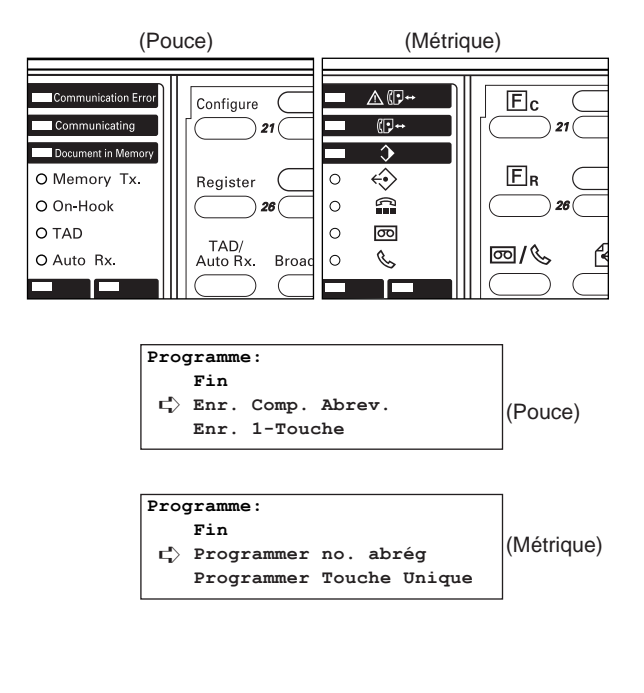

2. Sélectionner "Enr. Comp. En Chaine" en utilisant les touches de curseur verticales.

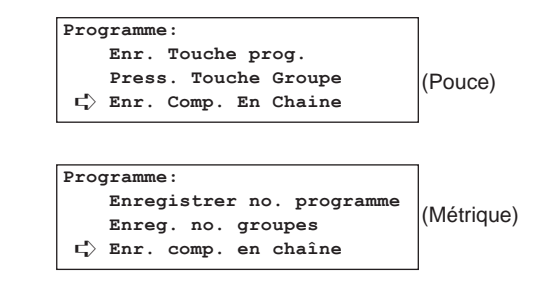

3. Appuyer sur la touche Enter (Validation).

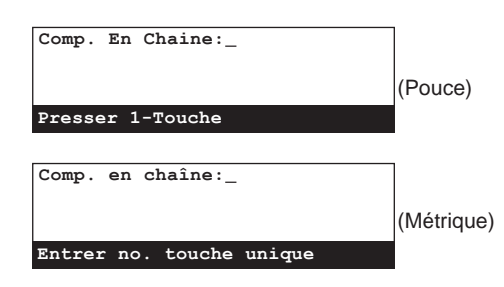

4. Appuyer sur une touche unique n'étant pas enregistrée.

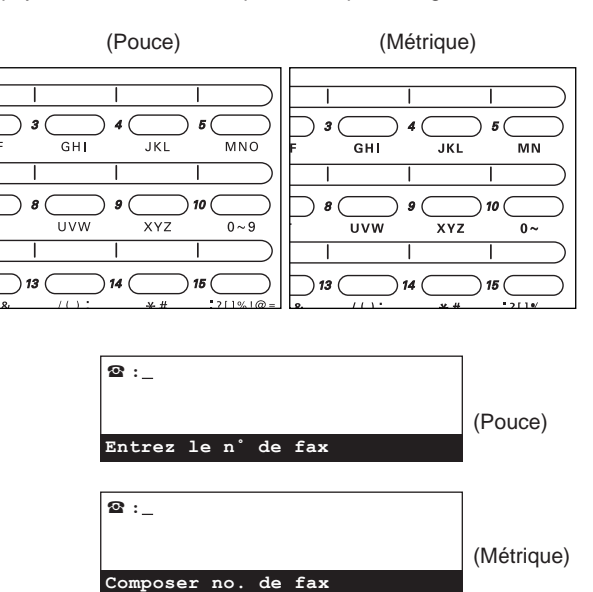

- 5. Entrer le numéro de composition en chaîne désiré en utilisant le clavier.
	- \* Le numéro de composition en chaîne peut être long de 32 chiffres.

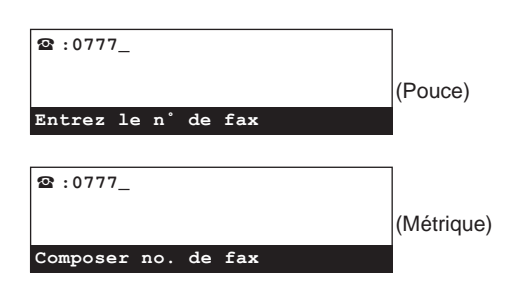

6. Appuyer sur la touche Enter (Validation).

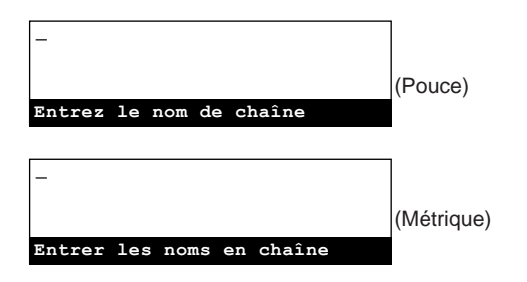

7. Entrer le nom désiré pour la touche de composition en chaîne. \* Le nom de la touche de composition en chaîne peut être long de 20 caractères. (Voir "Entrée de caractères", page 1-32.)

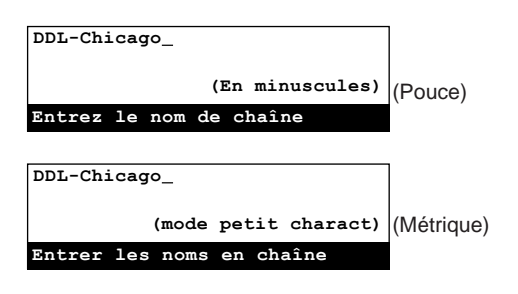

- 8. Appuyer sur la touche Enter (Validation).
	- L'enregistrement pour cette touche de composition en chaîne est terminé.
	- > Pour continuer l'enregistrement d'autres touches de composition en chaîne, répéter les étapes 4 - 8.
	- > Lorsque l'enregistrement de touches de composition en chaîne est terminé, appuyer sur la touche Reset (Remise à zéro). Le panneau de commande retournera aux réglages du mode initial.

### **(2) Modification et effacement**

\* Pour annuler la procédure en cours, appuyer sur la touche Reset (Remise à zéro). Le panneau de commande retournera aux réglages du mode initial.

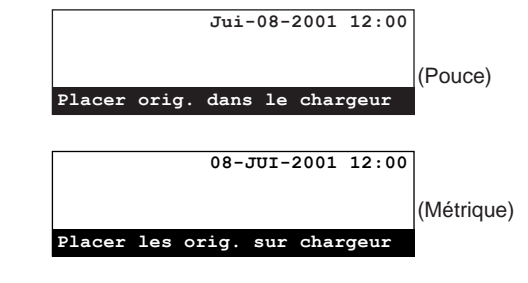

1. Effectuer les étapes 1 - 3 de "(1) Enregistrement", page 2-9.

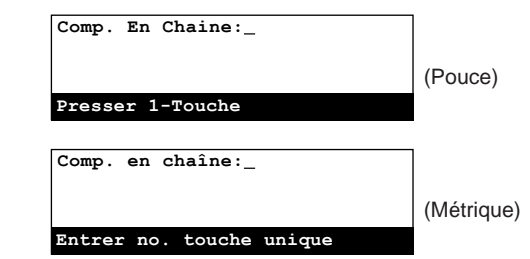

2. Appuyer sur la touche unique (touche de composition en chaîne) contenant les données devant être modifiées ou effacées.

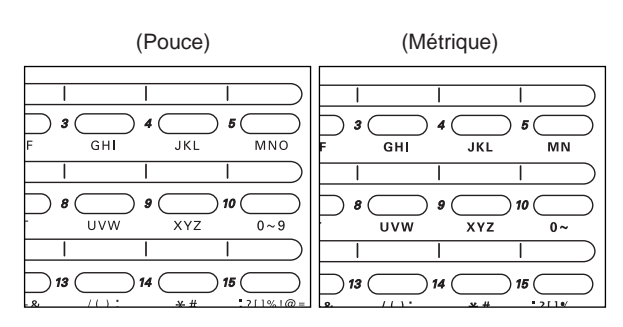

3. Effectuez la procédure indiquée ci-dessous correspondant à ce que vous désirez faire:

#### **> Modification de données enregistrées**

Sélectionner les données devant être modifiées en utilisant les touches de curseur verticales. Puis appuyer sur la touche Enter (Validation).

Suivre les étapes se rapportant aux données désirées dans "(1) Enregistrement", page 2-9, afin de modifier ces dernières selon le besoin.

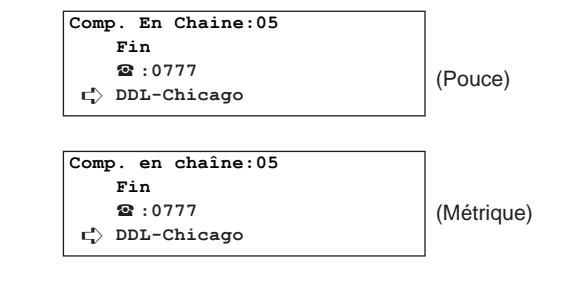

#### **> Effacement d'une touche de composition en chaîne**

- 1 Appuyer sur la touche Stop/Clear (Arrêt/Annulation). \* Pour annuler la procédure d'effacement, appuyer simplement
	- de nouveau sur la touche Stop/Clear (Arrêt/Annulation).

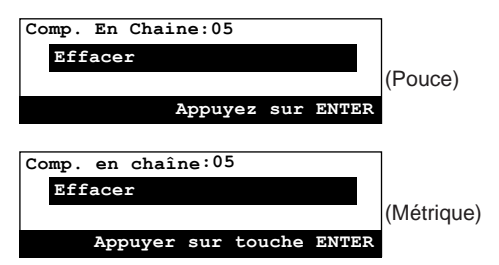

2 Appuyer sur la touche Enter (Validation).

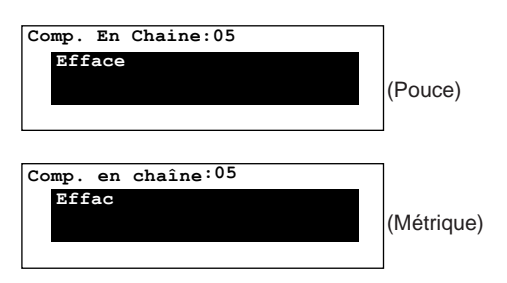

4. Lorsque la modification et/ou l'effacement de touches de composition en chaîne sont terminés, appuyer sur la touche Reset (Remise à zéro). Le panneau de commande retournera aux réglages du mode initial.

### **(3) Utilisation d'une touche de composition en chaîne**

\* Pour annuler la procédure en cours, appuyer sur la touche Reset (Remise à zéro). Le panneau de commande retournera aux réglages du mode initial.

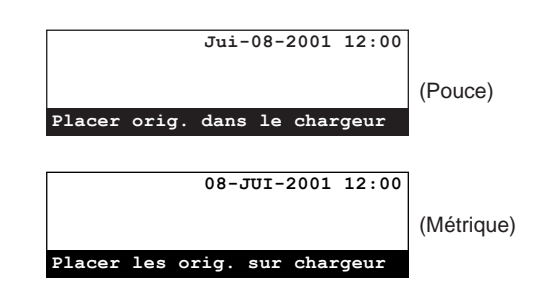

1. Si l'opération désirée inclut la transmission de documents, placer les documents devant être transmis.

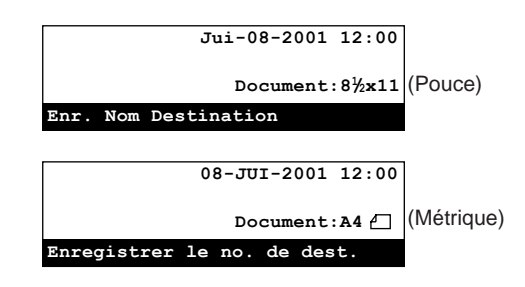

2. Appuyer sur la touche unique désirée ayant été enregistrée comme touche de composition en chaîne.

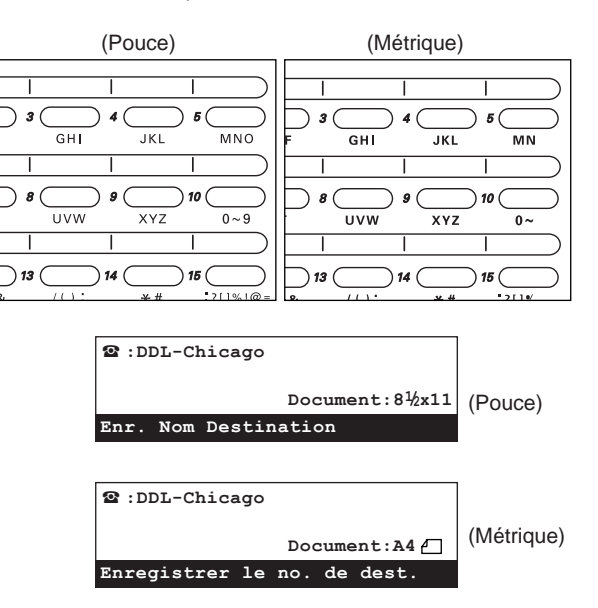

- 3. Entrer le numéro de télécopieur de votre correspondant.
	- \* Le numéro de télécopieur peut être entré en utilisant le clavier, les numéros abrégés, les touches uniques ou le répertoire.

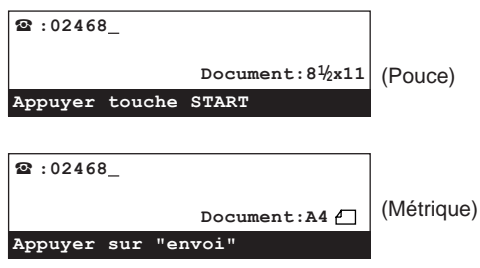

- \* Dès que le numéro de télécopieur de votre correspondant est entré, le numéro ou nom de composition en chaîne affiché sera remplacé sur l'affichage de message par le numéro ou nom du télécopieur de votre correspondant.
- \* Pour entrer de nouveau le numéro de télécopieur depuis le début, appuyer simplement sur la touche Stop/Clear (Arrêt/Annulation).
- 4. Appuyer sur la touche Start (Démarrer).
- Les opérations de communication commenceront automatiquement.

## **Communication utilisant le minuteur**

Si l'heure de démarrage d'une communication est désignée au préalable, cette communication sera effectuée automatiquement une fois que l'heure programmée est atteinte. Il est possible de désigner une communication pour qu'elle utilise le minuteur durant la procédure d'opération des divers types de communication de télécopie disponibles sur ce télécopieur tels que la transmission en diffusion.

L'exemple de la procédure ci-dessous décrit la transmission de documents vers une seule destination avec la fonction de minuteur.

- \* Toutes les transmissions utilisant le minuteur seront effectuées en mode de transmission mémorisée même si le télécopieur est en mode de transmission alimentée.
- \* Toutes les communications utilisant le minuteur peuvent être programmées de façon à démarrer à n'importe quelle heure de 00:00 à 23:59.
- \* Pour annuler la procédure en cours, appuyer sur la touche Reset (Remise à zéro). Le panneau de commande retournera aux réglages du mode initial.

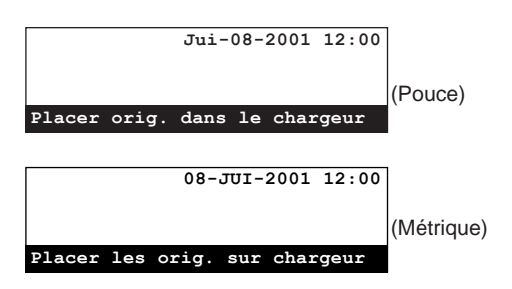

- 1. Placer les documents devant être transmis sur le chargeur ou la vitre d'exposition.
	- \* Lorsque les documents sont mis en place sur la vitre d'exposition, il sera nécessaire, après l'analyse de chaque page, de sélectionner si la transmission de pages doit être continuée ou non. (Voir page 1-25.)

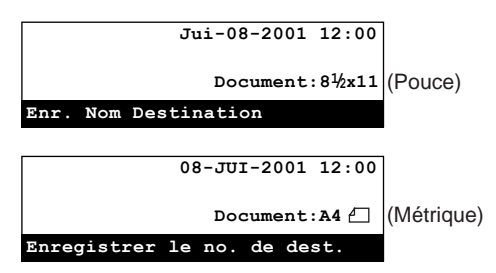

- \* Il est possible de programmer simultanément jusqu'à 50 transmissions utilisant le minuteur (y compris les
- communications en attente et les transmissions d'interruption). \* Lorsque la même heure de démarrage a été programmée pour deux communications utilisant le minuteur, la communication ayant été programmée en premier sera généralement effectuée en premier. Cependant, les communications ayant été programmées pour une destination unique auront la priorité, même si elles ont été programmées ultérieurement, sur les communications pour de multiples destinations.
- \* La confirmation de composition n'est pas disponible pour les communications utilisant le minuteur.
- \* Pour modifier ou annuler le contenu d'une communication attendant l'heure de démarrage, voir "Édition d'une communication en mémoire", page 2-15.
- 2. Soulever le volet et appuyer sur la touche Delayed Tx. [TX DIFFEREE].

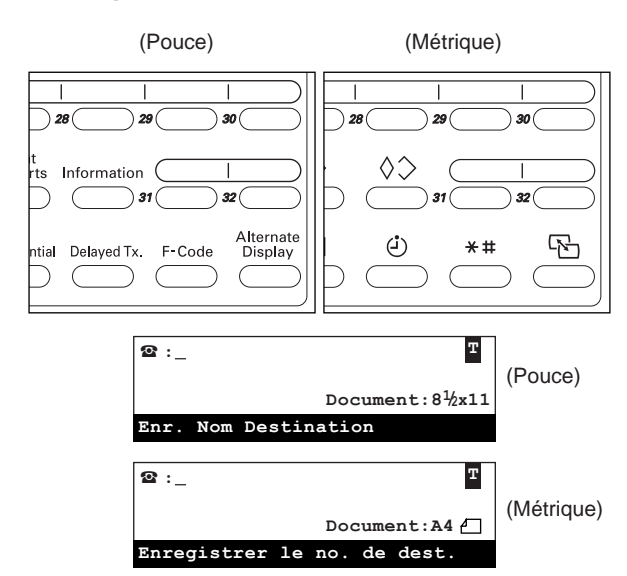

- \* La lettre "T" sera affichée sur la première ligne de l'affichage de message, signalant ainsi que cette communication utilise le minuteur.
- \* Si le nombre maximum autorisé de communications utilisant le minuteur (max.: 50) est atteint, un message d'erreur apparaîtra sur l'affichage de message. Dans un tel cas, appuyer sur la touche Enter (Validation) et le panneau de commande retournera aux réglages du mode initial.
- 3. Entrer le numéro du télécopieur de destination.
- \* Le numéro de télécopieur peut être entré en utilisant le clavier, les numéros abrégés, les touches uniques ou le répertoire.

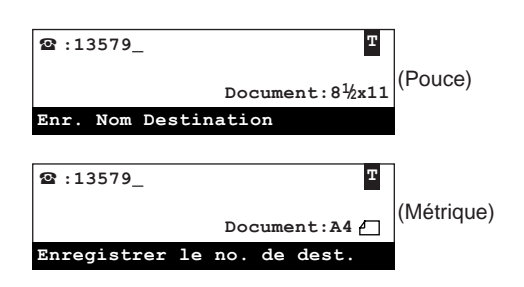

4. Appuyer sur la touche Enter (Validation) ou la touche Start (Démarrer).

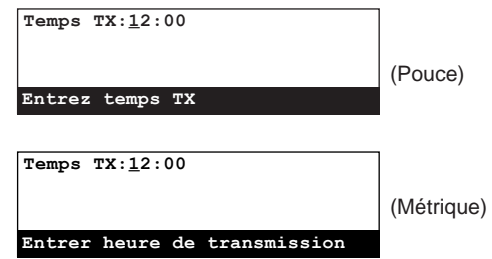

- 5. Entrer l'heure de démarrage désirée pour la transmission en utilisant le clavier.
	- \* Pour remettre l'heure affichée à "00:00", appuyer simplement sur la touche Stop/Clear (Arrêt/Annulation).

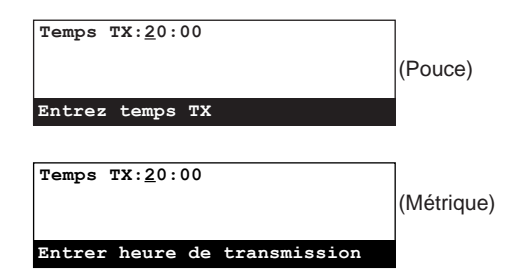

6. Appuyer sur la touche Enter (Validation). Les documents sont analysés puis mémorisés, les opérations de transmission commenceront à l'heure programmée.

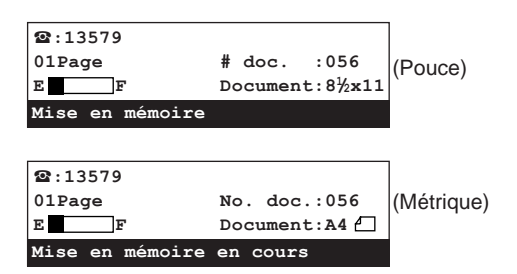

\* Si l'impression du rapport de communication en délai a été réglée sur marche, un rapport de communication en délai sera imprimé. (Voir page 6-2.)

# **Édition d'une communication en mémoire**

Diverses actions peuvent être effectuées concernant une communication programmée utilisant le minuteur. Par exemple, certaines informations se rapportant à la communication peuvent être modifiées ou la communication entière peut être annulée. Il est également possible d'imprimer un échantillon des documents enregistrés ou d'imposer le démarrage de la communication sans avoir besoin d'attendre que l'heure de démarrage programmée soit atteinte.

### **(1) Impression d'un échantillon des documents en attente**

Imprimer un échantillon de la première page des documents afin de vérifier le contenu des documents d'une transmission spécifique enregistrés en mémoire et attendant d'être transmis.

- \* Même si un échantillon des documents est imprimé, la transmission sera effectuée à l'heure programmée.
- \* Pour annuler la procédure en cours, appuyer sur la touche Reset (Remise à zéro). Le panneau de commande retournera aux réglages du mode initial.

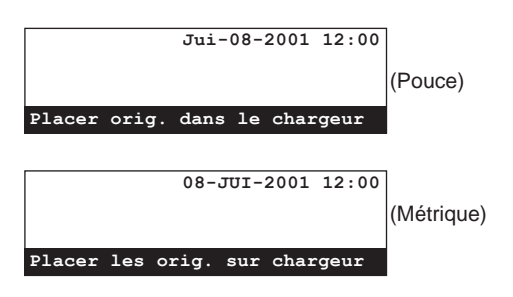

1. Soulever le volet et appuyer sur la touche Information [INFORMATION]. Le menu "Info sur la communication" apparaîtra sur l'affichage de message.

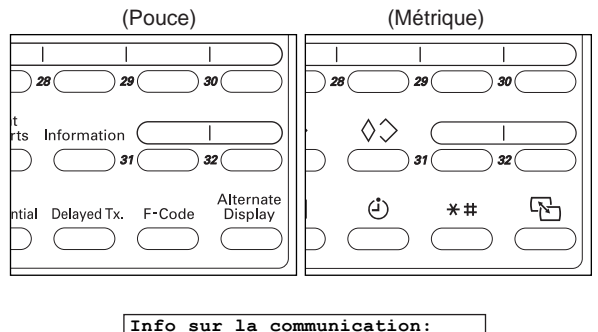

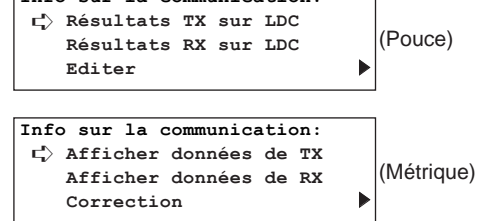

2. Sélectionner "Editer" ["Correction"] en utilisant les touches de curseur verticales. Puis appuyer sur la touche Enter (Validation).

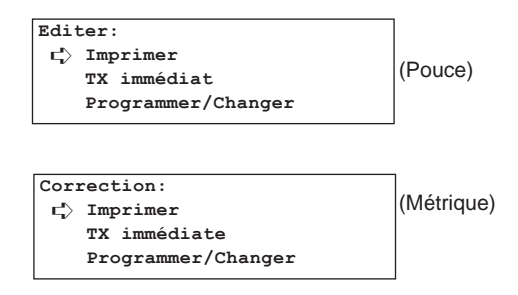

- 3. Sélectionner "Imprimer" en utilisant les touches de curseur verticales. Puis appuyer sur la touche Enter (Validation). \* Si aucune communication utilisant le minuteur n'est enregistrée
	- en mémoire, un message d'erreur apparaîtra sur l'affichage de message et l'affichage de message retournera au menu "Editer" ["Correction"].

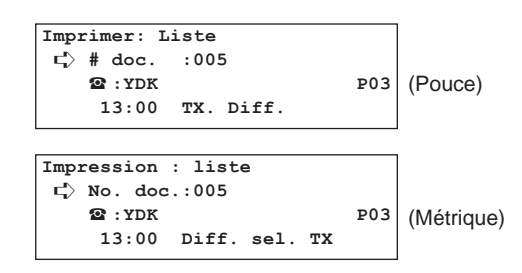

4. Sélectionner le numéro de document correspondant à la communication désirée en utilisant les touches de curseur verticales.

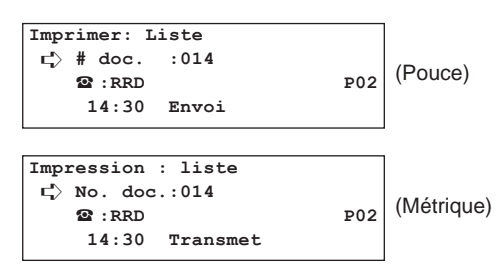

5. Appuyer sur la touche Enter (Validation). Un échantillon des documents spécifiés est imprimé.

### **(2) Démarrage forcé de la communication**

Il est possible d'imposer le démarrage d'une communication en attente dans la mémoire, sans avoir besoin d'attendre que l'heure de démarrage programmée soit atteinte.

- \* Les communications dont le démarrage est imposé en utilisant la procédure suivante commenceront avant toute autre communication.
- \* Il est également possible d'imposer le démarrage d'une communication attendant la recomposition automatique.
- \* Pour annuler la procédure en cours, appuyer sur la touche Reset (Remise à zéro). Le panneau de commande retournera aux réglages du mode initial.

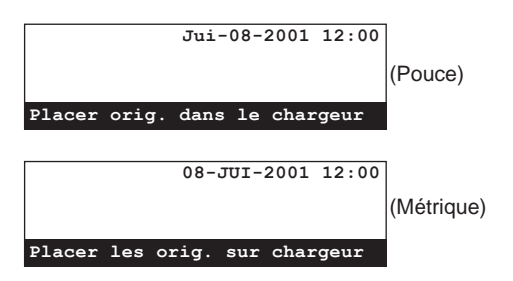

1. Soulever le volet et appuyer sur la touche Information [INFORMATION]. Le menu "Info sur la communication" apparaîtra sur l'affichage de message.

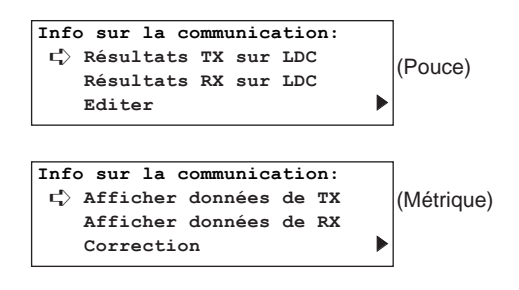

2. Sélectionner "Editer" ["Correction"] en utilisant les touches de curseur verticales. Puis appuyer sur la touche Enter (Validation).

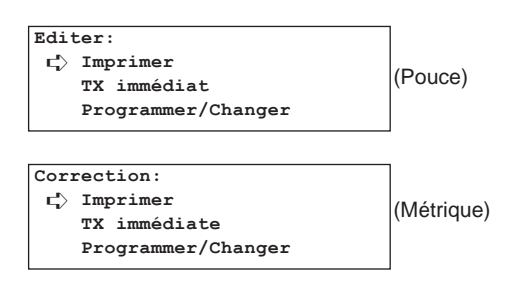

- 3. Sélectionner "TX immédiat" ["TX immédiate"] en utilisant les touches de curseur verticales. Puis appuyer sur la touche Enter (Validation).
	- Si aucune communication utilisant le minuteur n'est enregistrée en mémoire, un message d'erreur apparaîtra sur l'affichage de message et l'affichage de message retournera au menu "Editer" ["Correction"].

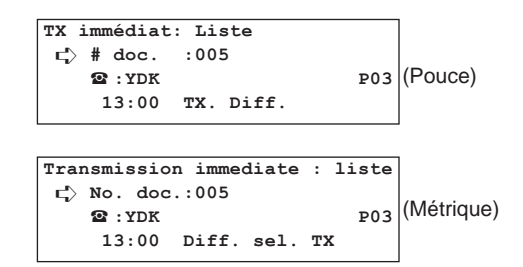

4. Sélectionner le numéro de document correspondant à la communication dont le démarrage doit être imposé en utilisant les touches de curseur verticales.

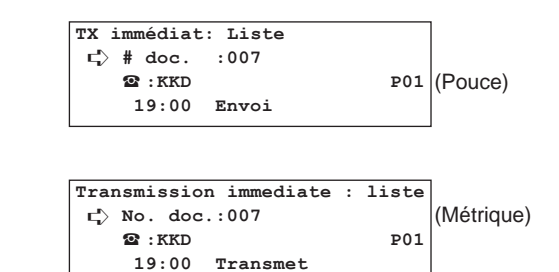

5. Appuyer sur la touche Enter (Validation). L'opération correspondante commencera automatiquement.
### **(3) Modification du contenu d'une communication**

Il est possible de modifier les informations se rapportant à une communication programmée utilisant le minuteur. Des informations peuvent être modifiées, ajoutées ou la communication peut être annulée. La procédure devant être effectuée et les informations pouvant être modifiées diffèrent selon le type de communication impliquée. L'exemple ci-dessous décrit une transmission en diffusion utilisant le minuteur. Pour modifier d'autres types de communication, voir l'exemple suivant puis effectuer la procédure indiquée sur l'affichage de message.

- \* Les documents ayant été reçus dans une case confidentielle ou directement dans la mémoire NE peuvent PAS être effacés en utilisant cette procédure.
- \* Il N'est PAS possible de modifier une communication programmée ayant été tentée une fois et attendant la recomposition automatique. Il n'est pas non plus possible de modifier une communication en appel sélectif programmé.

**<Remarque au sujet de l'entrée de numéros de télécopieur>** Les numéros de télécopieur peuvent être entrés en utilisant le clavier, les numéros abrégés, les touches uniques, les touches de composition en groupe ou le répertoire. Les touches de composition en chaîne peuvent également être utilisées.

\* Pour annuler la procédure en cours, appuyer sur la touche Reset (Remise à zéro). Le panneau de commande retournera aux réglages du mode initial.

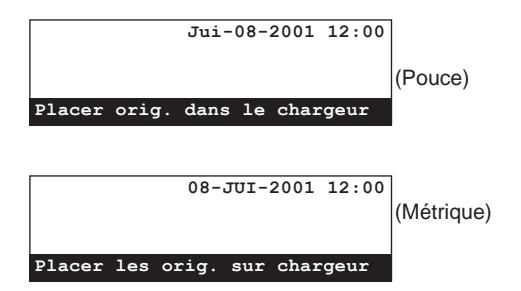

1. Soulever le volet et appuyer sur la touche Information [INFORMATION]. Le menu "Info sur la communication" apparaîtra sur l'affichage de message.

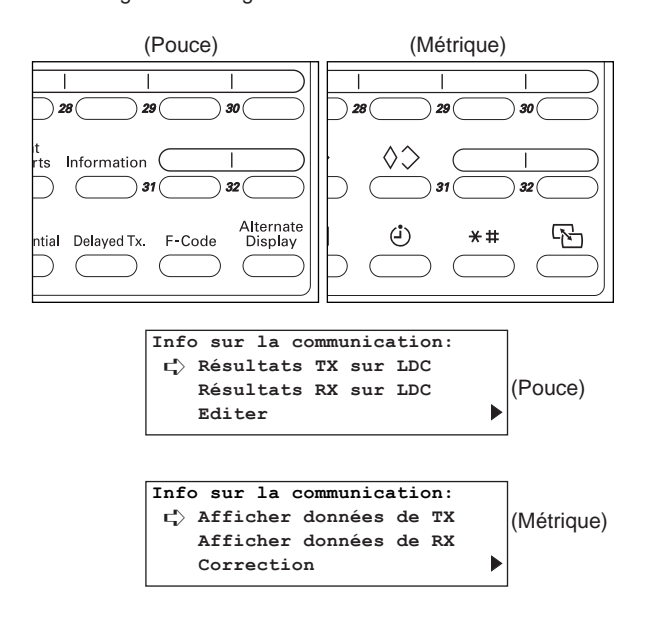

2. Sélectionner "Editer" ["Correction"] en utilisant les touches de curseur verticales. Puis appuyer sur la touche Enter (Validation).

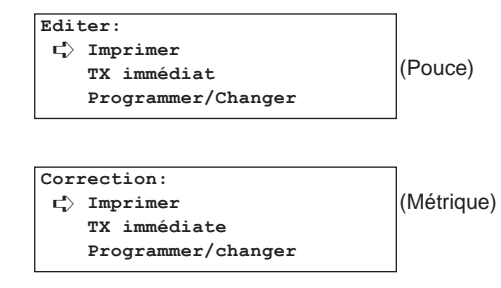

- 3. Sélectionner "Programmer/Changer" en utilisant les touches de
	- curseur verticales. Puis appuyer sur la touche Enter (Validation). Si aucune communication utilisant le minuteur n'est enregistrée en mémoire, un message d'erreur apparaîtra sur l'affichage de message et l'affichage de message retournera au menu "Editer" ["Correction"].

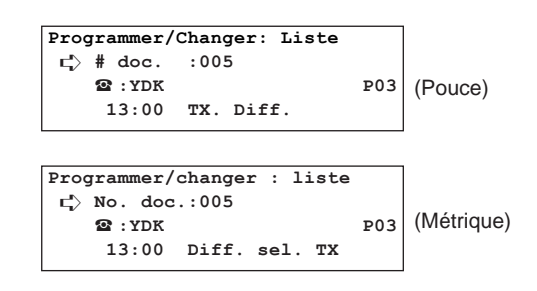

### ● **Sélectionner la communication désirée**

4. Sélectionner le numéro de document correspondant à la communication devant être modifiée en utilisant les touches de curseur verticales.

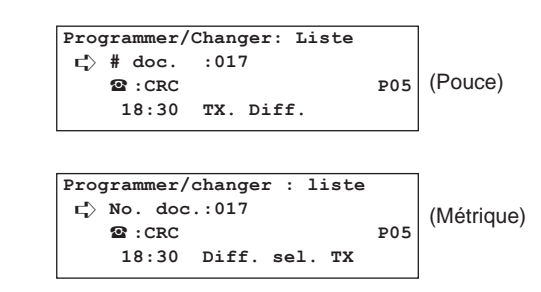

5. Appuyer sur la touche Enter (Validation). Les données pouvant être modifiées apparaîtront sur l'affichage de message.

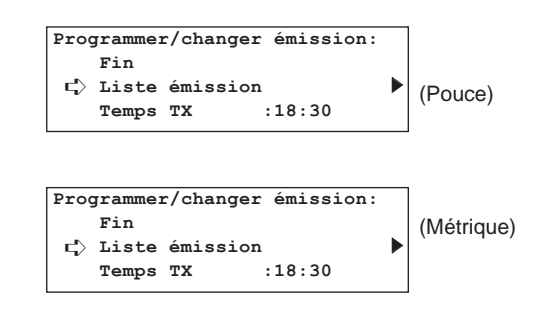

● **Modifier l'heure de la communication programmée** 10. Pour ajouter des numéros de télécopieur, sélectionner "Ajouter" 6. Pour modifier l'heure de démarrage ayant été programmée, destination ["Ajouter attention"] en utilisant les touches de sélectionner "Temps TX" en utilisant les touches de curseur curseur verticales. \* Cette étape n'est pas nécessaire si AUCUN numéro de verticales. Appuyer ensuite sur la touche Enter (Validation). \* Cette étape n'est pas nécessaire si l'heure de démarrage NE télécopieur NE doit être ajouté. Passer à l'étape 19. doit PAS être modifiée. Passer à l'étape 9. **Liste émission: Fin Temps TX:18:30** ➪ **Ajouter destination** (Pouce) **Changer/Effacer** (Pouce) **Entrez temps TX Liste émission: Fin Temps TX:18:30** (Métrique) ➪ **Ajouter attention Changer/Effacer** (Métrique) **Entrer heure de transmission** 11. Appuyer sur la touche Enter (Validation). v **:** 7. Entrer l'heure de démarrage désirée pour la communication en utilisant le clavier. (Pouce) \* Pour remettre l'heure affichée à "00:00", appuyer simplement sur **Entrez le n˚ de fax** la touche Stop/Clear (Arrêt/Annulation). **Temps TX:20:00** v **:** (Métrique) (Pouce) **Composer no. de fax Entrez temps TX Temps TX:20:00** 12. Entrer le numéro de télécopieur supplémentaire.  $\overline{\mathbf{2} \cdot 55367}$ (Métrique) (Pouce) **Entrer heure de transmission Entrez le n˚ de fax** 8. Appuyer sur la touche Enter (Validation). La nouvelle heure de v **:55367** démarrage de la communication sera enregistrée. \* Lorsque la modification du contenu de la communication est (Métrique) terminée, passer à l'étape 38 de la page 2-20. **Composer no. de fax Programmer/changer émission:** 13. Pour désigner la communication pour ce numéro de télécopieur **Fin** comme communication avec code F, appuyer sur la touche F-Code Liste émission ▶<br>Temps TX 00000 (Pouce) [SUBADRESSE]. ➪ **Temps TX :20:00** \* Si la touche F-Code [SUBADRESSE] N'a PAS été pressée, passer à l'étape 16. **Programmer/changer émission:** (Pouce) (Métrique) **Fin** (Métrique) **Liste émission** <sup>P</sup> ➪ **Temps TX :20:00** Information rts ● **Ajouter des numéros de télécopieur** 9. Sélectionner "Liste émission" en utilisant les touches de curseur verticales. Puis appuyer sur la touche Enter (Validation). itial Delaved Tx.  $F-Code$ Display **Liste émission:** 14. Entrer la sous-adresse devant être utilisée pour cette **Fin** ➪ **Ajouter destination** communication avec code F. Appuyer ensuite sur la touche Enter (Pouce) **Changer/Effacer** (Validation). La sous-adresse peut être longue de 20 chiffres et peut être formée de n'importe quelle combinaison des chiffres 0 - 9. **Liste émission: Fin Sous-adresse:** (Métrique)➪ **Ajouter attention 66385 Changer/Effacer 20 chiffres** (Pouce) **Composer Sous-adresse Subadresse: 66385**

**20 chiffres**

(Métrique)

**Entrer les numéros confid.**

- 15. Si cela est nécessaire, entrer le mot de passe de code F prédéterminé.
	- \* Le mot de passe peut être long de 20 chiffres et peut être formé de n'importe quelle combinaison des chiffres 0 - 9 et des symboles " $*$ " et "#".
	- \* Si vous N'avez PAS besoin d'entrer de mot de passe de code F, passer à l'étape 16.

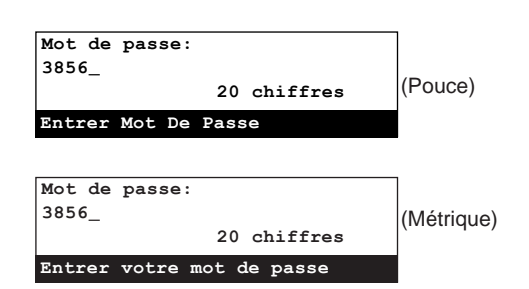

- 16. Appuyer sur la touche Enter (Validation).
	- Si le numéro de télécopieur ayant été entré a déjà été enregistré pour cette opération, un message d'erreur apparaîtra sur l'affichage de message. Dans un tel cas, appuyer sur la touche Enter (Validation) et passer à l'étape 17.
	- \* Si trop de numéros ont été entrés, un message d'erreur apparaîtra sur l'affichage de message. Dans un tel cas, appuyer sur la touche Enter (Validation) et passer à l'étape 18.

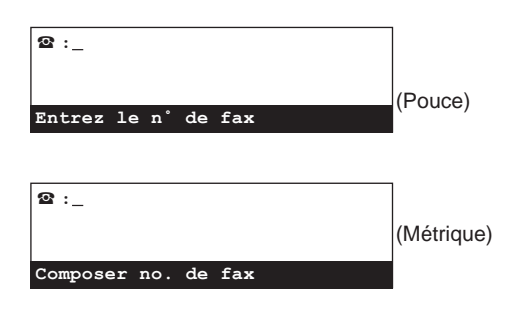

- 17. Sélectionner si l'ajout de numéros de télécopieur doit être continué ou non.
	- > Pour continuer à ajouter des numéros de télécopieur, retourner à l'étape 12.
	- > Si l'ajout de des numéros de télécopieur est terminé, passer à l'étape 18.
- 18. Appuyer sur la touche Enter (Validation).
- Lorsque la modification du contenu de la communication est terminée, passer à l'étape 36 de la page 2-20.

### ● **Effacer des numéros de télécopieur**

19. Sélectionner "Changer/Effacer" en utilisant les touches de curseur verticales.

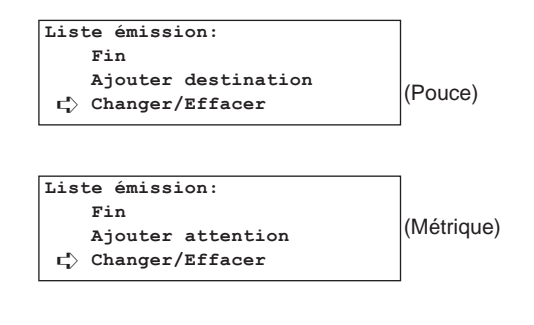

20. Appuyer sur la touche Enter (Validation).

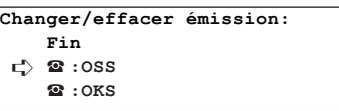

21. Sélectionner le numéro de télécopieur devant être effacé en utilisant les touches de curseur verticales.

\* Si aucun numéro de télécopieur NE doit être effacé, passer à l'étape 23.

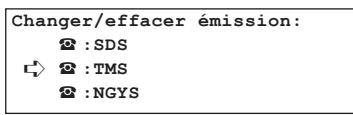

- 22. Appuyer sur la touche Stop/Clear (Arrêt/Annulation). Le numéro de télécopieur sélectionné sera effacé pour cette communication. \* Pour continuer à effacer d'autres numéros de télécopieur, répéter les étapes 21 et 22 jusqu'à ce que tous les numéros désirés soient effacés.
	- \* Lorsque la modification du contenu de la communication est terminée, passer à l'étape 34 de la page 2-20.

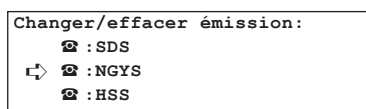

● **Modifier des numéros de télécopieur**

23. Sélectionner le numéro de télécopieur devant être modifié en utilisant les touches de curseur verticales.

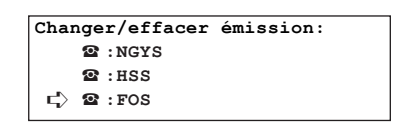

24. Appuyer sur la touche Enter (Validation).

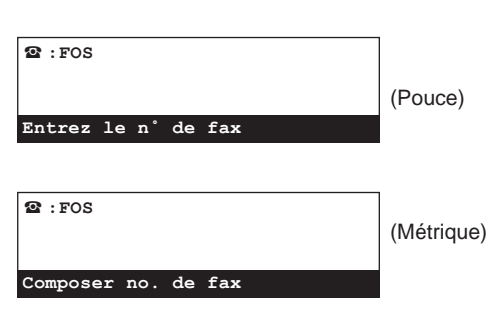

25. Appuyer sur la touche Stop/Clear (Arrêt/Annulation).

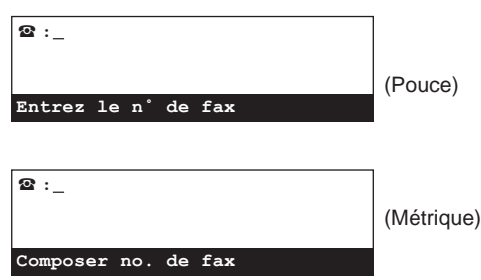

26. Entrer le nouveau numéro de télécopieur de destination.

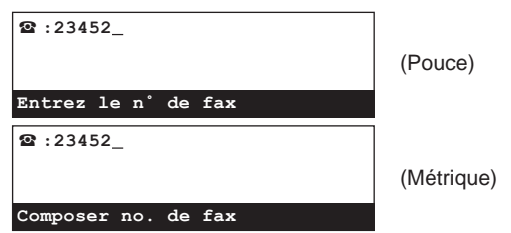

- 27. Appuyer sur la touche Enter (Validation).
	- > Si le clavier a été utilisé pour entrer le numéro de télécopieur à l'étape 26, passer à l'étape 28.
	- > Si un numéro abrégé ou une touche unique a été utilisé pour entrer le numéro de télécopieur à l'étape 26, passer à l'étape 32.
- 28. Sélectionner si le nouveau numéro de télécopieur doit être désigné pour la communication avec code F (Marche) ou non (Arrêt).

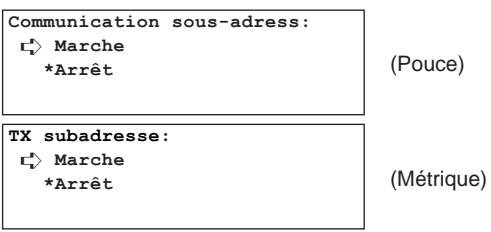

- 29. Appuyer sur la touche Enter (Validation).
	- > Si "Marche" a été sélectionné à l'étape 28, passer à l'étape 30.
	- > Si "Arrêt" a été sélectionné à l'étape 28, passer à l'étape 33.
- 30. Entrer la sous-adresse devant être utilisée pour cette
- communication avec code F. Puis appuyer sur la touche Enter (Validation).
	- \* La sous-adresse peut être longue de 20 chiffres et peut être formée de n'importe quelle combinaison des chiffres 0 - 9.

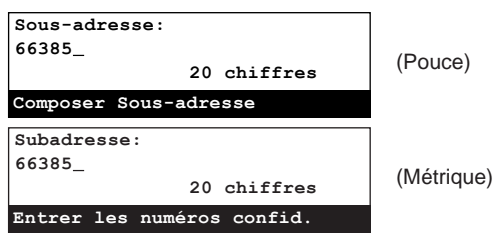

- 31. Si cela est nécessaire, entrer le mot de passe de code F prédéterminé.
	- \* Le mot de passe peut être long de 20 chiffres et peut être formé de n'importe quelle combinaison des chiffres 0 - 9 et des symboles " $\star$ " et "#".
	- \* Si vous N'avez PAS besoin d'entrer de mot de passe de code F, passer à l'étape 32.

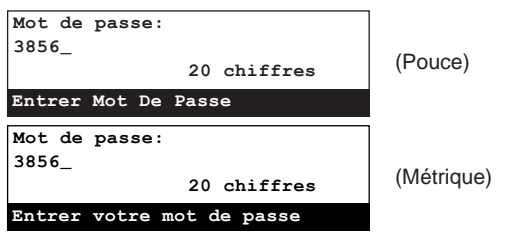

- 32. Appuyer sur la touche Enter (Validation).
	- \* Si le numéro de télécopieur ayant été entré a déjà été enregistré pour cette opération, un message d'erreur apparaîtra sur l'affichage de message. Dans un tel cas, appuyer sur la touche Enter (Validation) et passer à l'étape 33.

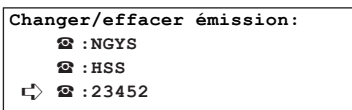

- 33. Sélectionner si la modification des numéros de télécopieur de destination doit être continuée ou non.
	- > Pour continuer à modifier des numéros de télécopieur, retourner à l'étape 23.
	- > Si la modification des numéros de télécopieur est terminée, passer à l'étape 34.

### ● **Terminer la procédure**

34. Sélectionner "Fin".

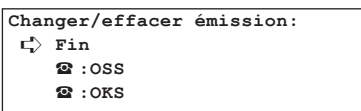

35. Appuyer sur la touche Enter (Validation).

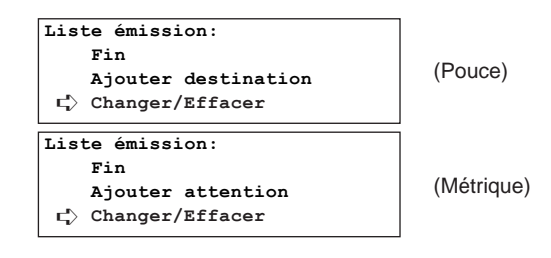

36. Sélectionner "Fin".

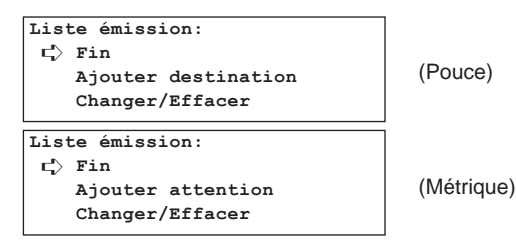

37. Appuyer sur la touche Enter (Validation).

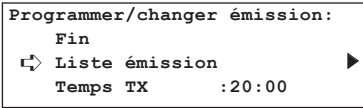

38. Sélectionner "Fin".

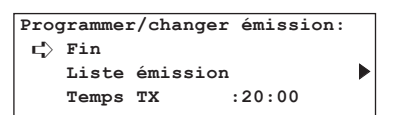

39. Appuyer sur la touche Enter (Validation). Si l'impression du rapport de communication en délai a été réglée sur marche, un rapport de communication en délai sera imprimé. (Voir page 6-2.)

### **(4) Annulation d'une communication**

Il est possible d'effacer une communication programmée étant enregistrée en mémoire et attendant l'heure de démarrage.

- \* Il N'est PAS possible de modifier une communication programmée ayant été tentée une fois et attendant d'être réexpédiée à un télécopieur de destination.
- \* Pour annuler la procédure en cours, appuyer sur la touche Reset (Remise à zéro). Le panneau de commande retournera aux réglages du mode initial.

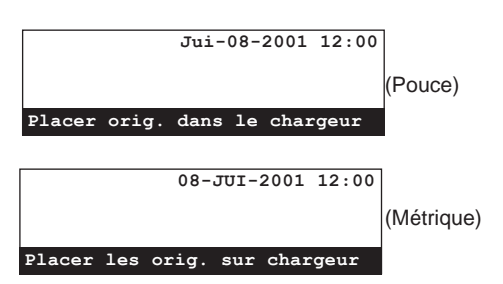

1. Soulever le volet et appuyer sur la touche Information [INFORMATION]. Le menu "Info sur la communication" apparaîtra sur l'affichage de message.

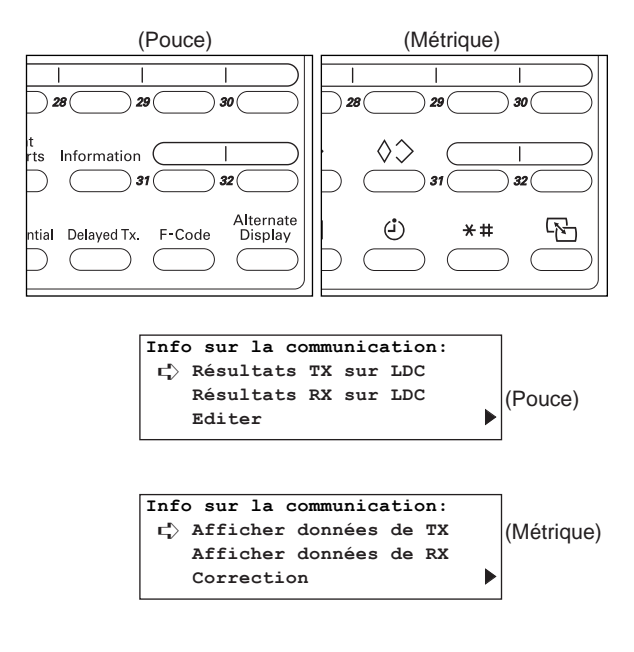

2. Sélectionner "Editer" ["Correction"] en utilisant les touches de curseur verticales. Puis appuyer sur la touche Enter (Validation).

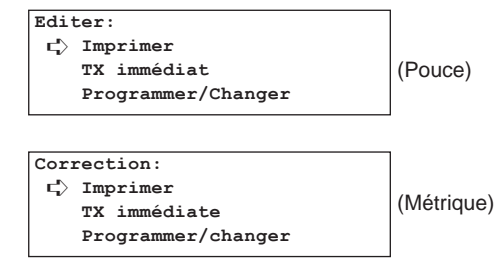

3. Sélectionner "Effacer TX Delai" ["Effacer"] en utilisant les touches de curseur verticales.

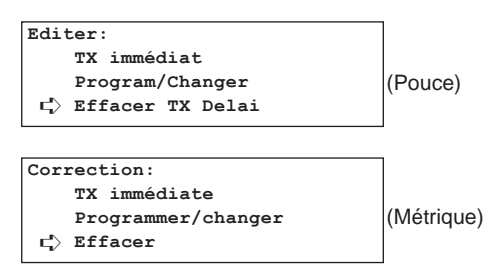

- 4. Appuyer sur la touche Enter (Validation).
	- Si aucune communication utilisant le minuteur n'est enregistrée en mémoire, un message d'erreur apparaîtra sur l'affichage de message et l'affichage de message retournera au menu "Editer" ["Correction"].

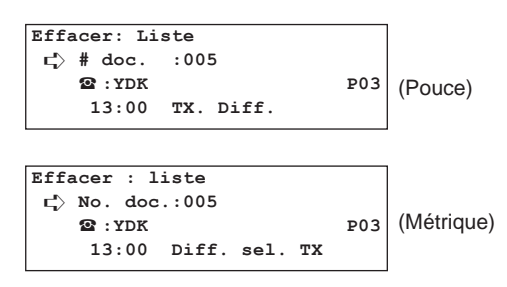

5. Sélectionner le numéro de document correspondant à la communication devant être effacée en utilisant les touches de curseur verticales.

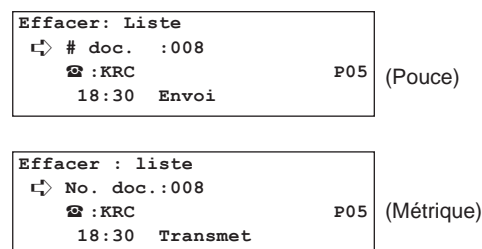

6. Appuyer sur la touche Enter (Validation). La communication désignée sera effacée.

## **Transmission de télécopie manuelle**

Une fois la connexion avec le télécopieur de destination établie, la transmission est engagée manuellement en appuyant sur la touche Start (Démarrer). Utilisez ce mode pour parler avec votre correspondant avant la transmission des documents, ou lorsque ce dernier doit sélectionner manuellement la réception de télécopie.

\* La transmission de télécopie manuelle n'est possible que lorsqu'un téléphone acquis séparément est relié à ce télécopieur.

\* Pour annuler la procédure en cours, appuyer sur la touche Reset (Remise à zéro). Le panneau de commande retournera aux réglages du mode initial.

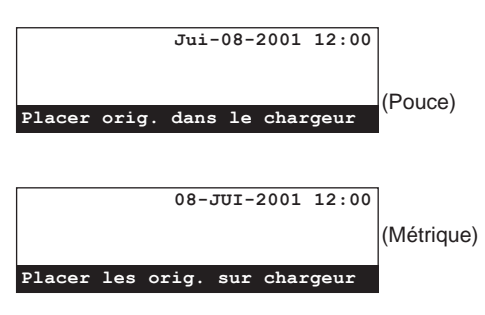

1. Placer les documents devant être transmis.

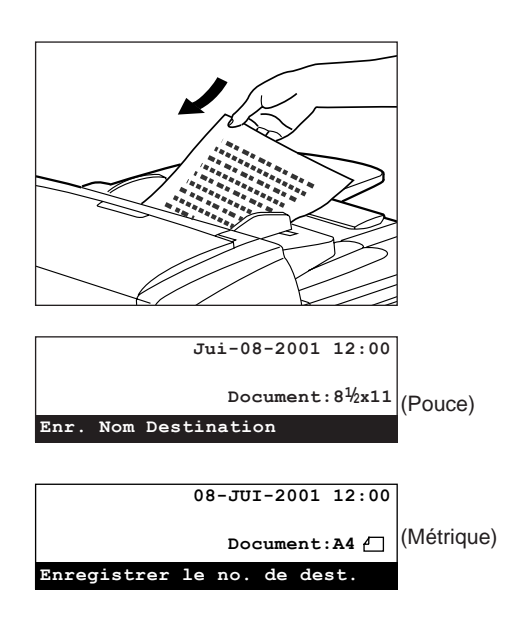

2. Décrocher le téléphone ou appuyer sur la touche On-Hook [RACCROCHÉ].

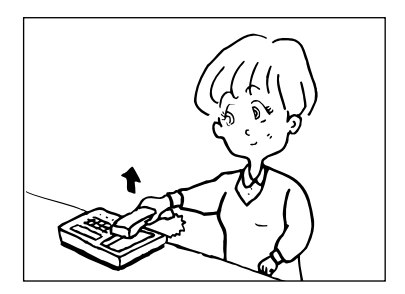

\* Si la touche On-Hook [RACCROCHÉ] est pressée, l'indicateur On-Hook [RACCROCHÉ] s'allumera.

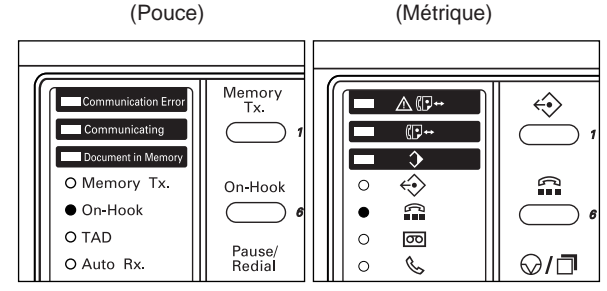

3. Composer le numéro du télécopieur de destination.

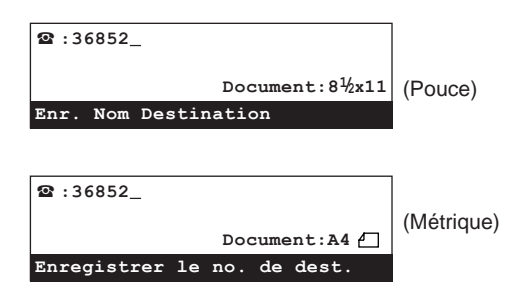

- 4. Vérifier si un télécopieur répond à l'appel.
	- **> Si vous entendez une tonalité de télécopie…**

Vous êtes relié à un télécopieur.

Appuyer sur la touche Start (Démarrer). La transmission de télécopie commencera.

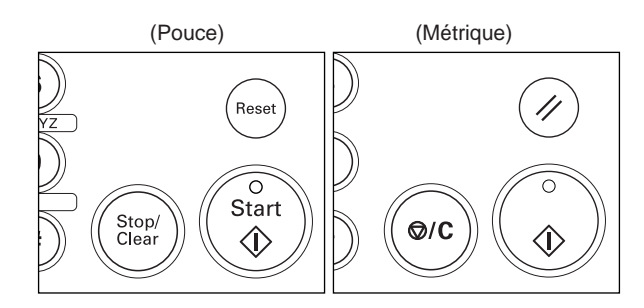

### **> Si votre correspondant répond…**

Vous êtes relié à un téléphone. Appuyer sur la touche Start (Démarrer) à la fin de la conversation pour engager la transmission.

- La transmission de télécopie commencera.
- 5. Raccrocher le téléphone lorsque "Communication en cours" apparaît sur l'affichage de message.

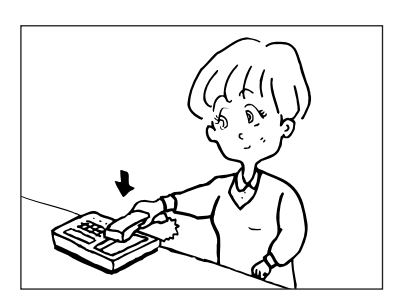

## **Réception de télécopie manuelle**

Une fois la connexion avec le télécopieur de votre correspondant établie, la réception peut être engagée manuellement en appuyant sur la touche Start (Démarrer). Utilisez ce mode pour parler avec votre correspondant avant la réception des documents.

- \* La réception de télécopie manuelle n'est possible que lorsqu'un téléphone acquis séparément est relié à ce télécopieur.
- \* La réception de télécopie automatique est le réglage de défaut de ce télécopieur et il est donc généralement nécessaire, afin d'engager manuellement la réception de télécopie, de changer le mode de réception et de sélectionner la réception de télécopie manuelle.

#### ● **Préparatifs**

Version en pouces: Soulever le volet et appuyer sur la touche TAD/Auto Rx. jusqu'à ce que les deux indicateurs TAD et Auto Rx. sont éteints.

Version métrique: Soulever le volet et appuyer sur la touche MESSAGE TEL/RX MANUELLE pour que l'indicateur RX MANUELLE s'allume.

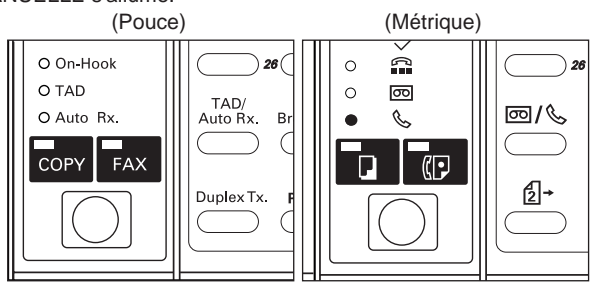

1. Lors de la réception d'un appel, le téléphone acquis séparément sonnera.

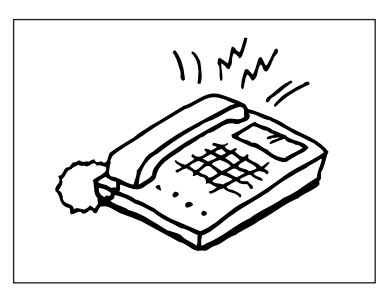

2. Décrocher le combiné du téléphone.

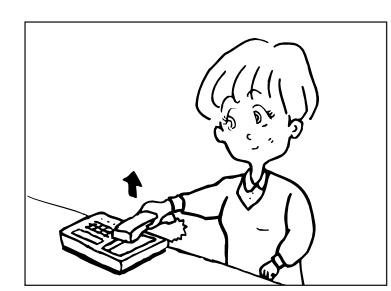

3. Vérifier si l'appel provient d'un télécopieur.

### **> Si vous entendez une tonalité de télécopie…**

Vous êtes relié à un télécopieur.

Appuyer sur la touche Start (Démarrer). La réception de télécopie commencera.

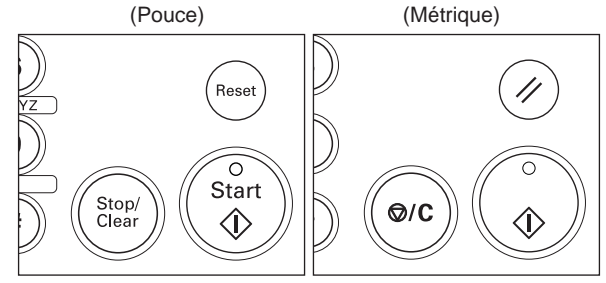

#### **> Si vous entendez la voix de votre correspondant…** Vous êtes relié à un téléphone.

Appuyer sur la touche Start (Démarrer) à la fin de la conversation pour engager la réception. La réception de télécopie commencera.

4. Raccrocher le téléphone dès que la réception commence.

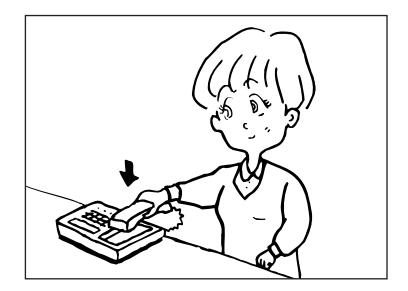

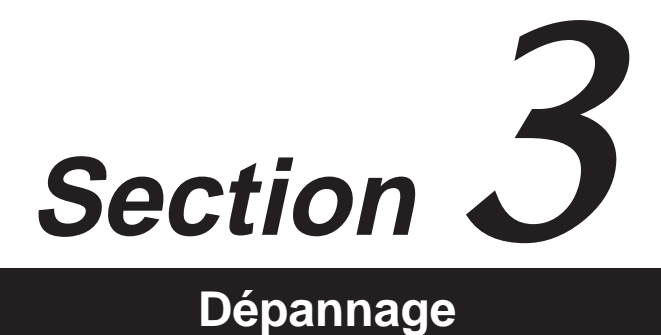

## **Lorsque l'indicateur Document in Memory [MEMOIRE] est allumé…**

Lorsqu'une communication de télécopie utilise la mémoire, les documents seront enregistrés en mémoire et, afin de le signaler, l'indicateur Document in Memory [MEMOIRE] s'allumera. L'indicateur Document in Memory [MEMOIRE] est également allumé si des données entrant sont enregistrées directement en mémoire (réception en mémoire) lorsque le papier est épuisé ou qu'un bourrage de papier est survenu.

\* L'indicateur Document in Memory [MEMOIRE] clignote pendant que les documents sont analysés ou reçus en mémoire.

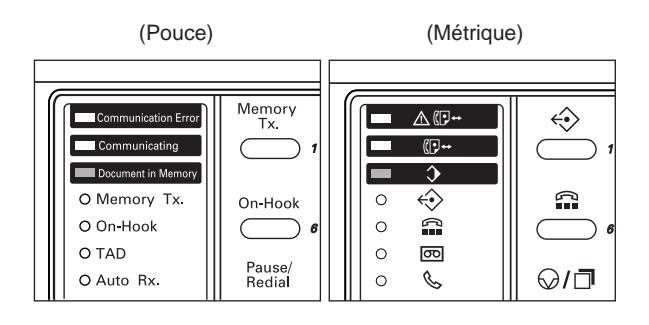

### **(1) FAIRE ATTENTION avant de couper l'alimentation**

- Afin de conserver les documents en mémoire, le courant électrique est indispensable. TOUJOURS vérifier si l'indicateur Document in Memory [MEMOIRE] est allumé ou non AVANT de débrancher intentionnellement l'alimentation de l'appareil. Lorsqu'il y a des documents en mémoire et que l'indicateur EST allumé, imprimer toutes les données importantes de la mémoire et vérifier que l'indicateur Document in Memory [MEMOIRE] est éteint AVANT de couper le courant électrique.
- \* La fonction de sauvegarde de mémoire d'image protège toutes les données en mémoire pendant 60 minutes même si, pour une raison quelconque, une coupure de courant survient. Cependant, dans certaines conditions de l'appareil, il se peut qu'une partie des premières données reçues soit perdue. Demandez à votre correspondant de transmettre à nouveau les documents dont les données ont été perdues.
- Lorsque le son du moteur interne est audible, NE PAS couper l'alimentation de l'appareil. Couper l'alimentation alors que le moteur tourne risque d'endommager ou de contaminer l'intérieur de l'appareil.

### **(2) Lorsqu'un rapport de manque d'électricité est imprimé…**

Si des documents ou autres informations contenues en mémoire sont perdus à cause d'une panne d'électricité, un rapport de manque d'électricité sera imprimé dès que le courant est rétabli. Consulter ce rapport pour vérifier quelles informations ont été perdues.

\* Si aucune donnée ou information n'a été perdue, le rapport de manque d'électricité ne sera pas imprimé.

## **Lorsqu'une erreur survient…**

En cas de problème durant une communication, un son d'alarme retentit et l'indicateur Communication Error [ERREUR] clignote puis reste allumé. En cas de bourrage de papier ou de problème mécanique, l'indicateur Machine Error (erreur machine) s'allume. Consulter l'affichage de message afin d'obtenir une explication concernant l'erreur et effectuer la procédure nécessaire afin de résoudre le problème. (Voir "Lorsque l'un de ces messages apparaît…", page 3-3, et "Tableaux de localisation de panne", page 3-5.)

\* Pour effacer les indications d'erreur, appuyer sur la touche Stop/Clear (Arrêt/Annulation).

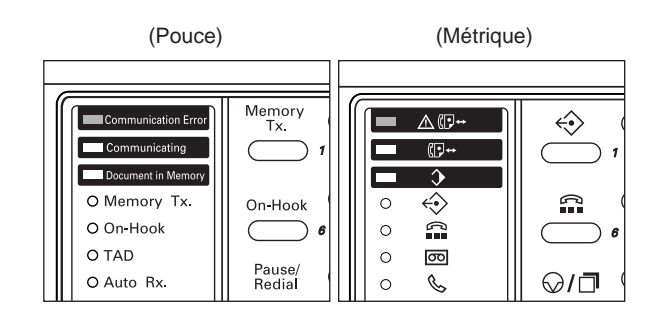

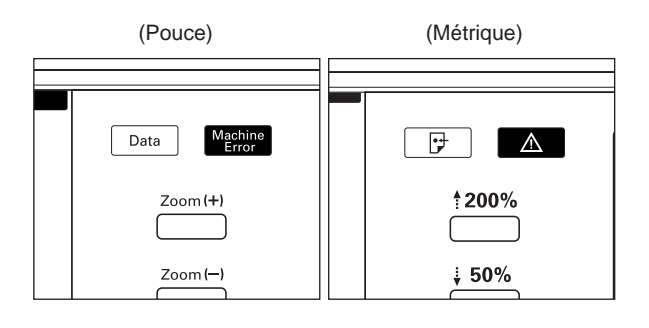

# **Lorsque l'un de ces messages apparaît…**

Lorsque l'un des messages suivants apparaît sur l'affichage de message, suivre la procédure correspondante.

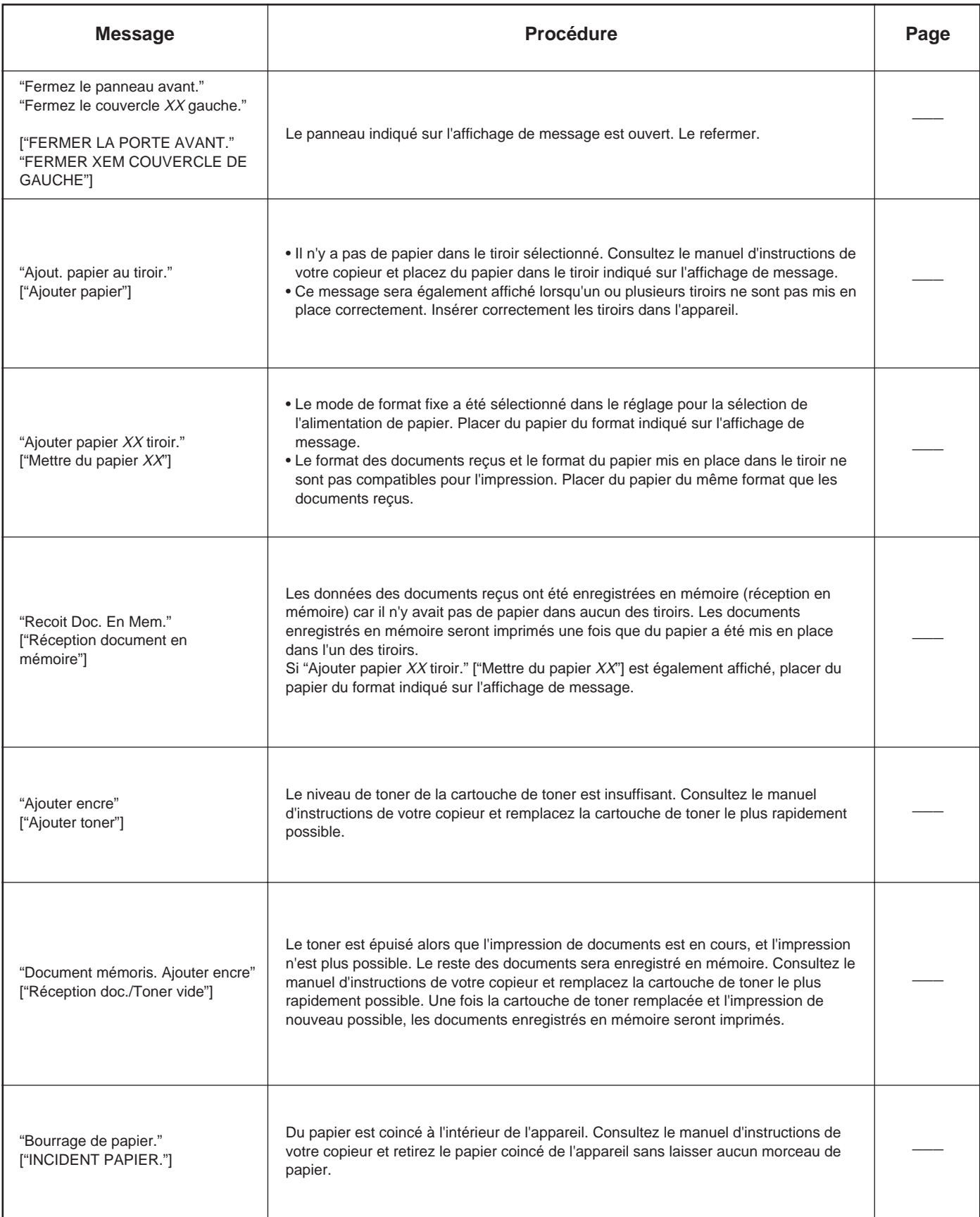

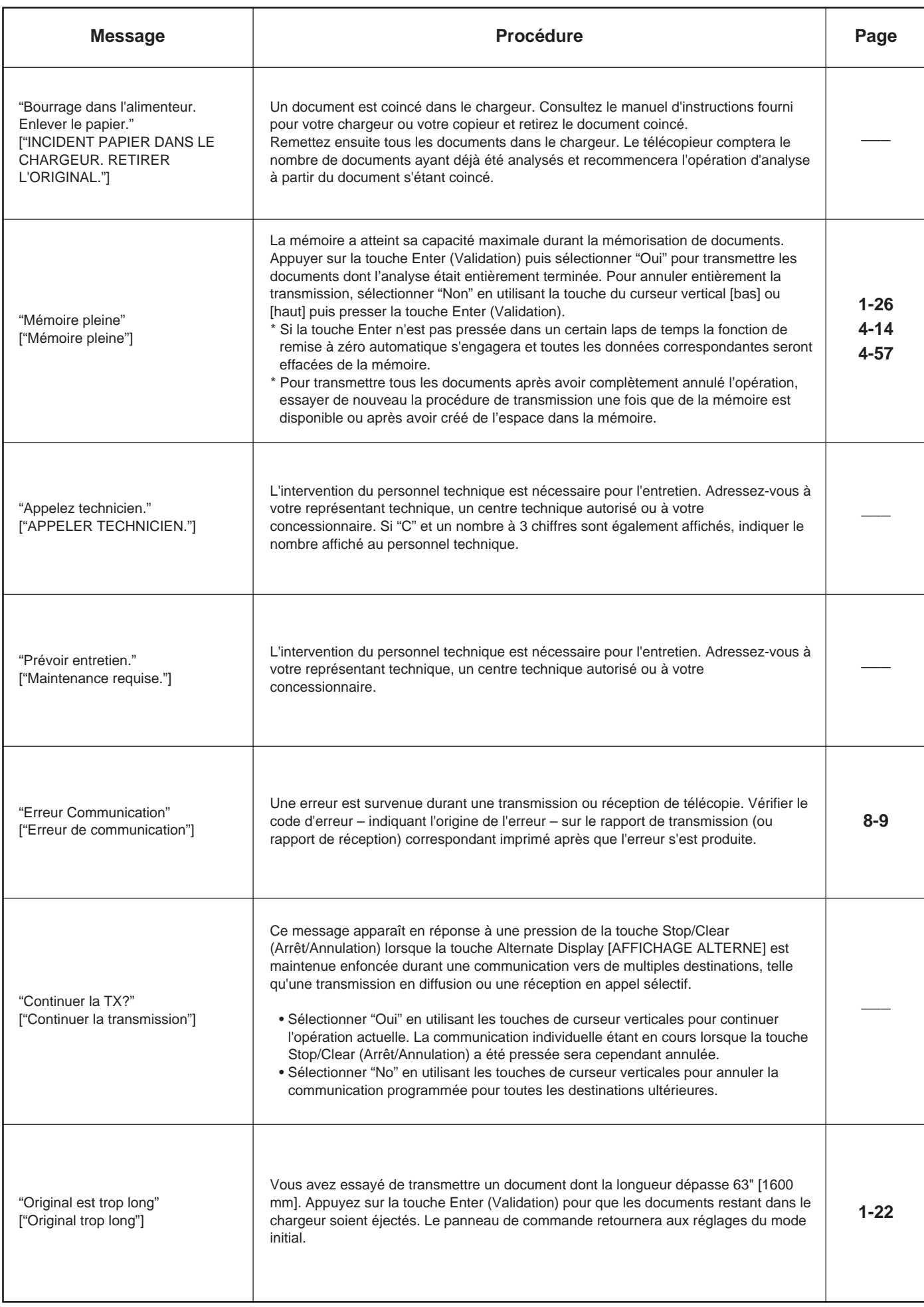

# **Tableaux de localisation de panne**

Si l'appareil ne fonctionne pas correctement, consulter les tableaux suivants et effectuer les mises au point mineures. Si le problème persiste, adressezvous à votre représentant technique, un centre technique autorisé ou à votre concessionnaire.

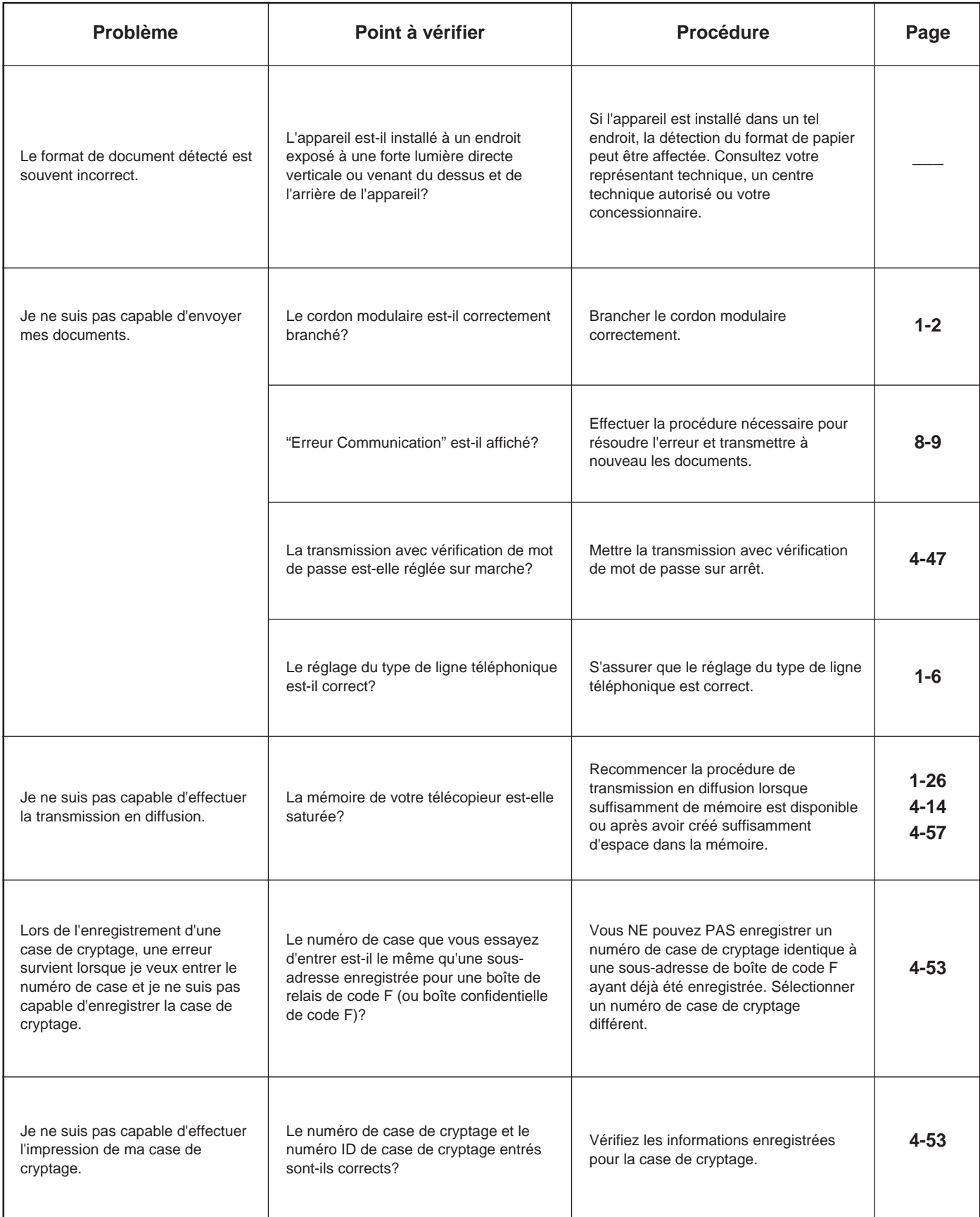

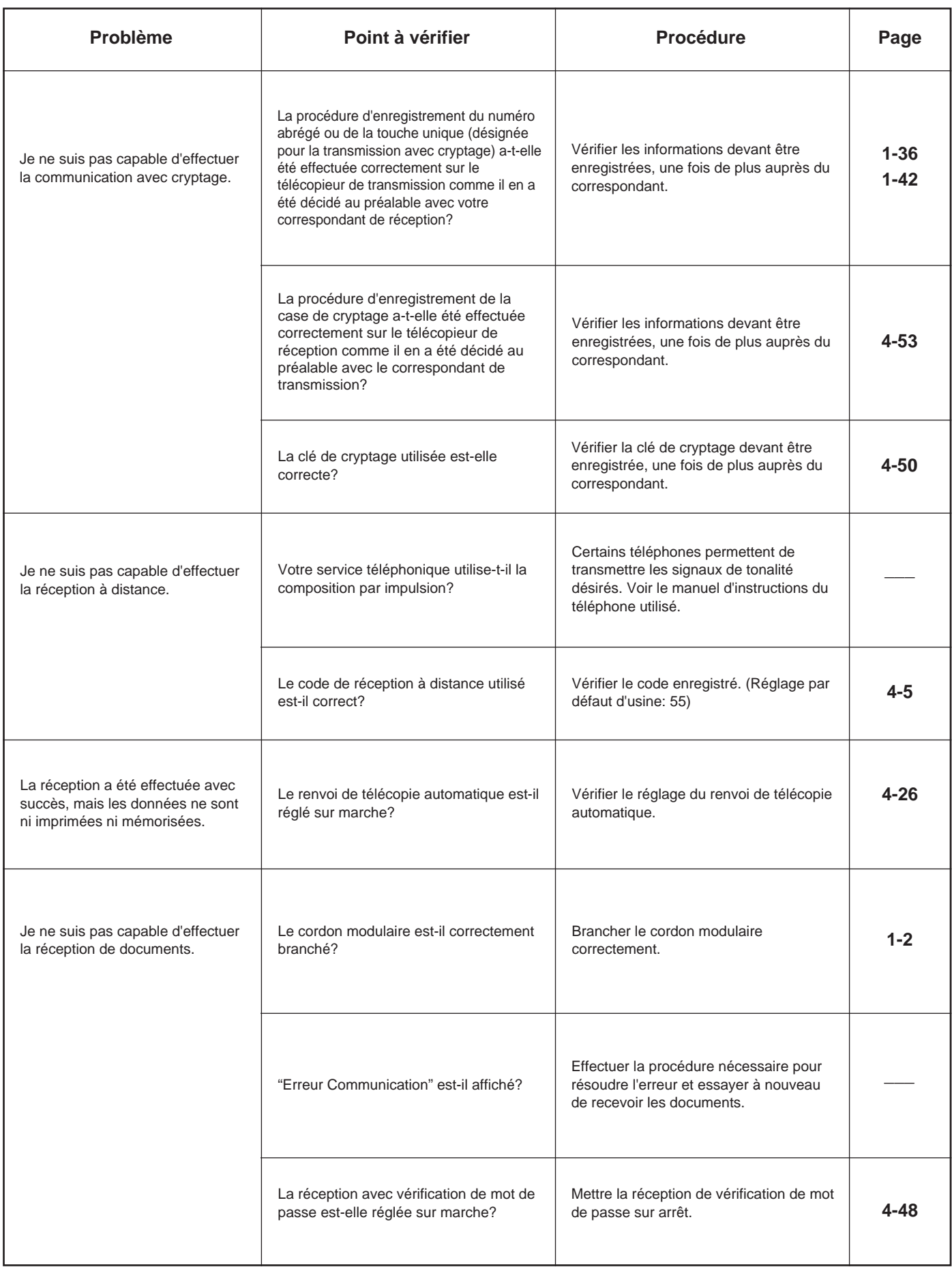

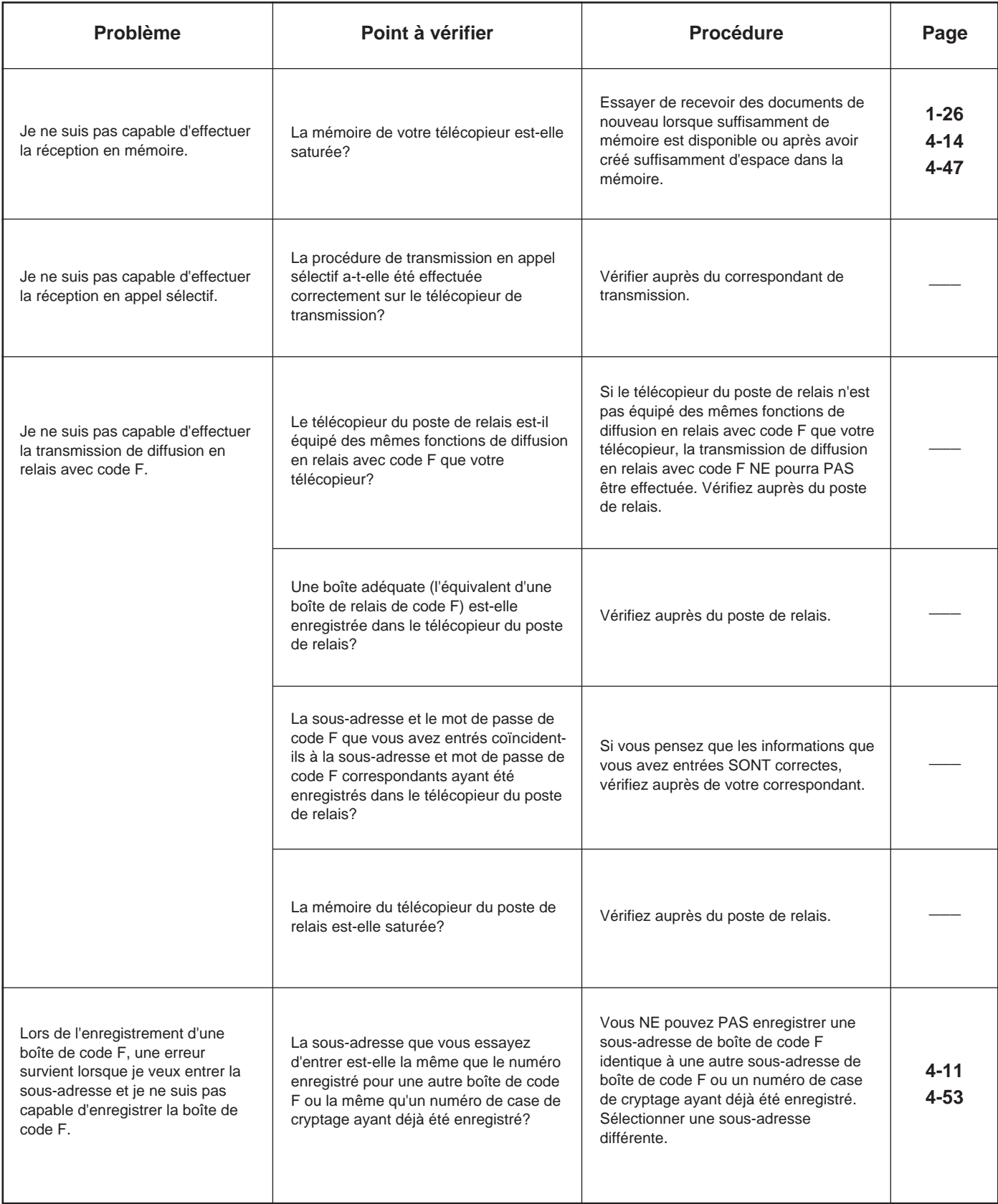

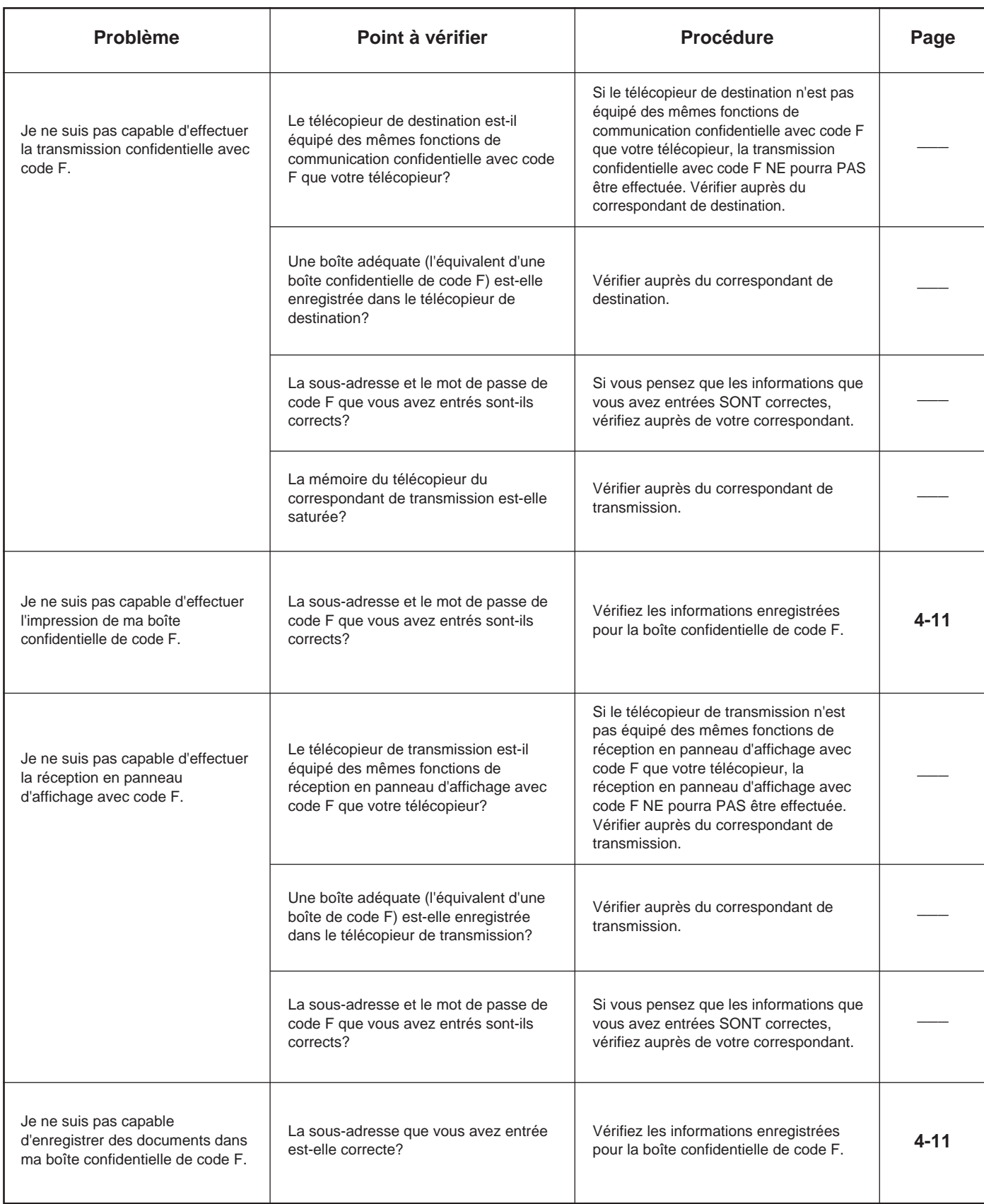

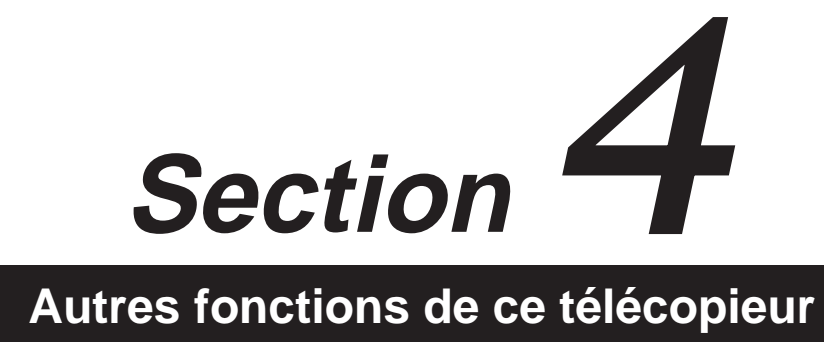

## **Commutation automatique FAX/TEL**

Ce mode de réception est pratique afin d'utiliser un téléphone acquis séparément en conjonction avec ce télécopieur sur une seule et même ligne téléphonique. Si l'appel provient d'un télécopieur, la réception de télécopie commencera automatiquement. Si l'appel provient d'un téléphone, la sonnerie du télécopieur sonnera pour vous signaler de répondre.

- \* La commutation automatique FAX/TEL n'est possible que lorsqu'un téléphone acquis séparément est relié à ce télécopieur.
- Même lorsque vous êtes absent ou que vous ne répondez pas au téléphone, la personne vous appelant occasionnera des frais téléphoniques à partir du moment où le téléphone a sonné le nombre de sonneries prédéterminé.

#### ● **Préparatifs**

- \* Voir "Sélection du mode de réception", page 6-10, et sélectionner le mode de commutation automatique FAX/TEL.
- Version en pouces: S'assurer que l'indicateur Auto Rx. est allumé. S'il n'est pas allumé, appuyer sur la touche TAD/Auto Rx. jusqu'à ce que l'indicateur Auto Rx. s'allume.
- Version métrique: S'assurer que l'indicateur RX MANUELLE et l'indicateur MESSAGE TEL sont éteints. Si l'un des indicateurs est allumé, appuyer sur la touche MESSAGE TEL/RX MANUELLE jusqu'à ce que les deux indicateurs s'éteignent.

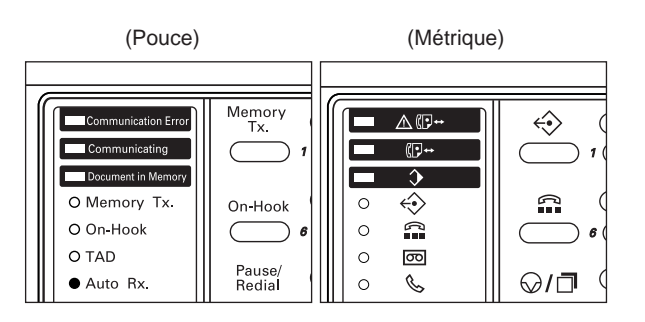

1. Lors de la réception d'un appel, le téléphone sonnera.

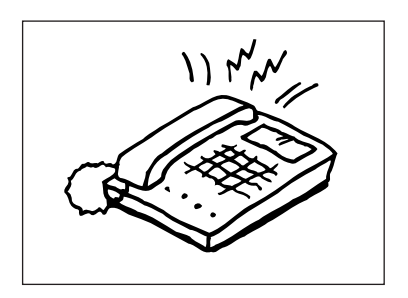

\* Il est possible régler le nombre de sonneries devant être émises par le téléphone. Voir "Réglage du nombre de sonneries d'appel (Commutation automatique FAX/TEL)", page 6-6.

2. Répondre à un appel…

#### **> Si l'appel provient d'un téléphone…**

- 1 La sonnerie du télécopieur retentira pour vous signaler de répondre. Décrocher le combiné téléphonique dans les 30 secondes après le début de la sonnerie.
	- \* Si le combiné téléphonique n'est pas décroché dans les 30 secondes, le télécopieur engagera la réception de télécopie.

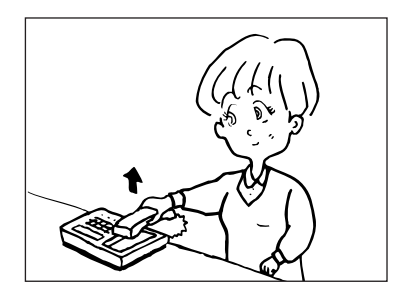

2 Parlez avec votre correspondant.

- A la fin de la conversation, la réception de télécopie peut être engagée manuellement.
	- (Voir "Réception de télécopie manuelle", page 2-24.)

#### **> Si l'appel provient d'un télécopieur…**

La réception de télécopie commencera automatiquement.

## **Réception de messages téléphoniques (TAD)**

Ce mode de réception est pratique afin d'utiliser un téléphone acquis séparément possédant une fonction de répondeur automatique en conjonction avec ce télécopieur. Si l'appel provient d'un télécopieur, la réception de télécopie commencera automatiquement. Si l'appel provient d'un téléphone, la fonction du répondeur automatique sera activée. Votre correspondant pourra donc laisser un message si vous êtes absent.

- \* La réception de messages téléphoniques n'est possible que lorsqu'un téléphone acquis séparément possédant une
- fonction de répondeur automatique est relié à ce télécopieur. \* Consulter le Manuel d'Instructions du téléphone utilisé pour une explication détaillée concernant l'enregistrement, la lecture des messages, etc.
- \* VEILLER à ce que le nombre de sonneries réglées pour le répondeur automatique soit INFÉRIEUR au nombre de sonneries réglé sur le télécopieur.
- \* Lorsque la réception de messages téléphoniques (TAD) est sélectionnée comme mode de réception, VEILLER à ce que, dans la première minute après que le téléphone a répondu à l'appel entrant, il n'y ait aucun silence de 9 secondes [Version métrique: 6 secondes] ou plus dans le message que vous enregistrez ainsi que dans les messages que vous recevez. La présence de silences causera en effet l'activation de la fonction de détection de silence du télécopieur et celui-ci engagera la réception de télécopie.

#### ● **Préparatifs**

\* Soulever le volet et appuyer sur la touche TAD/Auto Rx. [MESSAGE TEL/RX MANUELLE] pour que l'indicateur TAD [MESSAGE TEL] s'allume.

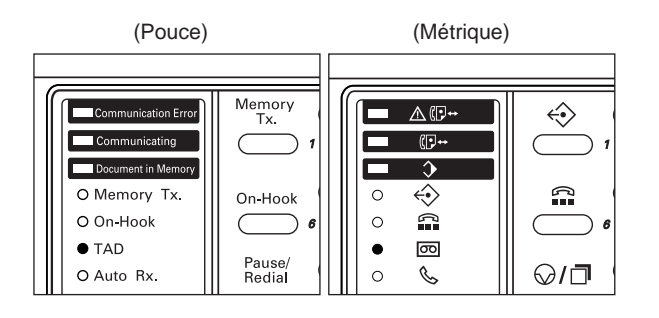

1. La sonnerie du téléphone retentit un nombre prédéterminé de fois.

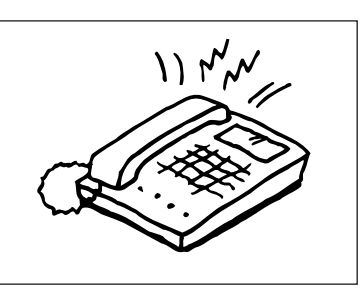

- \* Il est possible régler le nombre de sonneries devant être émises par le téléphone. Voir "Réglage du nombre de sonneries d'appel (Réception de messages téléphoniques [TAD])", page 6-5.
- \* Si le téléphone est décroché pendant que la sonnerie est émise, le télécopieur traitera l'appel comme une réception de télécopie manuelle standard. Voir "Réception de télécopie manuelle", page 2-24.
- 2. Votre répondeur automatique répondra à l'appel de la manière suivante:

#### **> Si l'appel provient d'un téléphone mais que vous ne répondez pas…**

La fonction de répondeur automatique du téléphone s'engagera, votre message sera lu et votre correspondant pourra laisser un message.

\* En cas de présence d'un silence de 9 secondes [Version métrique: 6 secondes] ou plus, le télécopieur engage la réception de télécopie.

#### **> Si l'appel provient d'un télécopieur…**

La réception de télécopie commencera automatiquement.

## **Réception D.R.D. (Version en pouces uniquement)**

Ce mode de réception utilise le "Service de Sonnerie Distincte" de certaines compagnies de téléphone.

Ce service vous permet d'utiliser deux ou plus deux numéros de téléphone différents sur la même ligne téléphonique. Chaque numéro ayant son propre type de sonnerie distincte, le télécopieur est capable de déterminer le type des appels entrant. Si l'un de ces numéros est désigné pour ce télécopieur et que le type de sonnerie désiré est réglé à l'avance, la réception de télécopie commencera automatiquement lorsque le télécopieur détecte la sonnerie de télécopieur.

- \* La réception D.R.D. n'est possible que lorsque votre service téléphonique comprend le "Service de Sonnerie Distincte" de votre compagnie de téléphone. Contacter la compagnie de téléphone pour plus de détails concernant ce service.
- \* La réception D.R.D. ne peut être utilisée pour recevoir un appel téléphonique que lorsqu'un téléphone acquis séparément est relié à ce télécopieur.

### ● **Préparatifs**

- \* Voir "Sélection du mode de réception", page 6-11, et sélectionner le mode de réception D.R.D.
- S'assurer que l'indicateur Auto Rx. est allumé. S'il n'est pas allumé, appuyer sur la touche TAD/Auto Rx. jusqu'à ce que l'indicateur Auto Rx. s'allume.

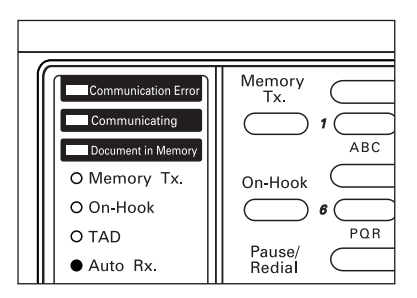

1. Lors de la réception d'un appel, le téléphone sonnera.

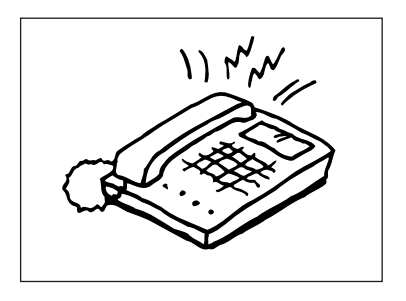

\* Si le téléphone est décroché pendant que la sonnerie est émise, le télécopieur traitera l'appel comme une réception de télécopie manuelle standard. Voir "Réception de télécopie manuelle", page 2-24.

2. Le télécopieur émet le type de sonnerie déterminé avec la compagnie de téléphone.

#### **> Si l'appel provient d'un téléphone…**

La sonnerie sélectionnée pour le téléphone est émise par le télécopieur. Décrochez le téléphone et parlez avec votre correspondant.

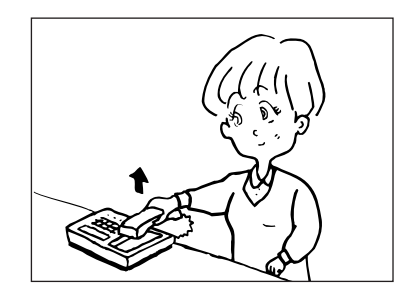

\* A la fin de la conversation, la réception de télécopie peut être engagée manuellement.

### **> Si l'appel provient d'un télécopieur…**

La sonnerie sélectionnée pour le télécopieur est émise par le télécopieur et la réception de télécopie commence automatiquement.

## **Réception à distance**

La réception à distance vous permet d'initier la réception de télécopie depuis un téléphone relié à ce télécopieur. Cette fonction est utile pour initier la réception de télécopie depuis un emplacement éloigné du télécopieur.

### **(1) Modification du code de réception à distance**

Le code de réception à distance a été réglé en usine sur "55", mais il peut, si vous le désirez, être modifié.

- \* Pour annuler la procédure en cours, appuyer sur la touche Reset (Remise à zéro). Le panneau de commande retournera aux réglages du mode initial.
- 1. Soulever le volet et appuyer sur la touche Register [ENREGISTRER].

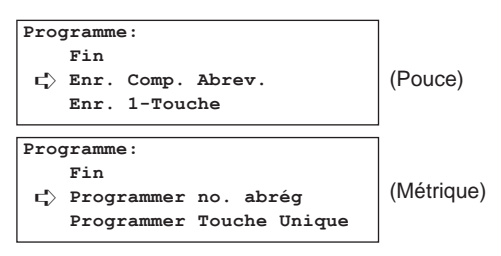

2. Sélectionner "Votre Propre Nom" ["Enregistrer paramètres fx"] en utilisant les touches de curseur verticales.

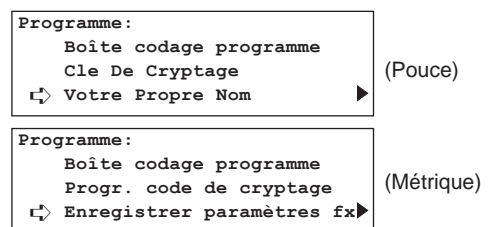

3. Appuyer sur la touche Enter (Validation).

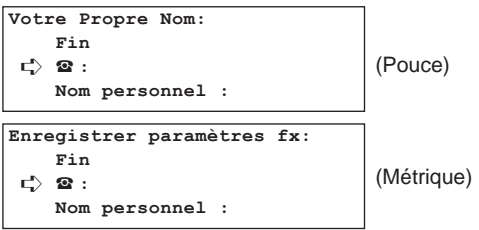

4. Sélectionner "Commut télécom" en utilisant les touches de curseur verticales.

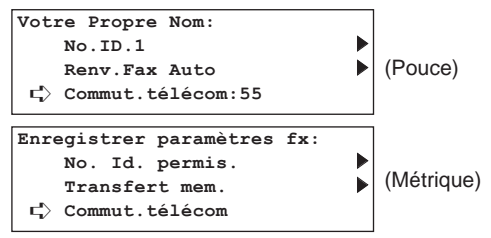

5. Appuyer sur la touche Enter (Validation).

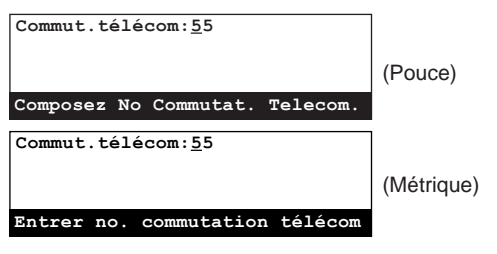

- \* La réception à distance n'est possible que lorsqu'un téléphone acquis séparément possédant une fonction de composition par bouton poussoir (tonalité) est relié à ce télécopieur.
- 6. Entrer le nouveau code de réception à distance (2 chiffres) en utilisant le clavier.
	- \* Pour remettre le numéro affiché à "00", appuyer simplement de nouveau sur la touche Stop/Clear (Arrêt/Annulation).

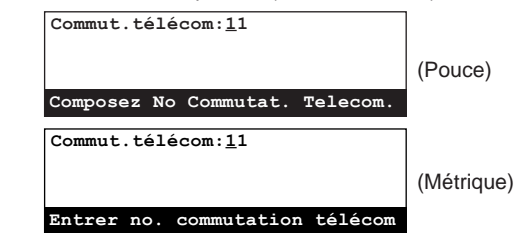

7. Appuyer sur la touche Enter (Validation). L'enregistrement du nouveau code de réception à distance est terminé. \* Appuyer sur la touche Reset (Remise à zéro). Le panneau de commande retournera aux réglages du mode initial.

## **(2) Opération**

Effectuer la procédure suivante pour initier la réception de télécopie depuis un téléphone étant relié à ce télécopieur.

1. Lors de la réception d'un appel, le téléphone sonnera.

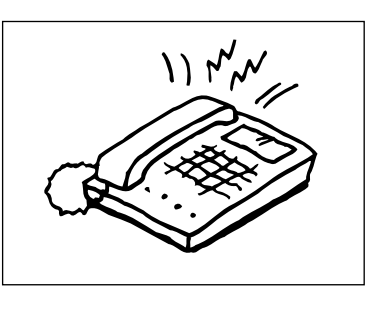

2. Décrocher le téléphone.

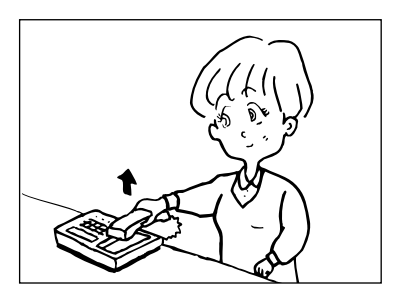

- 3. Si une tonalité de télécopie est entendue, entrer le code de réception à distance à 2 chiffres en utilisant la fonction de signal de tonalité du téléphone.
	- \* Le code de réception à distance a été réglé en usine sur "55".
- 4. La connexion est commutée sur ce télécopieur et la réception de télécopie commencera automatiquement.

## **Appel sélectif**

L'appel sélectif est une méthode de communication par laquelle la transmission n'est pas activée par le télécopieur de transmission, mais est demandée et activée par le correspondant de réception lorsque celui-ci le désire. Les types de procédures d'appel sélectif disponibles sur ce télécopieur sont: la transmission en appel sélectif et la réception en appel sélectif.

## **(1) Transmission en appel sélectif**

Les documents devant être transmis par la procédure de transmission en appel sélectif sont tout d'abord analysés et mémorisés, puis, lorsqu'une demande d'appel sélectif est reçue du télécopieur de réception, transmis automatiquement vers ce télécopieur.

- \* Lors d'une transmission en appel sélectif, les documents seront transmis en mode de transmission mémorisée même si le télécopieur est en mode de transmission alimentée.
- \* La transmission en appel sélectif n'est pas possible lorsque le télécopieur est en mode de réception de télécopie manuelle. Si le télécopieur est en mode de réception de télécopie manuelle, changer de mode de réception. (Voir "Réception de télécopie manuelle", page 2-24.)
- \* Il est possible d'ajouter des documents à la transmission tant que vous attendez la demande d'appel sélectif.
- \* Si la transmission en appel sélectif est utilisée conjointement avec la fonction de panneau d'affichage, les mêmes documents seront disponibles et pourront être transmis vers un nombre de télécopieurs de réception illimité. (Voir "Marche/Arrêt du panneau d'affichage", page 6-3.)
- \* Pour effacer une transmission en appel sélectif ayant été programmée, voir "(4) Annuler une transmission en appel sélectif ou une communication attendant l'heure de démarrage", page 1-30, et effectuer la procédure décrite.
- \* Pour annuler la procédure en cours, appuyer sur la touche Reset (Remise à zéro). Le panneau de commande retournera aux réglages du mode initial.

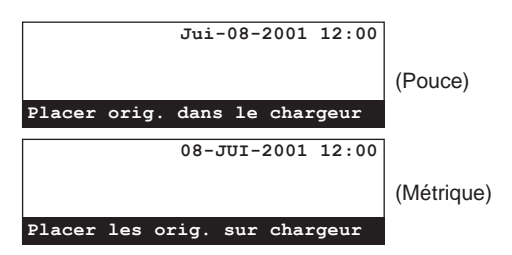

1. Placer les documents devant être transmis.

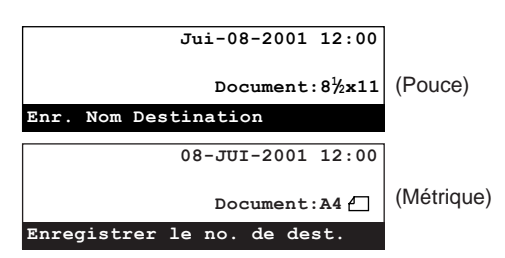

\* La communication en appel sélectif étant activée par l'appel du télécopieur de réception, les frais de téléphone sont à la charge de ce dernier.

2. Soulever le volet et appuyer sur la touche Polling [APPEL SELECTIF]. Le menu "Polling" ["Appel no. sélectif"] apparaîtra sur l'affichage de message.

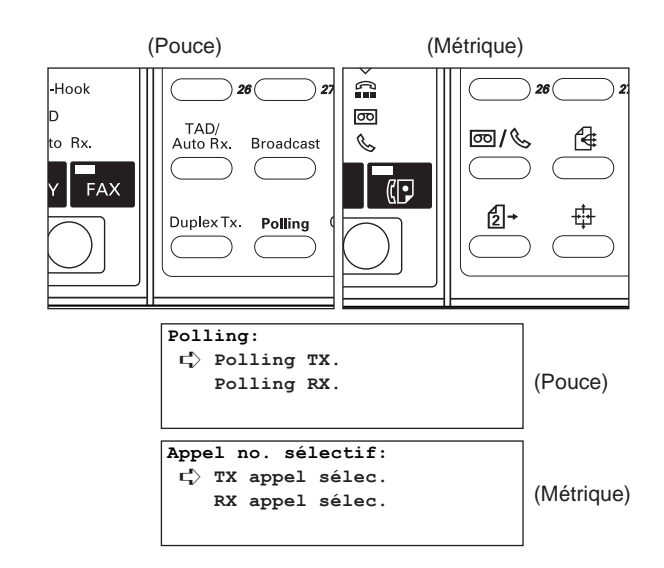

- 3. S'assurer que "Polling TX." ["TX appel sélec."] est sélectionné dans l'affichage de message et appuyer sur la touche Enter (Validation).
	- > Si les documents de cette transmission en appel sélectif ont déjà été sauvegardés en mémoire, passer à l'étape 4.
	- > Pour entrer les documents de cette transmission en appel sélectif pour la première fois, passer à l'étape 6.
- 4. Sélectionner la méthode désirée pour ajouter de nouveaux documents en utilisant les touches de curseur verticales.
	- > Pour simplement ajouter des documents aux documents étant déjà enregistrés en mémoire, sélectionner "Ajouter".
	- > Pour effacer tous les documents étant déjà enregistrés en mémoire et les remplacer par de nouveaux documents, sélectionner "Recomposer" ["Couverture"].
	- > Pour annuler la procédure d'ajout de documents, sélectionner "Annul" ["Annuler"].

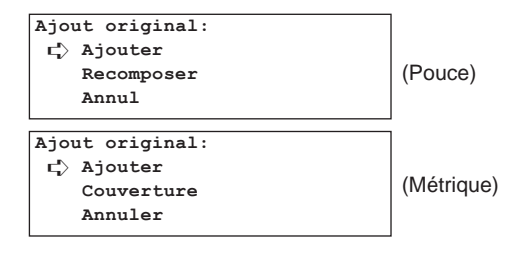

- 5. Appuyer sur la touche Enter (Validation).
	- > Si "Ajouter" a été sélectionné à l'étape 4, passer à l'étape 8.
	- > Si "Recomposer" ["Couverture"] a été sélectionné à l'étape 4, passer à l'étape 6.
	- > Si "Annul" ["Annuler"] a été sélectionné à l'étape 4, le panneau de commande retournera aux réglages du mode initial.
- 6. Pour limiter le nombre de personnes pouvant demander la transmission de documents depuis votre télécopieur, entrer un code d'identification d'appel sélectif à 4 chiffres (numéro ID du poste de télécopieur de réception) en utilisant le clavier.
	- Si aucun télécopieur particulier ne doit être spécifié, ne pas entrer de code d'identification d'appel sélectif dans cette étape.
	- \* Si un code d'identification d'appel sélectif autre que "0000" est entré, le télécopieur de réception doit être l'un de nos modèles possédant les fonctions correspondantes.

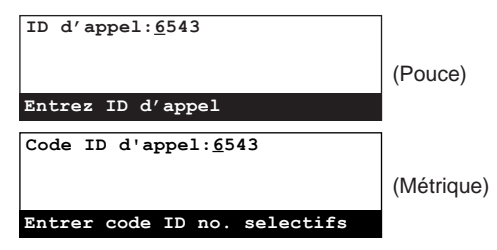

7. Appuyer sur la touche Enter (Validation).

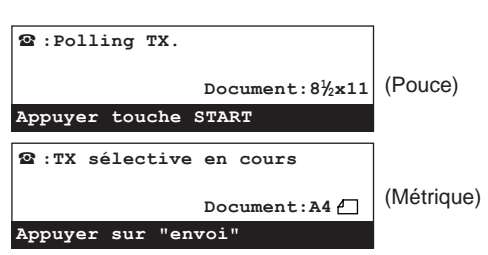

8. Appuyer sur la touche Start (Démarrer). Les documents sont analysés et mis en mémoire où ils attendent la demande d'appel sélectif.

## **(2) Réception en appel sélectif**

Afin de recevoir des documents en appel sélectif, le correspondant de réception compose le numéro du télécopieur de transmission, engageant ainsi la transmission des documents mis en place sur le télécopieur de transmission. Si la réception de documents depuis plusieurs télécopieurs de transmission est sélectionnée, les numéros de ces destinations seront composés dans l'ordre et la réception sera effectuée depuis chaque télécopieur. Le récepteur peut utiliser le minuteur afin de recevoir les documents lorsqu'il le désire.

- \* Si tous les numéros des télécopieurs de transmission sont entrés en utilisant des numéros abrégés, des touches uniques et/ou de composition en groupe, ce télécopieur est capable de recevoir automatiquement des documents depuis un total de 132 télécopieurs différents en une seule opération. Cependant, les numéros abrégés ou les touches uniques ayant été désignés pour la transmission avec cryptage NE peuvent PAS être utilisés lors de l'entrée du numéro des télécopieurs de transmission.
- \* La réception en appel sélectif n'est possible qu'après que le correspondant de transmission a effectué les opérations de transmission en appel sélectif nécessaires. (Voir "(1) Transmission en appel sélectif", page 4-6.)
- \* Pour annuler la procédure en cours, appuyer sur la touche Reset (Remise à zéro). Le panneau de commande retournera aux réglages du mode initial.

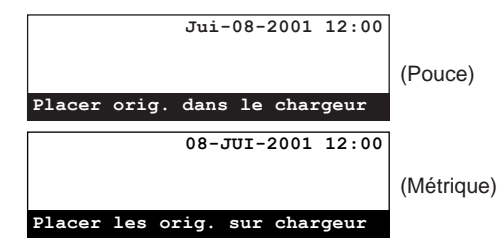

1. Soulever le volet et appuyer sur la touche Polling [APPEL SELECTIF]. Le menu "Polling" ["Appel no. sélectif"] apparaîtra sur l'affichage de message.

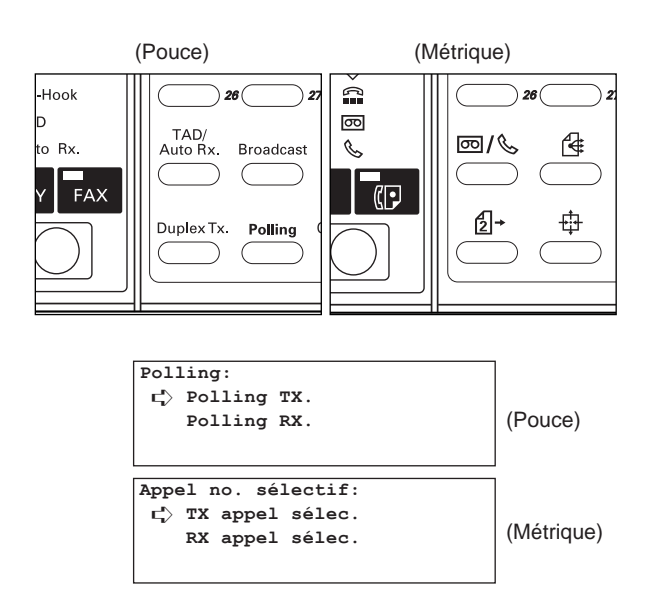

2. Sélectionner "Polling RX." ["RX appel sélec."] en utilisant les touches de curseur verticales.

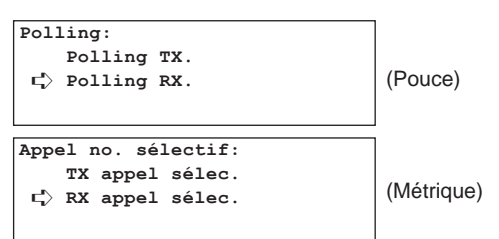

- 3. Appuyer sur la touche Enter (Validation).
- 4. Entrer le numéro de télécopieur de transmission. Le numéro de télécopieur peut être entré en utilisant le clavier, les numéros abrégés, les touches uniques les touches de composition de groupe ou le répertoire. Les touches de composition en chaîne peuvent également être utilisées.

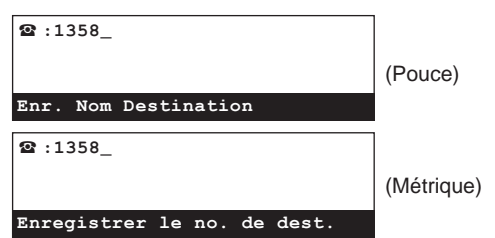

- **Si ce numéro de télécopieur doit être désigné pour la réception en appel sélectif de panneau d'affichage avec code F…**
- Le même numéro de télécopieur de transmission PEUT être désigné plusieurs fois à condition que les boîtes de code F correspondantes soient différentes.
- Si les deux numéros de télécopieur sont entrés avec le clavier, un numéro de télécopieur de transmission ayant déjà été entré PEUT être entré de nouveau (à condition qu'un des numéros soit désigné pour la réception avec code F et que l'autre NE le soit PAS).
- Si un numéro de télécopieur est entré avec le clavier et qu'il est désigné pour la communication avec code F, ce même numéro de télécopieur de transmission PEUT être entré de nouveau à condition qu'un numéro abrégé ou une touche unique ayant été désigné pour la communication avec code F soit utilisé lors de la seconde entrée.
- Le même numéro de télécopieur de transmission PEUT être entré plusieurs fois à condition que le numéro soit entré avec différents numéros abrégés ou touches uniques ayant été désignés pour la communication avec code F.
- 5. Pour désigner la communication pour ce numéro de télécopieur comme réception en appel sélectif de panneau d'affichage avec code F, appuyer sur la touche F-Code [SUBADRESSE].
	- > Si la touche F-Code [SUBADRESSE] a été pressée, passer à l'étape 6.
	- > Si la touche F-Code [SUBADRESSE] N'a PAS été pressée, passer à l'étape 9.
- 6. Entrer la sous-adresse devant être utilisée pour cette réception en appel sélectif avec code F.
	- \* La sous-adresse peut être longue de 20 chiffres et peut être formée de n'importe quelle combinaison des chiffres 0 - 9.

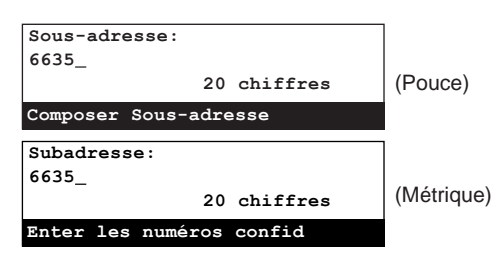

7. Appuyer sur la touche Enter (Validation).

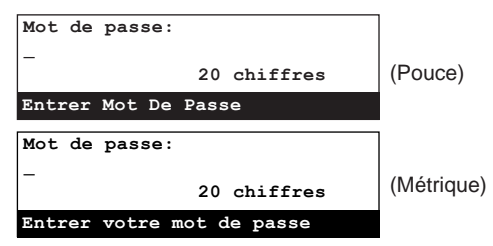

- 8. Si cela est nécessaire, entrer le mot de passe de code F prédéterminé.
	- Le mot de passe peut être long de 20 chiffres et peut être formé de n'importe quelle combinaison des chiffres 0 - 9 et des symboles " $*$ " et "#". Le mot de passe de code F n'a pas besoin d'être entré si vous avez convenu avec votre correspondant de transmission de ne pas en utiliser.
	- \* Si vous N'avez PAS besoin d'entrer de mot de passe de code F, passer à l'étape 9.

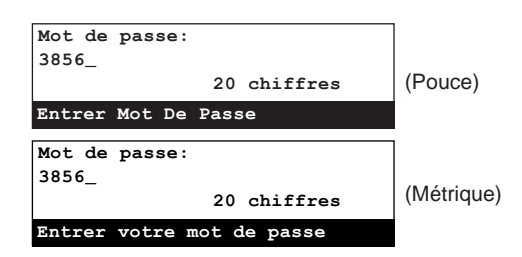

9. Appuyer sur la touche Enter (Validation).

\* Si le numéro de télécopieur ayant été entré a déjà été enregistré pour cette opération, ou que trop de numéros ont été entrés, un message d'erreur apparaîtra sur l'affichage de message. Dans un tel cas, appuyer sur la touche Enter (Validation) et l'affichage de message retournera à l'affichage vous permettant d'entrer de nouveau le numéro du télécopieur de transmission.

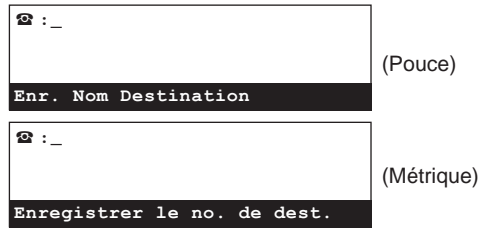

- 10. Sélectionner si l'entrée de numéros de télécopieur de transmission doit être continuée ou non.
	- > Si l'entrée de numéros de télécopieur DOIT être continuée, retourner à l'étape 4 de la page 4-8.
	- > Si l'entrée de numéros de télécopieur est terminée, passer à l'étape 11.
- 11. Pour désigner une heure de démarrage pour la réception, appuyer sur la touche Delayed Tx. [TX DIFFEREE].
	- \* Si le nombre maximum autorisé de communications utilisant le minuteur (max.: 50) est atteint, un message d'erreur apparaîtra sur l'affichage de message. Dans un tel cas, appuyer sur la touche Enter (Validation) et le panneau de commande retournera aux réglages du mode initial.
	- \* Pour que la réception commence immédiatement, cette étape n'est pas nécessaire. Passer à l'étape 14.

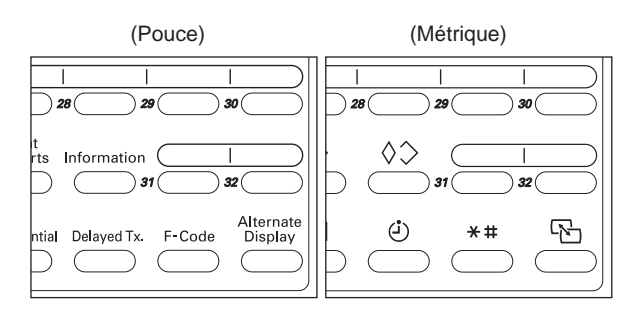

12. Appuyer sur la touche Enter (Validation).

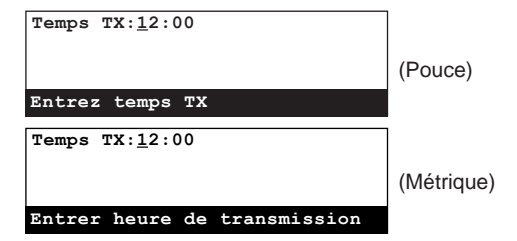

13. Entrer l'heure de démarrage désirée pour la réception en utilisant le clavier.

\* Pour remettre l'heure affichée à "00:00", appuyer simplement sur la touche Stop/Clear (Arrêt/Annulation).

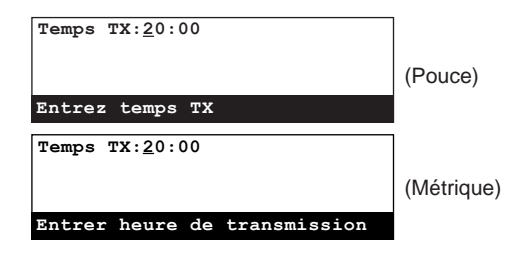

- 14. Appuyer sur la touche Enter (Validation). La réception commencera automatiquement.
	- \* Si une heure a été spécifiée pour le démarrage de la réception, les opérations de réception commenceront à l'heure programmée.

## **Communication avec code F**

La communication avec code F est une communication de télécopie comprenant certains codes (sous forme de chiffres et symboles), base d'un protocole dont l'utilisation a également été adoptée par d'autres fabricants de télécopieurs. Ces codes permettent d'utiliser des méthodes de transmission d'informations confidentielles – ne pouvant être effectuées jusqu'à présent que par des télécopieurs du même fabricant –

entre modèles de marques différentes. Lors d'une communication avec code F, ce télécopieur utilise une boîte de code F pour transmettre et recevoir des documents vers et depuis le télécopieur d'un correspondant. Dans ce cas, des codes spéciaux sont utilisés pour désigner la boîte de code F et le mot de passe (appelés respectivement "sous-adresse" et "mot de passe de code F" dans ce télécopieur).

De cette façon, ce télécopieur est capable d'effectuer des communications confidentielles, de panneau d'affichage et diffusion en relais avec code F avec des télécopieurs d'autres marques et, bien sûr, avec nos modèles équipés de la fonction de communication avec code F.

### **<Codes utilisés pour la communication avec code F>**

Deux codes sont utilisés sur ce télécopieur pour la communication avec code F: une "sous-adresse" et un "mot de passe de code F".

#### **> Sous-adresse**

Ce code doit être entré par le correspondant de transmission lors d'une transmission confidentielle avec code F et par le correspondant de réception lors d'une réception de panneau d'affichage avec code F. La sous-adresse sert à désigner la boîte désirée (boîte de code F dans ce télécopieur) étant enregistrée dans le télécopieur de votre correspondant. La longueur permise de la sous-adresse diffère selon les modèles et fabricants des télécopieurs et, si les chiffres entrés ne correspondent pas aux paramètres du télécopieur ayant la longueur permise la plus courte, la communication avec code F ne pourra pas être effectuée. Consultez votre correspondant et comparez les paramètres des deux télécopieurs avant de tenter une communication avec code F. Dans ce télécopieur, la sous-adresse peut être longue de 20 chiffres et peut être formée de n'importe quelle combinaison des chiffres 0 - 9.

Lorsqu'une communication confidentielle avec code F ou une communication de panneau d'affichage avec code F est effectuée avec un autre télécopieur du même modèle que celui-ci, les 4 derniers chiffres de la sous-adresse que vous entrez doivent correspondre aux 4 chiffres de la sous-adresse enregistrés par votre correspondant dans son télécopieur.

#### **> Mot de passe de code F**

Ce code doit également être entré par le correspondant de transmission lors d'une transmission confidentielle avec code F et par le correspondant de réception lors d'une réception de panneau d'affichage avec code F. Le mot de passe de code F sert à désigner le mot de passe de la boîte désirée (boîte de code F dans ce télécopieur) étant enregistré dans le télécopieur de votre correspondant.

La longueur permise du mot de passe de code F diffère selon les modèles et fabricants des télécopieurs et, si les chiffres entrés ne correspondent pas aux paramètres du télécopieur ayant la longueur permise la plus courte, la communication avec code F ne pourra pas être effectuée. Consultez votre correspondant et comparez les paramètres des deux télécopieurs avant de tenter un communication avec code F. Dans ce télécopieur, le mot de passe de code F peut être long de 20 chiffres et peut être formé de n'importe quelle combinaison des chiffres 0 - 9 et des symboles " $\star$ " et "#".

- \* Selon les paramètres du télécopieur de transmission, le correspondant de réception peut ne pas avoir à entrer le mot de passe de code F lors la procédure actuelle de transmission ou de réception. Lorsque vous devez recevoir des documents avec ce télécopieur, vous pouvez régler la procédure de façon à ce que la communication confidentielle avec code F soit possible même si le correspondant de transmission n'entre pas de mot de passe de code F.
- \* Lorsque vous devez transmettre des documents avec ce télécopieur en communication de panneau d'affichage avec code F, le correspondant de réception n'aura pas besoin d'entrer un mot de passe de code F lors de la procédure de réception actuelle si "0000" a été enregistré comme mot de passe de code F pour cette opération.
- \* Afin d'effectuer une communication avec code F, le télécopieur de votre correspondant doit être équipé des fonctions de code F spécifiques à la communication que vous désirez effectuer.
- La communication avec code F peut être utilisée conjointement avec les divers types de communication de télécopie disponibles sur ce télécopieur. De plus, si la sousadresse et le mot de passe adéquats sont enregistrés au préalable sous un numéro abrégé ou une touche unique, ces informations n'auront pas besoin d'être entrées lors la procédure actuelle de transmission ou réception. Pour plus de détails, se reporter aux procédures de chaque type de communication et aux procédures d'enregistrement.

Cette boîte de mémoire est appelée "boîte de code F" dans ce manuel et ce télécopieur possède deux types de boîtes: une "boîte confidentielle de code F" et une "boîte de relais de code F".

## **(1) A quoi sert une boîte de code F?**

Les codes développés pour la communication avec code F permettent d'effectuer des communications de télécopie plus fonctionnelles, telles que la communication confidentielle, avec des télécopieurs d'autres marques de fabrication. Pour ceci, vous devez enregistrer au préalable une boîte de mémoire dans votre télécopieur et utiliser cette boîte pour transmettre et recevoir des documents vers et depuis un correspondant. Cette boîte de mémoire est appelée "boîte de code F" dans ce manuel et ce télécopieur possède deux types de boîtes: une "boîte confidentielle de code F" et une "boîte de relais de code F". Chaque boîte de code F est enregistrée avec une sous-adresse et un mot de passe de code F. La sous-adresse sert à désigner la boîte désirée (boîte de code F dans ce télécopieur) étant enregistrée dans le télécopieur de votre correspondant. Dans ce télécopieur, cette sous-adresse est enregistrée en un code de 4 chiffres allant de "0000" à "9999". Le mot de passe de code F sert à accéder aux documents de cette boîte (boîte de code F dans ce télécopieur). Dans ce télécopieur, le mot de passe est enregistré sous un code de 4 chiffres formé de n'importe quelle combinaison des chiffres  $0 - 9$  et des symboles " $\star$ " et "#".

- > En communication confidentielle avec code F, une boîte de code F enregistrée dans le télécopieur de réception est utilisée pour recevoir des documents confidentiels. Pour recevoir des documents avec ce télécopieur, vous devez enregistrer une boîte de code F dans la mémoire de ce télécopieur.
- > En communication de panneau d'affichage avec code F, une boîte de code F enregistrée dans le télécopieur de transmission est utilisée pour transmettre des documents confidentiels. Pour transmettre des documents avec ce télécopieur, vous devez enregistrer une boîte de code F dans la mémoire de ce télécopieur.
- \* Un maximum de 15 boîtes confidentielles de code F (#01 #15) peuvent être désignées dans ce télécopieur. (Voir "(2) Enregistrement de boîtes confidentielles de code F", page 4-11.)
- \* Pour vérifier les informations concernant chaque boîte de code F, telles que les numéros de boîte et la présence de documents dans les boîtes, imprimer une liste des boîtes confidentielles de code F ou une liste des boîtes de relais de code F, selon le besoin. (Voir "(5) Impression d'une liste des boîtes confidentielles de code F", page 4-16 et "(10) Impression d'une liste des boîtes de relais de code F", page 4-23.)

### **(2) Enregistrement de boîtes confidentielles de code F**

Effectuer la procédure suivante pour enregistrer une nouvelle boîte confidentielle de code F.

\* Si, pour une raison quelconque, le mot de passe de code F est perdu, il ne sera pas possible d'imprimer les documents reçus dans la boîte confidentielle de code F correspondante et il ne sera également plus possible d'annuler cette boîte. Il est donc recommandé de faire attention quant à la gestion du mot de passe de code F qui sera enregistré dans cette procédure.

### **<Attention>**

Bien que les numéros de case de cryptage et la sous-adresse utilisée pour les boîtes confidentielles de code F soient tous formés d'un nombre à 4 chiffres allant de "0000" à "9999", le même nombre NE peut PAS être enregistré pour deux de ces boîtes, indépendamment du type de boîte. Il est également nécessaire d'utiliser des nombres différents pour toutes les sous-adresses des boîtes de relais de code F.

Lors de l'enregistrement, veiller à toujours utiliser des nombres différents pour toutes les sous-adresses des boîtes confidentielles et de relais de code F ainsi que pour les codes de boîte de cryptage.

\* Pour annuler la procédure en cours, appuyer sur la touche Reset (Remise à zéro). Le panneau de commande retournera aux réglages du mode initial.

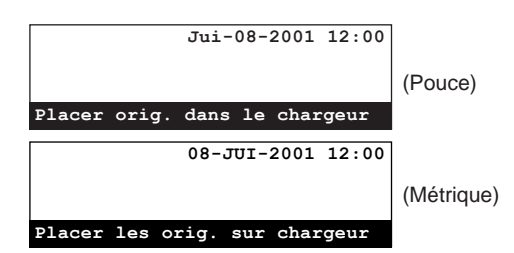

1. Soulever le volet et appuyer sur la touche Register [ENREGISTRER]. Le menu "Programme" apparaîtra sur l'affichage de message.

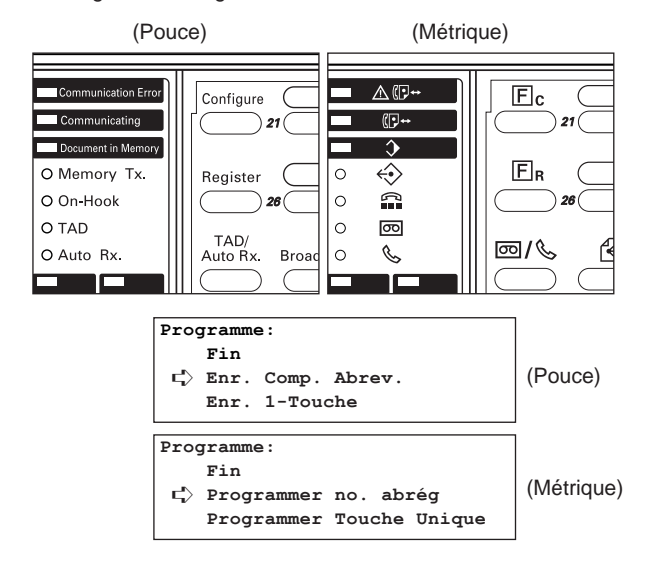

2. Se déplacer dans le menu en utilisant les touches de curseur verticales et sélectionner "Prog. boîte privée ss-ad." ["Registre boîte subadresse"]. Puis appuyer sur la touche Enter (Validation).

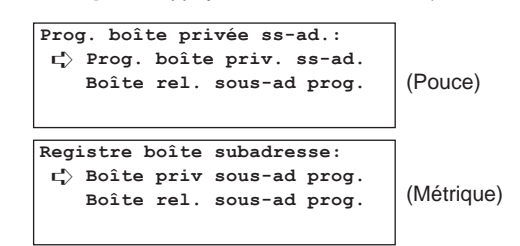

3. S'assurer que "Prog. boîte priv. ss-ad." ["Boîte priv sous-ad prog."] est sélectionné dans l'affichage de message et appuyer sur la touche Enter (Validation).

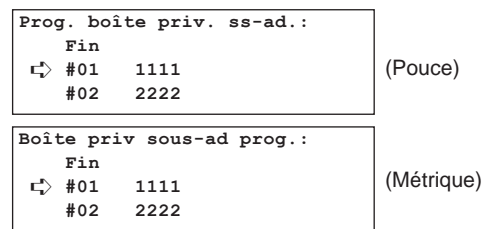

4. Sélectionner une boîte non enregistrée en utilisant les touches de curseur verticales.

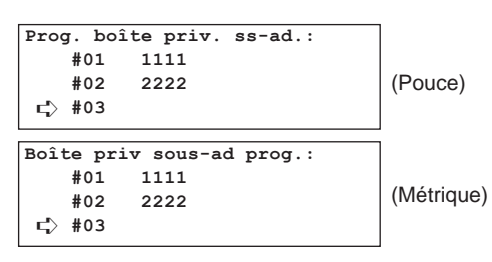

5. Appuyer sur la touche Enter (Validation).

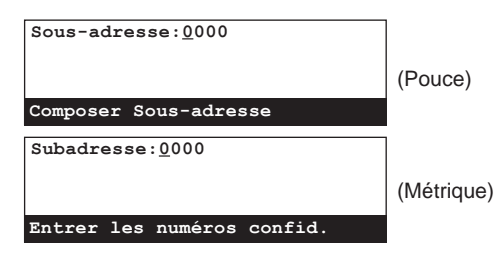

- 6. Entrer la sous-adresse devant être utilisée pour cette boîte confidentielle de code F.
	- \* Une sous-adresse est un nombre à 4 chiffres allant de "0000" à "9999".
	- \* Pour remettre le numéro affiché à "0000", appuyer simplement de nouveau sur la touche Stop/Clear (Arrêt/Annulation).

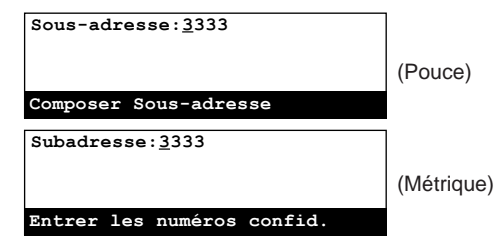

7. Appuyer sur la touche Enter (Validation).

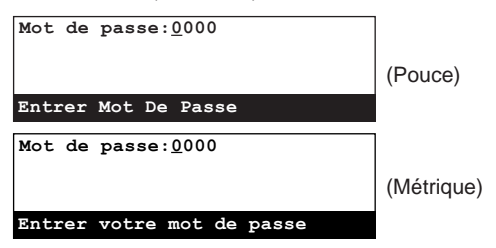

- 8. Entrer le mot de passe de code F désiré pour cette boîte confidentielle de code F.
	- \* Le mot de passe peut être long de 4 chiffres et peut être formé de n'importe quelle combinaison des chiffres 0 - 9 et des symboles " $\star$ " et "#".
	- \* Si "0000" est enregistré comme mot de passe de code F, il ne sera pas nécessaire d'entrer un mot de passe lors de l'impression des documents de cette boîte confidentielle de code F.
	- \* Pour remettre le numéro affiché à "0000", appuyer simplement sur la touche Stop/Clear (Arrêt/Annulation).

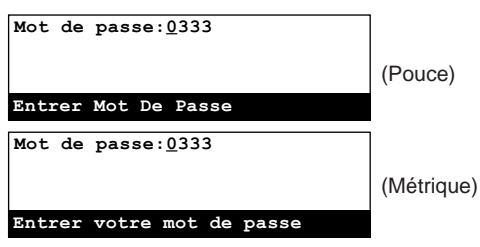

- 9. Appuyer sur la touche Enter (Validation). L'enregistrement pour cette boîte confidentielle de code F est terminé.
	- > Pour continuer l'enregistrement d'autres boîtes confidentielles de code F, retourner à l'étape 4.
	- > Lorsque l'enregistrement de boîtes confidentielles de code F est terminé, appuyer sur la touche Reset (Remise à zéro). Le panneau de commande retournera aux réglages du mode initial.

### **(3) Modification et effacement de boîtes confidentielles de code F**

- \* Un mot de passe de code F ayant été enregistré, NE peut PAS être modifié. Pour modifier un mot de passe de code F, effacer la boîte confidentielle de code F correspondante et l'enregistrer de nouveau avec un nouveau mot de passe.
- \* Il N'est PAS possible d'effacer une boîte confidentielle de code F dans laquelle des documents reçus sont encore enregistrés.
- Pour annuler la procédure en cours, appuyer sur la touche Reset (Remise à zéro). Le panneau de commande retournera aux réglages du mode initial.
- 1. Effectuer les étapes 1 3 de "(2) Enregistrement de boîtes confidentielles de code F", page 4-11.

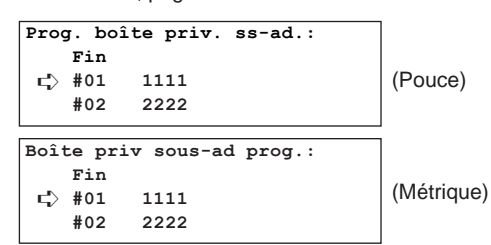

2. Sélectionner la boîte confidentielle de code F devant être modifiée ou effacée en utilisant les touches de curseur verticales.

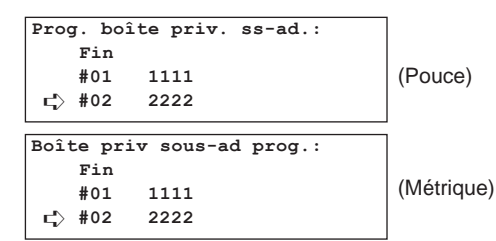

- 3. Pour modifier la sous-adresse de cette boîte confidentielle de code F, appuyer sur la touche Enter (Validation). Pour effacer cette boîte confidentielle de code F, appuyer sur la touche Stop/Clear (Arrêt/Annulation).
- 4. Entrer le mot de passe à 4 chiffres correspondant à cette boîte. > Si la touche Enter (Validation) a été pressée à l'étape 3,
	- passer à l'étape 5 APRÈS avoir entré le mot de passe. > Si la touche Stop/Clear (Arrêt/Annulation) a été pressée à l'étape 3, passer à l'étape 6 APRÈS avoir entré le mot de passe.
		- \* Pour annuler la procédure d'effacement, appuyer simplement de nouveau sur la touche Stop/Clear (Arrêt/Annulation).

5. Appuyer sur la touche Enter (Validation).

Les informations enregistrées sous cette boîte confidentielle de code F seront indiquées sur l'affichage de message. Effectuer les étapes 1 - 4 ci-dessous.

- 1 Sélectionner "Sous-adresse" ["Subadresse"] en utilisant les touches de curseur verticales.
	- \* Vous pouvez également sélectionner l'effacement de cette boîte confidentielle à ce moment en pressant la touche Stop/Clear (Arrêt/Annulation).

2 Appuyer sur la touche Enter (Validation).

3 Entrer la sous-adresse désirée (4 chiffres). (Voir "(2) Enregistrement de boîtes confidentielles de code F", page 4-11.)

- 4 Sélectionner "Fin" en utilisant la touche du curseur vertical [haut].
- 6. Appuyer sur la touche Enter (Validation). La sous-adresse sera modifiée ou la boîte confidentielle de code F effacée, selon le besoin.
	- \* Pour continuer la modification et/ou l'effacement d'autres boîtes confidentielles de code F, retourner à l'étape 2.
- 7. Appuyer sur la touche Reset (Remise à zéro). Le panneau de commande retournera aux réglages du mode initial.

### **(4) Communication confidentielle avec code F**

La communication confidentielle avec code F représente la transmission et réception de documents vers et depuis une boîte confidentielle de code F enregistrée dans la mémoire de ce télécopieur.

Plus précisément, si une boîte confidentielle de code F est enregistrée au préalable dans le télécopieur de réception, les documents envoyés par le télécopieur de transmission seront reçus dans cette boîte. L'entrée d'une sous-adresse et d'un mot de passe est nécessaire avant de pouvoir imprimer ces documents, empêchant ainsi que ces documents ne soient vus par d'autres personnes.

L'utilisation de certains codes (appelés "sous-adresse" et "mot de passe de code F" dans ce télécopieur) – base d'un protocole dont l'utilisation a également été adoptée par d'autres fabricants de télécopieurs – rend possible la communication avec d'autres télécopieurs, même s'ils ne sont pas l'un de nos modèles, à condition qu'ils soient équipés des fonctions de communication confidentielle avec code F correspondantes.

### **<Conditions>**

● Le télécopieur de votre correspondant doit être équipé des fonctions de communication confidentielle avec code F correspondantes. Cependant, selon le télécopieur, il se peut que seule la transmission confidentielle ou seule la réception confidentielle puisse être utilisée. Consultez donc votre correspondant et comparez les paramètres des deux télécopieurs avant de tenter une communication confidentielle avec code F.

(Par exemple, si le correspondant de transmission veut envoyer une transmission confidentielle avec code F, le télécopieur de réception doit être équipé des fonctions de communication confidentielle pour la réception avec code F. Si le télécopieur de réception est équipé des fonctions de communication avec code F, mais uniquement pour la transmission confidentielle, la réception ne sera pas possible.)

● Pour transmettre des documents avec ce télécopieur en utilisant une procédure de transmission confidentielle avec code F, il est possible d'enregistrer une sous-adresse de jusqu'à 20 chiffres de long, mais la longueur permise peut être différente pour le télécopieur de votre correspondant. Consultez votre correspondant au préalable et utilisez une sous-adresse ayant une longueur correspondant à la limite du télécopieur de votre correspondant.

### 1 **Transmission confidentielle avec code F**

Le correspondant de transmission doit effectuer la procédure suivante pour transmettre des documents vers une boîte confidentielle de code F enregistrée dans le télécopieur de destination.

Si une heure de démarrage est spécifiée pour la transmission, le mode de transmission alimentée ne pourra pas être utilisé.

#### **<Conditions>**

● Le correspondant de transmission doit... connaître à l'avance le code (un code de 4 chiffres appelé "sousadresse" dans ce télécopieur) correspondant à la boîte désirée (appelée "boîte confidentielle de code F" dans ce télécopieur) enregistrée dans le télécopieur de réception et entrer ce code, ET le mot de passe de code F correspondant, durant la procédure de transmission.

● Le correspondant de réception doit...

enregistrer à l'avance la boîte correspondante (appelée "boîte confidentielle de code F" dans ce télécopieur) dans son télécopieur et faire connaître le code enregistré (un code de 4 chiffres appelé "sous-adresse" dans ce télécopieur) pour cette boîte, et entrer ce code et le mot de passe correspondant durant la procédure d'impression des documents reçus. (Voir "(2) Impression de documents depuis une boîte confidentielle de code F", page 4-14.)

\* Pour annuler la procédure en cours, appuyer sur la touche Reset (Remise à zéro). Le panneau de commande retournera aux réglages du mode initial.

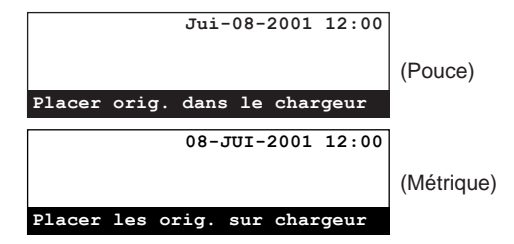

- 1. Placer les documents devant être transmis.
	- \* Lorsque les documents sont mis en place sur la vitre d'exposition, il sera nécessaire, après l'analyse de chaque page, de sélectionner si la transmission de pages doit être continuée ou non. (Voir page 1-25.)

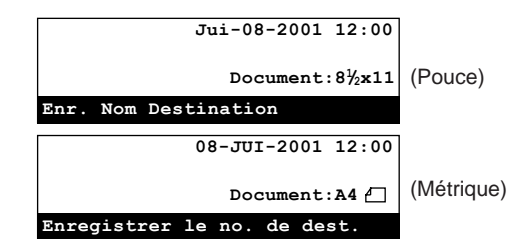

- 2. Pour désigner une heure de démarrage pour la transmission, appuyer sur la touche Delayed Tx. [TX DIFFEREE]. La lettre "T" sera affichée sur la première ligne de l'affichage de message.
	- Si le nombre maximum autorisé de communications utilisant le minuteur (max.: 50) est atteint, un message d'erreur apparaîtra sur l'affichage de message. Dans un tel cas, appuyer sur la touche Enter (Validation) et le panneau de commande retournera aux réglages du mode initial.
	- \* Pour que la transmission commence immédiatement, cette étape n'est pas nécessaire. Passer à l'étape 3.

3. Entrer le numéro du télécopieur de destination en utilisant le clavier. \* Le numéro de télécopieur peut également être entré en utilisant les numéros abrégés ou les touches uniques ayant été désignés pour la communication avec code F. Si un tel numéro abrégé ou une telle touche unique est utilisé, es étapes 4 - 7 ne sont pas nécessaires.

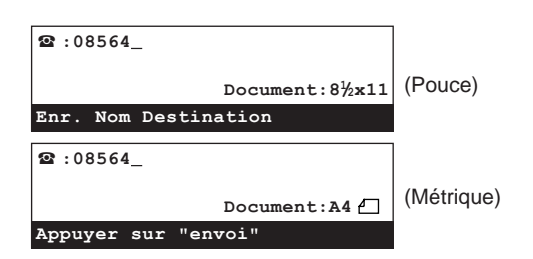

4. Soulever le volet et appuyer sur la touche F-Code [SUBADRESSE].

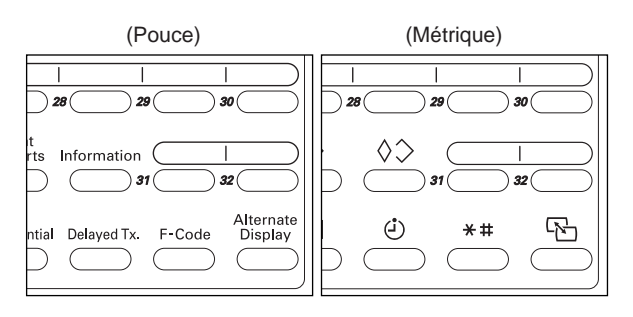

5. Entrer la sous-adresse adéquate en utilisant le clavier. Cette sous-adresse est nécessaire durant la communication avec code F pour désigner la boîte enregistrée dans le télécopieur de destination. Elle peut être longue de 20 chiffres et peut être formée de n'importe quelle combinaison des chiffres 0 - 9.

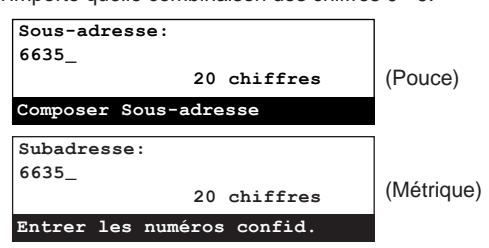

6. Appuyer sur la touche Enter (Validation).

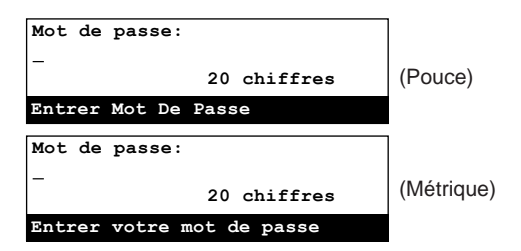

- 7. Si cela est nécessaire, entrer le mot de passe de code F prédéterminé.
	- Ce mot de passe est utilisé durant la communication avec code F, mais ne sera pas nécessaire si vous avez convenu avec votre correspondant de destination de ne pas en utiliser.
	- > Le mot de passe peut être long de 20 chiffres et peut être formé de n'importe quelle combinaison des chiffres 0 - 9 et des symboles " $\star$ " et "#".
	- > Si vous N'avez PAS besoin d'entrer de mot de passe de code F, passer à l'étape 8.
- 8. Passer à l'étape adéquate étant indiquée ci-dessous:
	- > Si la touche Delayed Tx. [TX DIFFEREE] a été pressée à l'étape 2, passer à l'étape 9.
	- > Si la touche Delayed Tx. [TX DIFFEREE] N'a PAS été pressée, passer à l'étape 11.
- 9. Appuyer sur la touche Enter (Validation).
- 10. Entrer l'heure de démarrage désirée pour la transmission en utilisant le clavier.

\* Pour remettre l'heure affichée à "00:00", appuyer simplement sur la touche Stop/Clear (Arrêt/Annulation).

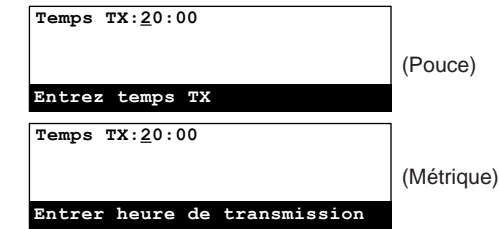

- 11. Appuyer sur la touche Enter (Validation). La transmission commencera.
	- \* Si une heure a été spécifiée pour le démarrage de la transmission, les opérations de transmission commenceront à l'heure programmée.

### 2 **Impression de documents depuis une boîte confidentielle de code F**

Effectuez la procédure suivante pour imprimer des documents ayant été reçus dans votre boîte confidentielle de code F. Si les documents sont imprimés correctement, les données seront effacées de cette boîte.

Si vous utilisez une boîte confidentielle de code F pour la transmission de panneau d'affichage avec code F et que vous désirez effacer ces données, imprimer simplement les documents et les données seront effacées de cette boîte.

- \* Si "0000" est enregistré comme mot de passe de code F pour votre boîte confidentielle de code F, il ne sera pas nécessaire d'entrer un mot de passe lors de l'impression des documents de cette boîte. Dans ce cas, seule la sous-adresse doit être correcte pour permettre l'impression des documents.
- \* Pour annuler la procédure en cours, appuyer sur la touche Reset (Remise à zéro). Le panneau de commande retournera aux réglages du mode initial.

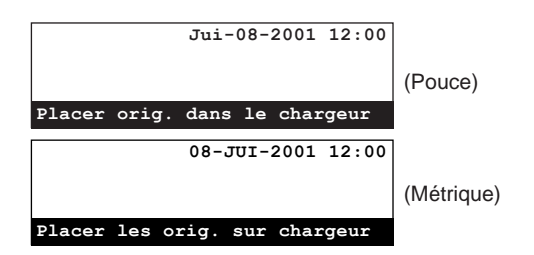

1. Soulever le volet et appuyer sur la touche Confidential [CONFIDENTIEL].

Le menu "Entrer/Impr données boîte" apparaîtra sur l'affichage de message.

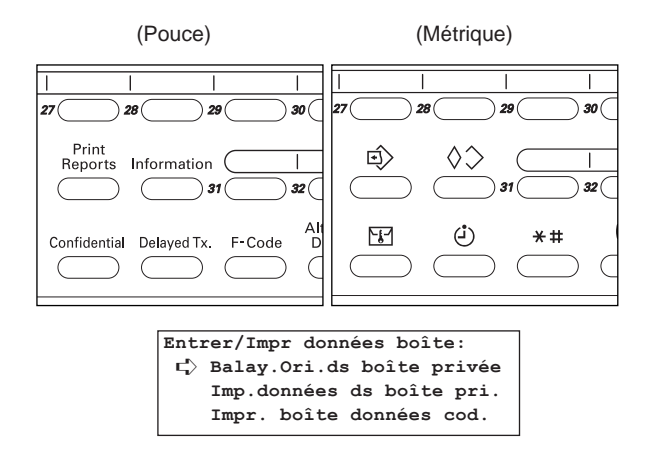

2. Sélectionner "Imp. données ds boîte pri." en utilisant les touches de curseur verticales.

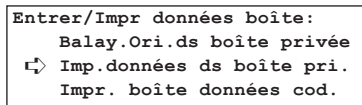

3. Appuyer sur la touche Enter (Validation).

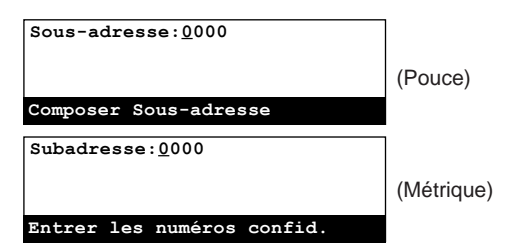

4. Entrer la sous-adresse (4 chiffres) correspondant à la boîte confidentielle de code F dans laquelle les documents devant être imprimés sont enregistrés en utilisant le clavier.

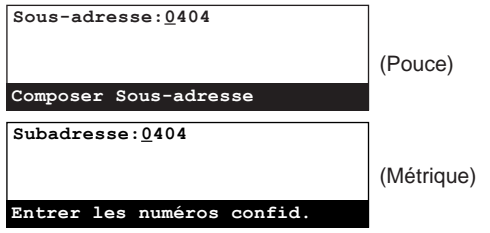

- 5. Appuyer sur la touche Enter (Validation).
	- Si "0000" est enregistré comme mot de passe de code F, les documents seront automatiquement imprimés à ce moment; la procédure de l'étape 6 ne sera pas nécessaire.
	- \* Si aucun document n'est enregistré dans la boîte confidentielle de code F sélectionnée, un message d'erreur apparaîtra sur l'affichage de message et le panneau de commande retournera aux réglages du mode initial.
	- Si la sous-adresse entrée n'est pas enregistrée dans le télécopieur, un message d'erreur apparaîtra et l'affichage de message retournera à l'affichage vous permettant d'entrer de nouveau la sous-adresse.

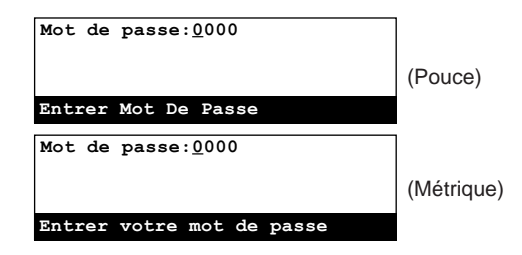

- 6. Entrer le mot de passe de code F (4 chiffres) correspondant à cette boîte confidentielle de code F.
	- \* Pour remettre le numéro affiché à "0000", appuyer simplement sur la touche Stop/Clear (Arrêt/Annulation).

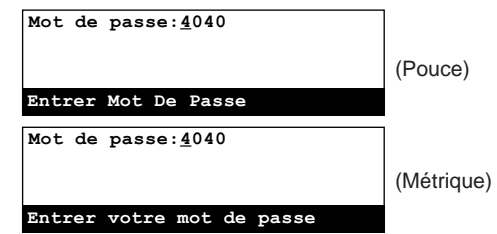

- 7. Appuyer sur la touche Enter (Validation).
	- Les documents enregistrés dans votre boîte confidentielle de code F sont imprimés.
	- Si le mot de passe de code F ayant été entré ne correspond pas au mot de passe enregistré, un message d'erreur apparaîtra et l'affichage de message retournera à l'affichage vous permettant d'entrer de nouveau le mot de passe de code F. Vérifier et entrer le mot de passe correct.

### **(5) Impression d'une liste des boîtes confidentielles de code F**

Imprimer cette liste pour vérifier les informations concernant les boîtes confidentielles de code F, ainsi que des informations concernant la présence de documents dans chaque boîte.

- \* La liste des boîtes confidentielles de code F ne sera pas imprimée si aucune boîte confidentielle de code F n'est enregistrée dans ce télécopieur.
- \* Pour annuler la procédure en cours, appuyer sur la touche Reset (Remise à zéro). Le panneau de commande retournera aux réglages du mode initial.

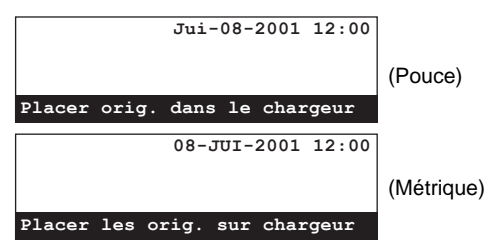

1. Soulever le volet et appuyer sur la touche Print Reports [IMPRIMER RAPPORTS].

Le menu "Imprimer Le Rapport" ["Imprimer rapport"] apparaîtra sur l'affichage de message.

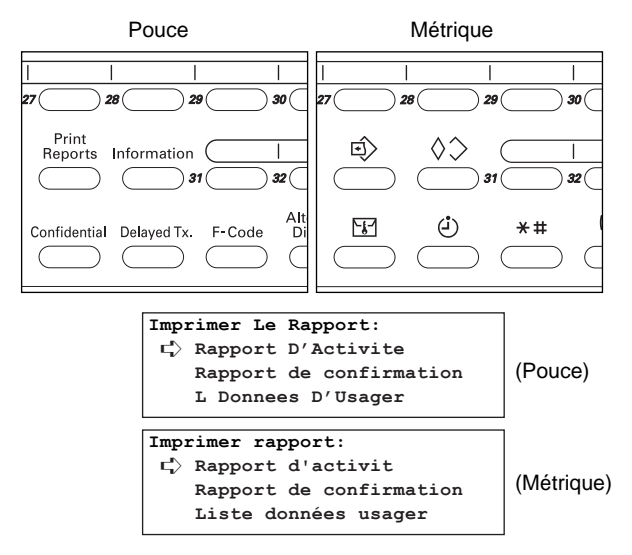

2. Sélectionner "Liste boîtes de sous-ad." en utilisant les touches de curseur verticales.

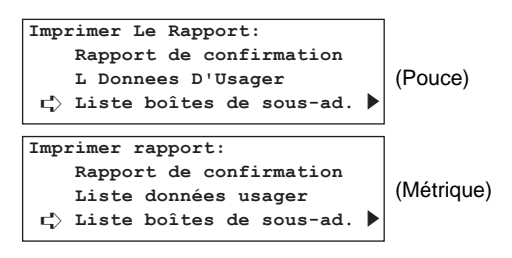

3. Appuyer sur la touche Enter (Validation).

**Liste boîtes de sous-ad.:** ➪ **Liste boîtes priv ss-ad. Liste boîtes rel. ss-ad.**

- 4. Sélectionner "Liste boîtes priv ss-ad." en utilisant les touches de curseur verticales et puis appuyer sur la touche Enter (Validation). Une liste des boîtes confidentielles de code F sera imprimée.
	- \* Le panneau de commande retournera aux réglages du mode initial.
	- \* Si aucune boîte confidentielle de code F n'est enregistrée dans ce télécopieur, un message d'erreur apparaîtra sur l'affichage de message avant que le panneau de commande ne retourne aux réglages du mode initial.

### **(6) Communication de panneau d'affichage avec code F**

La communication de panneau d'affichage avec code F est une communication utilisant une boîte confidentielle de code F enregistrée dans la mémoire du télécopieur de transmission qui sert alors de serveur pour le panneau d'affichage.

Le correspondant de transmission enregistre au préalable une boîte confidentielle de code F dans son télécopieur, et entre les documents devant être transmis dans cette boîte. Les documents resteront dans cette boîte pour être transmis à chaque fois qu'ils le sont demandés avec une sous-adresse et un mot de passe de code F corrects, jusqu'à ce que les données de ces documents soient effacées.

Chaque correspondant de réception doit simplement effectuer la procédure de réception en appel sélectif adéquate et accéder aux documents de cette boîte en utilisant la sous-adresse et le mot de passe de code F correspondants pour désigner et accéder à cette boîte confidentielle de code F.

L'utilisation de certains codes (appelés "sous-adresse" et "mot de passe de code F" dans ce télécopieur) – base d'un protocole dont l'utilisation a également été adoptée par d'autres fabricants de télécopieurs – rend possible la communication avec d'autres télécopieurs, même s'ils ne sont pas l'un de nos modèles, à condition qu'ils soient équipés des fonctions de communication de panneau d'affichage avec code F correspondantes.

### **<Conditions>**

- Le télécopieur de votre correspondant doit être équipé des fonctions de communication de panneau d'affichage avec code F correspondantes. Cependant, selon le télécopieur, il se peut que votre correspondant ne soit pas capable d'entrer des documents dans sa boîte ou d'effectuer la réception en appel sélectif. (Par exemple, si vous désirez envoyer des documents avec ce télécopieur et que vous entrez des documents dans votre boîte confidentielle de code F, le télécopieur de réception doit être équipé des fonctions de réception en appel sélectif sinon la communication de panneau d'affichage ne pourra pas être effectuée.)
- Pour transmettre des documents avec ce télécopieur en utilisant une procédure de transmission de panneau d'affichage avec code F, vous devez enregistrer une sous-adresse à 4 chiffres et un mot de passe de code F à 4 chiffres pour la boîte confidentielle de code F. Pour recevoir des documents avec télécopieur, la sous-adresse et le mot de passe peuvent être longs de 20 chiffres, mais la longueur permise peut être différente pour le télécopieur de votre correspondant. Consultez votre correspondant au préalable et utilisez une sous-adresse ayant une longueur correspondant à la limite du télécopieur de votre correspondant.

### 1 **Enregistrer des documents dans une boîte confidentielle de code F**

Effectuez la procédure suivante pour enregistrer des documents dans votre boîte confidentielle de code F.

- \* Il est possible d'ajouter de nouveaux documents à des documents ayant déjà été enregistrés dans votre boîte confidentielle de code F, et vous pouvez également effacer tous les documents de cette boîte et les remplacer par de nouveaux documents.
- \* Pour effacer les données des documents enregistrés dans une boîte confidentielle de code F, imprimer simplement les documents. (Voir "2 Impression de documents depuis une boîte confidentielle de code F", page 4-14.)
- \* Pour annuler la procédure en cours, appuyer sur la touche Reset (Remise à zéro). Le panneau de commande retournera aux réglages du mode initial.

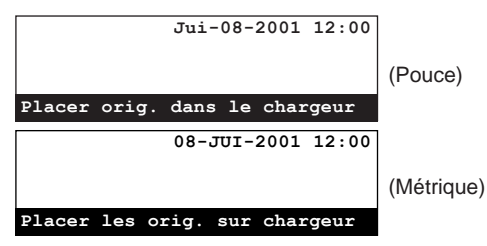

- 1. Placer les documents devant être transmis.
	- \* Lorsque les documents sont mis en place sur la vitre d'exposition, il sera nécessaire, après l'analyse de chaque page, de sélectionner si la transmission de pages doit être continuée ou non. (Voir page 1-25.)

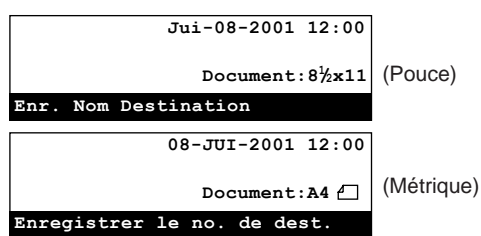

2. Soulever le volet et appuyer sur la touche Confidential [CONFIDENTIEL]. Le menu "Confid. Communication" [Communication confident."] apparaîtra sur l'affichage de message.

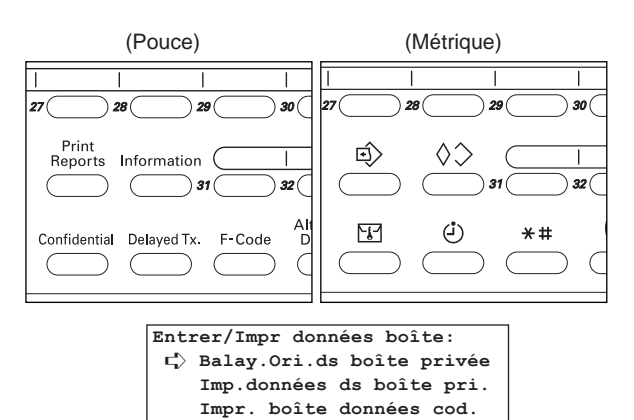

3. S'assurer que "Balay. ori. ds boîte privée" est sélectionné dans l'affichage de message et appuyer sur la touche Enter (Validation).

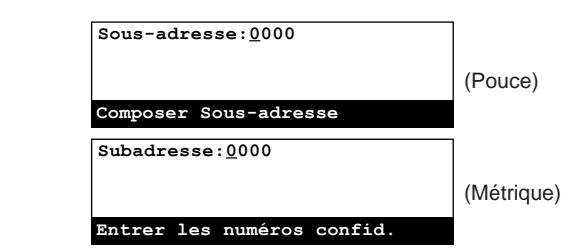

- 4. Entrez la sous-adresse (4 chiffres) de la boîte confidentielle de code F laquelle vous désirez enregistrer les documents en utilisant le clavier.
	- \* Pour remettre le numéro affiché à "0000", appuyer simplement sur la touche Stop/Clear (Arrêt/Annulation).

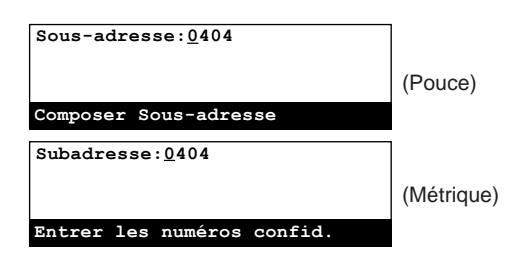

- 5. Si aucun autre document n'est actuellement enregistré dans cette boîte confidentielle de code F, passer à l'étape 8. S'il y A des documents dans cette boîte confidentielle de code F, passer à l'étape 6.
- 6. Appuyer sur la touche Enter (Validation).

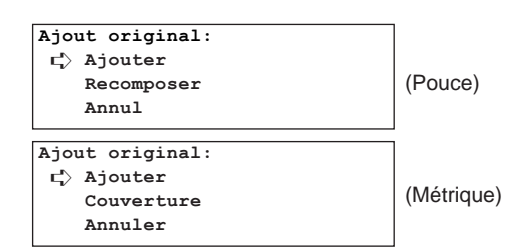

- 7. Sélectionner l'opération désirée en utilisant les touches de curseur verticales.
	- > Pour simplement ajouter des documents aux documents étant déjà enregistrés dans la boîte confidentielle de code F, sélectionner "Ajouter".
	- > Pour effacer tous les documents étant déjà enregistrés dans la boîte confidentielle de code F et les remplacer par de nouveaux documents, sélectionner "Recomposer" ["Couverture"].
	- Si "Recomposer" ["Couverture"] est sélectionné, SOYEZ CONSCIENT du fait que tous les documents reçus en communication confidentielle avec code F seront également effacés.
	- > Pour annuler la procédure d'ajout de documents, sélectionner "Annul" ["Annuler"].
- 8. Appuyer sur la touche Enter (Validation). Les documents sont analysés puis mémorisés.
	- \* Une fois tous les documents analysés et mémorisés, le panneau de commande retournera aux réglages du mode *initial.*
	- \* Si la sous-adresse ayant été entrée n'est pas enregistrée dans le télécopieur, un message d'erreur apparaîtra et l'affichage de message retournera à l'affichage vous permettant d'entrer de nouveau la sous-adresse.

### 2 **Réception de panneau d'affichage avec code F**

Le correspondant de réception effectue la procédure de réception en appel sélectif et a automatiquement accès aux documents d'une boîte (appelée "boîte confidentielle de code F" dans ce télécopieur) enregistrée dans le télécopieur de transmission. Si la réception de documents de plus d'un télécopieur de transmission est spécifiée, ces destinations seront composées successivement et la réception sera effectuée depuis chaque télécopieur. Le correspondant de réception peut également utiliser le minuteur pour recevoir les documents lorsqu'il le désire.

Pour plus de détails au sujet de l'opération actuelle, voir "(2) Réception en appel sélectif", page 4-7, et effectuer la procédure correspondante.

#### **<Conditions>**

● Le correspondant de transmission doit...

enregistrer à l'avance une boîte correspondante (boîte confidentielle de code F) et enregistrer les documents devant être transmis dans cette boîte. Il doit ensuite faire connaître le numéro de boîte (une sous-adresse de 4 chiffres dans ce télécopieur) et le mot de passe (appelé "mot de passe de code F" dans ce télécopieur) de cette boîte confidentielle de code F. (Voir "1) Enregistrer des documents dans une boîte confidentielle de code F", page 4-17.)

● Le correspondant de réception doit...

entrer – durant la procédure de réception en appel sélectif – le numéro de boîte (une sous-adresse de 4 chiffres dans ce télécopieur) et un mot de passe (un mot de passe de code F de 4 chiffres dans ce télécopieur) correspondant à la boîte (boîte confidentielle de code F) ayant été enregistrée dans le télécopieur de transmission. Ces informations doivent donc être connues au préalable.

### **(7) Enregistrement de boîtes de relais de code F**

Effectuer la procédure suivante pour enregistrer une nouvelle boîte de relais de code F.

- \* Un maximum de 15 boîtes de relais de code F peuvent être désignées dans ce télécopieur.
- \* Si, pour une raison quelconque, le mot de passe de code F qui est enregistré ici est perdu, il ne sera pas possible d'annuler cette boîte. Il est donc recommandé de faire attention quant à la gestion du mot de passe de code F.

#### **<Attention>**

Bien que la sous-adresse utilisée pour les boîtes de relais de code F et les numéros de case de cryptage soient tous formés d'un nombre à 4 chiffres allant de "0000" à "9999", le même nombre NE peut PAS être enregistré pour deux de ces boîtes, indépendamment du type de boîte.

Pour annuler la procédure en cours, appuyer sur la touche Reset (Remise à zéro). Le panneau de commande retournera aux réglages du mode initial.

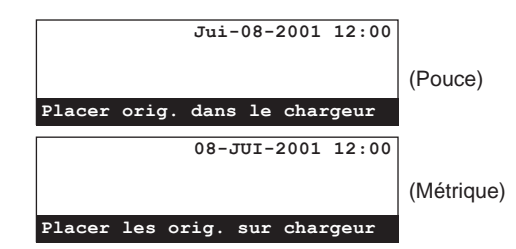

1. Soulever le volet et appuyer sur la touche Register [ENREGISTRER].

Le menu "Programme" apparaîtra sur l'affichage de message.

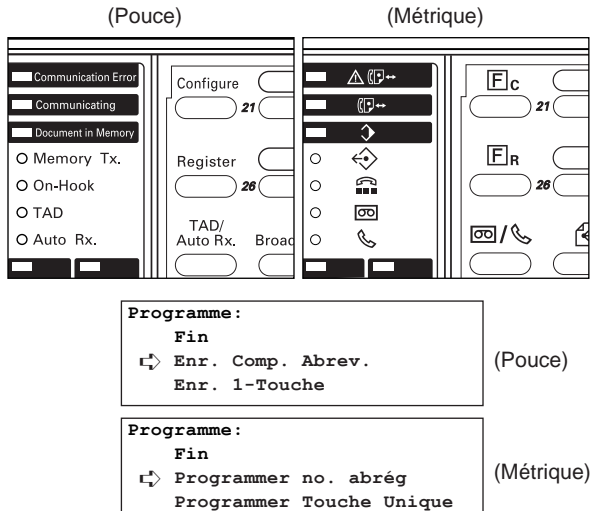

2. Se déplacer dans le menu en utilisant les touches de curseur verticales et sélectionner "Prog. boîte privée ss-ad." ["Registre boîte subadresse"]. Puis appuyer sur la touche Enter (Validation).

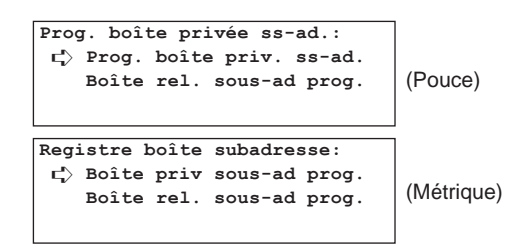

3. Sélectionner "Boîte rel. sous-ad prog." en utilisant la touche du curseur vertical [bas]. Puis appuyer sur la touche Enter (Validation).

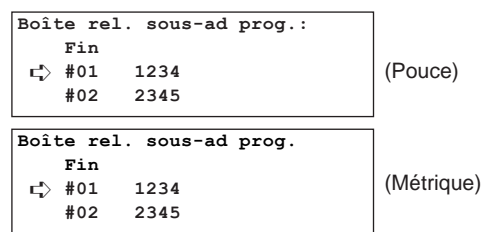

4. Se déplacer dans le menu en utilisant les touches de curseur verticales et sélectionner une boîte non enregistrée.

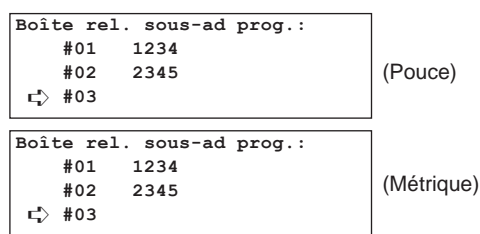

5. Appuyer sur la touche Enter (Validation).

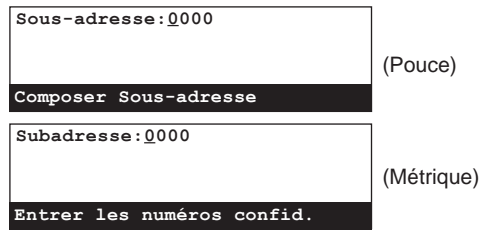

- 6. Entrer la sous-adresse devant être utilisée pour cette boîte de relais de code F.
	- \* Une sous-adresse est un nombre à 4 chiffres allant de "0000" à "9999".
	- \* Pour remettre le numéro affiché à "0000", appuyer simplement sur la touche Stop/Clear (Arrêt/Annulation).

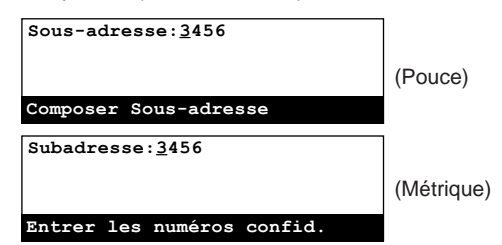

7. Appuyer sur la touche Enter (Validation).

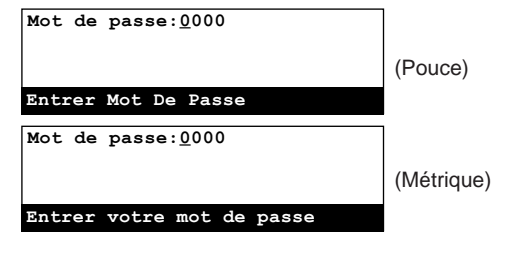

- 8. Entrer le mot de passe de code F désiré pour cette boîte de relais de code F.
	- \* Le mot de passe peut être long de 4 chiffres et peut être formé de n'importe quelle combinaison des chiffres 0 - 9 et des symboles " $\star$ " et "#".
	- \* Si vous recevez une transmission de diffusion en relais avec code F lorsque votre télécopieur sert de poste de relais, et que vous avez enregistré "0000" comme mot de passe de code F pour la boîte de relais de code F correspondante, la vérification des mots de passe n'aura pas lieu.
	- \* Pour remettre le numéro affiché à "0000", appuyer simplement sur la touche Stop/Clear (Arrêt/Annulation).

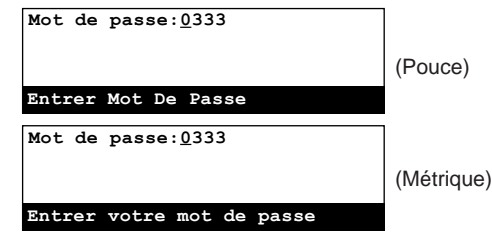

9. Appuyer sur la touche Enter (Validation).

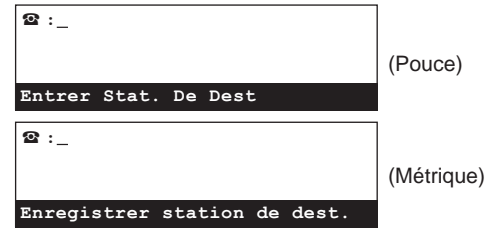

- 10. Répéter les étapes  $(1)$  et  $(2)$  ci-dessous jusqu'à ce que tous les numéros de télécopieur de destinations finales soient enregistrés. (132 destinations au maximum)
	- 1 Entrer le numéro de télécopieur d'une destination finale. Le numéro de télécopieur peut être entré en utilisant le clavier, les numéros abrégés, les touches uniques et les touches de composition en groupe. Les touches de composition en chaîne peuvent également être utilisées.

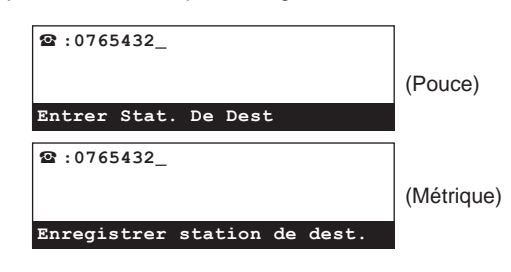

2 Appuyer sur la touche Enter (Validation).

11. Appuyer sur la touche Enter (Validation).

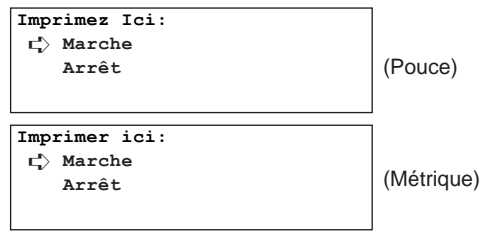

- 12. Sélectionner si les données doivent ou ne doivent pas être imprimées au poste de relais en utilisant les touches de curseur verticales.
	- \* Pour que les documents soient imprimés, sélectionner "Marche".

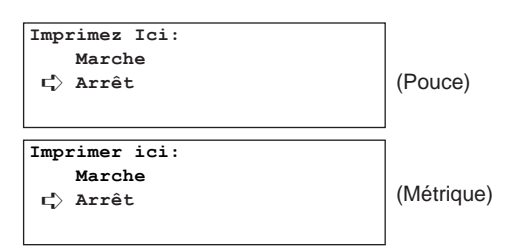

13. Appuyer sur la touche Enter (Validation).

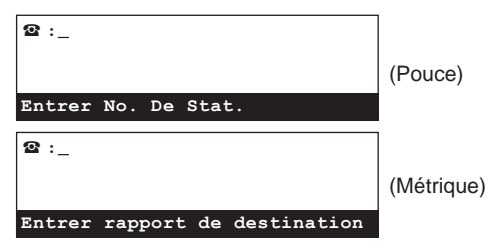

14. Si vous désirez que ce poste de relais envoie un rapport de transmission, entrez le numéro de télécopieur de l'endroit où le rapport doit être envoyé.

Si vous ne désirez pas envoyer ce rapport vers un endroit quelconque, cette étape n'est pas nécessaire. Passer à l'étape 15.

\* Le numéro de télécopieur peut être entré en utilisant le clavier, les numéros abrégés et les touches uniques. Les touches de composition en chaîne peuvent également être utilisées.

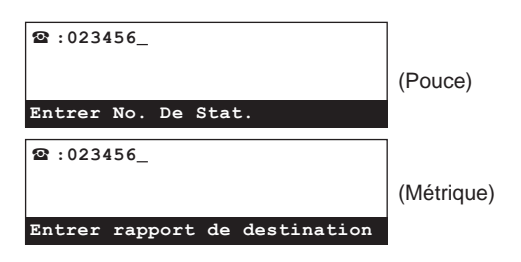

- 15. Appuyer sur la touche Enter (Validation). L'enregistrement pour cette boîte de relais de code F est terminé.
	- > Pour continuer l'enregistrement d'autres boîtes de relais de code F, retourner à l'étape 4.
	- > Lorsque l'enregistrement de boîtes de relais de code F est terminé, appuyer sur la touche Reset (Remise à zéro). Le panneau de commande retournera aux réglages du mode initial.

### **(8) Modification et effacement de boîtes de relais de code F**

Effectuer la procédure suivante pour modifier ou effacer des destinations finales ou modifier d'autres informations enregistrées sous une boîte de relais de code F, ainsi que pour effacer complètement l'une de ces boîtes.

- \* Un mot de passe de code F ayant été enregistré, NE peut PAS être modifié. Pour modifier un mot de passe de code F, effacer la boîte de relais de code F correspondante et l'enregistrer de nouveau avec un nouveau mot de passe.
- \* Il N'est PAS possible d'effacer une boîte de relais de code F dans laquelle des documents reçus sont encore enregistrés.
- \* Pour annuler la procédure en cours, appuyer sur la touche Reset (Remise à zéro). Le panneau de commande retournera aux réglages du mode initial.

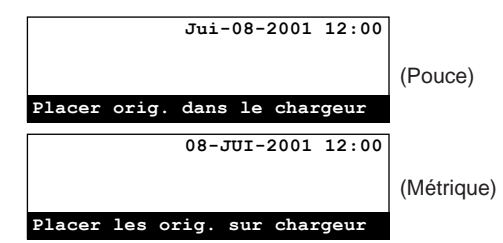

1. Effectuer les étapes 1 - 3 de "(7) Enregistrement de boîtes de relais de code F", page 4-18.

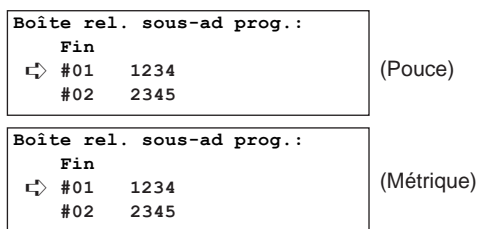

2. Sélectionner la boîte de relais de code F devant être modifiée ou effacée en utilisant les touches de curseur verticales.

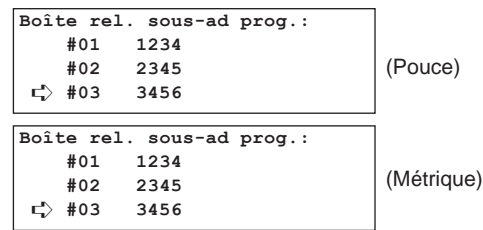

- 3. Sélectionner si les informations enregistrées dans cette boîte doivent être effacées ou si cette boîte doit être complètement effacée, puis effectuer la procédure ci-dessous correspondante.
- **> Modification des informations enregistrées dans la boîte**  1 Appuyer sur la touche Enter (Validation).
	- 2 Entrer le mot de passe à 4 chiffres correspondant à cette boîte.

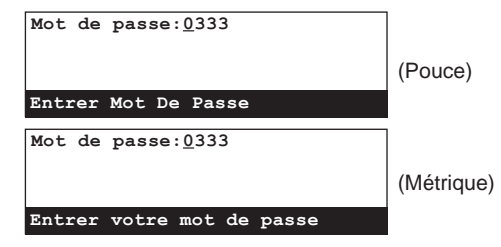
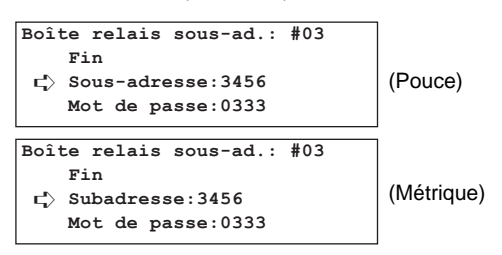

- 4 Sélectionner l'article devant être modifié en utilisant les touches de curseur verticales, puis appuyer sur la touche Enter (Validation).
	- \* Voir "(7) Enregistrement de boîtes de relais de code F", page 4-18, pour plus d'instructions concernant chaque article.

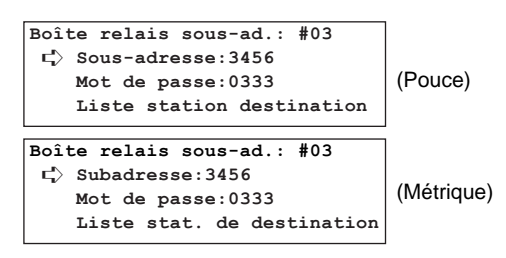

5 Une fois que la modification désirée est terminée et que l'affichage de message indique le même message que pour l'étape (4), appuyer sur la touche du curseur vertical pour sélectionner "Fin".

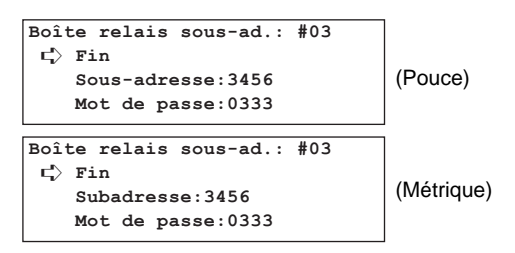

### **> Effacement de la boîte**

1 Appuyer sur la touche Stop/Clear (Arrêt/Annulation).

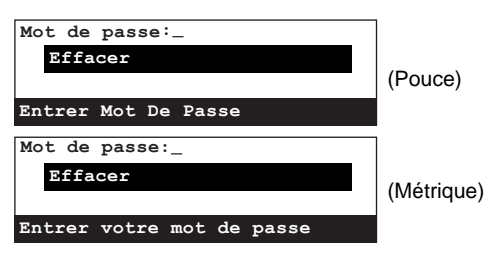

2 Entrer le mot de passe à 4 chiffres correspondant à cette boîte.

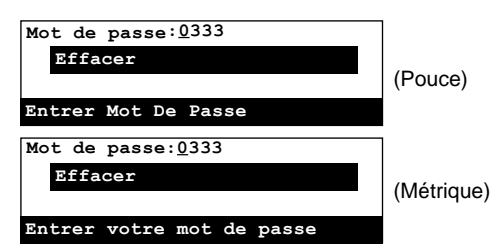

- 4. Appuyer sur la touche Enter (Validation). Les informations de cette boîte seront modifiées, ou la boîte de relais de code F sera effacée, selon le besoin.
	- > Pour continuer la modification et/ou l'effacement d'autres boîtes de relais de code F, retourner à l'étape 2.
	- > Lorsque la modification et/ou l'effacement de boîtes de relais de code F est terminé, appuyer sur la touche Reset (Remise à zéro). Le panneau de commande retournera aux réglages du mode initial.

## **(9) Transmission de diffusion en relais avec code F**

La transmission de diffusion en relais est une méthode de transmission par laquelle des documents sont envoyés vers de multiples destinations lointaines en transmettant d'abord les documents dans une boîte de relais de code F enregistré dans un poste de relais, situé en général entre le poste de transmission d'origine et les destinations finales, qui sera chargé d'envoyer ensuite les documents vers les destinations finales.

## **<Restrictions>**

- Pour que la transmission de diffusion en relais avec code F soit possible, le télécopieur servant de poste de relais doit être équipé des fonctions de relais avec code F adéquates. Selon l'appareil, il se peut que seule la transmission ou seule la réception utilisant le protocole de code F soit disponible. Le partenaire de transmission initiale et le partenaire jouant le rôle de poste de relais doivent donc vérifier au préalable si les conditions nécessaires sont remplies.
- La sous-adresse nécessaire pour que ce télécopieur joue le rôle de poste de transmission initiale peut être longue de 20 chiffres, mais la longueur permise peut être différente pour le télécopieur de destination. Vérifiez auprès du poste de relais au préalable et veillez à enregistrer une sous-adresse ayant une longueur correspondant à la limite du télécopieur de votre correspondant.

## **<Conditions>**

● Sur le poste de transmission initiale...

Étant donné qu'il est nécessaire d'entrer, de façon exactement identique au numéro enregistré dans le télécopieur servant de poste de relais, le numéro ("sous-adresse" à 4 chiffres dans ce télécopieur) de la boîte (appelée "boîte de relais de code F" dans ce télécopieur) qui recevra les documents, veiller à vérifier ces informations au préalable.

- Le numéro de télécopieur de chaque poste de relais peut être entré en utilisant le clavier ou les numéros abrégés ou touches uniques ayant été désignés pour la communication avec code F. Si le clavier est utilisé, il sera nécessaire d'entrer la sous-adresse correspondante dans la procédure de réglage.
- Les destinations finales doivent être enregistrées au préalable sous la boîte de relais de code F correspondante dans le télécopieur servant de poste de relais.

#### ● Sur le poste de relais...

La boîte (appelée "boîte de relais de code F" dans ce télécopieur) qui recevra les documents doit être enregistrée au préalable et le partenaire de transmission initiale doit être informé du code (la "sous-adresse" à 4 chiffres dans ce télécopieur) de cette boîte. (Voir "(7) Enregistrement de boîtes de relais de code F", page 4-18.)

Si, durant l'enregistrement de la boîte de relais de code F, les numéros des destinations finales vers lesquelles les documents reçus seront transmis sont entrés en utilisant les numéros abrégés ou les touches uniques, ce télécopieur est capable d'envoyer automatiquement les mêmes documents vers un total de 132 destinations finales différents en une seule opération.

\* Pour annuler la procédure en cours, appuyer sur la touche Reset (Remise à zéro). Le panneau de commande retournera aux réglages du mode initial.

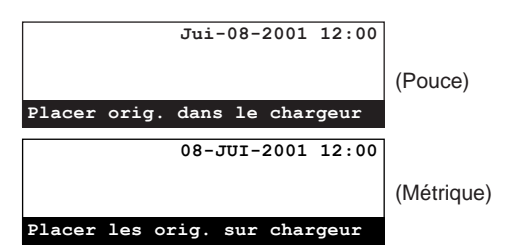

- 1. Placer les documents devant être transmis.
	- \* Lorsque les documents sont mis en place sur la vitre d'exposition, il sera nécessaire, après l'analyse de chaque page, de sélectionner si la transmission de pages doit être continuée ou non. (Voir page 1-25.)

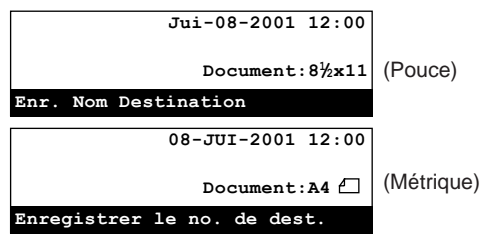

- 2. Pour désigner une heure de démarrage pour la transmission, appuyer sur la touche Delayed Tx. [TX DIFFEREE]. La lettre "T" sera affichée sur la première ligne de l'affichage de message.
	- \* Si le nombre maximum autorisé de communications utilisant le minuteur (max.: 50) est atteint, un message d'erreur apparaîtra sur l'affichage de message. Dans un tel cas, appuyer sur la touche Enter (Validation) et le panneau de commande retournera aux réglages du mode initial.
	- \* Pour que l'opération commence immédiatement, cette étape n'est pas nécessaire. Passer à l'étape 3.
- 3. Entrer le numéro de télécopieur un poste de relais en utilisant le clavier.
	- \* Le numéro de télécopieur peut également être entré en utilisant les numéros abrégés ou les touches uniques ayant été désignés pour la communication avec code F. Si aucun numéro abrégé ou touche unique de ce type n'est utilisé, il n'est pas nécessaire d'effectuer les étapes 4 - 7.

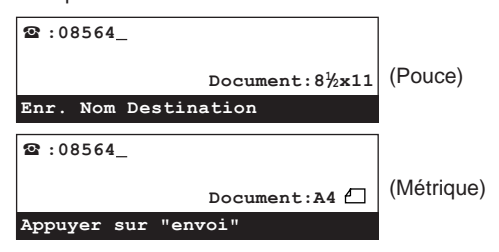

4. Soulever le volet et appuyer sur la touche F-Code [SUBADRESSE].

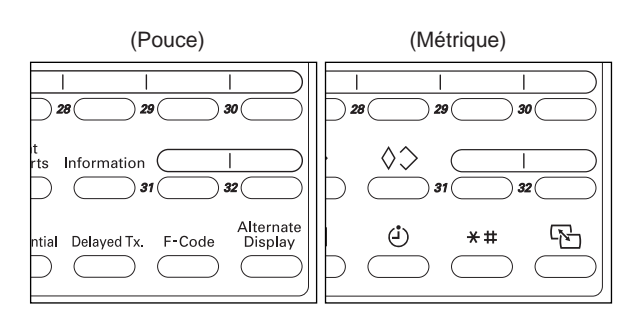

- 5. Entrer la sous-adresse adéquate en utilisant le clavier.
- \* Cette sous-adresse est nécessaire durant la communication avec code F pour désigner la boîte enregistrée dans le télécopieur du poste de relais. Elle peut être longue de 20 chiffres et peut être formée de n'importe quelle combinaison des  $chiffrae 0 - 9$

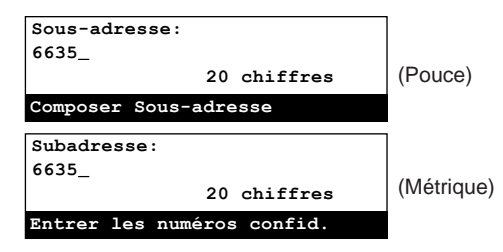

6. Appuyer sur la touche Enter (Validation).

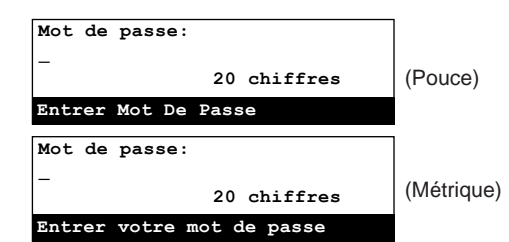

- 7. Si cela est nécessaire, entrer le mot de passe de code F prédéterminé.
	- Ce mot de passe est utilisé durant la communication avec code F, mais ne sera pas nécessaire si vous avez convenu avec votre correspondant de destination de ne pas en utiliser.
	- > Le mot de passe peut être long de 20 chiffres et peut être formé de n'importe quelle combinaison des chiffres 0 - 9 et des symboles " $\overline{+}$ " et "#".
	- > Si vous N'avez PAS besoin d'entrer de mot de passe de code F, passer à l'étape 8.
- 8. Passer à l'étape adéquate étant indiquée ci-dessous:
	- > Si la touche Delayed Tx. [TX DIFFEREE] a été pressée à l'étape 2, passer à l'étape 9.
	- > Si la touche Delayed Tx. [TX DIFFEREE] N'a PAS été pressée, passer à l'étape 11.

- 10. Entrer l'heure de démarrage désirée pour la transmission en utilisant le clavier.
	- \* Pour remettre l'heure affichée à "00:00", appuyer simplement sur la touche Stop/Clear (Arrêt/Annulation).

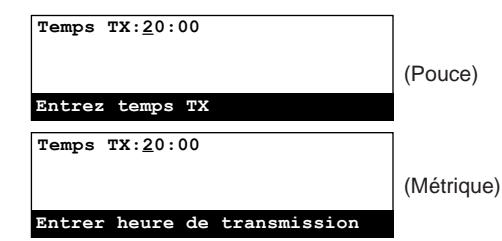

- 11. Appuyer sur la touche Enter (Validation). La transmission commencera.
	- \* Si une heure a été spécifiée pour le démarrage de la transmission, les opérations de transmission commenceront à l'heure programmée.

# **(10) Impression d'une liste des boîtes de relais de code F**

Imprimer cette liste pour vérifier les informations concernant les boîtes de relais de code F ainsi que des informations concernant la présence de documents dans chaque boîte respective.

- \* La liste des boîtes de relais de code F ne sera pas imprimée si aucune boîte de relais de code F n'est enregistrée.
- \* Pour annuler la procédure en cours, appuyer sur la touche Reset (Remise à zéro). Le panneau de commande retournera aux réglages du mode initial.

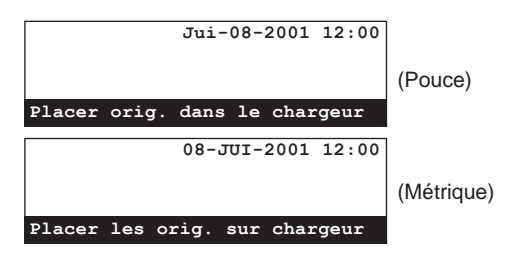

1. Soulever le volet et appuyer sur la touche Print Reports [IMPRIMER RAPPORTS].

Le menu "Imprimer Le Rapport" ["Imprimer rapport"] apparaîtra sur l'affichage de message.

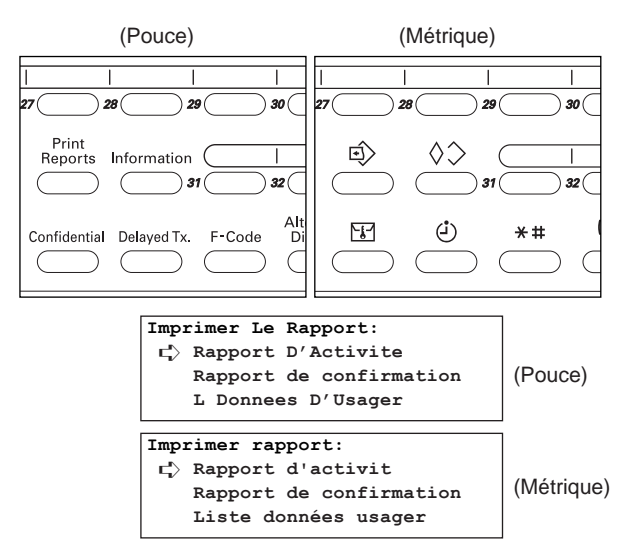

2. Sélectionner "Liste boîtes de sous-ad." en utilisant les touches de curseur verticales.

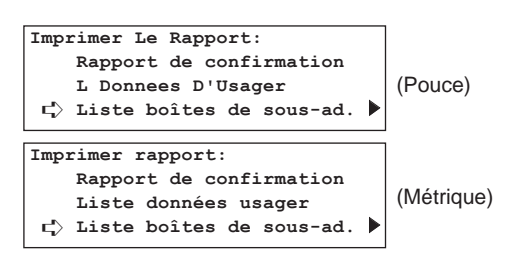

3. Appuyer sur la touche Enter (Validation).

```
Liste boîtes de sous-ad.:
➪ Liste boîtes priv ss-ad.
    Liste boîtes rel. ss-ad.
```
4. Sélectionner "Liste boîtes rel. ss-ad." en utilisant les touches de curseur verticales.

> **Liste boîtes de sous-ad.: Liste boîtes priv ss-ad.** ➪ **Liste boîtes rel. ss-ad.**

- 5. Appuyer sur la touche Enter (Validation).
	- Une liste des boîtes de relais de code F sera imprimée.
	- \* Le panneau de commande retournera aux réglages du mode initial.
	- \* Si aucune boîte confidentielle de code F n'est enregistrée dans ce télécopieur, un message d'erreur apparaîtra sur l'affichage de message avant que le panneau de commande ne retourne aux réglages du mode initial.

# **Renvoi de télécopie automatique**

Le renvoi de télécopie automatique permet de sauvegarder en mémoire des documents reçus pendant un intervalle de temps spécifié et de les expédier automatiquement vers un autre télécopieur dont le numéro a été enregistré au préalable. La communication avec code F peut être utilisée pour réexpédier la réception de télécopie vers le télécopieur de destination.

- \* Si l'opération de renvoi de télécopie échoue, les documents reçus seront imprimés sur votre télécopieur puis effacés de la mémoire de votre télécopieur.
- \* Le renvoi de télécopie peut ne pas être disponible pour certains types de communications tels que la communication avec cryptage, etc.
- \* Pour utiliser la fonction de renvoi de télécopie automatique, celui-ci doit être activé au préalable. (Voir "(3) Marche/Arrêt du renvoi de télécopie automatique", page 4-26.)

# **(1) Enregistrement**

Effectuer la procédure suivante afin d'enregistrer les informations pour le renvoi de télécopie pour la première fois.

\* Pour annuler la procédure en cours, appuyer sur la touche Reset (Remise à zéro). Le panneau de commande retournera aux réglages du mode initial.

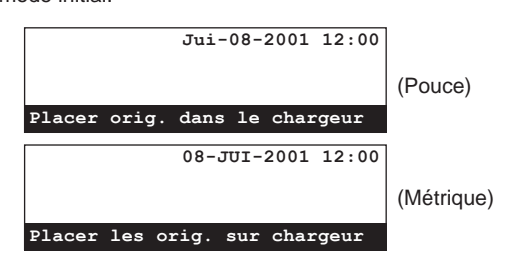

1. Soulever le volet et appuyer sur la touche Register [ENREGISTRER].Le menu "Programme" apparaîtra sur l'affichage de message.

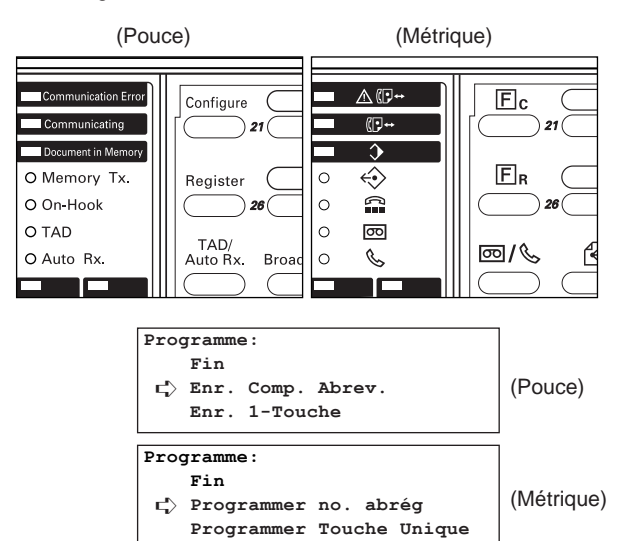

2. Sélectionner "Votre Propre Nom" ["Enregistrer paramètres fx"] en utilisant les touches de curseur verticales.

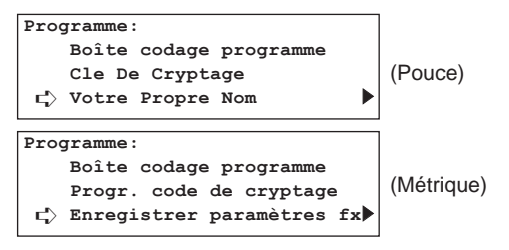

3. Appuyer sur la touche Enter (Validation).

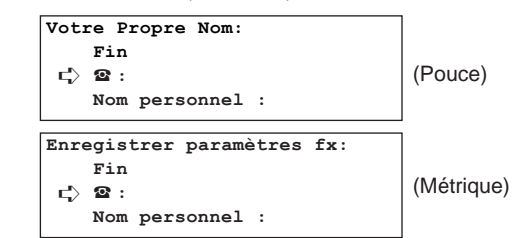

4. Sélectionner "Renv.Fax Auto" ["Transfert mem."] en utilisant les touches de curseur verticales.

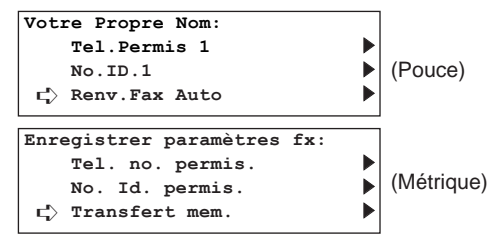

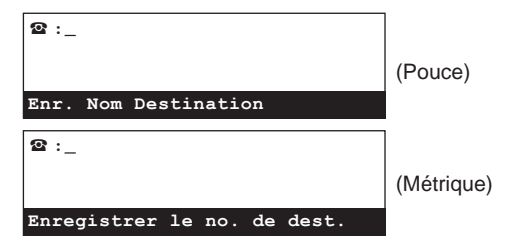

- 6. Entrer le numéro du télécopieur de destination.
	- \* Le numéro de télécopieur peut être entré en utilisant le clavier, les numéros abrégés ou les touches uniques. Les touches de composition en chaîne peuvent également être utilisées. Si le numéro de télécopieur est entré en utilisant un numéro abrégé ou une touche unique ayant déjà été désigné pour la communication avec code F, sauter les étapes 7 à 10.

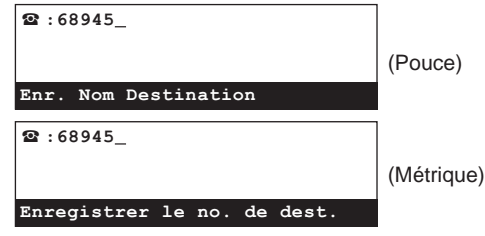

- 7. Pour désigner l'opération pour la communication avec code F, appuyer sur la touche F-Code [SUBADRESSE].
	- > Si la touche F-Code [SUBADRESSE] a été pressée, passer à l'étape 8.
	- > Si la Touche F-Code [SUBADRESSE] N'a PAS été pressée, passer à l'étape 11.
- 8. Entrer la sous-adresse devant être utilisée pour cette communication avec code F.
	- \* La sous-adresse peut être longue de 20 chiffres et peut être formée de n'importe quelle combinaison des chiffres 0 - 9.

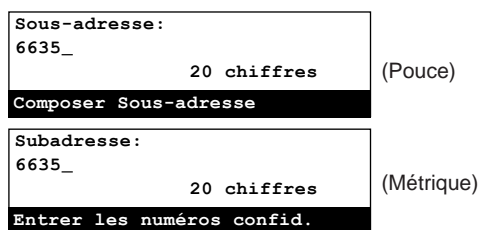

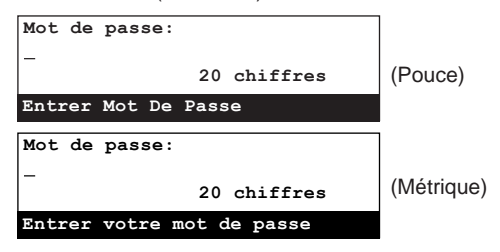

- 10. Si cela est nécessaire, entrer le mot de passe de code F prédéterminé.
	- \* Le mot de passe peut être long de 20 chiffres et peut être formé de n'importe quelle combinaison des chiffres 0 - 9 et des symboles
		- " $\star$ " et "#". Le mot de passe de code F n'a pas besoin d'être entré si vous avez convenu avec votre correspondant de destination de ne pas en utiliser.
	- \* Si vous N'avez PAS besoin d'entrer de mot de passe de code F, passez à l'étape 11.

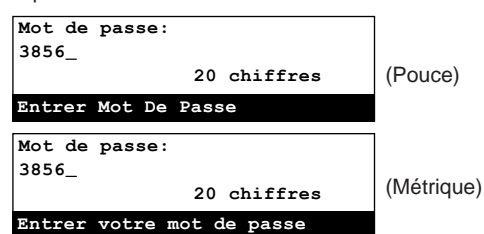

- 11. Appuyer sur la touche Enter (Validation).
	- \* S'il y a un problème quelconque au sujet des informations ayant été entrées, un message d'erreur apparaîtra sur l'affichage de message. Dans ce cas, appuyer sur la touche Enter (Validation) et l'affichage de message retournera à l'affichage vous permettant d'entrer de nouveau le numéro du télécopieur de destination.

**08 JUI 2001 12 00**

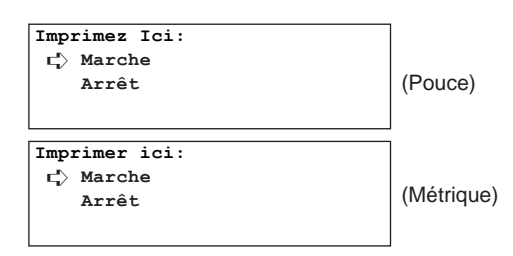

- 12. Sélectionner si les données reçues doivent être imprimées par
	- ce télécopieur ou non en utilisant les touches de curseur verticales. \* L'astérisque (\*) de l'affichage de message indique le réglage actuel. Aucun astérisque ne sera cependant affiché si le réglage n'a pas fait l'objet d'au moins une modification.
	- \* Pour que les documents soient imprimés par ce télécopieur, sélectionner "Marche".

#### 13. Appuyer sur la touche Enter (Validation).

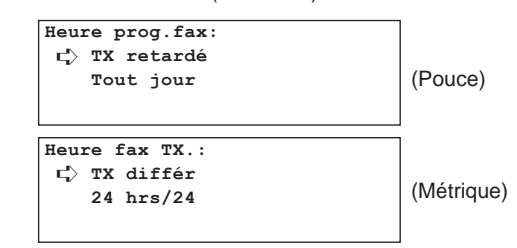

- 14. Sélectionner si une heure doit être spécifiée pour le démarrage et l'arrêt du renvoi de télécopie automatique ou non en utilisant les touches de curseur verticales.
	- \* Pour que seuls les documents reçus durant les heures désignées soient réexpédiés vers un autre numéro de télécopieur, sélectionner "TX retardé" ["TX différ"]. Pour que le renvoi de télécopie automatique continue indéfiniment, sélectionner "Tout jour".
	- \* L'astérisque (\*) de l'affichage de message indique le réglage actuel. Aucun astérisque ne sera cependant affiché si le réglage n'a pas fait l'objet d'au moins une modification.
	- > Si "TX retardé" ["TX différ"] a été sélectionné, passer à l'étape 15.
	- > Si "Tout jour" ["24 hrs/24"] a été sélectionné, passer à l'étape 19.

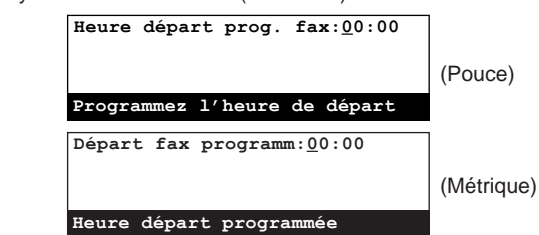

- 16. Entrer l'heure désirée pour le démarrage du renvoi de télécopie automatique.
	- \* Pour remettre l'heure affichée à "00:00", appuyer simplement sur la touche Stop/Clear (Arrêt/Annulation).

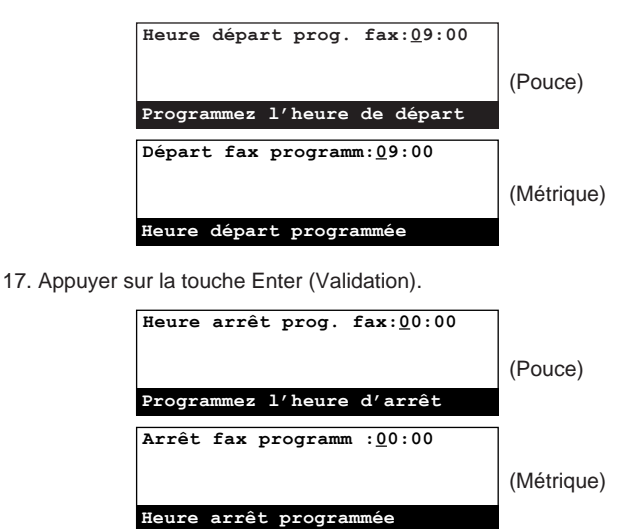

- 18. Entrer l'heure désirée de mise en arrêt du renvoi de télécopie automatique.
	- \* Pour remettre l'heure affichée à "00:00", appuyer simplement sur la touche Stop/Clear (Arrêt/Annulation).

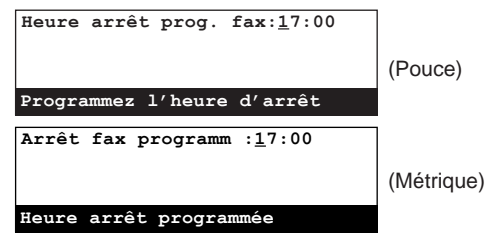

19. Appuyer sur la touche Enter (Validation). L'enregistrement pour le renvoi de télécopie automatique est terminé.

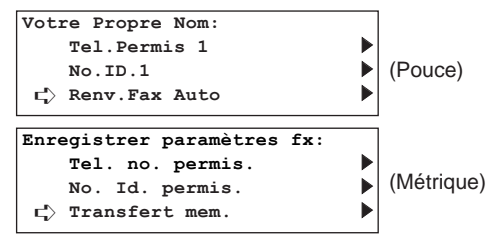

20. Appuyer sur la touche Reset (Remise à zéro). Le panneau de commande retournera aux réglages du mode initial.

# **(2) Modification de données enregistrées**

Effectuer la procédure suivante pour modifier des informations ayant été enregistrées pour le renvoi de télécopie automatique.

\* Pour annuler la procédure en cours, appuyer sur la touche Reset (Remise à zéro). Le panneau de commande retournera aux

réglages du mode initial.

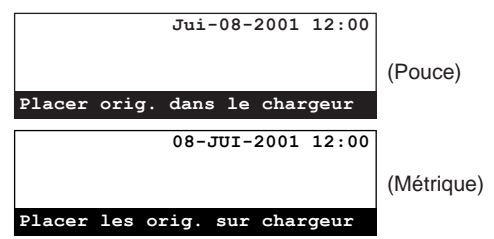

1. Effectuer les étapes 1 - 4 de "(1) Enregistrement", page 4-24.

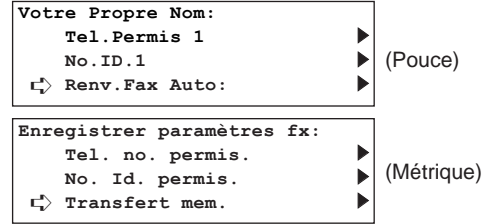

- 2. Appuyer sur la touche Enter (Validation).
- 3. Sélectionner les informations devant être modifiées en utilisant les touches de curseur verticales. Appuyer sur la touche Enter (Validation).
	- Suivre les étapes se rapportant aux données désirées dans "(1) Enregistrement", page 4-24, afin de modifier ces dernières.

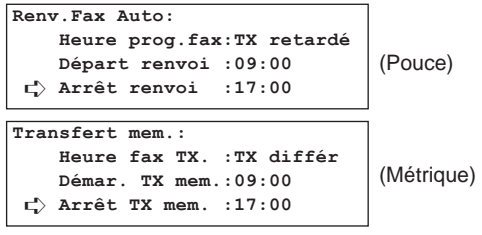

4. Lorsque la modification des informations enregistrées est terminée, appuyer sur la touche Reset (Remise à zéro). Le panneau de commande retournera aux réglages du mode initial.

## **(3) Marche/Arrêt du renvoi de télécopie automatique**

Afin de pouvoir utiliser la fonction de renvoi de télécopie automatique, celui-ci doit être activé au préalable.

\* Pour annuler la procédure en cours, appuyer sur la touche Reset (Remise à zéro). Le panneau de commande retournera aux réglages du mode initial.

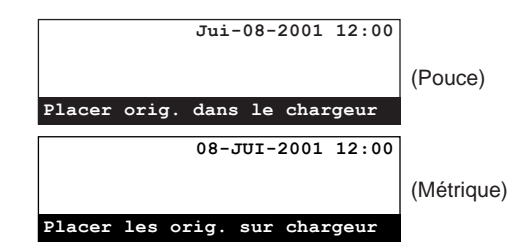

1. Soulever le volet et appuyer sur la touche Configure [CONFIGURER]. Le menu "Régler fax" apparaîtra sur l'affichage de message.

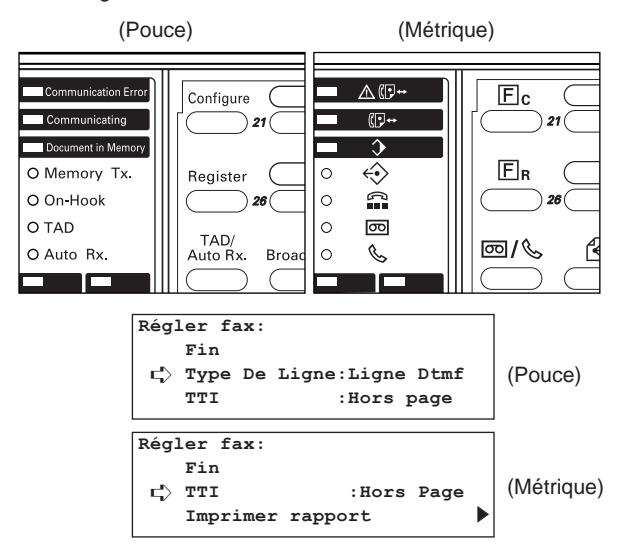

2. Sélectionner "Renv.Fax Auto" ["Transfert mem."] en utilisant les touches de curseur verticales.

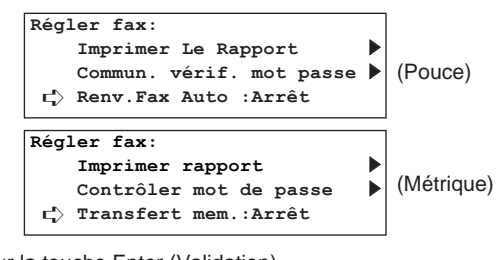

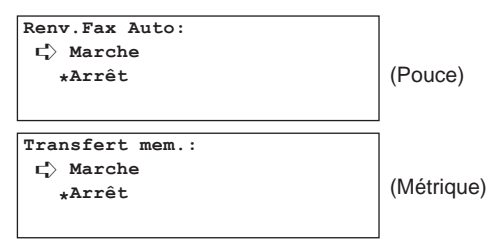

- 4. Sélectionner si le renvoi de télécopie automatique doit être réglé sur marche ou arrêt en utilisant les touches de curseur verticales.
	- \* L'astérisque (\*) de l'affichage de message indique le réglage actuel.

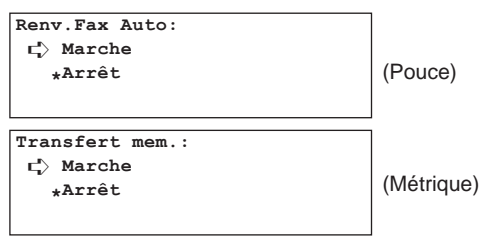

5. Appuyer sur la touche Enter (Validation). Le réglage du renvoi de télécopie automatique est terminé.

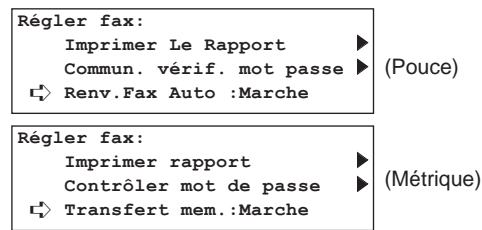

6. Appuyer sur la touche Reset (Remise à zéro). Le panneau de commande retournera aux réglages du mode initial.

# **Touches de composition en groupe**

De multiples destinations peuvent être enregistrées au préalable sous une touche unique qui fonctionnera alors comme touche de composition en groupe pour composer tous les numéros de télécopieur enregistrés en une seule touche.

- \* Les touches de composition en groupe peuvent être utilisées non seulement pour la transmission standard, mais également pour les opérations telles que la transmission en diffusion et la réception en appel sélectif.
- \* Les touches de composition en groupe NE peuvent PAS être utilisées conjointement avec les touches de composition en chaîne.
- 2. Sélectionner "Press. Touche Groupe" ["Enreg. no. groupes"] en utilisant les touches de curseur verticales.

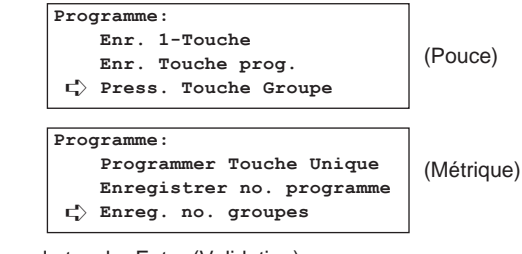

3. Appuyer sur la touche Enter (Validation).

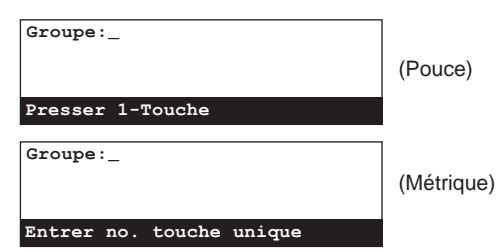

4. Appuyer sur une touche unique n'étant pas enregistrée. La touche de composition en groupe sera enregistrée sous cette touche.

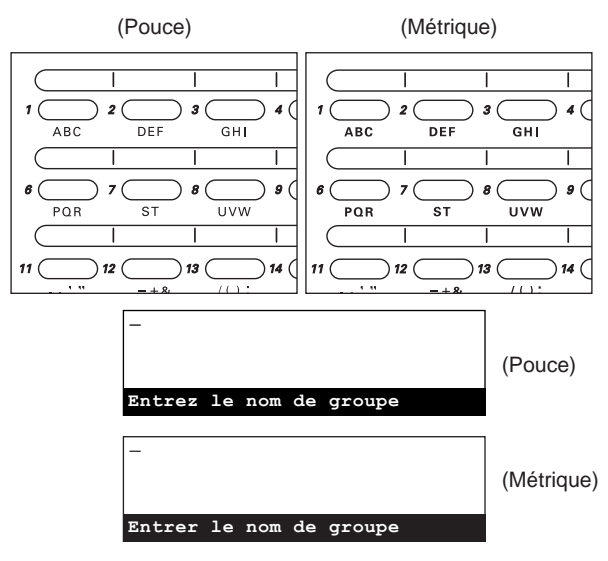

- 5. Entrer le nom de groupe désiré.
- \* Le nom de groupe peut être long de 20 caractères. (Voir "Entrée de caractères", page 1-32.)
- \* Si AUCUN nom de groupe ne doit être entré, passer à l'étape 6.

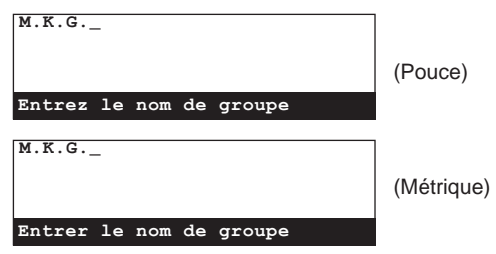

# **(1) Enregistrement**

- \* Le nombre de touches pouvant être désignées comme touches de composition en groupe parmi les 32 touches uniques est indéterminé.
- \* Si tous les numéros de télécopieur sont entrés en utilisant des numéros abrégés ou des touches uniques, ce télécopieur est capable de composer les numéros d'un total de 132 télécopieurs différents en une seule opération.
- \* Pour vérifier les données préalablement enregistrées en touches de composition en groupe, imprimer une liste des groupes de composition.
- \* Si un nom de groupe est enregistré conjointement avec les numéros de télécopieur de vos correspondants, la fonction de répertoire pourra être utilisée pour rechercher leur numéro de télécopieur.
- \* Pour annuler la procédure en cours, appuyer sur la touche Reset (Remise à zéro). Le panneau de commande retournera aux réglages du mode initial.

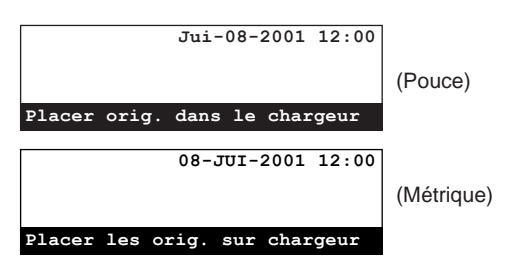

1. Soulever le volet et appuyer sur la touche Register [ENREGISTRER]. Le menu "Programme" apparaîtra sur l'affichage de message.

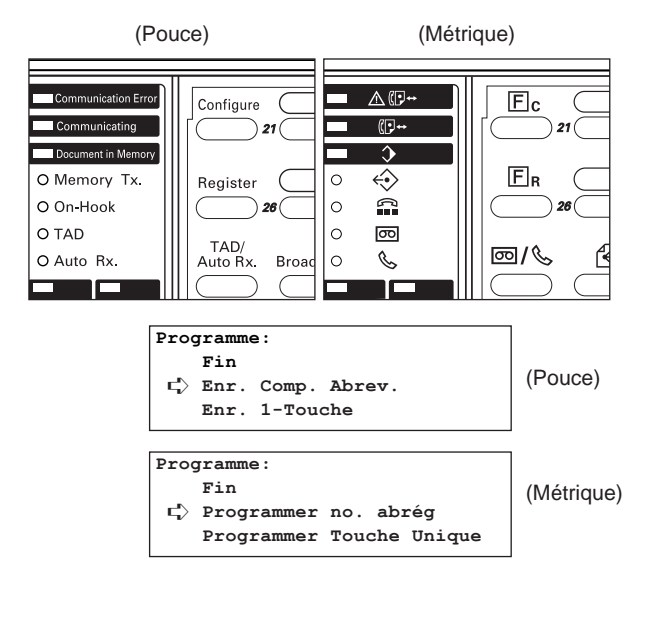

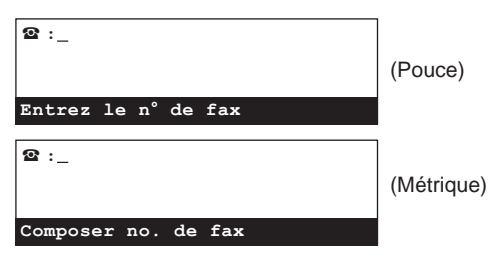

7. Entrer l'un des numéros de télécopieur de vos correspondants. Le numéro de télécopieur peut être entré en utilisant le clavier, les numéros abrégés, les touches uniques ou le répertoire. Les touches de composition en chaîne peuvent également être utilisées.

Si le numéro de télécopieur est entré en utilisant un numéro abrégé ou une touche unique ayant déjà été désigné pour la communication avec code F, sauter les étapes 8 à 11.

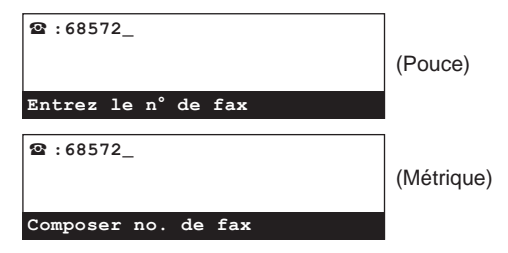

## ● **Si ce numéro de télécopieur doit être désigné pour la communication avec code F…**

- Le même numéro de télécopieur de destination PEUT être désigné plusieurs fois à condition que les boîtes de code F correspondantes soient différentes.
- Si les deux numéros de télécopieur sont entrés avec le clavier, un numéro de télécopieur de destination ayant déjà été entré PEUT être entré de nouveau (à condition qu'un des numéros soit désigné pour la communication avec code F et que l'autre NE le soit PAS).
- Si un numéro de télécopieur est entré avec le clavier et qu'il est désigné pour la communication avec code F, ce même numéro de télécopieur de destination PEUT être entré de nouveau à condition qu'un numéro abrégé ou une touche unique ayant été désigné pour la communication avec code F soit utilisé lors de la seconde entrée.
- Le même numéro de télécopieur de destination PEUT être entré plusieurs fois à condition que le numéro soit entré avec différents numéros abrégés ou touches uniques ayant été désignés pour la communication avec code F.
- 8. Pour désigner ce numéro de télécopieur pour la communication avec code F, appuyer sur la touche F-Code [SUBADRESSE].
	- > Si la touche F-Code [SUBADRESSE] a été pressée, passer à l'étape 9.
	- > Si la touche F-Code [SUBADRESSE] N'a PAS été pressée, passer à l'étape 12.
- 9. Entrer la sous-adresse devant être utilisée pour cette communication avec code F.
	- \* La sous-adresse peut être longue de 20 chiffres et peut être formée de n'importe quelle combinaison des chiffres 0 - 9.

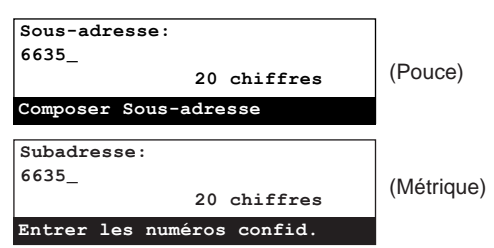

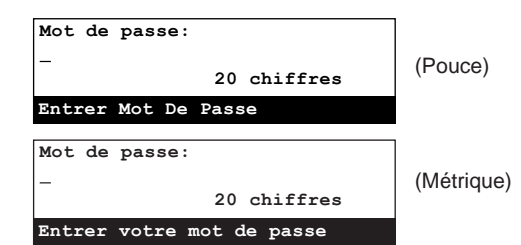

- 11. Si cela est nécessaire, entrer le mot de passe de code F prédéterminé.
	- Le mot de passe peut être long de 20 chiffres et peut être formé de n'importe quelle combinaison des chiffres 0 - 9 et des symboles " $\star$ " et "#". Le mot de passe de code F n'a pas besoin d'être entré si vous avez convenu avec votre correspondant de ne pas en utiliser.
	- Si vous N'avez PAS besoin d'entrer de mot de passe de code F, passer à l'étape 12.

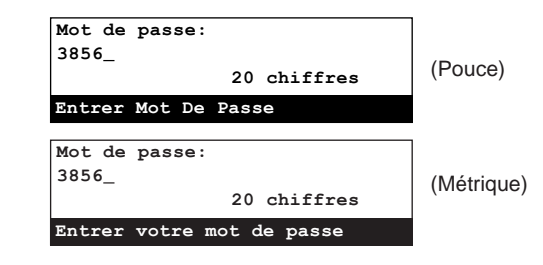

- 12. Appuyer sur la touche Enter (Validation).
	- \* Si le numéro de télécopieur ayant été entré a déjà été enregistré pour cette touche, un message d'erreur apparaîtra sur l'affichage de message. Dans un tel cas, appuyer sur la touche Enter (Validation) et passer à l'étape 13.
	- \* Si trop de numéros de télécopieur ont été entrés, un message d'erreur apparaîtra sur l'affichage de message. Dans un tel cas, appuyer sur la touche Enter (Validation) et passer à l'étape 14.

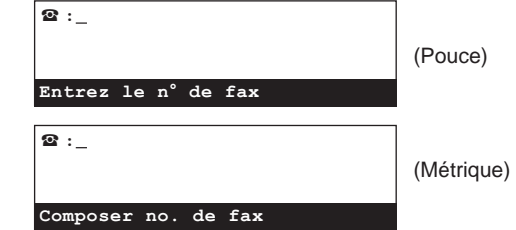

- 13. Sélectionner si l'entrée de numéro de télécopieur de transmission doit être continuée ou non.
	- > Si l'entrée de numéros de télécopieur DOIT être continuée, retourner à l'étape 7.
	- > Si l'entrée de numéros de télécopieur est terminée, passer à l'étape 14.
- 14. Appuyer sur la touche Enter (Validation). L'enregistrement pour cette touche de composition en groupe est terminé.
	- > Pour continuer l'enregistrement d'autres touches de composition en groupe, répéter les étapes 4 - 14.
	- > Lorsque l'enregistrement de touches de composition en groupe est terminé, appuyer sur la touche Reset (Remise à zéro). Le panneau de commande retournera aux réglages du mode initial.

# **(2) Modification et effacement**

\* Pour annuler la procédure en cours, appuyer sur la touche Reset (Remise à zéro). Le panneau de commande retournera aux réglages du mode initial.

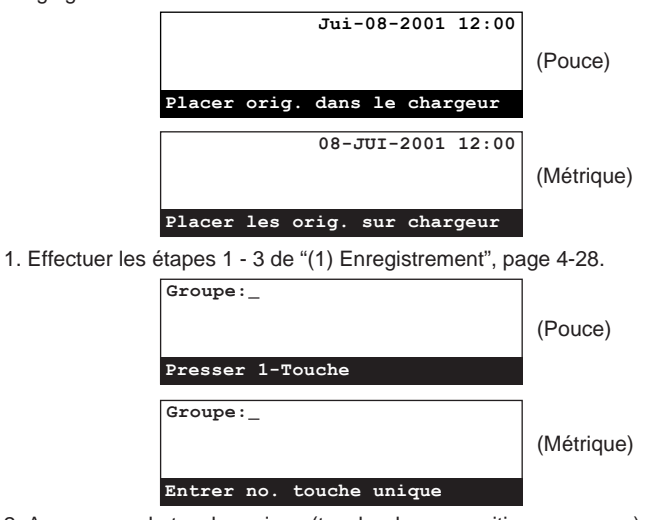

2. Appuyer sur la touche unique (touche de composition en groupe) contenant les données devant être modifiées ou effacées.

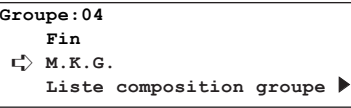

3. Effectuez la procédure indiquée ci-dessous correspondant à ce que vous désirez faire:

#### **> Modification du nom de groupe**

1 Sélectionner le nom de groupe devant être modifié en utilisant les touches de curseur verticales.

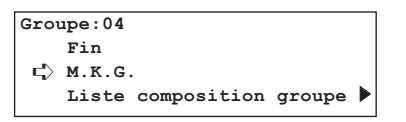

- 2 Appuyer sur la touche Enter (Validation).
- 3 Voir "Entrée de caractères", page 1-32, et modifier le nom de groupe selon le besoin. Puis appuyer sur la touche Enter (Validation).
- 4 Une fois que l'affichage de message indique le même message que pour l'étape  $(1)$ , appuyer sur la touche du curseur vertical [haut] pour sélectionner "Fin", et appuyer sur la touche Enter (Validation).

### **> Ajout d'un numéro de télécopieur**

1 Sélectionner "Liste composition groupe" en utilisant les touches de curseur verticales.

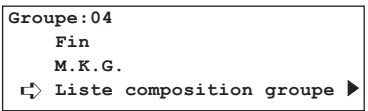

2 Appuyer sur la touche Enter (Validation).

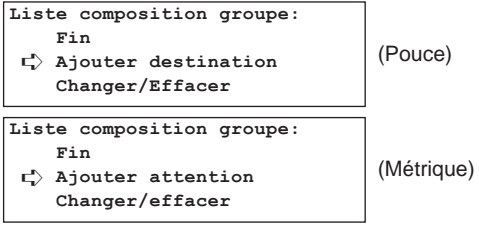

- 3 Sélectionner "Ajouter destination" ["Ajouter attention"] en utilisant les touches de curseur verticales. Puis appuyer sur la touche Enter (Validation).
- 4 Voir "(1) Enregistrement", page 4-28, et ajouter le nouveau numéro de télécopieur de destination.
- 5 Une fois que l'affichage de message indique le même message que pour l'étape 2, appuyer sur la touche du curseur vertical [haut] pour sélectionner "Fin", et appuyer sur la touche Enter (Validation).
- 6 Appuyer sur la touche du curseur vertical [haut] pour sélectionner "Fin" et appuyer sur la touche Enter (Validation).

## **> Modification ou effacement d'un numéro de télécopieur**

1 Sélectionner "Liste composition groupe" en utilisant les touches de curseur verticales.

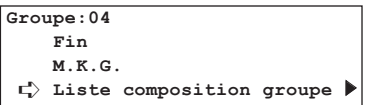

2 Appuyer sur la touche Enter (Validation).

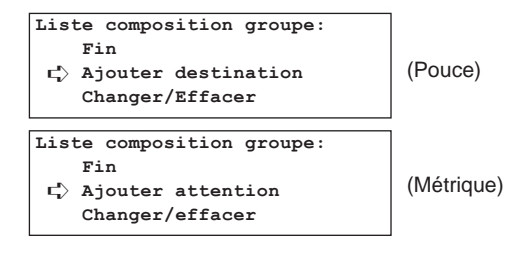

3 Sélectionner "Changer/Effacer" en utilisant les touches de curseur verticales. Appuyer sur la touche Enter (Validation).

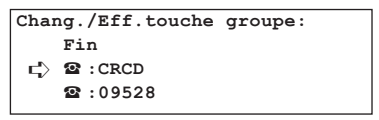

4 Sélectionner le numéro de télécopieur devant être modifié ou effacé en utilisant les touches de curseur verticales.

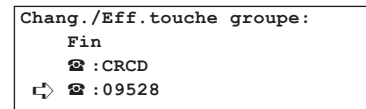

- 5 Pour modifier le numéro de télécopieur, appuyer sur la touche Enter (Validation) et voir "(1) Enregistrement", page 4-28, pour modifier le numéro selon le besoin. Pour effacer le numéro de télécopieur, appuyer sur la touche Stop/Clear (Arrêt/Annulation).
- 6 Appuyer sur la touche du curseur vertical [haut] pour sélectionner "Fin" et appuyer sur la touche Enter (Validation).
- 7 Une fois que l'affichage de message indique le même message que pour l'étape (2), appuyer sur la touche du curseur vertical [haut] pour sélectionner "Fin", et appuyer sur la touche Enter (Validation).
- 8 Une fois que l'affichage de message indique le même message que pour l'étape (1), appuyer sur la touche du curseur vertical [haut] pour sélectionner "Fin", et appuyer sur la touche Enter (Validation). Le numéro de télécopieur sera effacé.

### **> Effacement de la touche de composition en groupe**

1 Appuyer sur la touche Stop/Clear (Arrêt/Annulation). \* Pour annuler la procédure d'effacement, appuyer simplement de nouveau sur la touche Stop/Clear (Arrêt/Annulation).

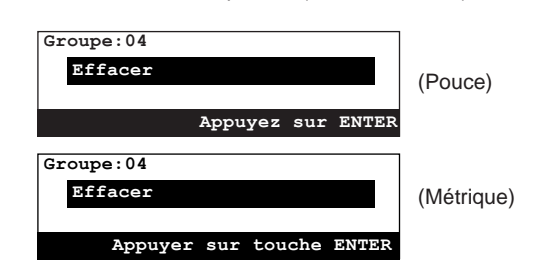

2 Appuyer sur la touche Enter (Validation). La touche de composition en groupe sera effacée.

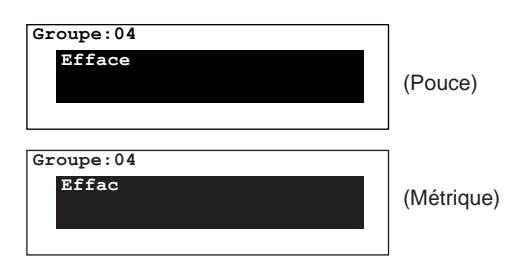

4. Lorsque la modification et/ou l'effacement de touches de composition en groupe sont terminés, appuyer sur la touche Reset (Remise à zéro). Le panneau de commande retournera aux réglages du mode initial.

## **(3) Composition**

Les touches de composition en groupe NE peuvent PAS être

utilisées conjointement avec les touches de composition en chaîne. \* Les touches de composition en groupe peuvent être utilisées non seulement pour la transmission standard mais également pour des opérations telles que la transmission en diffusion et la réception en appel sélectif.

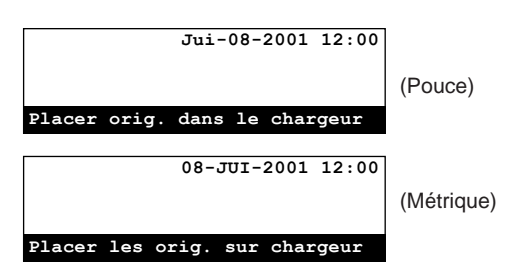

1. Si l'opération désirée inclut la transmission de documents, placer les documents devant être transmis.

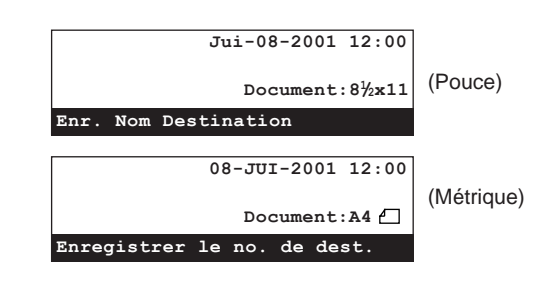

2. Appuyer sur la touche unique désirée enregistrée comme touche de composition en groupe .

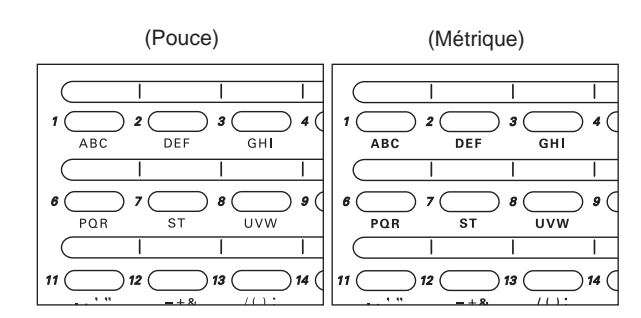

- \* Le télécopieur effectuera la procédure adéquate pour tous les numéros de télécopieur enregistrés sous cette touche de composition en groupe.
- \* Lorsque "Appuyer touche "x" " ["Appuyer sur la touche x"] apparaît sur la ligne inférieure de l'affichage de message, cela signifie que la confirmation de composition est activée. Dans ce cas, vérifier si le groupe affiché est bien celui désiré.

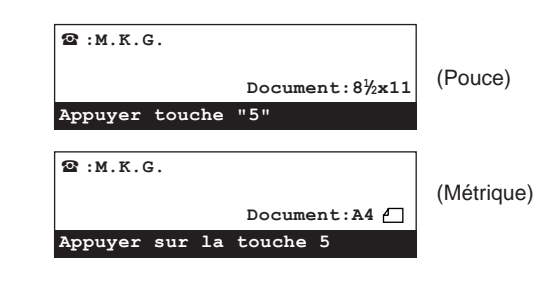

- > Si le groupe EST correct, appuyer sur la touche du clavier correspondant au chiffre indiqué sur l'affichage de message. L'opération commence automatiquement.
- > Si le groupe N'est PAS correct, appuyer sur la touche Reset (Remise à zéro). Le panneau de commande retournera aux réglages du mode initial.

# **(4) Impression d'une liste des groupes de composition**

Imprimer cette liste pour vérifier le contenu des touches de composition en groupe actuellement enregistrées dans le télécopieur, tel que les numéros de télécopieur et le nom des groupes enregistrés.

- La liste des groupes de composition ne sera pas imprimée si aucune touche de composition en groupe n'est enregistrée dans ce télécopieur.
- \* Pour annuler la procédure en cours, appuyer sur la touche Reset (Remise à zéro). Le panneau de commande retournera aux réglages du mode initial.

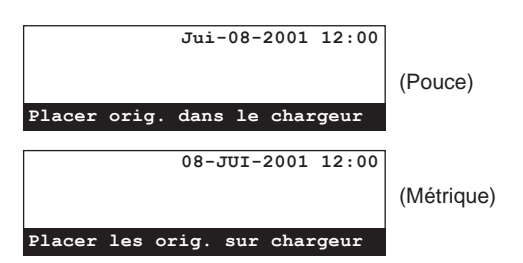

1. Soulever le volet et appuyer sur la touche Print Reports [IMPRIMER RAPPORTS].

Le menu "Imprimer Le Rapport" ["Imprimer rapport"] apparaîtra sur l'affichage de message.

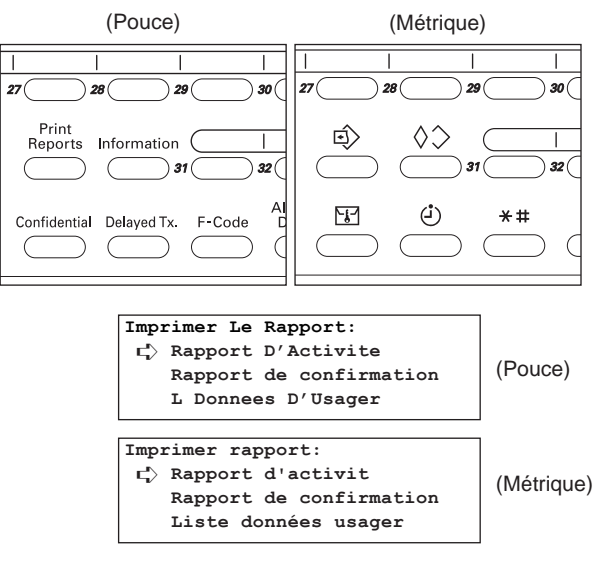

2. Sélectionner "Liste composition rapide" en utilisant les touches de curseur verticales.

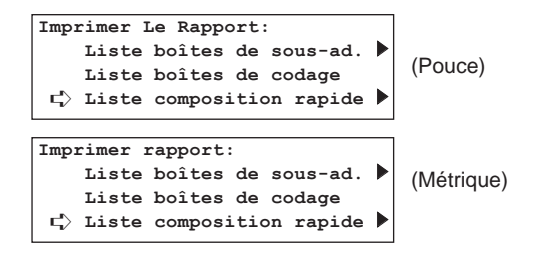

3. Appuyer sur la touche Enter (Validation).

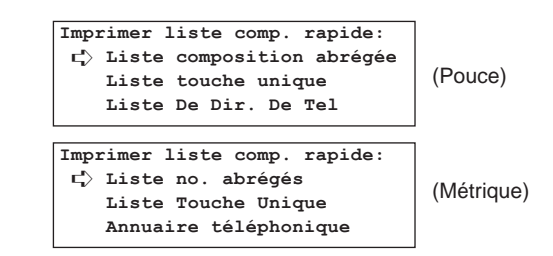

4. Sélectionner "Liste De Groupe Comp" ["Liste No. Groupes"] en utilisant les touches de curseur verticales.

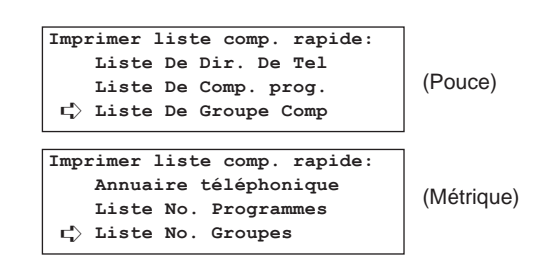

- 5. Appuyer sur la touche Enter (Validation). Une liste des groupes de composition sera imprimée.
	- Le panneau de commande retournera aux réglages du mode initial.
	- \* Si aucune touche de composition en groupe n'est enregistrée, un message d'erreur apparaîtra sur l'affichage de message et le panneau de commande retournera aux réglages du mode initial.

# **Touches de programme**

Les procédures opérationnelles de différents types de communication tels que la transmission en diffusion, la réception en appel sélectif, etc., peuvent être enregistrées sous une touche unique qui fonctionne alors comme touche de programme pour une opération en touche unique. Ceci est utile pour les opérations effectuées fréquemment – ou régulièrement – vers la même destination, ou chaque jour à la même heure, etc.

Les 3 méthodes de communication suivantes peuvent être enregistrées sous une touche de programme.

- A. Transmission standard
- B. Transmission en diffusion
- C. Réception en appel sélectif

### **<ATTENTION>**

- \* Les touches de composition en groupe ne peuvent être utilisées que pour entrer des numéros de télécopieur avec les méthodes de communication répertoriées sous B et C à gauche.
- \* Les touches de composition en chaîne et les touches de composition en groupe ne peuvent pas être utilisées ensemble lors de l'entrée d'un numéro de télécopieur.
- \* Pour plus de détails au sujet de chaque méthode de communication, se reporter à l'explication concernant cette fonction particulière.

#### ● **Entrer un numéro de télécopieur pour une communication avec code F**

- Le même numéro de télécopieur de destination PEUT être désigné plusieurs fois à condition que les boîtes confidentielles de code F correspondantes soient différentes.
- Si les deux numéros de télécopieur sont entrés avec le clavier, un numéro de télécopieur de destination ayant déjà été entré PEUT être entré de nouveau (à condition qu'un des numéros soit désigné pour la communication avec code F et que l'autre NE le soit PAS).
- Si un numéro de télécopieur est entré avec le clavier et qu'il est désigné pour la communication avec code F, ce même numéro de télécopieur de destination PEUT être entré de nouveau à condition qu'un numéro abrégé ou une touche unique ayant été désigné pour la communication avec code F soit utilisé lors de la seconde entrée.
- Le même numéro de télécopieur de destination PEUT être entré plusieurs fois à condition que le numéro soit entré avec différents numéros abrégés ou touches uniques ayant été désignés pour la communication avec code F.

## **(1) Enregistrement**

- \* Le nombre de touches pouvant être désignées comme touches de programme parmi les 32 touches uniques est indéterminé.
- \* L'enregistrement d'un nom pour chaque programme n'est pas nécessaire. Cependant, l'enregistrement d'un nom de programme vous permettra d'utiliser le répertoire pour rechercher le programme.
- Pour annuler la procédure en cours, appuyer sur la touche Reset (Remise à zéro). Le panneau de commande retournera aux réglages du mode initial.

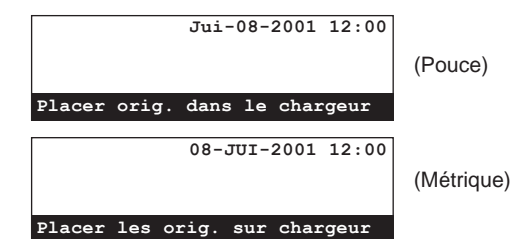

1. Soulever le volet et appuyer sur la touche Register [ENREGISTRER]. Le menu "Programme" apparaîtra sur l'affichage de message.

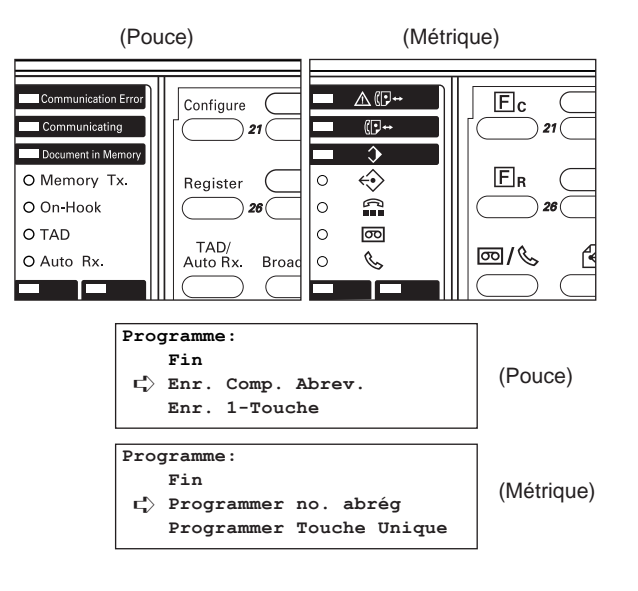

2. Sélectionner "Enr. Touche Prog." ["Enregistrer no. programme"] en utilisant les touches de curseur verticales.

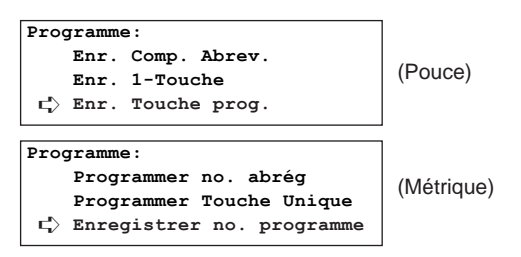

3. Appuyer sur la touche Enter (Validation).

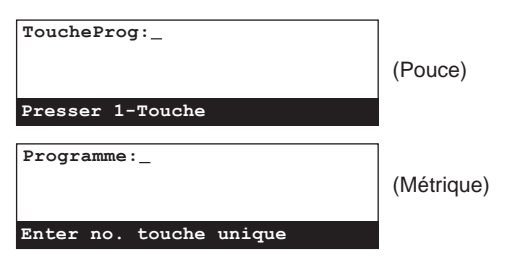

- 4. Appuyer sur une touche unique n'étant pas enregistrée.
- La touche de programme sera enregistrée sous cette touche unique.

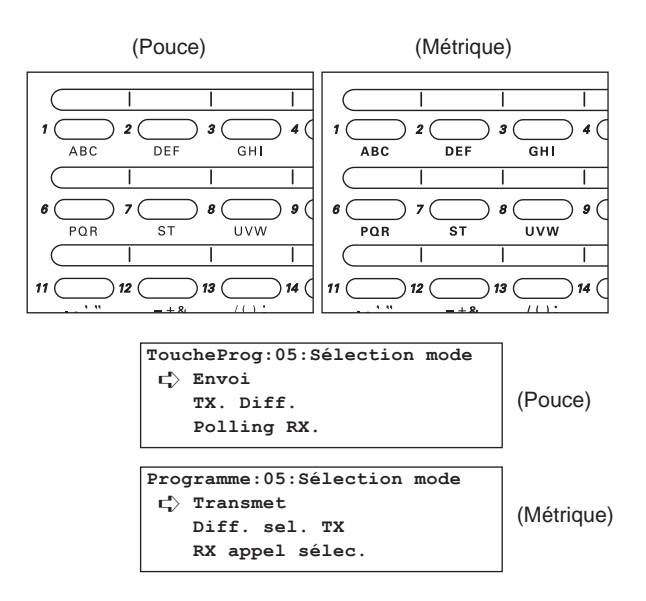

5. Passer à la procédure de la communication désirée.

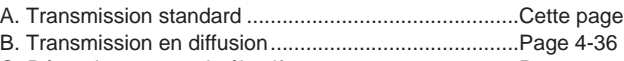

C. Réception en appel sélectif .......................................Page 4-37

- **A. Transmission standard** (Suite de l'étape 5)
- 6. S'assurer que "Envoi" ["Transmet"] est sélectionné dans l'affichage de message.
	- \* Si cela N'est PAS sélectionné, le sélectionner en utilisant les touches de curseur verticales.

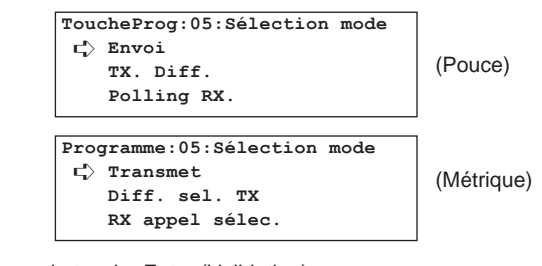

7. Appuyer sur la touche Enter (Validation).

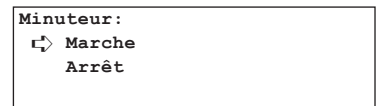

- 8. Sélectionner si une heure doit être désignée pour le démarrage de la transmission en utilisant les touches de curseur verticales. > Pour désigner une heure de démarrage pour la transmission, sélectionner "Marche" et passer à l'étape 9.
	- > Pour que la transmission commence immédiatement après avoir appuyé sur la touche de programme, sélectionner "Arrêt" et passer à l'étape 11.
- 9. Appuyer sur la touche Enter (Validation).
- 10. Entrer l'heure de démarrage désirée pour la transmission en utilisant le clavier.
	- \* Pour remettre l'heure affichée à "00:00", appuyer simplement sur la touche Stop/Clear (Arrêt/Annulation).

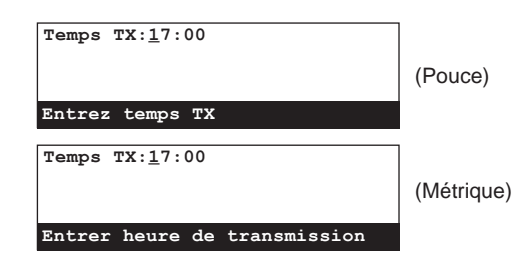

11. Appuyer sur la touche Enter (Validation).

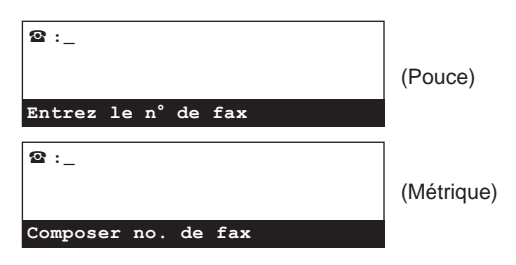

- 12. Entrer le numéro du télécopieur de destination.
	- \* Le numéro de télécopieur peut être entré en utilisant le clavier, les numéros abrégés, les touches uniques ou le répertoire. Les touches de composition en chaîne peuvent également être utilisées.

Si le numéro de télécopieur est entré en utilisant un numéro abrégé ou une touche unique ayant déjà été désigné pour la communication avec code F, sauter les étapes 13 à 16.

- 13. Pour désigner cette communication comme transmission avec code F, appuyer sur la touche F-Code [SUBADRESSE].
	- > Si la touche F-Code [SUBADRESSE] a été pressée, passer à l'étane 14
	- > Si la touche F-Code [SUBADRESSE] N'a PAS été pressée, passer à l'étape 17.
- 14. Entrer la sous-adresse devant être utilisée pour cette transmission avec code F.
	- \* La sous-adresse peut être longue de 20 chiffres et peut être formée de n'importe quelle combinaison des chiffres 0 - 9.

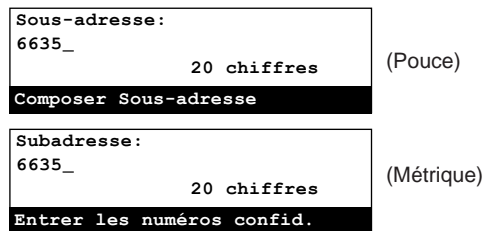

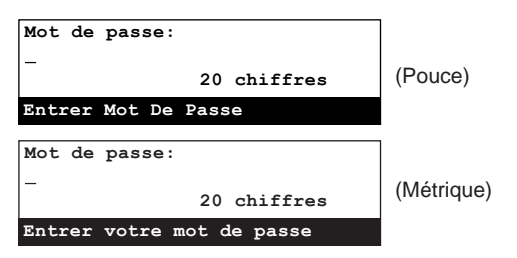

- 16. Si cela est nécessaire, entrer le mot de passe de code F prédéterminé.
	- Le mot de passe peut être long de 20 chiffres et peut être formé de n'importe quelle combinaison des chiffres 0 - 9 et des symboles " $*$ " et "#". Le mot de passe de code F n'a pas besoin d'être entré si vous avez convenu avec votre correspondant de destination de ne pas en utiliser.
	- \* Si vous N'avez PAS besoin d'entrer de mot de passe de code F, passer à l'étape 17.

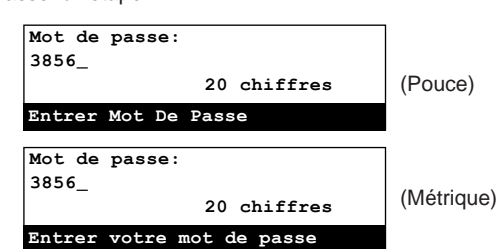

- 17. Appuyer sur la touche Enter (Validation).
	- \* S'il y a un problème quelconque au sujet des informations ayant été entrées, un message d'erreur apparaîtra sur l'affichage de message. Dans ce cas, appuyer sur la touche Enter (Validation) et l'affichage de message retournera à l'affichage vous permettant d'entrer de nouveau le numéro du télécopieur de destination.
- 18. Entrer un nom pour la touche de programme.
- \* Le nom du programme peut être long de 20 caractères. (Voir "Entrée de caractères", page 1-32.)

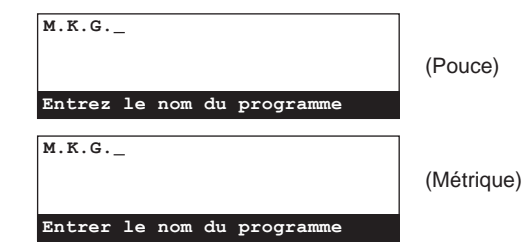

- 19. Appuyer sur la touche Enter (Validation). Les données entrées seront enregistrées sous la touche de programme désignée.
	- > Pour continuer l'enregistrement d'autres touches de programme, retourner à l'étape 4, page 4-34.
	- > Lorsque l'enregistrement de touches de programme est terminé, appuyer sur la touche Reset (Remise à zéro). Le panneau de commande retournera aux réglages du mode initial.
- **B. Transmission en diffusion** (Suite de l'étape 5, page 4-34)
- 6. Sélectionner "TX. Diff." ["Diff. sel. TX"] en utilisant les touches de curseur verticales.

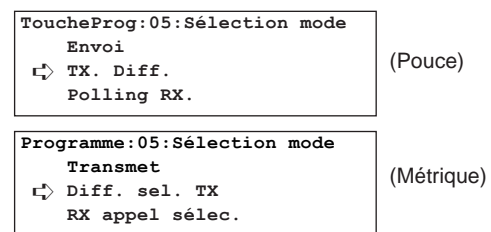

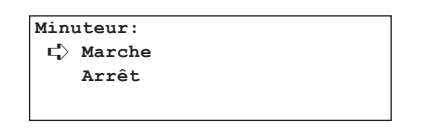

- 8. Sélectionner si une heure doit être désignée pour le démarrage de la transmission en utilisant les touches de curseur verticales.
	- > Pour désigner une heure de démarrage pour la transmission, sélectionner "Marche" et passer à l'étape 9.
	- > Pour que la transmission commence immédiatement après avoir appuyé sur la touche de programme, sélectionner "Arrêt" et passer à l'étape 11.
- 9. Appuyer sur la touche Enter (Validation).
- 10. Entrer l'heure de démarrage désirée pour la transmission en utilisant le clavier.
	- \* Pour remettre l'heure affichée à "00:00", appuyer simplement sur la touche Stop/Clear (Arrêt/Annulation).

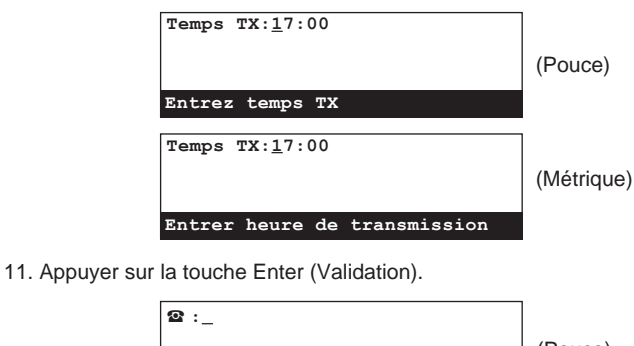

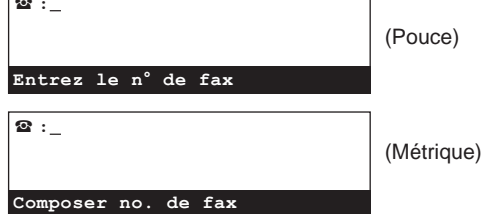

- 12. Entrer un numéro de télécopieur de destination.
- \* Le numéro de télécopieur peut être entré en utilisant le clavier, les numéros abrégés, les touches uniques les touches de composition en groupe ou le répertoire. Les touches de composition en chaîne peuvent également être utilisées. Si le numéro de télécopieur est entré en utilisant un numéro abrégé ou une touche unique ayant déjà été désigné pour la communication avec code F, sauter les étapes 13 à 16.
- 13. Pour désigner la communication pour ce numéro de télécopieur comme transmission avec code F, appuyer sur la touche F-Code [SUBADRESSE].
	- > Si la touche F-Code [SUBADRESSE] a été pressée, passer à l'étape 14.
	- > Si la touche F-Code [SUBADRESSE] N'a PAS été pressée, passer à l'étape 17.
- 14. Entrer la sous-adresse devant être utilisée pour cette transmission avec code F.
	- \* La sous-adresse peut être longue de 20 chiffres et peut être formée de n'importe quelle combinaison des chiffres 0 - 9.

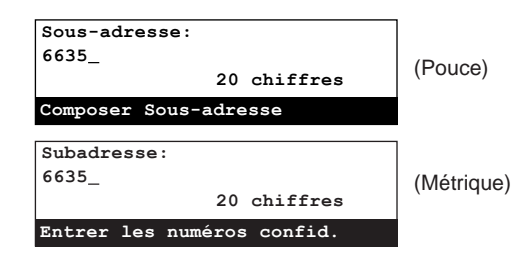

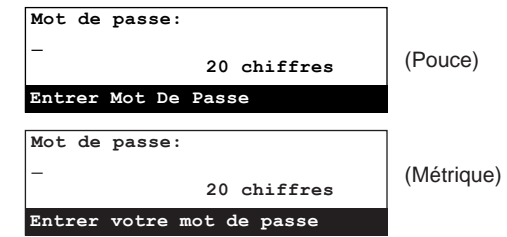

- 16. Si cela est nécessaire, entrer le mot de passe de code F prédéterminé.
	- \* Le mot de passe peut être long de 20 chiffres et peut être formé de n'importe quelle combinaison des chiffres 0 - 9 et des symboles " $\overleftrightarrow{ }$ " et "#". Le mot de passe de code F n'a pas besoin d'être entré si vous avez convenu avec votre correspondant de destination de ne pas en utiliser.
	- \* Si vous N'avez PAS besoin d'entrer de mot de passe de code F, passer à l'étape 17.

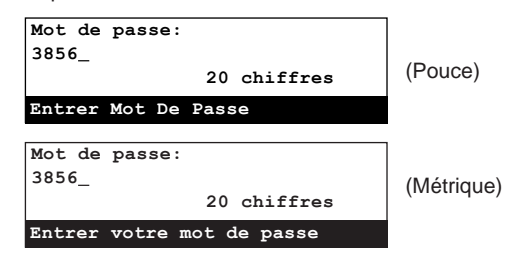

- 17. Appuyer sur la touche Enter (Validation).
	- \* Si le numéro de télécopieur ayant été entré a déjà été enregistré pour cette opération, ou que trop de numéros ont été entrés, un message d'erreur apparaîtra sur l'affichage de message. Dans un tel cas, appuyer sur la touche Enter (Validation) et l'affichage de message retournera à l'affichage vous permettant d'entrer de nouveau le numéro du télécopieur de destination.

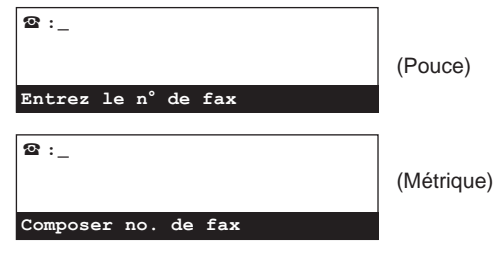

- 18. Sélectionner si l'entrée de numéros de télécopieur de destination doit être continuée ou non.
	- > Si l'entrée de numéros de télécopieur DOIT être continuée, retourner à l'étape 12 de la page 4-36.
	- > Si l'entrée de numéros de télécopieur est terminée, passer à l'étape 19.
- 19. Appuyer sur la touche Enter (Validation).
- 20. Entrer un nom pour la touche de programme. \* Le nom du programme peut être long de 20 caractères.

(Voir "Entrée de caractères", page 1-32.)

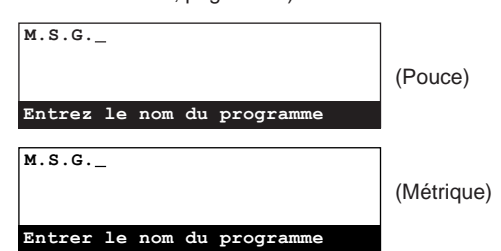

- 21. Appuyer sur la touche Enter (Validation). Les données entrées seront enregistrées sous la touche de programme désignée.
	- > Pour continuer l'enregistrement d'autres touches de programme, retourner à l'étape 4, page 4-34.
	- > Lorsque l'enregistrement de touches de programme est terminé, appuyer sur la touche Reset (Remise à zéro). Le panneau de commande retournera aux réglages du mode initial.
- **C. Réception en appel sélectif** (Suite de l'étape 5, page 4-34)
- 6. Sélectionner "Polling RX." ["RX appel sélec."] en utilisant les touches de curseur verticales.

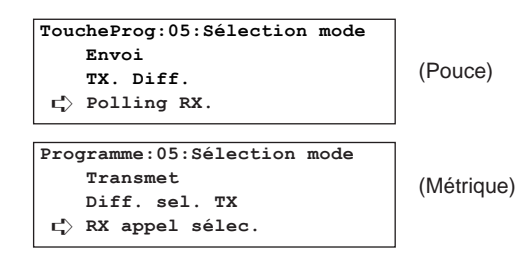

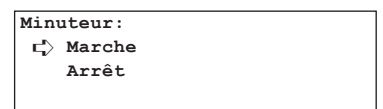

- 8. Sélectionner si une heure doit être désignée pour le démarrage de la réception en utilisant les touches de curseur verticales.
	- > Pour désigner une heure de démarrage pour la réception, sélectionner "Marche" et passer à l'étape 9.
	- > Pour que la réception commence immédiatement après avoir appuyé sur la touche de programme, sélectionner "Arrêt" et passer à l'étape 11.
- 9. Appuyer sur la touche Enter (Validation).
- 10. Entrer l'heure de démarrage désirée pour la réception en utilisant le clavier.
	- \* Pour remettre l'heure affichée à "00:00", appuyer simplement sur la touche Stop/Clear (Arrêt/Annulation).

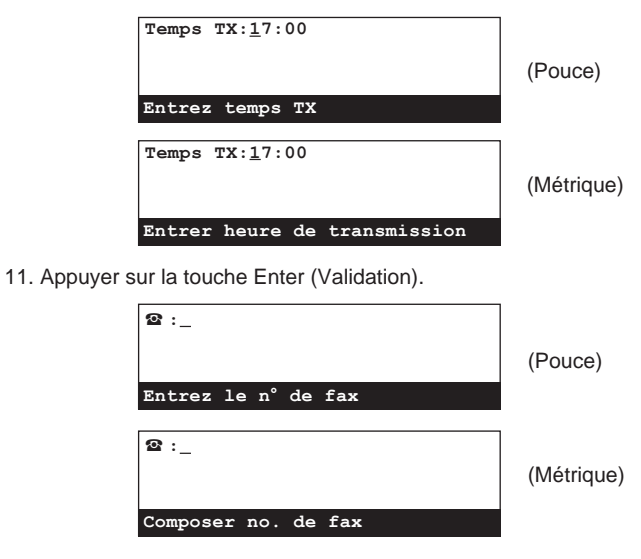

- 12. Entrer le numéro de télécopieur de transmission.
	- \* Le numéro de télécopieur peut être entré en utilisant le clavier, les numéros abrégés, les touches uniques les touches de composition en groupe ou le répertoire. Les touches de composition en chaîne peuvent également être utilisées. Si le numéro de télécopieur est entré en utilisant un numéro abrégé ou une touche unique ayant déjà été désigné pour la communication avec code F, sauter les étapes 13 à 16.
- 13. Pour désigner la communication pour ce numéro de télécopieur comme réception avec code F, appuyer sur la touche F-Code [SUBADRESSE].
	- > Si la touche F-Code [SUBADRESSE] a été pressée, passer à l'étape 14.
	- > Si la touche F-Code [SUBADRESSE] N'a PAS été pressée, passer à l'étape 17.
- 14. Entrer la sous-adresse devant être utilisée pour cette réception avec code F.
	- \* La sous-adresse peut être longue de 20 chiffres et peut être formée de n'importe quelle combinaison des chiffres 0 - 9.

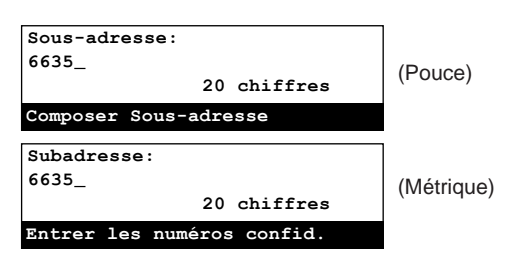

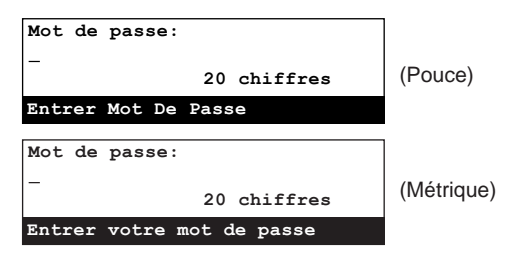

- 16. Si cela est nécessaire, entrer le mot de passe de code F prédéterminé.
	- Le mot de passe peut être long de 20 chiffres et peut être formé de n'importe quelle combinaison des chiffres 0 - 9 et des symboles " $\star$ " et "#". Le mot de passe de code F n'a pas besoin d'être entré si vous avez convenu avec votre correspondant de transmission de ne pas en utiliser.
	- \* Si vous N'avez PAS besoin d'entrer de mot de passe de code F, passer à l'étape 17.

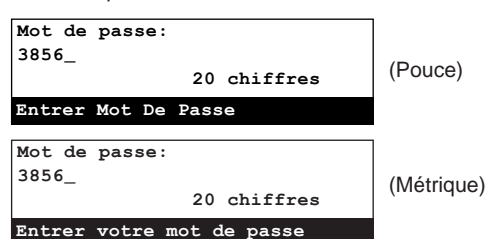

- 17. Appuyer sur la touche Enter (Validation).
	- \* Si le numéro de télécopieur ayant été entré a déjà été enregistré pour cette opération, ou que trop de numéros ont été entrés, un message d'erreur apparaîtra sur l'affichage de message. Dans un tel cas, appuyer sur la touche Enter (Validation) et l'affichage de message retournera à l'affichage vous permettant d'entrer de nouveau le numéro du télécopieur de votre correspondant de transmission.

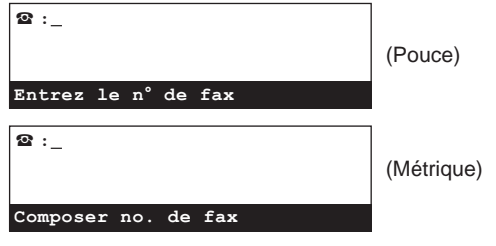

- 18. Sélectionner si l'entrée de numéro de télécopieur de transmission doit être continuée ou non.
	- > Si l'entrée de numéros de télécopieur DOIT être continuée, retourner à l'étape 12 de la page 4-37.
	- > Si l'entrée de numéros de télécopieur est terminée, passer à l'étape 19.
- 19. Appuyer sur la touche Enter (Validation).
- 20. Entrer un nom pour la touche de programme. \* Le nom du programme peut être long de 20 caractères. (Voir "Entrée de caractères", page 1-32.)

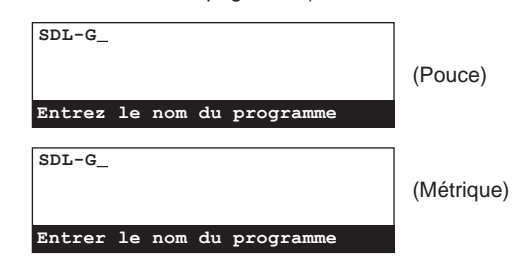

- 21. Appuyer sur la touche Enter (Validation). Les données entrées seront enregistrées sous la touche de programme désignée. > Pour continuer l'enregistrement d'autres touches de
	- programme, retourner à l'étape 4, page 4-34. > Lorsque l'enregistrement de touches de programme est
	- terminé, appuyer sur la touche Reset (Remise à zéro). Le panneau de commande retournera aux réglages du mode initial.

# **(2) Modification et effacement**

\* Pour annuler la procédure en cours, appuyer sur la touche Reset (Remise à zéro). Le panneau de commande retournera aux réglages du mode initial.

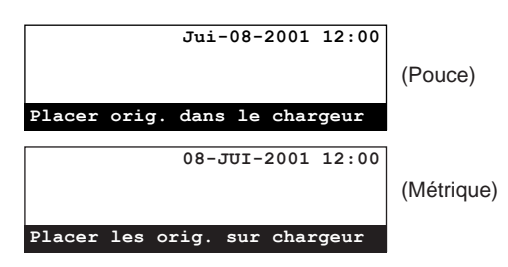

1. Effectuer les étapes 1 - 3 de "(1) Enregistrement", page 4-33.

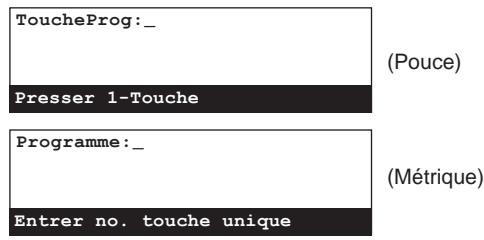

2. Appuyer la touche unique (touche de programme) contenant le programme devant être modifié ou effacé.

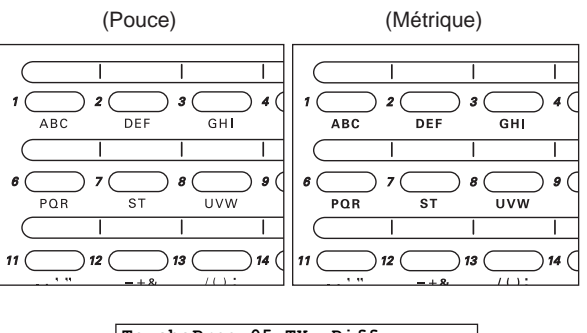

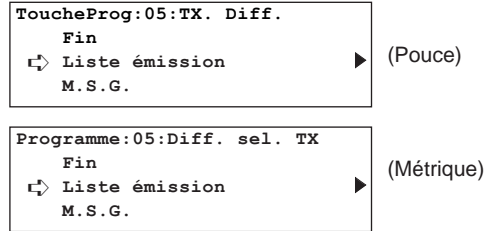

- 3. Effectuez la procédure indiquée ci-dessous correspondant à ce que vous désirez faire:
	- **> Modification de données enregistrées**
	- 1 Sélectionner les données devant être modifiées en utilisant les touches de curseur verticales.

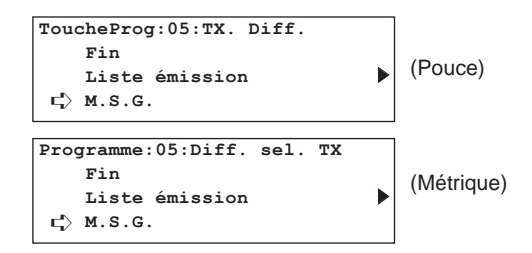

- 2 Appuyer sur la touche Enter (Validation).
	- Suivre les étapes se rapportant aux données désirées dans "(1) Enregistrement", page 4-33, afin de modifier ces dernières.

3 Une fois que l'affichage de message indique le même message que pour l'étape 1, appuyer sur la touche du curseur vertical [haut] pour sélectionner "Fin", et appuyer sur la touche Enter (Validation).

### **> Effacement de la touche de programme**

1 Appuyer sur la touche Stop/Clear (Arrêt/Annulation). \* Pour annuler la procédure d'effacement, appuyer simplement de nouveau sur la touche Stop/Clear (Arrêt/Annulation).

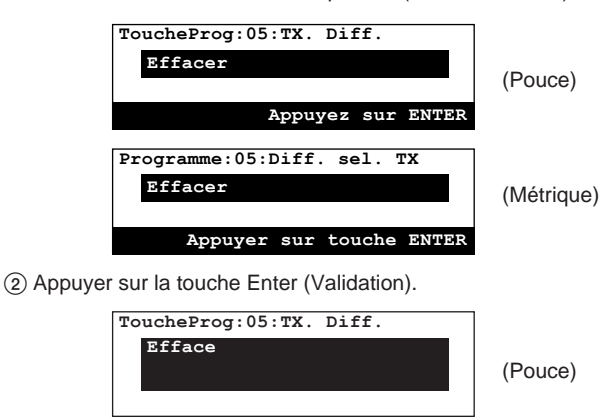

4. Lorsque la modification et/ou l'effacement de touches de programme sont terminés, appuyer sur la touche Reset (Remise à zéro). Le panneau de commande retournera aux réglages du mode initial.

(Métrique)

**Programme:05:Diff. sel. TX**

**Effac**

# **(3) Utilisation d'une touche de programme**

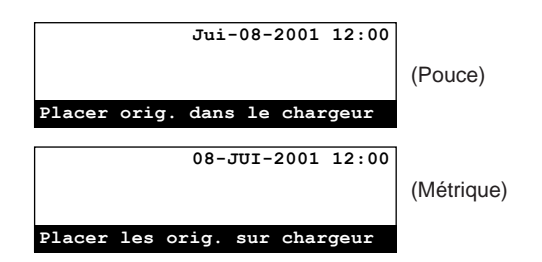

1. Si l'opération désirée inclut la transmission de documents, placer les documents devant être transmis.

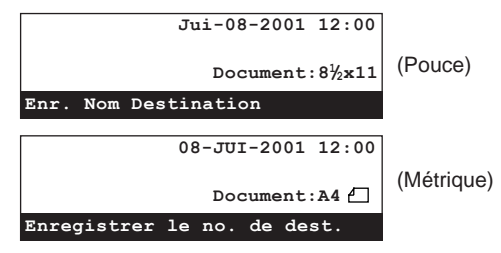

2. Appuyer sur la touche unique désirée enregistrée comme touche de programme.

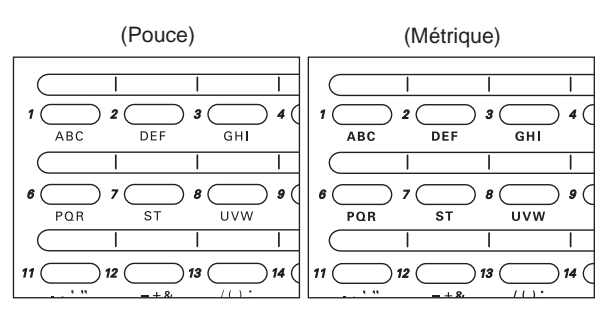

- \* Le télécopieur effectuera la communication suivant les données enregistrées.
- \* Lorsque "Appuyer touche "x" " ["Appuyer sur la touche x"] apparaît sur la ligne inférieure de l'affichage de message, cela signifie que la confirmation de composition est activée. Dans ce cas, vérifier si le programme affiché est bien celui désiré.

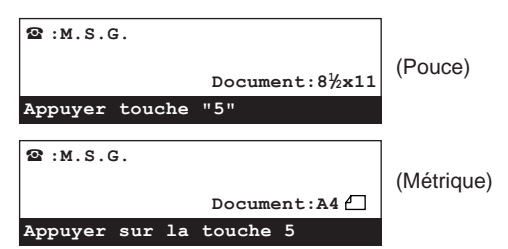

- > Si le programme EST correct, appuyer sur la touche du clavier correspondant au chiffre indiqué sur l'affichage de message. L'opération commence automatiquement.
- > Si le programme N'est PAS correct, appuyer sur la touche Reset (Remise à zéro). Le panneau de commande retournera aux réglages du mode initial.

## **(4) Impression d'une liste de programme de composition**

Imprimer cette liste pour vérifier les touches de programme actuellement enregistrées dans le télécopieur.

- \* La liste de programme de composition ne sera pas imprimée si aucune touche de programme n'est enregistrée dans ce télécopieur.
- \* Pour annuler la procédure en cours, appuyer sur la touche Reset (Remise à zéro). Le panneau de commande retournera aux réglages du mode initial.

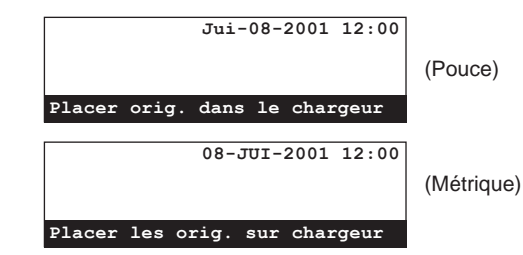

1. Soulever le volet et appuyer sur la touche Print Reports [IMPRIMER RAPPORTS]. Le menu "Imprimer Le Rapport" ["Imprimer rapport"] apparaîtra sur l'affichage de message.

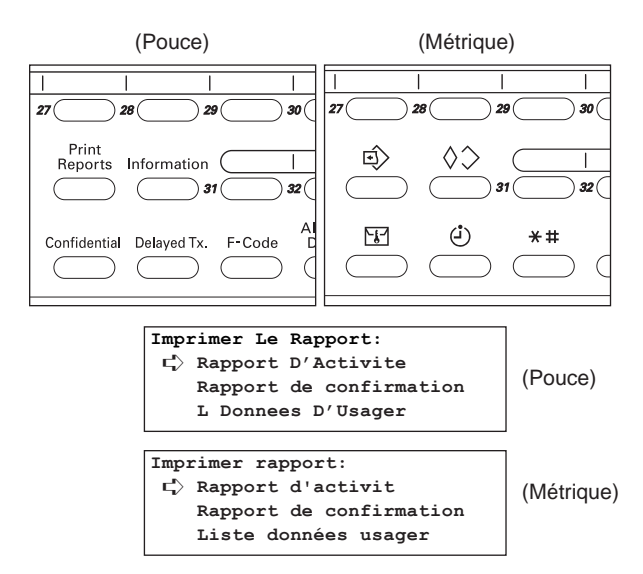

2. Sélectionner "Liste composition rapide" en utilisant les touches de curseur verticales.

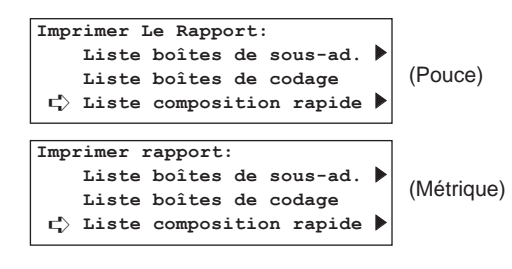

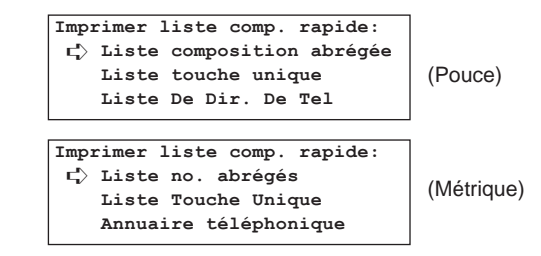

4. Sélectionner "Liste De Comp. Prog." ["Liste No. Programmes"] en utilisant les touches de curseur verticales.

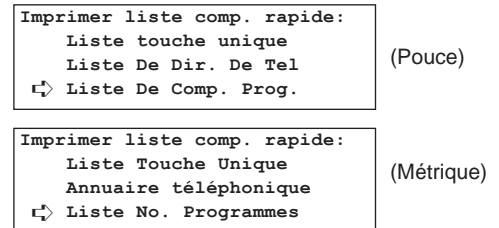

5. Appuyer sur la touche Enter (Validation).

Une liste de programme de composition sera imprimée.

- \* Le panneau de commande retournera aux réglages du mode initial.
- \* Si aucune touche de programme n'est enregistrée dans le télécopieur, un message d'erreur apparaîtra sur l'affichage de message et le panneau de commande retournera aux réglages du mode initial.

# **Communication avec vérification de mot de passe**

La communication avec vérification de mot de passe vous permet de restreindre vers qui et de qui les communications de télécopie peuvent être effectuées mais en imposant des conditions spécifiques concernant certains mots de passe. Plus précisément, des mots de passe (numéro de téléphone permis et numéro ID permis) doivent être enregistrés au préalable et la communication avec vérification de mot de passe doit être activée. Aucun réglage spécial n'est nécessaire durant l'opération de transmission ou de réception de télécopie. Lorsque la transmission ou réception actuelle commence, les communications répondant aux conditions imposées par les mots de passe seront effectuées et les communications ne satisfaisant pas ces conditions produiront une erreur.

\* Avant d'utiliser la communication avec vérification de mot de passe, lisez attentivement "<Préparatifs>" et "<Conditions requises pour une communication réussie>" ci-dessous et consultez également les personnes qui auront accès aux mots de passe.

### **<Préparatifs>**

- \* Le mot de passe désiré (numéro de téléphone permis et/ou numéro ID permis) doit être enregistré au préalable dans votre télécopieur.
- \* Vos correspondants doivent enregistrer au préalable le numéro de poste de leur télécopieur ainsi que le numéro ID de poste.
- \* Pour pouvoir utiliser la communication avec vérification de mot de passe, celle-ci doit être activée au préalable. Voir "(5) Marche/Arrêt de la transmission avec vérification de mot de passe", page 4-47, et "(6) Marche/Arrêt de la réception avec vérification de mot de passe", page 4-48.

### **<Conditions requises pour une communication réussie>**

- Le numéro de téléphone permis enregistré dans votre télécopieur correspond au numéro de poste enregistré dans le télécopieur de votre correspondant.
- Le numéro ID permis enregistré dans votre télécopieur correspond au numéro ID de poste enregistré dans le télécopieur de votre correspondant.
- Lors de la transmission, le numéro de télécopieur de votre correspondant est composé à l'aide d'un numéro abrégé ou d'une touche unique et les 4 derniers chiffres du numéro enregistré correspondent aux 4 derniers chiffres du numéro de poste du télécopieur de votre correspondant (ne peut pas être utilisé pour la transmission de télécopie manuelle).
- Lors de la réception, les 4 derniers chiffres d'un numéro de télécopieur enregistré sous l'un de vos numéros abrégés ou de vos touches uniques correspond aux 4 derniers chiffres du numéro de poste du télécopieur de votre correspondant.

# **(1) Enregistrement de numéros de téléphone permis**

- \* Jusqu'à 5 numéros de téléphone permis peuvent être enregistrés dans ce télécopieur.
- \* Pour annuler la procédure en cours, appuyer sur la touche Reset (Remise à zéro). Le panneau de commande retournera aux réglages du mode initial.

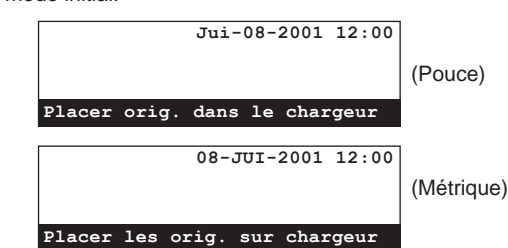

1. Soulever le volet et appuyer sur la touche Register [ENREGISTRER]. Le menu "Programme" apparaîtra sur l'affichage de message.

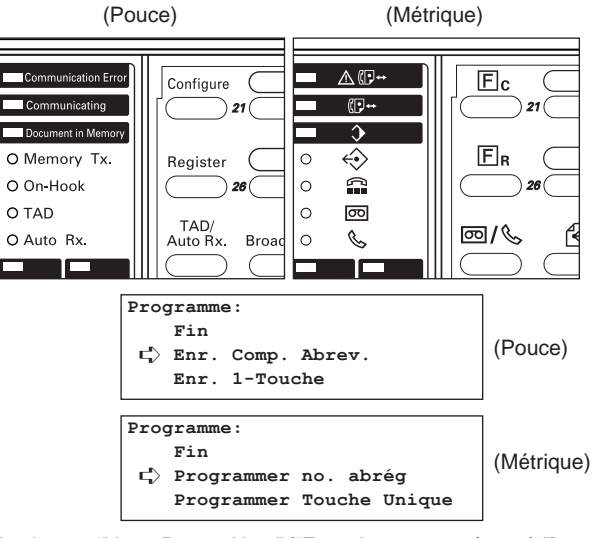

2. Sélectionner "Votre Propre Nom" ["Enregistrer paramètres fx"] en utilisant les touches de curseur verticales.

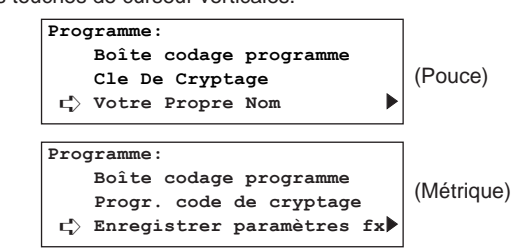

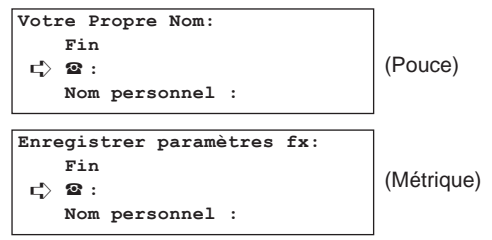

4. Sélectionner "Tel.Permis 1" ["Tel. no. permis."] en utilisant les touches de curseur verticales.

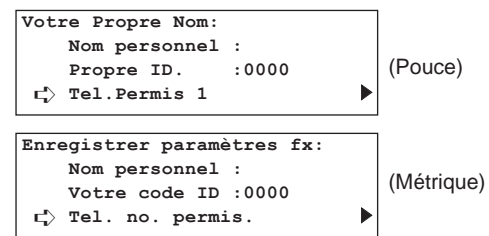

5. Appuyer sur la touche Enter (Validation).

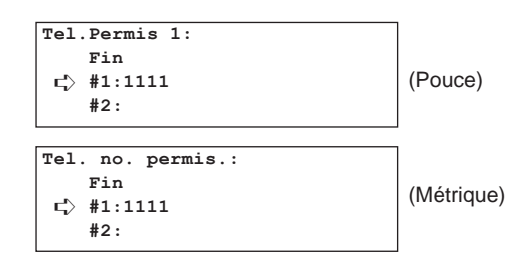

6. Sélectionner l'un des numéros de téléphone permis #1 - #5 n'étant pas enregistré en utilisant les touches de curseur verticales.

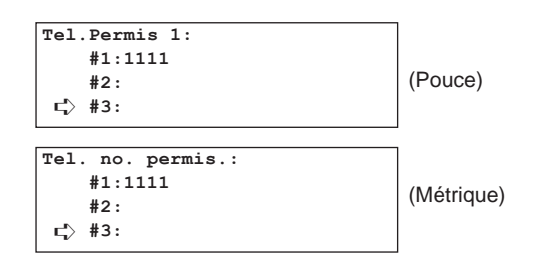

7. Appuyer sur la touche Enter (Validation).

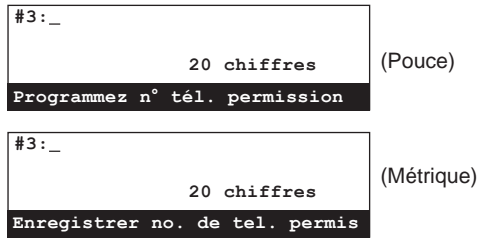

8. Entrer le numéro de téléphone permis désiré en utilisant le clavier. \* Un numéro de téléphone permis peut être long de 20 chiffres et peut être formé de n'importe quelle combinaison des chiffres 0 - 9.

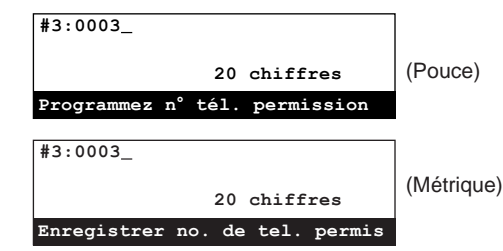

9. Appuyer sur la touche Enter (Validation). L'enregistrement pour ce numéro de téléphone permis est terminé.

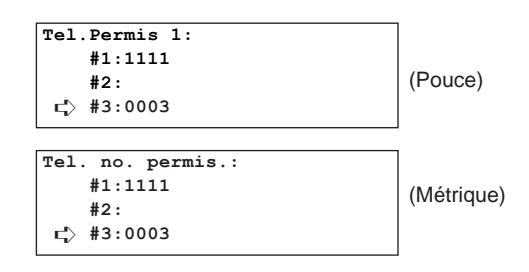

- > Pour continuer l'enregistrement d'autres numéros de téléphone permis, répéter les étapes 6 - 9.
- > Lorsque l'enregistrement de numéros de téléphone permis est terminé, appuyer sur la touche Reset (Remise à zéro). Le panneau de commande retournera aux réglages du mode initial.

# **(2) Modification et effacement de numéros de téléphone permis**

- \* Pour annuler la procédure en cours, appuyer sur la touche Reset (Remise à zéro). Le panneau de commande retournera aux réglages du mode initial.
- 1. Effectuer les étapes 1 5 de "(1) Enregistrement de numéros de téléphone permis", page 4-42.

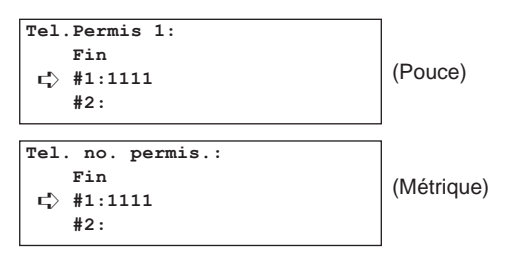

2. Sélectionner le numéro de téléphone permis devant être modifié ou effacé en utilisant les touches de curseur verticales.

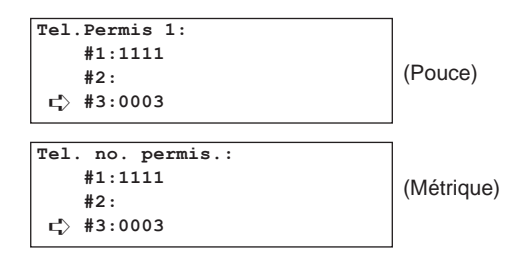

3. Effectuer la procédure de modification ou d'effacement suivante.

## **> Modification de données enregistrées**

- 1 Appuyer sur la touche Enter (Validation).
	- Appuyer sur la touche Stop/Clear (Arrêt/Annulation) pour que le numéro actuellement affiché sur l'affichage disparaisse.

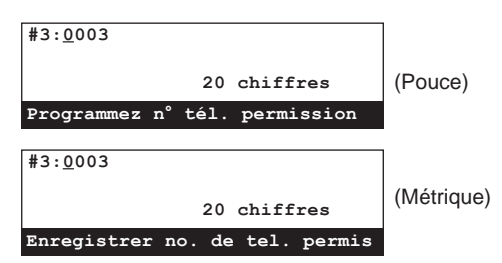

2 Entrer le numéro de téléphone permis désiré en utilisant le clavier.

\* Un numéro de téléphone permis peut être long de 20 chiffres et peut être formé de n'importe quelle combinaison des chiffres 0 - 9.

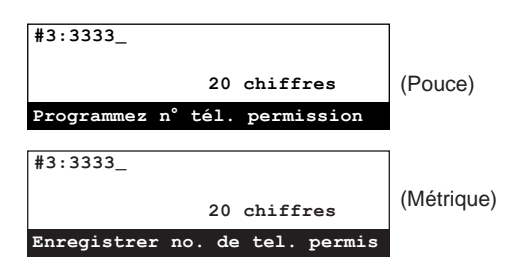

3 Appuyer sur la touche Enter (Validation).

#### **> Effacer le numéro de téléphone permis**

Appuyer sur la touche Stop/Clear (Arrêt/Annulation). Ce numéro de téléphone permis sera effacé.

- 4. Lorsque la modification et/ou l'effacement de numéros de téléphone permis sont terminés, appuyer sur la touche Reset (Remise à zéro). Le panneau de commande retournera aux réglages du mode initial.
	- \* Pour continuer la modification et/ou l'effacement d'autres numéros de téléphone permis, retourner à l'étape 2.

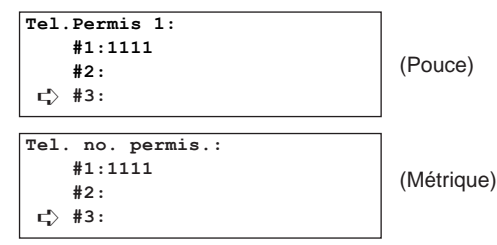

# **(3) Enregistrement de numéros ID permis**

- \* Jusqu'à 5 numéros ID permis peuvent être enregistrés dans ce télécopieur.
- \* Pour annuler la procédure en cours, appuyer sur la touche Reset (Remise à zéro). Le panneau de commande retournera aux réglages du mode initial.

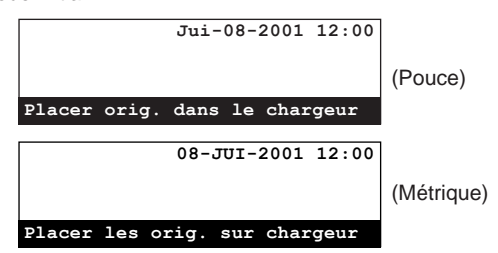

1. Soulever le volet et appuyer sur la touche Register [ENREGISTRER]. Le menu "Programme" apparaîtra sur l'affichage de message.

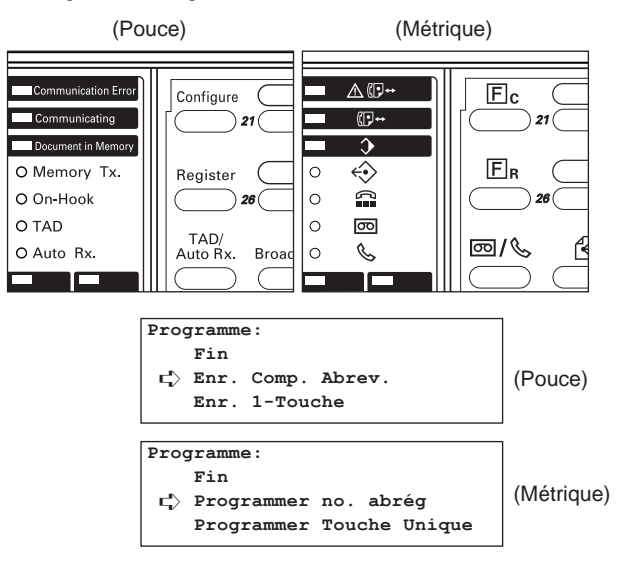

2. Sélectionner "Votre Propre Nom" ["Enregistrer paramètres fx"] en utilisant les touches de curseur verticales.

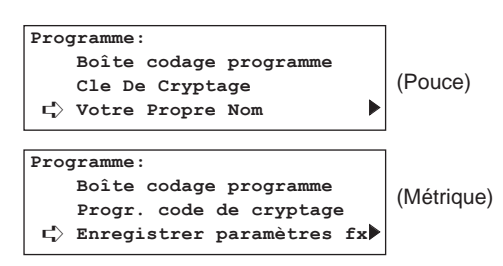

3. Appuyer sur la touche Enter (Validation).

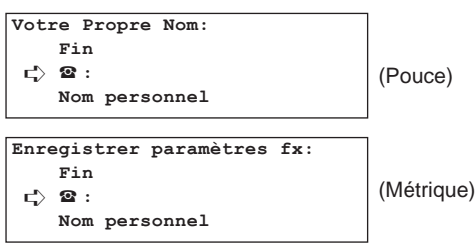

4. Sélectionner "No.ID.1" ["No. Id. permis."] en utilisant les touches de curseur verticales.

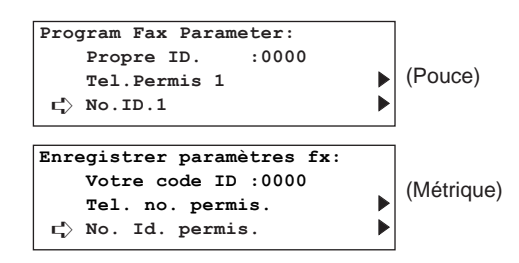

5. Appuyer sur la touche Enter (Validation).

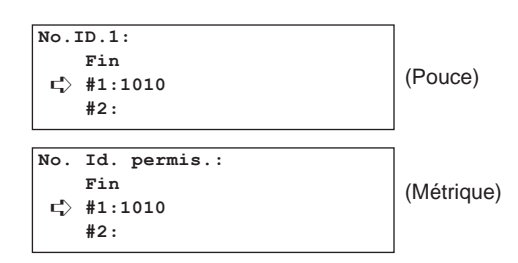

6. Sélectionner l'un des numéros #1 - #5 n'étant pas enregistré en utilisant les touches de curseur verticales.

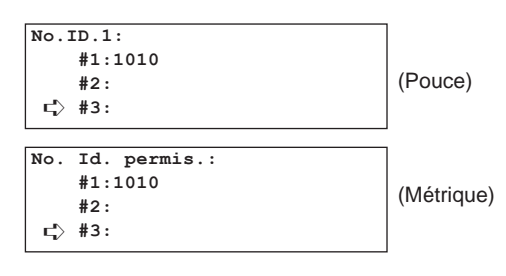

7. Appuyer sur la touche Enter (Validation).

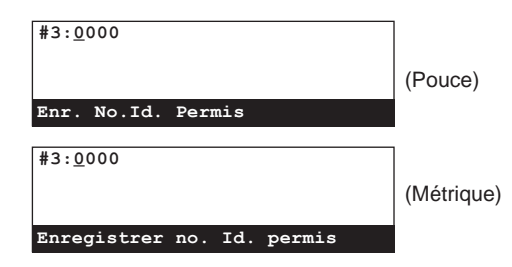

8. Entrer le numéro ID permis désiré en utilisant le clavier. Un numéro ID permis est un numéro à 4 chiffres et peut être formé de n'importe quelle combinaison des chiffres 0 - 9.

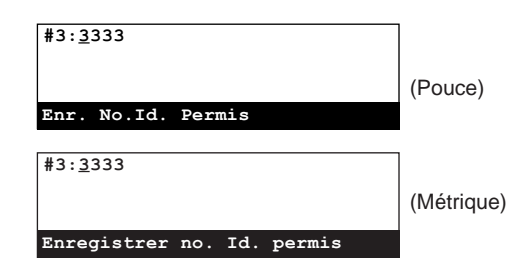

9. Appuyer sur la touche Enter (Validation). L'enregistrement pour ce numéro ID permis est terminé.

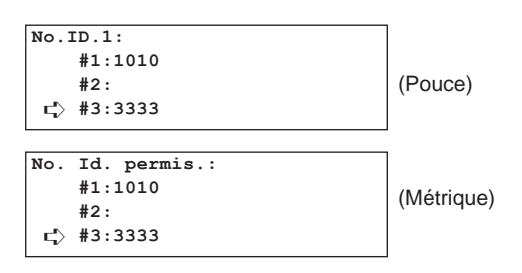

- > Pour continuer l'enregistrement d'autres numéros ID permis, répéter les étapes 6 - 9.
- > Lorsque l'enregistrement de numéros ID permis est terminé, appuyer sur la touche Reset (Remise à zéro). Le panneau de commande retournera aux réglages du mode initial.

## **(4) Modification et effacement de numéros ID permis**

- \* Pour annuler la procédure en cours, appuyer sur la touche Reset (Remise à zéro). Le panneau de commande retournera aux réglages du mode initial.
- 1. Effectuer les étapes 1 5 de "(3) Enregistrement de numéros ID permis", page 4-45.

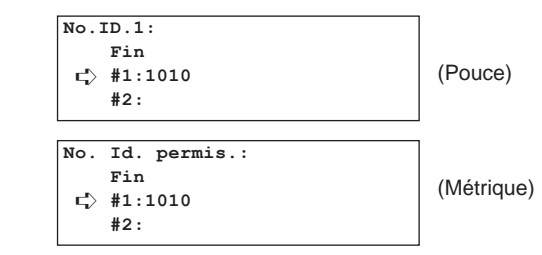

2. Sélectionner le numéro ID permis devant être modifié ou effacé en utilisant les touches de curseur verticales.

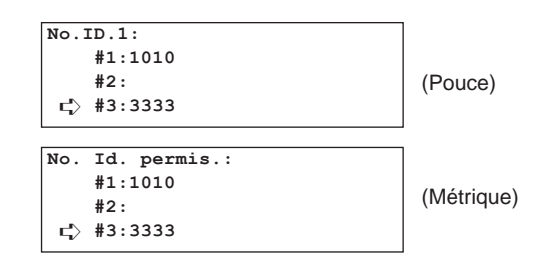

3. Effectuer la procédure de modification ou d'effacement suivante.

## **> Modification de données enregistrées**

- 1 Appuyer sur la touche Enter (Validation).
	- Appuyer sur la touche Stop/Clear (Arrêt/Annulation) pour que le numéro actuellement affiché sur l'affichage disparaisse.

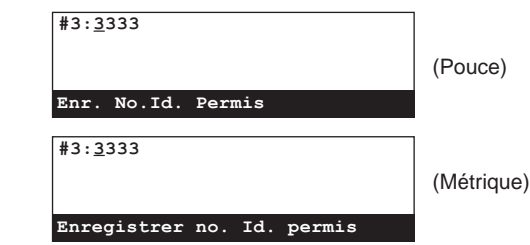

2 Entrer le numéro ID permis désiré en utilisant le clavier. Un ID permis est un numéro à 4 chiffres et peut être formé de n'importe quelle combinaison des chiffres 0 - 9.

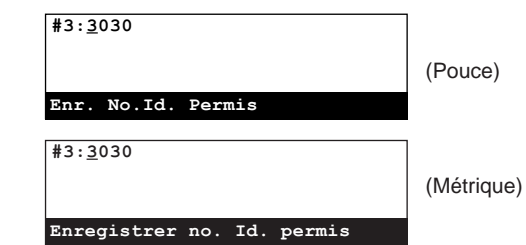

## **> Effacer un numéro ID permis**

Appuyer sur la touche Stop/Clear (Arrêt/Annulation). Ce numéro ID permis est effacé.

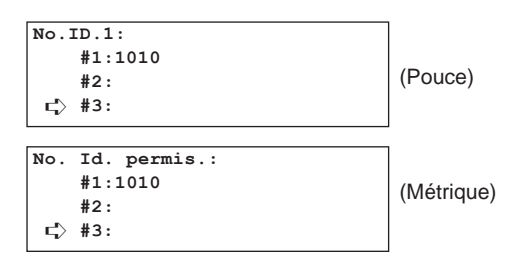

- 4. Lorsque la modification et/ou l'effacement de numéros ID permis sont terminés, appuyer sur la touche Reset (Remise à zéro). Le panneau de commande retournera aux réglages du mode initial.
	- \* Pour continuer la modification et/ou l'effacement d'autres numéros ID permis, retourner à l'étape 2.

## **(5) Marche/Arrêt de la transmission avec vérification de mot de passe**

Activer la transmission avec vérification de mot de passe afin de restreindre vers qui les communications de télécopie peuvent être effectuées. (Voir page 4-42.)

- \* S'il n'y a pas de numéro de téléphone permis ou de numéro ID permis enregistrés dans ce télécopieur, la transmission avec vérification de mot de passe ne pourra pas avoir lieu même si elle est activée ici.
- \* Pour annuler la procédure en cours, appuyer sur la touche Reset (Remise à zéro). Le panneau de commande retournera aux réglages du mode initial.

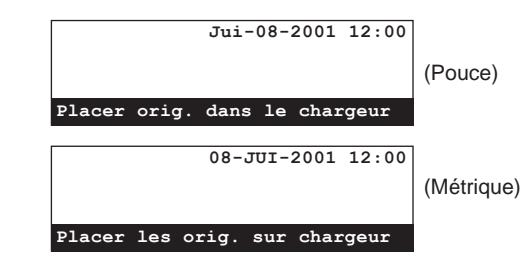

1. Soulever le volet et appuyer sur la touche Configure [CONFIGURER]. Le menu "Régler fax" apparaîtra sur l'affichage de message.

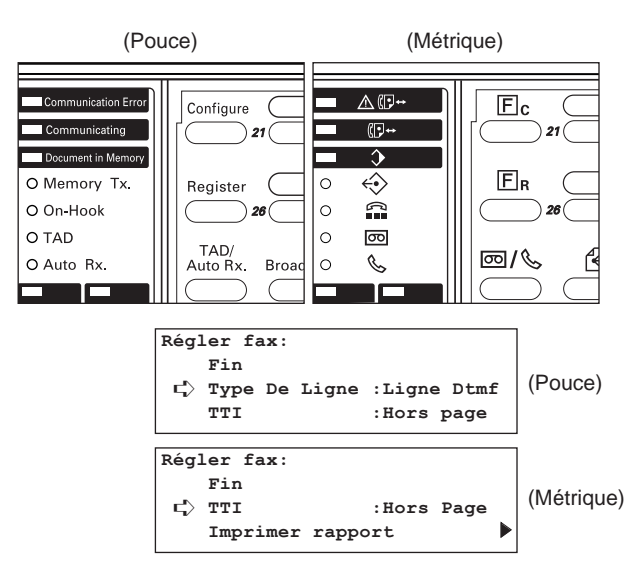

2. Sélectionner "Commun. vérif. mot passe" ["Contrôler mot de passe"] en utilisant les touches de curseur verticales.

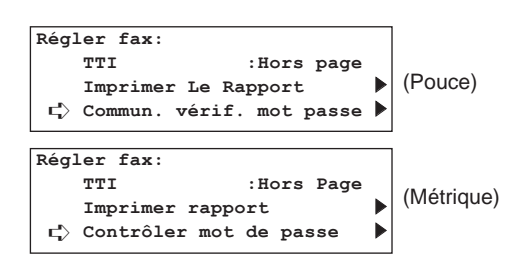

3. Appuyer sur la touche Enter (Validation).

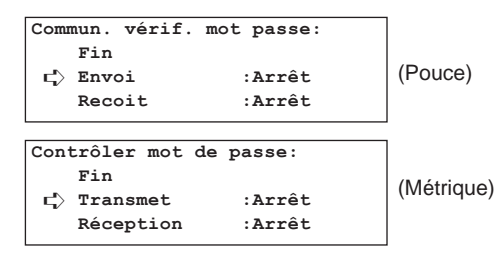

4. S'assurer que "Envoi" ["Transmet"] est sélectionné dans l'affichage de message et appuyer sur la touche Enter (Validation).

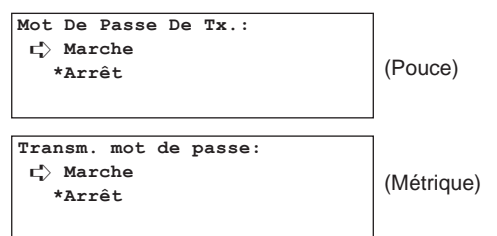

- 5. Sélectionner si la transmission avec vérification de mot de passe doit être réglée sur marche ou arrêt en utilisant les touches de curseur verticales.
	- \* L'astérisque (\*) de l'affichage de message indique le réglage actuel.
- 6. Appuyer sur la touche Enter (Validation). Le réglage pour la transmission avec vérification de mot de passe est terminé.

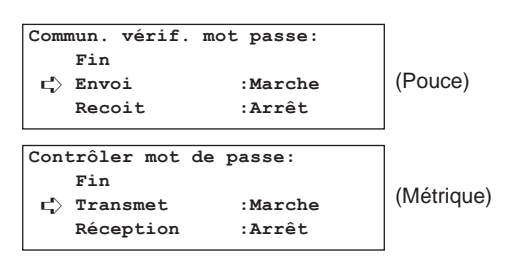

7. Sélectionner "Fin" en utilisant les touches de curseur verticales.

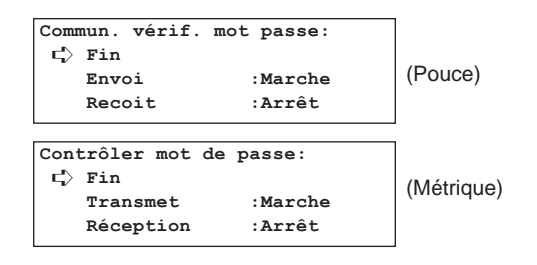

8. Appuyer sur la touche Enter (Validation). L'affichage de message retournera au menu "Régler fax".

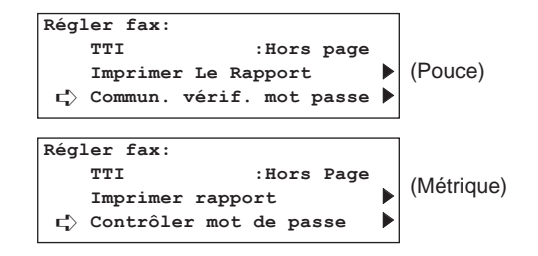

9. Sélectionner "Fin" en utilisant les touches de curseur verticales.

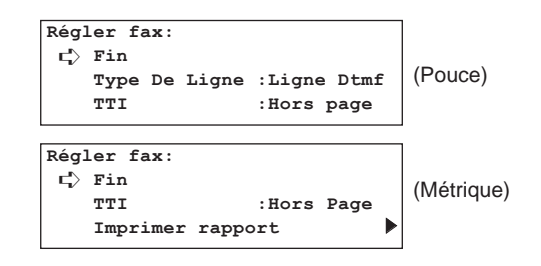

10. Appuyer sur la touche Enter (Validation). Le panneau de commande retournera aux réglages du mode initial.

## **(6) Marche/Arrêt de la réception avec vérification de mot de passe**

Activer la réception avec vérification de mot de passe afin de restreindre depuis qui les communications de télécopie peuvent être effectuées en engageant un ou deux des modes de communication avec vérification de mot de passe. (Voir page 4-42.)

- \* S'il n'y a pas de numéro de téléphone permis ou de numéro ID permis enregistrés dans ce télécopieur, la réception avec vérification de mot de passe ne pourra pas avoir lieu même si elle est activée ici.
- Pour annuler la procédure en cours, appuyer sur la touche Reset (Remise à zéro). Le panneau de commande retournera aux réglages du mode initial.

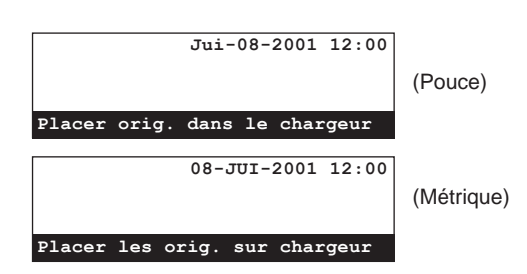

1. Effectuer les étapes 1 - 3 de "(5) Marche/Arrêt de la transmission avec vérification de mot de passe", page 4-47.

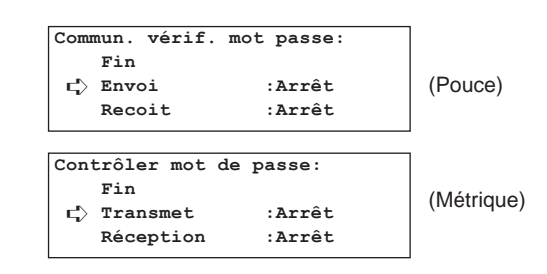

2. Sélectionner "Recoit" ["Réception"] en utilisant les touches de curseur verticales.

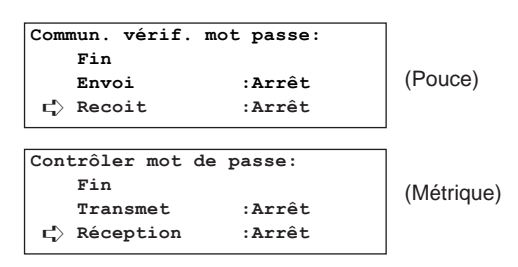

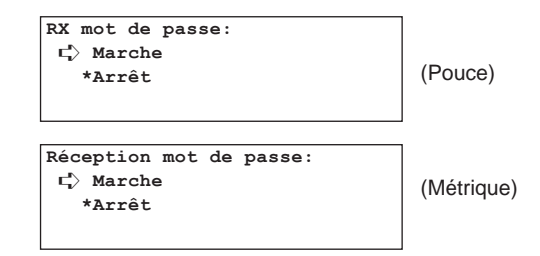

- 4. Sélectionner si la réception avec vérification de mot de passe doit être réglée sur marche ou arrêt en utilisant les touches de curseur verticales.
	- \* L'astérisque (\*) de l'affichage de message indique le réglage actuel.

5. Appuyer sur la touche Enter (Validation). Le réglage pour la réception avec vérification de mot de passe est terminé.

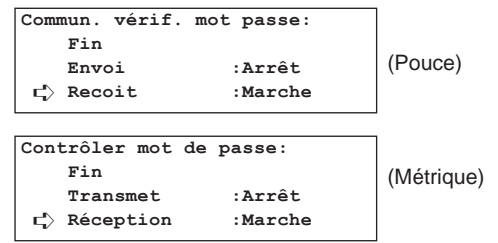

6. Sélectionner "Fin" en utilisant les touches de curseur verticales et puis appuyer sur la touche Enter (Validation). L'affichage de message retournera au menu "Régler fax".

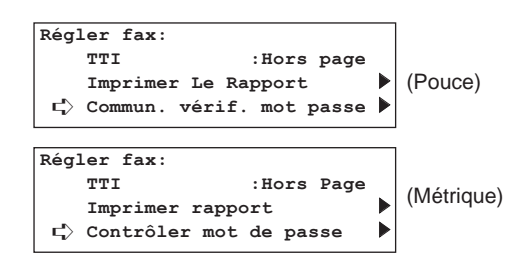

7. Sélectionner "Fin" en utilisant les touches de curseur verticales et puis appuyer sur la touche Enter (Validation). Le panneau de commande retournera aux réglages du mode initial.

# **Communication avec cryptage**

Cette fonction permet d'effectuer le cryptage de documents avant que ceux-ci ne soient transmis. Ainsi, même si une tierce personne peut avoir accès à la transmission, elle ne pourra pas voir les données elles-mêmes.

Le déchiffrage et l'impression de ces documents sous leur forme originale ne pouvant être effectués à la réception que par le correspondant de réception, cette fonction est particulièrement utile pour l'envoi de données strictement confidentielles.

- \* La communication avec cryptage n'est possible que lorsque le télécopieur de votre correspondant et votre télécopieur sont du même modèle.
- \* Pour permettre le cryptage puis le déchiffrage correspondant, les télécopieurs de transmission et de réception doivent utiliser la même clé de cryptage de 16 caractères. Si les clés de cryptage utilisées par les deux partenaires ne sont pas EXACTEMENT identiques, la communication avec cryptage ne sera pas possible. De plus, les deux correspondants doivent déterminer au préalable la clé de cryptage devant être utilisée et enregistrer cette clé sous un numéro ID de clé de cryptage à 2 chiffres.

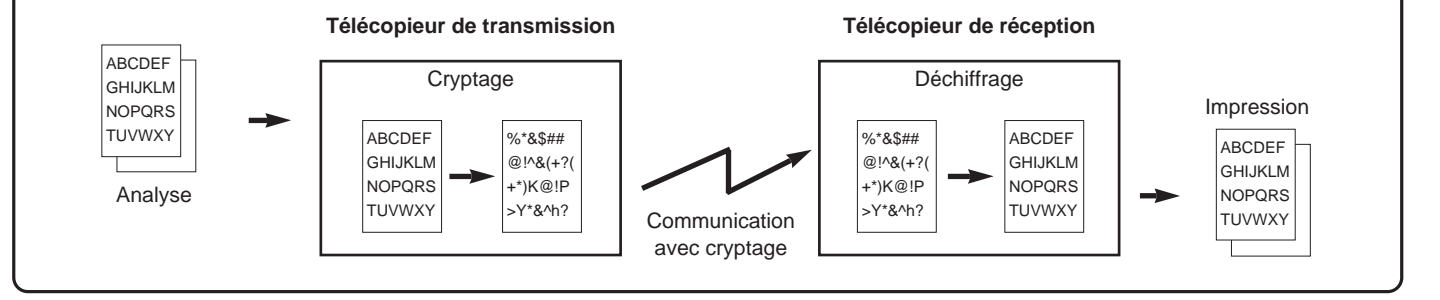

# **(1) Enregistrement de clés de cryptage**

La clé de cryptage devant être utilisée est sélectionnée par le correspondant de transmission pendant l'enregistrement du numéro abrégé ou de la touche unique correspondante – tous deux étant désignés pour la transmission avec cryptage - et par le correspondant de réception lors de l'enregistrement de la case de cryptage correspondante.

Une clé de cryptage contient 16 caractères pouvant inclure n'importe quelle combinaison des chiffres de 0 à 9 et des lettres de A à F. Cette clé est ensuite enregistrée sous un "numéro ID de clé de cryptage" à 2 chiffres de 01 à 20.

- Jusqu'à 20 clés de cryptage peuvent être désignées dans ce télécopieur.
- \* Une clé de cryptage peut également être modifiée en effectuant la procédure suivante.
- \* Lors de l'entrée du mot de passe de gestion dans cette procédure, utiliser le mot de passe ayant été enregistré dans "Enregistrement du mot de passe de gestion", page 6-18.
- \* Pour annuler la procédure en cours, appuyer sur la touche Reset (Remise à zéro). Le panneau de commande retournera aux réglages du mode initial.

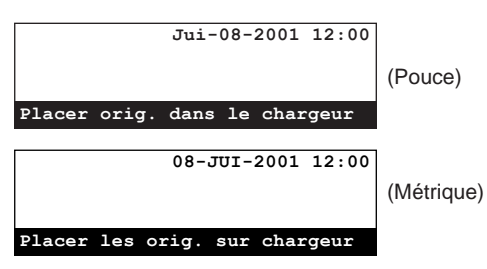

1. Soulever le volet et appuyer sur la touche Register [ENREGISTRER]. Le menu "Programme" apparaîtra sur l'affichage de message.

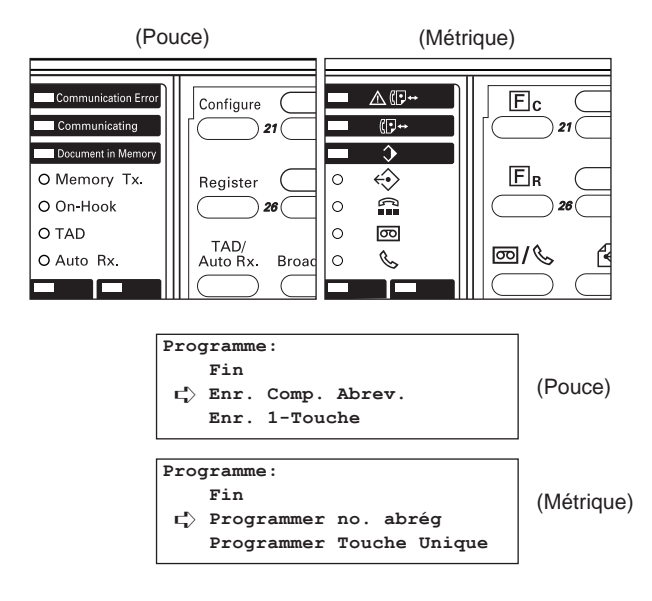

2. Sélectionner "Clé De Cryptage" ["Progr. code de cryptage"] en utilisant les touches de curseur verticales.

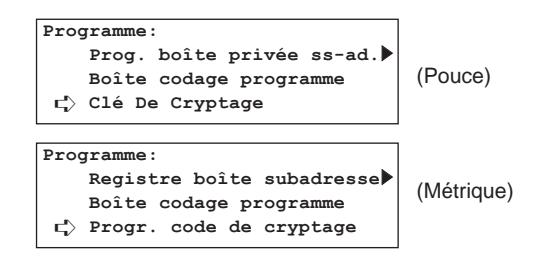

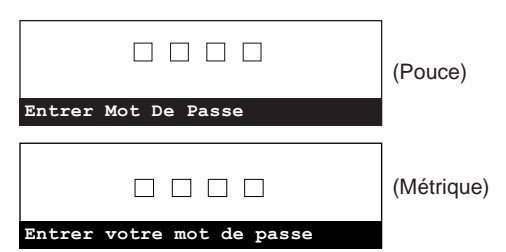

- 4. Entrer le mot de passe de gestion (4 chiffres) actuellement enregistré en utilisant le clavier.
	- \* Si un mot de passe incorrect est entré, un message d'erreur apparaîtra. Dans ce cas, appuyer sur la touche Enter (Validation) et entrer le mot de passe correct.

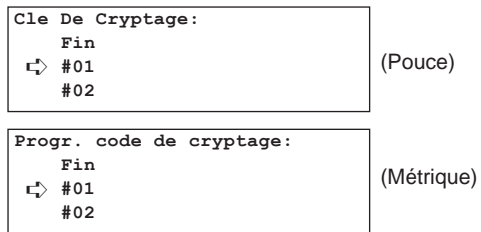

5. Sélectionner un numéro ID #01 - #20 n'étant pas enregistré en utilisant les touches de curseur verticales.

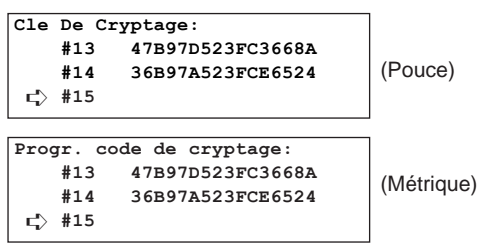

6. Appuyer sur la touche Enter (Validation).

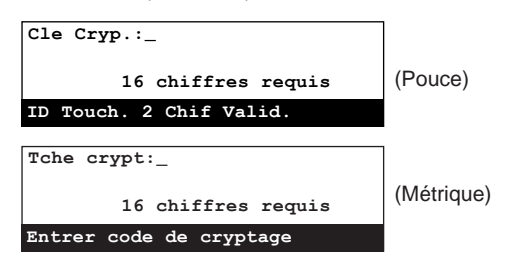

7. Créer la clé de cryptage désirée (16 caractères) en utilisant les touches uniques.

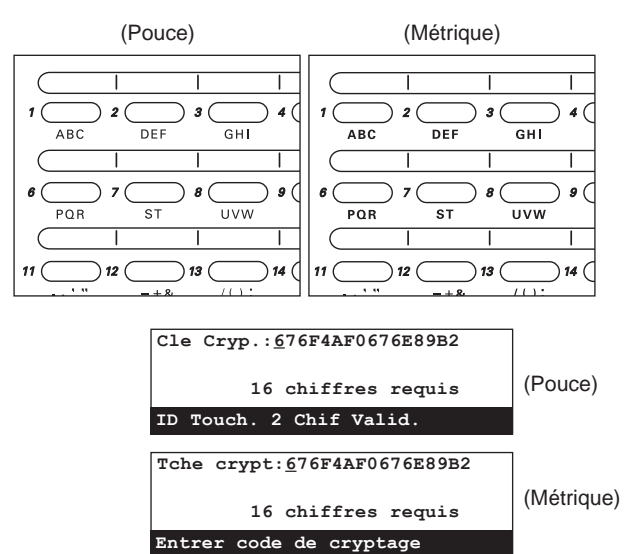

#### 1 **Création d'une clé de cryptage**

Une clé de cryptage est formée de 16 caractères pouvant inclure n'importe quelle combinaison des chiffres de 0 à 9 et des lettres de A à F. L'entrée est effectuée avec les touches uniques. Chacun de ces caractères peut être entré comme suit.

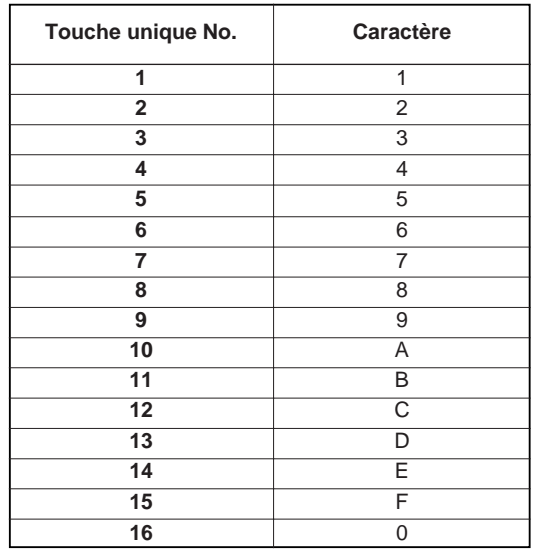

2 **Au sujet de la clé de cryptage et du numéro ID de clé** Chaque clé de cryptage est enregistrée sous un "numéro ID de clé de cryptage" (un numéro à 2 chiffres sélectionné de 01 à 20). Lors de la désignation d'une clé de cryptage pour une communication spécifique, c'est ce numéro à 2 chiffres qui est entré.

\* Pour que la communication avec cryptage réussisse, bien qu'il soit indispensable que les clés de cryptage des deux partenaires soient identiques, il n'est pas nécessaire que les numéros ID de clé correspondants le soient. Par exemple, si le télécopieur de transmission initie une communication avec cryptage utilisant la clé de cryptage ABFE468C2569D341 étant enregistrée sous le numéro ID "18", et que la même clé de cryptage est enregistrée sous le numéro ID "09" dans le télécopieur de réception, les clés de cryptage coïncideront du moment que le numéro ID de clé de cryptage "09" est enregistré pour la case confidentielle spécifiée dans le télécopieur de réception. La réception ainsi que l'impression se feront donc correctement.

8. Appuyer sur la touche Enter (Validation). L'enregistrement pour cette clé de cryptage est terminé.

\* Pour continuer l'enregistrement d'autres clés de cryptage, répéter les étapes 5 - 8.

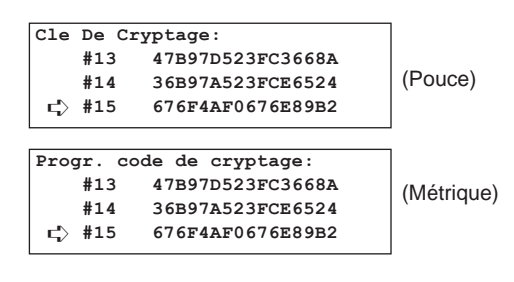

9. Sélectionner "Fin" en utilisant les touches de curseur verticales.

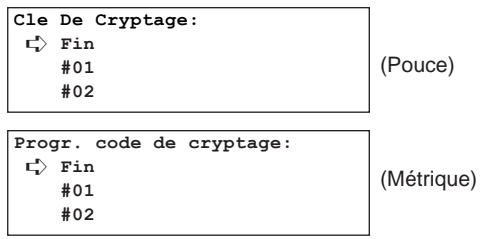

- 10. Appuyer sur la touche Enter (Validation).
	- \* Pour retourner aux réglages du mode initial, appuyer sur la touche Reset (Remise à zéro).

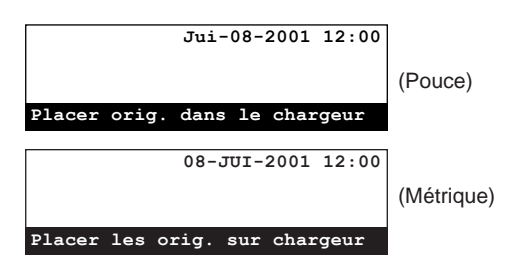

## **(2) Effacement de clés de cryptage**

\* Pour annuler la procédure en cours, appuyer sur la touche Reset (Remise à zéro). Le panneau de commande retournera aux réglages du mode initial.

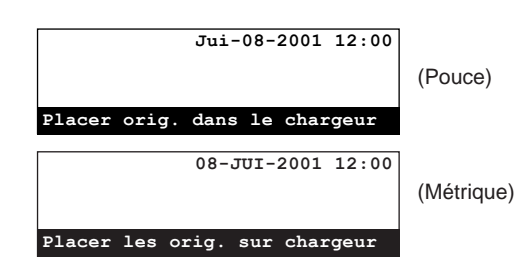

1. Effectuer les étapes 1 - 3 de "(1) Enregistrement de clés de cryptage", page 4-50.

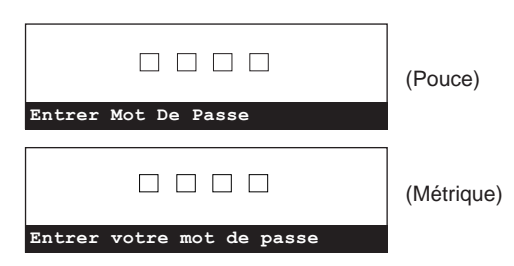

- 2. Entrer le mot de passe de gestion (4 chiffres) actuellement enregistré en utilisant le clavier.
	- \* Si un mot de passe incorrect est entré, un message d'erreur apparaîtra. Dans ce cas, appuyer sur la touche Enter (Validation) et entrer le mot de passe correct.

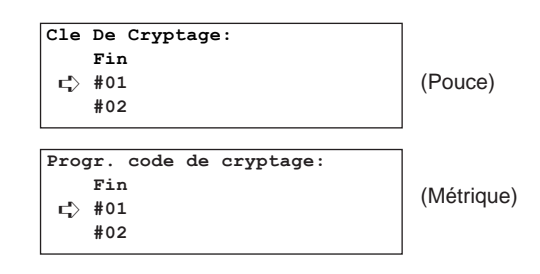

3. Sélectionner la clé de cryptage devant être effacée en utilisant les touches de curseur verticales.

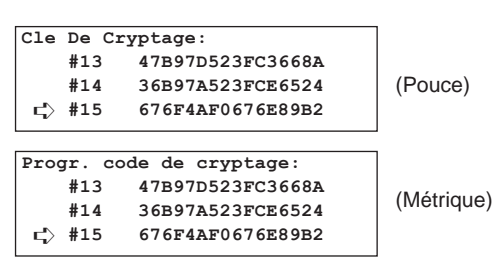

4. Appuyer sur la touche Stop/Clear (Arrêt/Annulation).

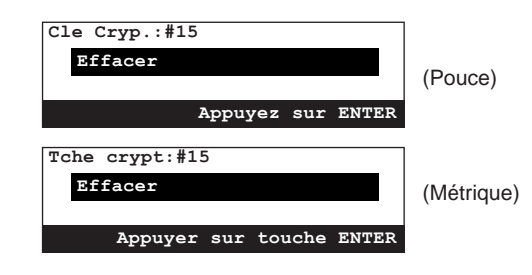

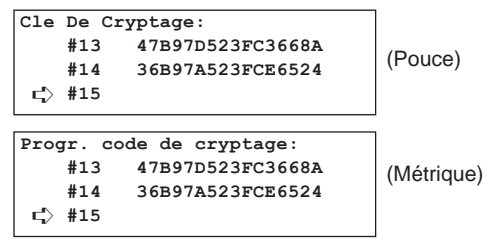

> Pour continuer l'effacement d'autres clés de cryptage, répéter les étapes 3 - 5.

> Lorsque l'effacement de clés de cryptage est terminé, appuyer sur la touche Reset (Remise à zéro). Le panneau de commande retournera aux réglages du mode initial.

## **(3) Enregistrement de cases de cryptage**

Une case de cryptage doit être enregistrée dans votre télécopieur afin de recevoir des communications avec cryptage. Durant la procédure d'enregistrement, il sera également nécessaire de sélectionner si les documents doivent être imprimés immédiatement ou non.

- \* Un maximum de 15 cases de cryptage peuvent être désignées dans ce télécopieur.
- \* Le numéro de case entré lors de l'enregistrement d'une case de cryptage NE peut PAS être identique à une sous-adresse d'une boîte confidentielle de code F ou d'une boîte de relais de code F déjà enregistrée.
- \* Pour annuler la procédure en cours, appuyer sur la touche Reset (Remise à zéro). Le panneau de commande retournera aux réglages du mode initial.

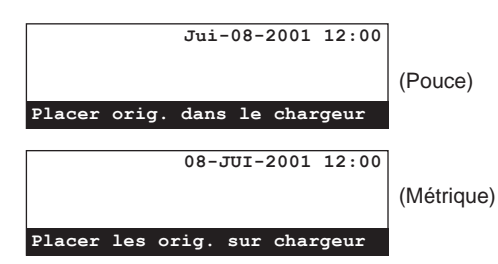

1. Soulever le volet et appuyer sur la touche Register [ENREGISTRER]. Le menu "Programme" apparaîtra sur l'affichage de message.

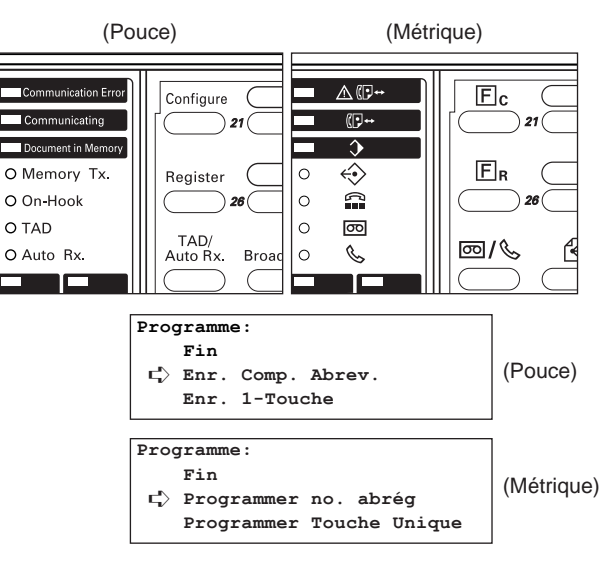

2. Se déplacer dans le menu en utilisant les touches de curseur verticales et sélectionner "Boîte codage programme".

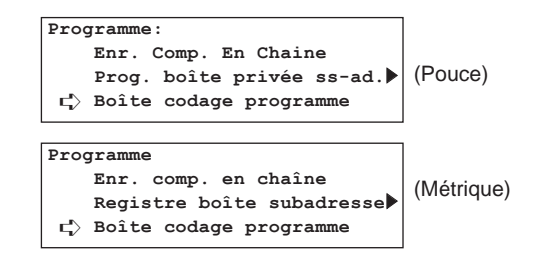

3. Appuyer sur la touche Enter (Validation).

4. Se déplacer dans le menu en utilisant les touches de curseur verticales et sélectionner une case non enregistrée.

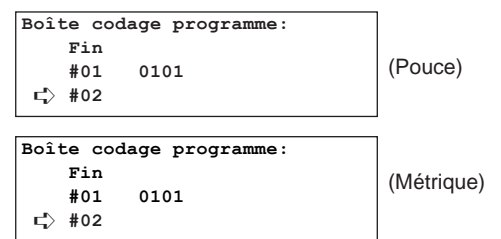

5. Appuyer sur la touche Enter (Validation).

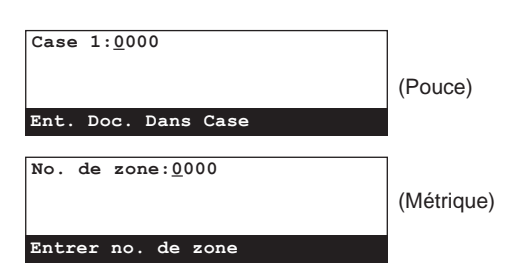

- 6. Entrer le numéro désiré pour la case de cryptage.
	- \* Le numéro de case de cryptage est un nombre à 4 chiffres allant de "0000" à "9999".
	- \* Pour remettre le numéro affiché à "0000", appuyer simplement sur la touche Stop/Clear (Arrêt/Annulation).

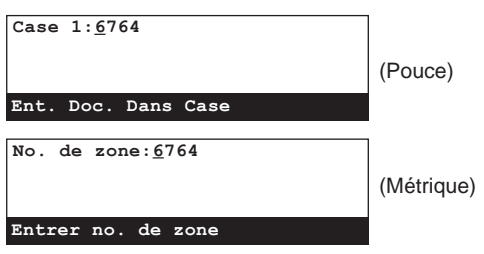

7. Appuyer sur la touche Enter (Validation).

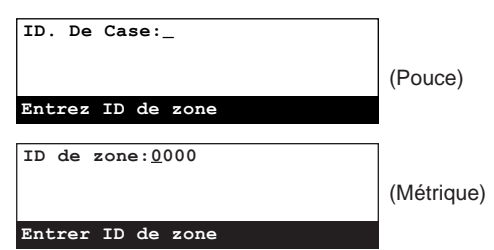

8. Entrer le numéro désiré pour le numéro ID de la case de cryptage. \* Si "0000" est enregistré comme numéro ID de case de cryptage, il ne sera pas nécessaire d'entrer un numéro ID lors de l'impression des documents de cette case de cryptage.

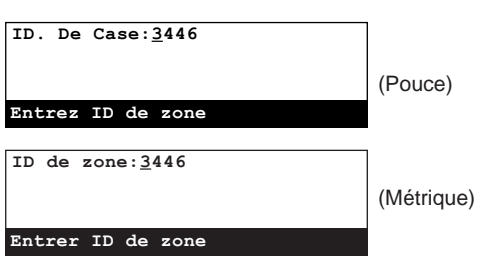

9. Appuyer sur la touche Enter (Validation).

10. Entrer le numéro ID de clé à 2 chiffres (01 - 20) correspondant à la clé de cryptage devant être utilisée pour cette case de cryptage.

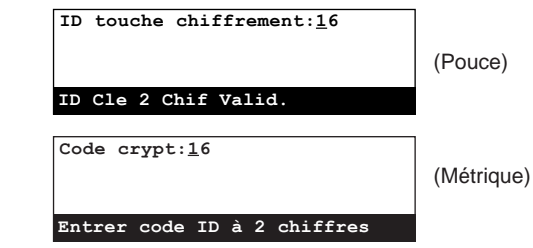

- 11. Appuyer sur la touche Enter (Validation).
- 12. Sélectionner si les documents reçus dans la case de cryptage doivent être imprimés automatiquement en utilisant les touches de curseur verticales.

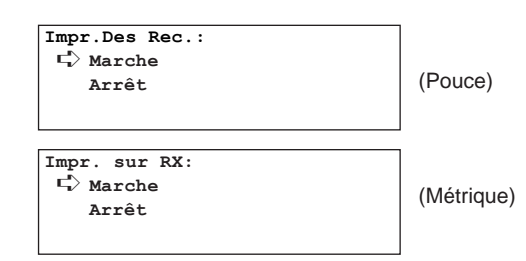

- 13. Appuyer sur la touche Enter (Validation).
	- > Pour continuer l'enregistrement d'autres cases de cryptage, retourner à l'étape 4.
	- > Lorsque l'enregistrement de cases de cryptage est terminé, appuyer sur la touche Reset (Remise à zéro). Le panneau de commande retournera aux réglages du mode initial.

# **(4) Modification et effacement de cases de cryptage**

- \* Un numéro ID de case de cryptage ayant été enregistré, NE peut PAS être modifié.
- \* Il N'est PAS possible d'effacer une case de cryptage dans laquelle des documents reçus sont encore enregistrés.
- \* Pour annuler la procédure en cours, appuyer sur la touche Reset (Remise à zéro). Le panneau de commande retournera aux réglages du mode initial.
- 1. Effectuer les étapes 1 3 de "(3) Enregistrement de cases de cryptage", page 4-53.

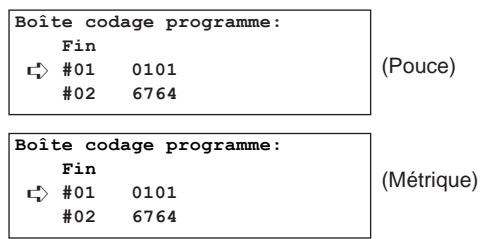

2. Sélectionner la case de cryptage devant être modifiée ou effacée en utilisant les touches de curseur verticales.

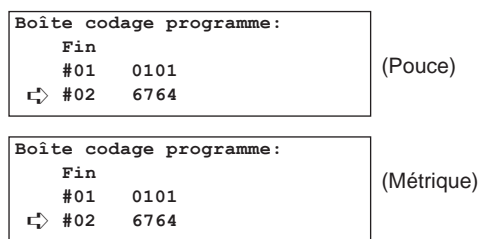

- 3. Sélectionner si les informations enregistrées dans cette case doivent être effacées ou si cette case doit être complètement effacée, puis effectuer la procédure ci-dessous correspondante.
	- **> Modification des informations enregistrées dans la case** 1 Appuyer sur la touche Enter (Validation).
	- 2 Entrer le numéro ID de case à 4 chiffres correspondant à cette case.

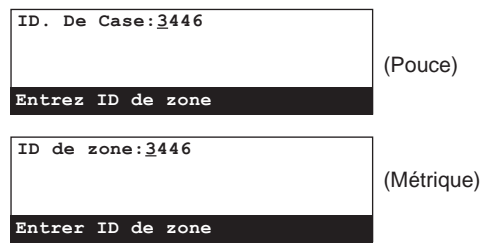

- 3 Appuyer sur la touche Enter (Validation).
- 4 Sélectionner l'article devant être modifié en utilisant les touches de curseur verticales et puis appuyer sur la touche Enter (Validation).

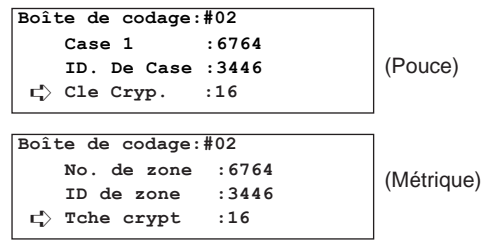

- 5 Voir "(3) Enregistrement de cases de cryptage", page 4-53, et modifier l'article désiré.
- 6 Appuyer sur la touche Enter (Validation). L'affichage de message indiquera le même message que pour l'étape 3. Pour modifier d'autres articles, répéter les étapes  $(4)$  -  $(6)$ .
- 7 Une fois la modification des informations de la case de cryptage terminée, appuyer sur la touche de curseur vertical [haut] pour sélectionner "Fin".

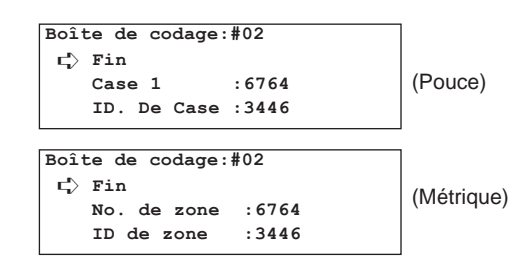

#### **> Effacement de la case**

1 Appuyer sur la touche Stop/Clear (Arrêt/Annulation).

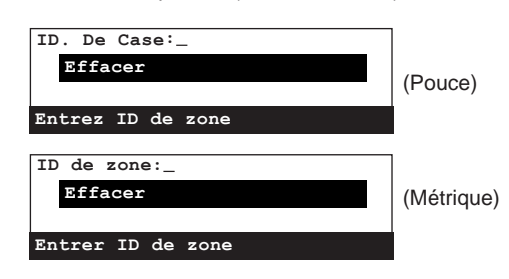

2 Entrer le numéro ID de case à 4 chiffres correspondant à cette case.

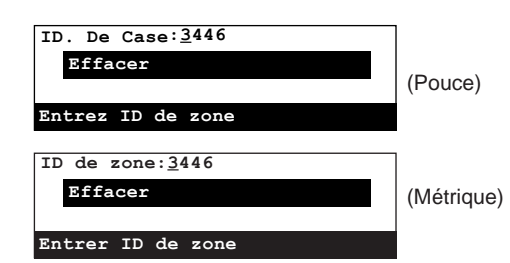

- 4. Appuyer sur la touche Enter (Validation). Les informations pour cette case seront modifiées ou la case de cryptage effacée, selon le besoin.
	- > Pour continuer la modification et/ou l'effacement d'autres cases de cryptage, retourner à l'étape 2.
	- > Lorsque la modification et/ou l'effacement de cases de cryptage est terminé, appuyer sur la touche Reset (Remise à zéro). Le panneau de commande retournera aux réglages du mode initial.

# **(5) Opération requise (télécopieur de transmission)**

La transmission avec cryptage ne peut être effectuée qu'en utilisant des numéros abrégés ou des touches uniques ayant été désignés au préalable pour la transmission avec cryptage.

- \* La transmission avec cryptage peut être effectuée vers une destination unique ainsi que conjointement avec une transmission en diffusion, pour une transmission en relais des postes de relais vers les destinations finales, et pour la transmission de rapport du poste de relais vers le poste de transmission initial.
- \* La communication avec code F ne peut pas être utilisée lors des communications avec cryptage.
- \* Pour annuler la procédure en cours, appuyer sur la touche Reset (Remise à zéro). Le panneau de commande retournera aux réglages du mode initial.

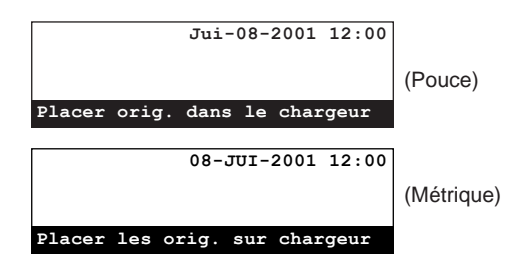

1. Enregistrer la clé de cryptage convenue avec le correspondant de réception.

(Voir "(1) Enregistrement de clés de cryptage", page 4-50.) \* Si la clé de cryptage est déjà enregistrée, passer à l'étape 2.

2. Enregistrer le numéro abrégé ou la touche unique qui servira à composer le numéro de télécopieur de votre correspondant et le

désigner pour la transmission avec cryptage. (Voir "Touches uniques", page 1-34, et "Numéros abrégés", page 1-40.)

Si un numéro abrégé ou une touche unique est déjà enregistré de cette manière, passer à l'étape 3.

- 3. Placer les documents devant être transmis.
- 4. Utiliser le numéro abrégé ou la touche unique indiqué à l'étape 2 pour entrer le numéro du télécopieur de destination.
- 5. La transmission commencera.
	- \* Si le numéro ID de la clé de cryptage désigné pour le numéro abrégé ou la touche unique n'est plus enregistré dans ce télécopieur, une erreur surviendra et la communication ne sera pas effectuée.

# **(6) Opération requise (télécopieur de réception)**

Pour recevoir et imprimer des documents avec cryptage, effectuer la procédure suivante.

- \* La communication avec code F ne peut pas être utilisée lors des communications avec cryptage.
- Pour annuler la procédure en cours, appuyer sur la touche Reset (Remise à zéro). Le panneau de commande retournera aux réglages du mode initial.
- 1. Enregistrer la clé de cryptage convenue avec le partenaire du transmission.

(Voir "(1) Enregistrement de clés de cryptage", page 4-50.) \* Si la clé de cryptage est déjà enregistrée, passer à l'étape 2.

- 2. Enregistrer la case de cryptage devant être utilisée pour recevoir les documents. (Voir "(3) Enregistrement de cases de cryptage" page 4-53.)
	- Si la case de cryptage est déjà enregistrée de, passer à l'étape 3. \* Voir "<Impression automatique ou manuelle>" pour une explication détaillée des options d'impression.
- 3. Le correspondant de transmission vous envoie les documents codés. A la réception, les documents sont normalement décodés sous leur forme originale et enregistrés dans la case de cryptage spécifiée.
	- \* Si la case de cryptage a été enregistrée pour l'impression manuelle des documents, passer à l'étape 4.
	- \* Si la case de cryptage a été enregistrée pour l'impression automatique des documents, les documents reçus seront automatiquement imprimés dès leur réception dans la case de cryptage correspondante.
- 4. Imprimer les documents reçus.

(Voir "(7) Impression de documents depuis une case de cryptage", page 4-57.)

## **<Impression automatique ou manuelle>**

Il y a 2 méthodes d'impression pour les documents codés ayant été reçus. La méthode désirée peut être sélectionnée durant la procédure d'enregistrement des cases de cryptage. (Voir "(3) Enregistrement de cases de cryptage", page 4-53.)

#### ● **Impression automatique**

Les documents reçus sont imprimés automatiquement dès leur réception dans la case de cryptage correspondante.

#### ● **Impression manuelle**

Les documents reçus NE sont PAS imprimés immédiatement mais restent dans la case de cryptage correspondante et doivent être imprimés en effectuant la procédure appropriée. (Voir "(7) Impression de documents depuis une case de cryptage", page 4-57.)

\* La seule personne pouvant imprimer les documents étant celle connaissant le numéro de case confidentielle correspondant ainsi que son numéro ID, le caractère confidentiel est préservé – non seulement pendant la communication, mais également sur place.
### **(7) Impression de documents depuis une case de cryptage**

Effectuez la procédure suivante pour imprimer des documents ayant été reçus dans votre case de cryptage. Si les documents sont imprimés correctement, les données seront effacées de cette case.

- \* Si "0000" est enregistré comme numéro ID pour votre case de cryptage, il ne sera pas nécessaire d'entrer un numéro ID lors de l'impression des documents de cette case. Dans ce cas, seul le numéro de case doit être correct pour permettre l'impression des documents.
- \* Pour annuler la procédure en cours, appuyer sur la touche Reset (Remise à zéro). Le panneau de commande retournera aux réglages du mode initial.

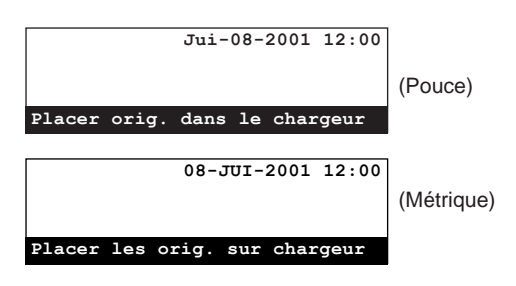

1. Soulever le volet et appuyer sur la touche Confidential [CONFIDENTIEL].

Le menu "Entrer/Impr données boîte" apparaîtra sur l'affichage de message.

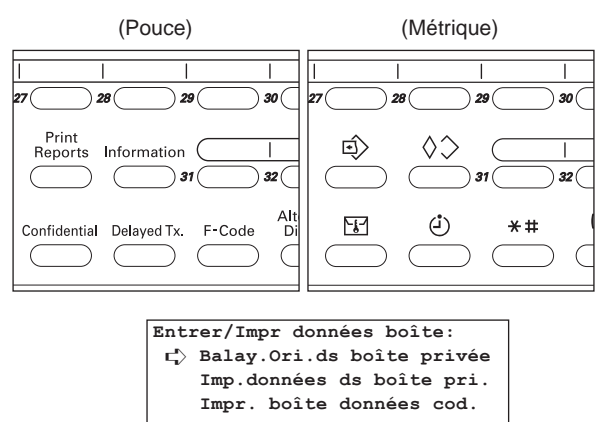

2. Sélectionner "Impr. boîte données cod." en utilisant les touches de curseur verticales.

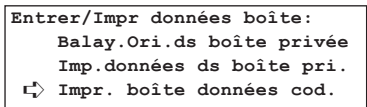

3. Appuyer sur la touche Enter (Validation).

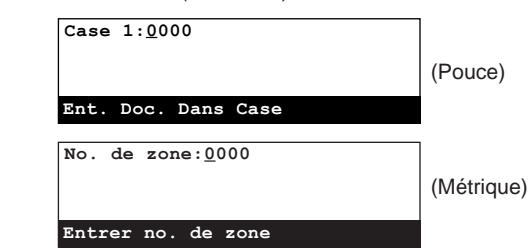

4. Entrer le numéro de case (4 chiffres) correspondant à la case de cryptage dans laquelle les documents devant être imprimés sont enregistrés en utilisant le clavier.

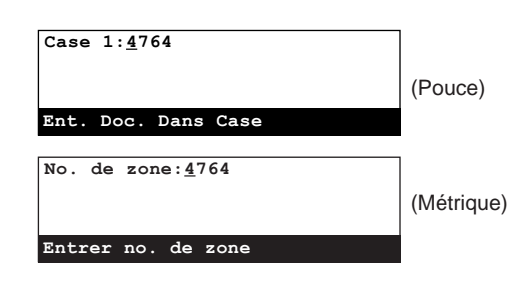

- 5. Appuyer sur la touche Enter (Validation).
	- Si "0000" est enregistré comme numéro ID de case, les documents seront automatiquement imprimés à ce moment; la procédure de l'étape 6 ne sera pas nécessaire.
	- Si aucun document n'est enregistré dans la case de cryptage sélectionnée, un message d'erreur apparaîtra sur l'affichage de message et le panneau de commande retournera aux réglages du mode initial.
	- \* Si le numéro de case entré n'est pas enregistré dans le télécopieur, un message d'erreur apparaîtra et l'affichage de message retournera à l'affichage vous permettant d'entrer de nouveau le numéro de case.

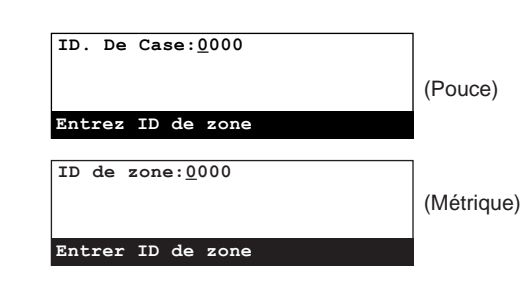

- 6. Entrer le numéro ID (4 chiffres) correspondant à cette case de cryptage.
	- \* Pour remettre le numéro affiché à "0000", appuyer simplement sur la touche Stop/Clear (Arrêt/Annulation).

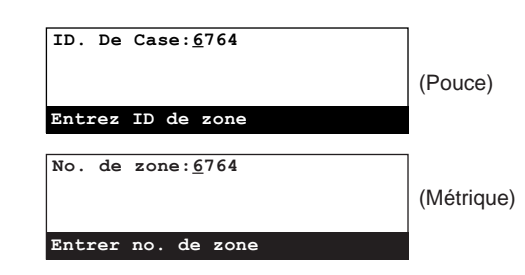

7. Appuyer sur la touche Enter (Validation).

Les documents enregistrés dans votre case de cryptage sont imprimés.

\* Si le numéro ID de case ayant été entré ne correspond pas au numéro enregistré, un message d'erreur apparaîtra et l'affichage de message retournera à l'affichage vous permettant d'entrer de nouveau le numéro ID de case. Vérifier et entrer le numéro ID de case correct.

### **(8) Impression d'une liste des clés de cryptage**

Imprimer cette liste pour vérifier le contenu des clés de cryptage actuellement enregistrées dans ce télécopieur.

- \* L'impression de cette liste n'est possible que si le mot de passe de gestion actuellement enregistré est entré pendant la procédure. Si le mot de passe entré ne correspond pas au mot de passe enregistré, la liste des clés de cryptage NE pourra PAS être effectuée.
- \* La liste des clés de cryptage ne sera pas imprimée si aucune clé de cryptage n'est enregistrée dans ce télécopieur.
- \* Pour annuler la procédure en cours, appuyer sur la touche Reset (Remise à zéro). Le panneau de commande retournera aux réglages du mode initial.
- 1. Soulever le volet et appuyer sur la touche Print Reports [IMPRIMER RAPPORTS]. Le menu "Imprimer Le Rapport" ["Imprimer rapport"] apparaîtra sur l'affichage de message.

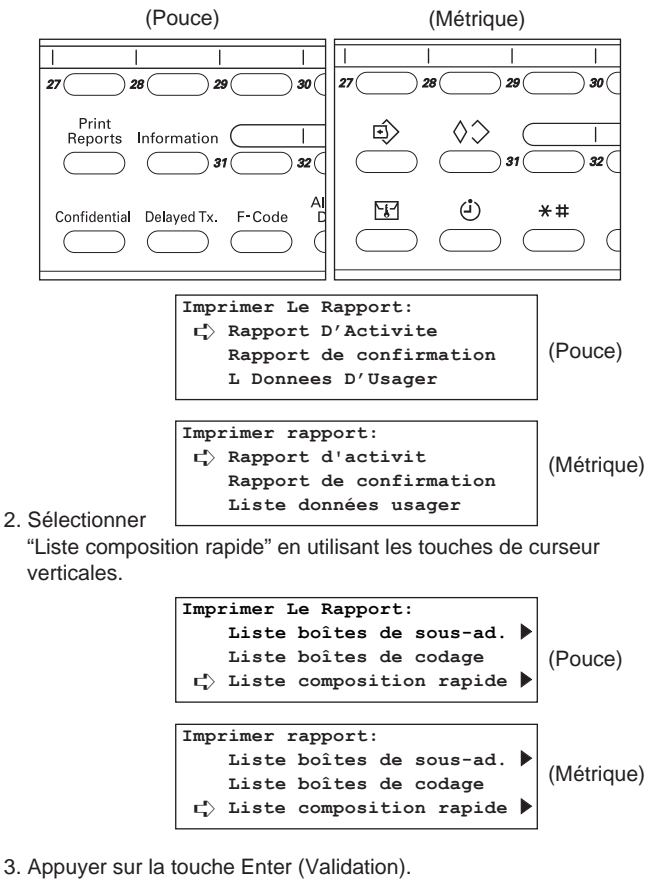

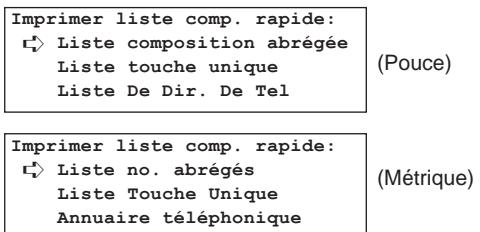

4. Sélectionner "Liste Clés.De Cryptage" ["Liste touche cryptée"] en utilisant les touches de curseur verticales.

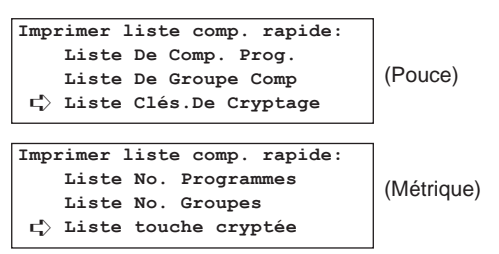

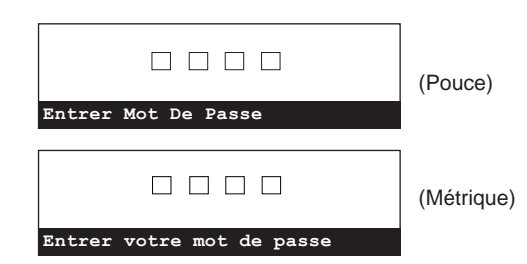

- 6. Entrer le mot de passe de gestion (4 chiffres) actuellement enregistré en utilisant le clavier. Une liste des clés de cryptage sera imprimée.
	- \* Si un mot de passe incorrect est entré, un message d'erreur apparaîtra. Dans ce cas, appuyer sur la touche Enter (Validation) et entrer le mot de passe correct.

### **(9) Impression d'une liste des cases de cryptage**

Imprimer cette liste pour vérifier les informations concernant les cases de cryptage ainsi que des informations concernant la présence de documents dans chaque case.

- \* La liste des cases de cryptage ne sera pas imprimée si aucune case de cryptage n'est enregistrée.
- \* Pour annuler la procédure en cours, appuyer sur la touche Reset (Remise à zéro). Le panneau de commande retournera aux réglages du mode initial.

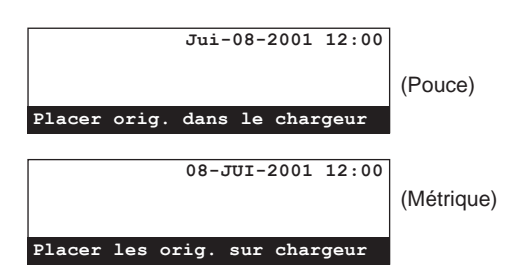

1. Soulever le volet et appuyer sur la touche Print Reports [IMPRIMER RAPPORTS]. Le menu "Imprimer Le Rapport" ["Imprimer rapport"] apparaîtra sur l'affichage de message.

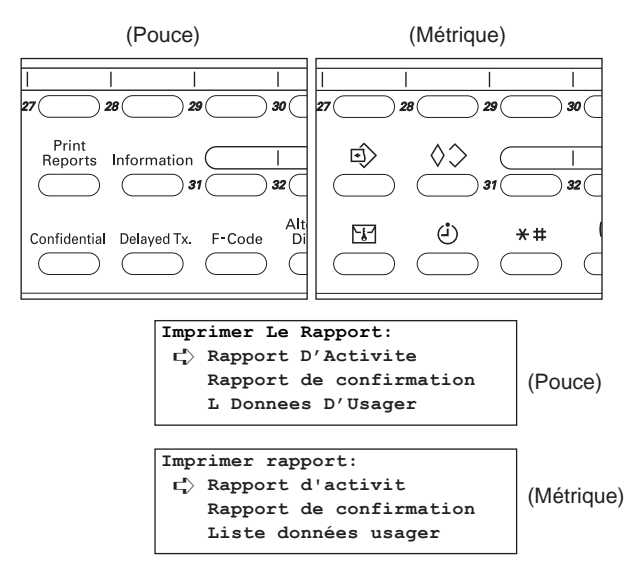

2. Sélectionner "Liste boîtes de codage" en utilisant les touches de curseur verticales.

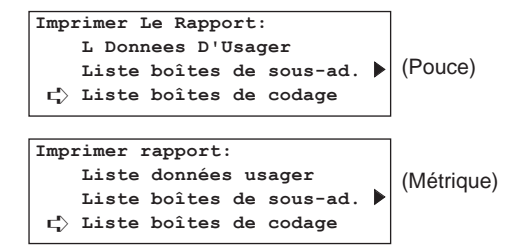

- 3. Appuyer sur la touche Enter (Validation).
	- Une liste des cases de cryptage sera imprimée.
	- \* Le panneau de commande retournera aux réglages du mode initial.
	- \* Si aucune case de cryptage n'est enregistrée dans ce télécopieur, un message d'erreur apparaîtra sur l'affichage de message avant que le panneau de commande ne retourne aux réglages du mode initial.

# **Accès limité**

En n'autorisant l'accès à certaines communications et opérations que sur l'introduction d'un code d'accès, l'utilisation de ce télécopieur – telle que le nombre de communications engagées – par jusqu'à 50 départements peut être supervisée avec efficacité en imprimant le rapport correspondant.

- \* Les codes d'accès doivent être enregistrés au préalable. (Voir "(5) Enregistrement de codes d'accès", page 4-61.)
- > Les méthodes de communication suivantes peuvent être contrôlées en accès limité.
	- Transmission standard
	- Transmission utilisant le minuteur
	- Transmission en diffusion
	- Transmission avec code F vers un poste de relais
	- Communication en appel sélectif
	- Communication de panneau d'affichage avec code F
	- Transmission avec cryptage
	- Transmission/réception manuelle dont la composition est engagée par ce télécopieur

#### **<Fonctions disponibles en accès limité>**

L'accès limité ne permet l'utilisation des fonctions de ce télécopieur qu'aux personnes entrant un code d'accès approprié – ou à la personne chargée de la supervision entrant le mot de passe de gestion enregistré.

- > Les fonctions suivantes de ce télécopieur peuvent être
	- utilisées après introduction d'un code d'accès valide.
		- Transmission standard • Transmission utilisant le minuteur
		- Transmission en diffusion
		-
		- Transmission de diffusion en relais avec code F
		- Communication en appel sélectif • Communication confidentielle avec code F
		- Communication de panneau d'affichage avec code F
		- Transmission avec cryptage
		- Édition d'une communication en mémoire
		- Rapport de communication en délai
		- Rapport d'accès limité
- > Toutes les fonctions de ce télécopieur, y compris les procédures d'enregistrement, de réglage et d'impression de rapport, peuvent être utilisées sur introduction du mot de passe de gestion enregistré.

#### **<Remarques>**

- \* La composition d'un numéro de télécopieur ou téléphone, ou la visualisation de l'affichage des résultats de la communication, et l'impression du rapport d'activité peuvent être effectuées sans avoir besoin d'entrer un code d'accès ou le mot de passe de gestion enregistré.
- \* Lorsque l'accès limité est activé, seuls les jeux de documents ayant été entrés avec le même code d'accès seront regroupés lors de l'utilisation de la fonction de transmission regroupée. Les documents ayant été entrés avec des codes d'accès différents seront transmis séparément. (Voir "(8) Transmission regroupée", page 1-18.)
- \* Si l'impression du rapport d'accès limité est activée, celui-ci sera imprimé automatiquement après 50 transactions individuelles. (Voir "Marche/Arrêt de l'impression de rapport", page 6-2.)
- \* Le nom de poste enregistré est en général inclus dans l'Identité du Terminal de Transmission mais, si l'accès limité est activé et qu'un code d'accès est utilisé lors de la programmation de la transmission, le nom du département enregistré pour ce code sera indiqué. Si le mot de passe de gestion a été utilisé lors de la programmation de la transmission, le nom de poste sera indiqué, comme dans les cas ordinaires.

## **(1) Préparatifs avant l'utilisation**

- 1. Si le code d'accès désiré n'est pas enregistré dans ce télécopieur, effectuer la procédure d'enregistrement adéquate.
	- (Voir "(5) Enregistrement de codes d'accès", page 4-61.) Pour enregistrer un code d'accès, il est nécessaire d'entrer le mot de passe de gestion enregistré. (Voir "Enregistrement du

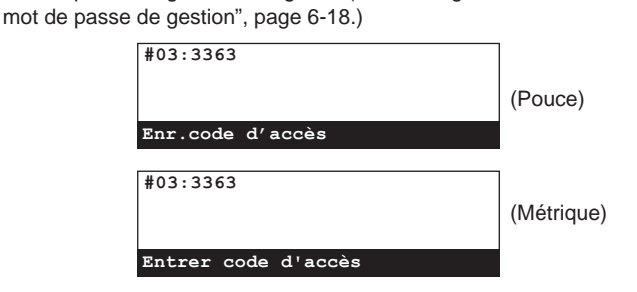

2. Mettre l'accès limité sur marche. (Voir "(8) Marche/Arrêt de l'accès limité", page 4-64.)

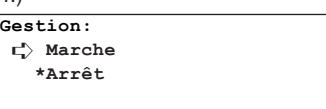

### **(2) Affichage de message en mode initial (L'accès limité est activé)**

Si le télécopieur est en mode de fonctionnement télécopie, le message indiqué ci-dessous apparaîtra sur l'affichage de message.

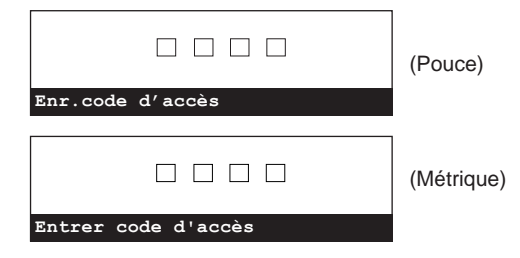

Dans ce cas, les fonctions suivantes de ce télécopieur pourront être utilisées.

- Impression du rapport d'activité
- Visualisation de l'affichage des résultats de la communication
- Composition d'un numéro de télécopieur ou téléphone
- Transmission/réception manuelle engagée par votre correspondant

### **(3) Entrer votre code**

- \* Votre code d'accès ou le mot de passe de gestion désiré doit être enregistré au préalable. (Voir "Enregistrement du mot de passe de gestion", page 6-18.)
- 1. Entrez votre code d'accès ou le mot de passe de gestion enregistré (tous deux à 4 chiffres) en utilisant le clavier.

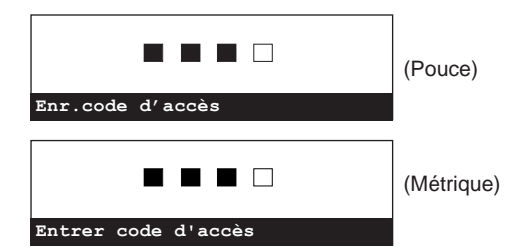

\* Si le code d'accès ou le mot de passe de gestion entré correspond aux données enregistrées, l'affichage de message du mode initial pour les opérations de télécopie apparaîtra.

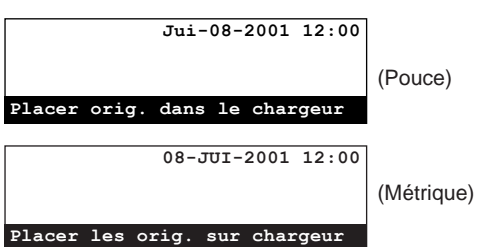

- \* Si le code d'accès ou le mot de passe de gestion entré NE correspond PAS aux données enregistrées, un message d'erreur apparaîtra sur l'affichage de message. Dans ce cas, appuyer sur la touche Enter (Validation) et l'affichage de message retournera à l'affichage vous permettant d'entrer de nouveau le code d'accès ou le mot de passe. Vérifier le code d'accès ou le mot de passe de gestion et entrer les données correctes.
- 2. Effectuer la procédure de transmission ou réception désirée.

## **(4) Mettre l'accès limité sur arrêt**

1. Entrer le mot de passe de gestion enregistré (4 chiffres) en utilisant le clavier.

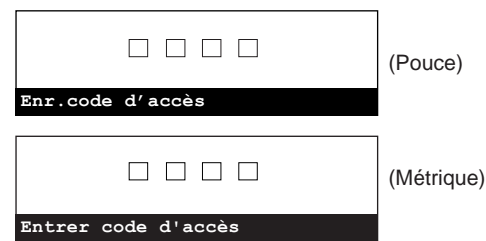

2. Mettre l'accès limité sur arrêt. (Voir "(8) Marche/Arrêt de l'accès limité", page 4-64.)

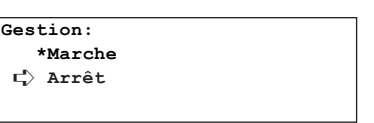

## **(5) Enregistrement de codes d'accès**

Pour permettre l'accès limité, des codes d'accès doivent être enregistrés au préalable dans ce télécopieur. Un code d'accès est un numéro à 4 chiffres et peut être formé de n'importe quelle combinaison des chiffres 0 - 9. Jusqu'à 50 codes d'accès peuvent être enregistrés dans ce télécopieur.

- \* Pour enregistrer un code d'accès, il est nécessaire d'entrer le mot de passe de gestion enregistré.
- \* L'enregistrement de codes d'accès peut être effectué que l'accès limité soit activé ou désactivé. Même si l'accès limité est désactivé, les codes d'accès et les noms des départements correspondants ayant été enregistrés pourront être utilisés lorsque l'accès limité sera de nouveau activé.
- Bien qu'il soit possible de modifier le nom des départements enregistrés, les codes d'accès ne peuvent pas être modifiés. Pour modifier un code d'accès enregistré, effacer le code puis enregistrer le nouveau code d'accès désiré. (Voir "(6) Modification d'un nom de département" et "(7) Effacement de codes d'accès", tous deux page 4-63.)
- \* Pour vérifier les codes d'accès et les noms des départements correspondants déjà enregistrés, imprimer une liste des départements. (Voir "(10) Impression d'une liste des départements", page 4-66.)
- Lorsque l'accès limité est activé, le nom du département enregistré pour la personne émettant la transmission sera inclus dans les données de l'Identité du Terminal de Transmission étant envoyées automatiquement vers le télécopieur de réception.
- Deux codes d'accès ne peuvent pas être exactement identiques et aucun code d'accès ne peut être identique au mot de passe de gestion.
- \* Pour annuler la procédure en cours, appuyer sur la touche Reset (Remise à zéro). Le panneau de commande retournera aux réglages du mode initial.

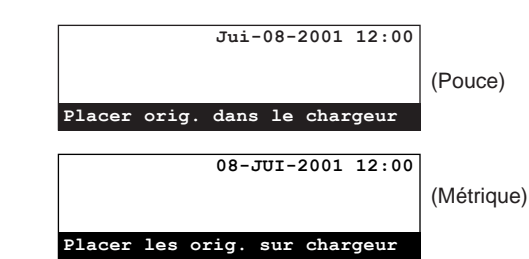

1. Soulever le volet et appuyer sur la touche Register [ENREGISTRER]. Le menu "Programme" apparaîtra sur l'affichage de message.

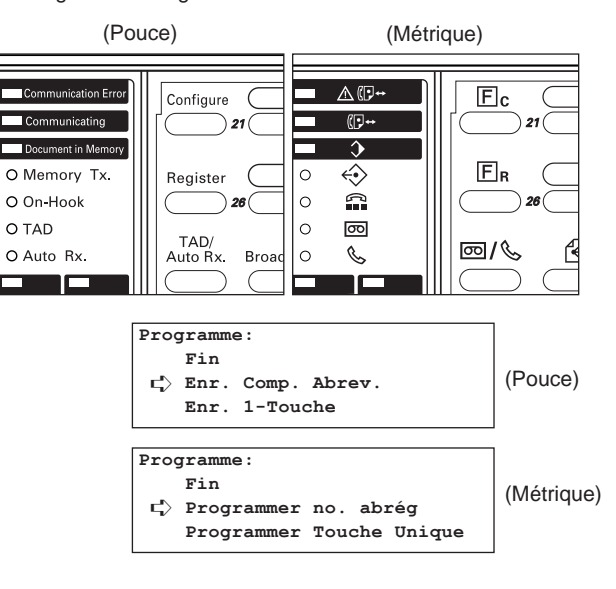

2. Sélectionner "Votre Propre Nom" ["Enregistrer paramètres fx"] en utilisant les touches de curseur verticales.

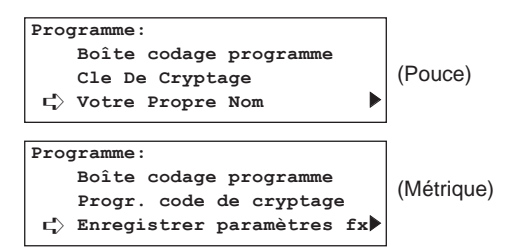

3. Appuyer sur la touche Enter (Validation).

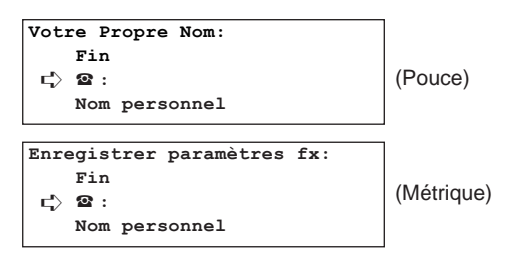

4. Sélectionner "Code D'Acces" ["Code d'accès"] en utilisant les touches de curseur verticales.

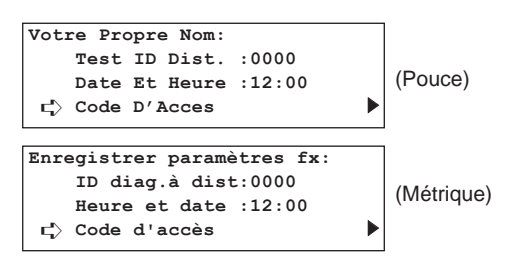

5. Appuyer sur la touche Enter (Validation).

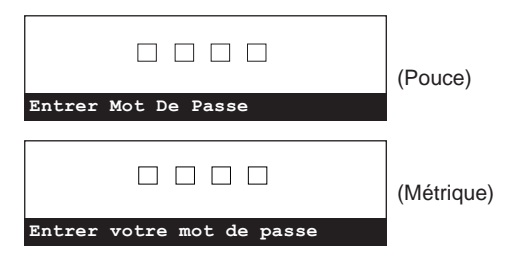

6. Entrer le mot de passe de gestion (4 chiffres) actuellement enregistré en utilisant le clavier.

\* Si un mot de passe incorrect est entré, un message d'erreur apparaîtra. Dans ce cas, appuyer sur la touche Enter (Validation) et entrer le mot de passe correct.

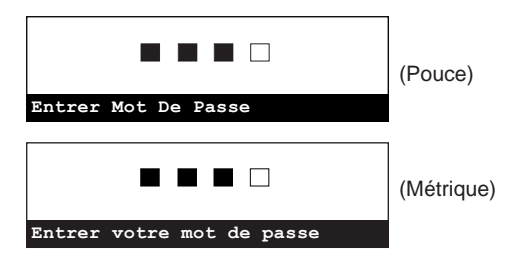

7. Sélectionner l'un des numéros de code d'accès #01 - #50 n'étant pas enregistré en utilisant les touches de curseur verticales.

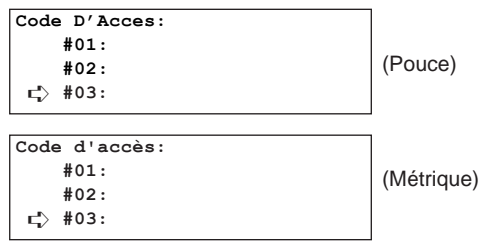

8. Appuyer sur la touche Enter (Validation).

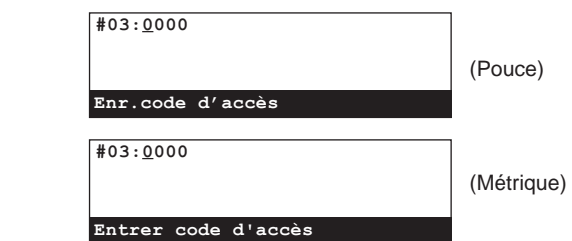

9. Entrer le code d'accès désiré en utilisant le clavier. Un code d'accès est un numéro à 4 chiffres et peut être formé de n'importe quelle combinaison des chiffres 0 - 9.

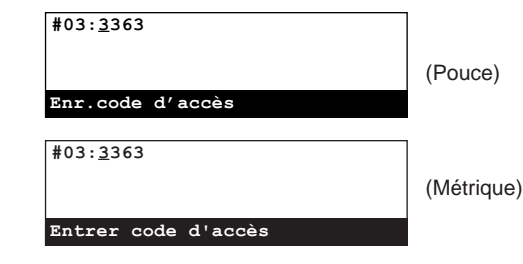

10. Appuyer sur la touche Enter (Validation).

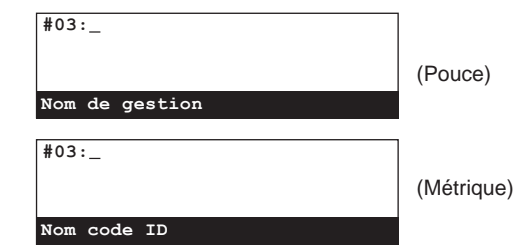

- 11. Entrer le nom de département désiré.
	- (Voir "Entrée de caractères", page 1-32.)
		- \* Le nom de département peut être long de 32 caractères.
		- \* Appuyer sur la touche Stop/Clear (Arrêt/Annulation) pour que le nom actuellement affiché sur l'affichage disparaisse.

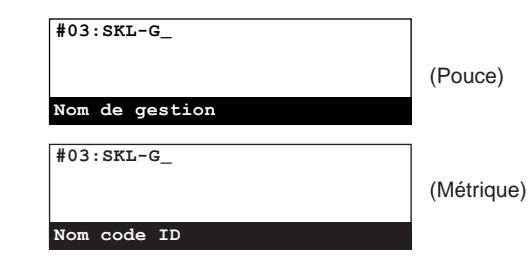

12. Appuyer sur la touche Enter (Validation). L'enregistrement pour ce code d'accès est terminé.

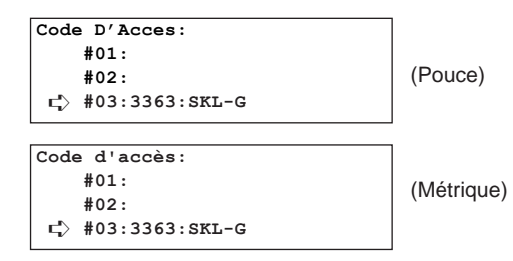

- > Pour continuer l'enregistrement d'autres codes d'accès, répéter les étapes 7 - 12.
- > Lorsque l'enregistrement des codes d'accès est terminé, appuyer sur la touche Reset (Remise à zéro). Le panneau de commande retournera aux réglages du mode initial.

### **(6) Modification d'un nom de département**

Pour modifier un nom de département enregistré, effectuer la procédure suivante.

- \* Pour modifier un nom de département, il est nécessaire d'entrer le mot de passe de gestion enregistré. (Voir "Enregistrement du mot de passe de gestion", page 6-18.)
- \* Pour annuler la procédure en cours, appuyer sur la touche Reset (Remise à zéro). Le panneau de commande retournera aux réglages du mode initial.

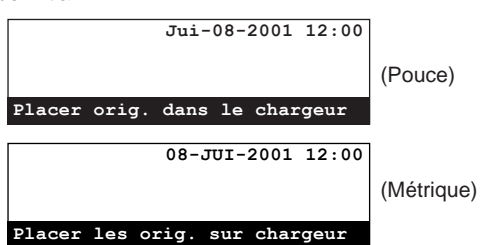

- 1. Effectuer les étapes 1 6 de "(5) Enregistrement de codes d'accès", page 4-61.
- 2. Sélectionner le code d'accès correspondant au nom de département devant être modifié en utilisant les touches de curseur verticales.

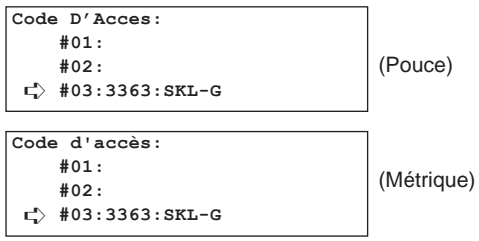

3. Appuyer sur la touche Enter (Validation).

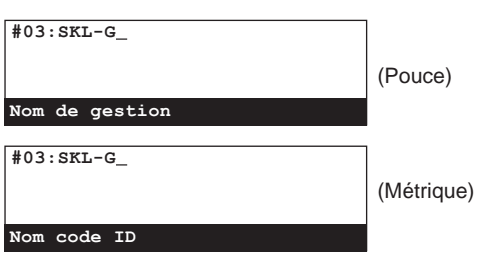

- 4. Entrer le nom de département désiré.
	- (Voir "Entrée de caractères", page 1-32.)
	- \* Le nom de département peut être long de 32 caractères.
	- \* Appuyer sur la touche Stop/Clear (Arrêt/Annulation) pour que le nom actuellement affiché sur l'affichage disparaisse et entrer le nouveau nom.

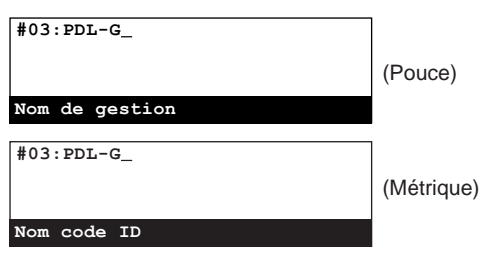

5. Appuyer sur la touche Enter (Validation). L'enregistrement du nouveau nom de département est terminé.

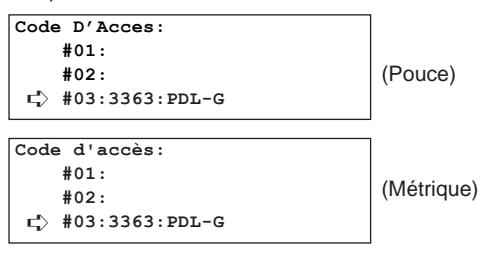

- > Pour continuer la modification d'autres noms de département, répéter les étapes 2 - 5.
- > Lorsque la modification de noms de département est terminée, appuyer sur la touche Reset (Remise à zéro). Le panneau de commande retournera aux réglages du mode initial.

### **(7) Effacement de codes d'accès**

Pour effacer un code d'accès enregistré, effectuer la procédure suivante.

- \* Pour effacer un code d'accès, il est nécessaire d'entrer le mot de passe de gestion enregistré. (Voir "Enregistrement du mot de passe de gestion", page 6-18.)
- \* Pour annuler la procédure en cours, appuyer sur la touche Reset (Remise à zéro). Le panneau de commande retournera aux réglages du mode initial.
- 1. Effectuer les étapes 1 6 de "(5) Enregistrement de codes d'accès", page 4-61.
- 2. Sélectionner le code d'accès devant être effacé en utilisant les touches de curseur verticales.

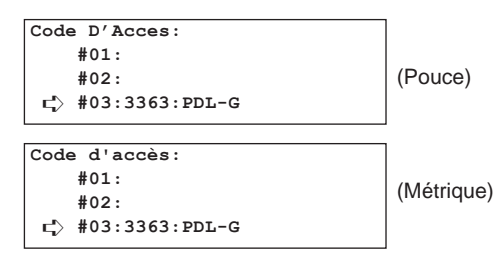

3. Appuyer sur la touche Stop/Clear (Arrêt/Annulation). \* Pour annuler la procédure d'effacement, appuyer simplement de nouveau sur la touche Stop/Clear (Arrêt/Annulation).

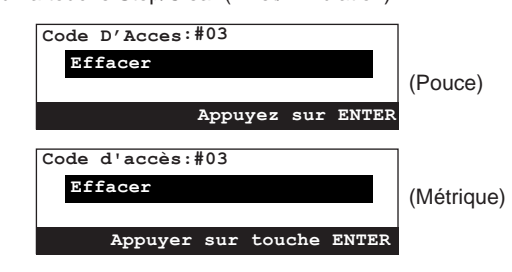

4. Appuyer sur la touche Enter (Validation). Le code d'accès sélectionné est effacé.

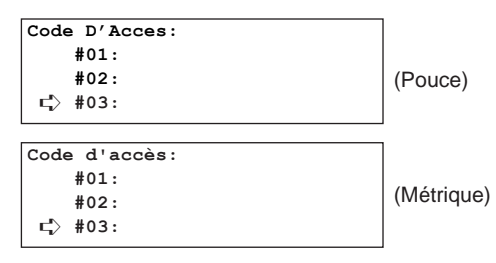

- > Pour continuer l'effacement d'autres codes d'accès, répéter les étapes 2 - 4.
- > Lorsque l'effacement de codes d'accès est terminé, appuyer sur la touche Reset (Remise à zéro). Le panneau de commande retournera aux réglages du mode initial.

## **(8) Marche/Arrêt de l'accès limité**

Effectuer la procédure suivante pour mettre l'accès limité sur marche ou arrêt.

- \* Pour mettre l'accès limité sur marche ou arrêt, il est nécessaire d'entrer le mot de passe de gestion enregistré.
- (Voir "Enregistrement du mot de passe de gestion", page 6-18.) \* Pour annuler la procédure en cours, appuyer sur la touche Reset (Remise à zéro). Le panneau de commande retournera aux réglages du mode initial.
- 1. Soulever le volet et appuyer sur la touche Configure [CONFIGURER]. Le menu "Régler fax" apparaîtra sur l'affichage de message.

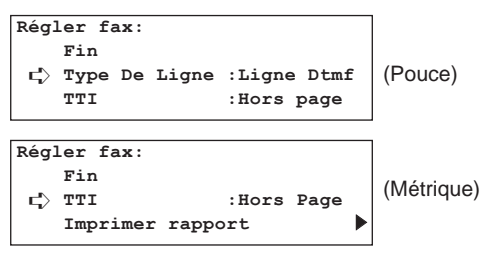

2. Sélectionner "Gestion" en utilisant les touches de curseur verticales.

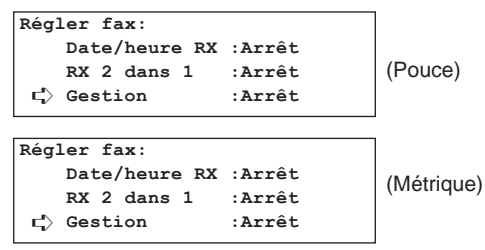

3. Appuyer sur la touche Enter (Validation).

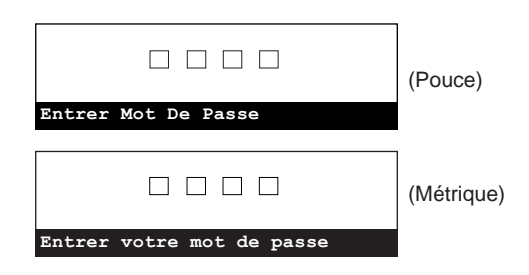

- 4. Entrer le mot de passe de gestion (4 chiffres) actuellement enregistré en utilisant le clavier.
	- \* Si un mot de passe incorrect est entré, un message d'erreur apparaîtra. Dans ce cas, appuyer sur la touche Enter (Validation) et entrer le mot de passe correct.

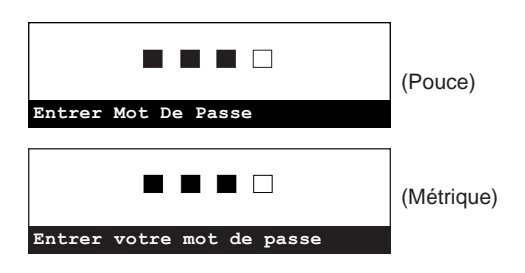

- 5. Sélectionner si la fonction d'accès limité doit être réglée sur marche ou arrêt en utilisant les touches de curseur verticales.
	- \* L'astérisque (\*) de l'affichage de message indique le réglage actuel.

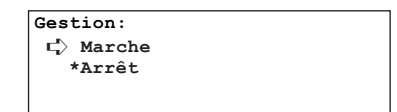

6. Appuyer sur la touche Enter (Validation). Le réglage de l'accès limité est terminé.

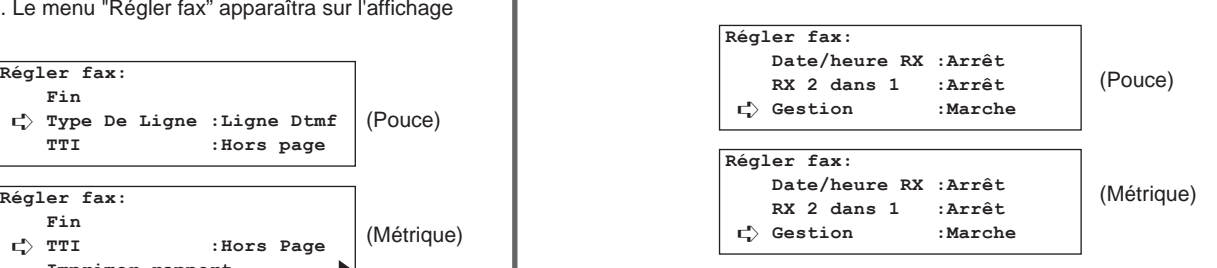

7. Appuyer sur la touche Reset (Remise à zéro). Le panneau de commande retournera aux réglages du mode initial.

### **(9) Impression d'un rapport d'accès limité**

Imprimer ce rapport pour vérifier les détails, classés par département, concernant toutes les communications effectuées en accès limité. Il est également possible d'imprimer un rapport pour un seul département, ou pour tous les départements.

- \* Pour imprimer ce rapport, il est nécessaire d'activer l'accès limité et d'entrer le mot de passe de gestion enregistré.
- (Voir "Enregistrement du mot de passe de gestion", page 6-18.) \* Le rapport d'accès limité ne sera pas imprimé si aucune
- communication n'a eu lieu en accès limité. \* Pour annuler la procédure en cours, appuyer sur la touche Reset
- (Remise à zéro). Le panneau de commande retournera aux réglages du mode initial.

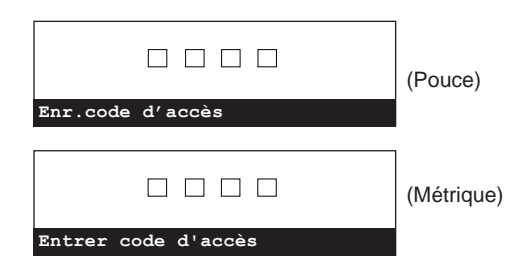

1. Entrer le mot de passe de gestion actuellement enregistré. Si le mot de passe de gestion entré correspond au mot de passe enregistré, l'affichage de message du mode initial pour les opérations de télécopie apparaîtra.

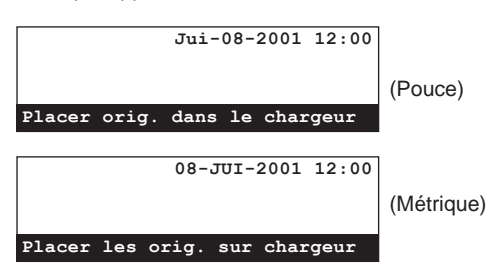

2. Soulever le volet et appuyer sur la touche Print Reports [IMPRIMER RAPPORTS]. Le menu "Imprimer Le Rapport" ["Imprimer rapport"] apparaîtra sur l'affichage de message.

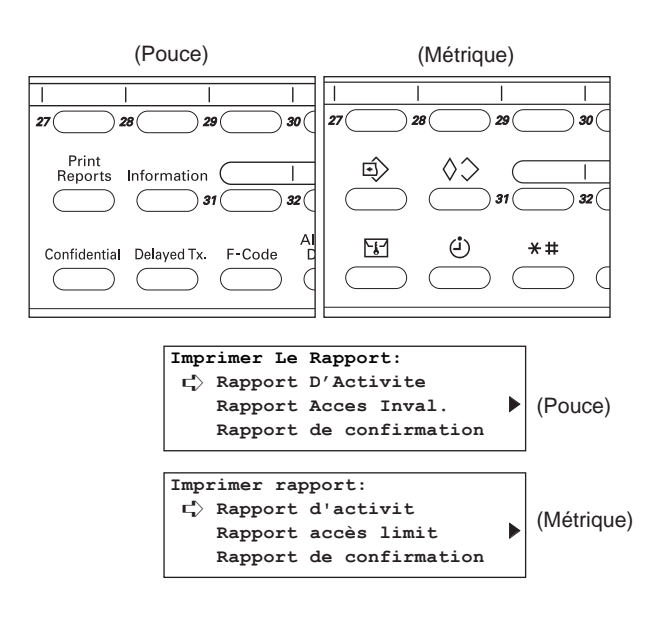

3. Sélectionner "Rapport Acces Inval." ["Rapport accès limit"] en utilisant les touches de curseur verticales.

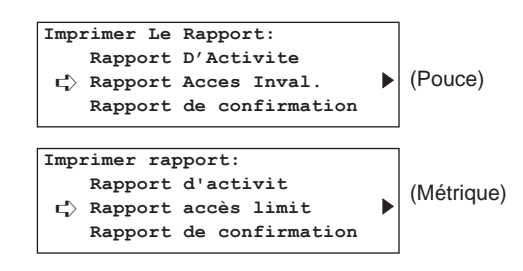

4. Appuyer sur la touche Enter (Validation).

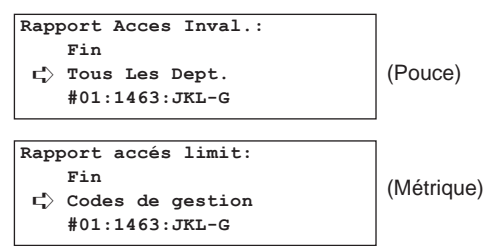

5. Sélectionner le département pour lequel un rapport d'accès limité doit être imprimé en utilisant les touches de curseur verticales.

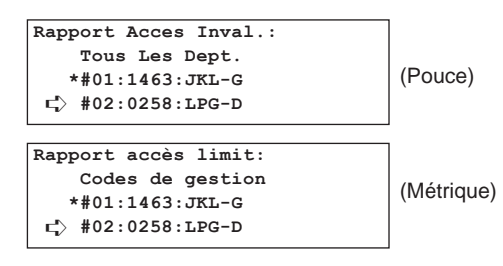

- > Pour n'imprimer un rapport d'accès limité que pour un certain nombre de départements, sélectionner uniquement les départements désirés.
- > Pour imprimer un rapport d'accès limité pour tous les départements, sélectionner "Tous Les Dept." ["Codes de gestion"] .
- \* Les astérisques (\*) indiquent les départements pour lesquels un rapport d'accès limité sera imprimé.
- \* Pour effacer un département ayant déjà été sélectionné, sélectionner simplement ce département de nouveau et l'astérisque disparaîtra.
- 6. Appuyer sur la touche Enter (Validation).

Un astérisque (\*) apparaîtra à côté du département sélectionné, indiquant qu'un rapport d'accès limité sera imprimé pour ce département.

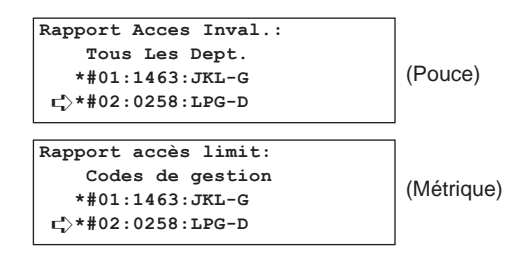

- > Pour continuer la sélection d'autres départements, répéter les étapes 5 - 6.
- > Lorsque la sélection de départements est terminée, passer à l'étape 7.
- \* Lorsque plusieurs départements sont sélectionnés, un astérisque (\*) apparaîtra à côté de chaque département sélectionné.
- Si aucune communication en accès limité n'a eu lieu pour ce département, un message d'erreur apparaîtra sur l'affichage de message.

7. Sélectionner "Fin" en utilisant les touches de curseur verticales.

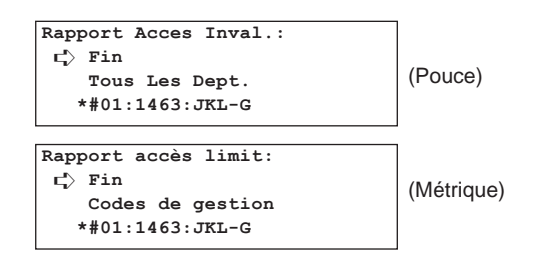

8. Appuyer sur la touche Enter (Validation). Un rapport d'accès limité sera imprimé.

## **(10) Impression d'une liste des départements**

Imprimer cette liste pour vérifier les codes d'accès et le nom des départements correspondants ayant été enregistrés dans ce télécopieur.

- \* Pour imprimer cette liste, il est nécessaire d'activer l'accès limité et d'entrer le mot de passe de gestion enregistré.
- (Voir "Enregistrement du mot de passe de gestion", page 6-18.) \* La liste des départements ne sera pas imprimée si aucun code d'accès n'est enregistré dans ce télécopieur.
- \* Pour annuler la procédure en cours, appuyer sur la touche Reset (Remise à zéro). Le panneau de commande retournera aux réglages du mode initial.

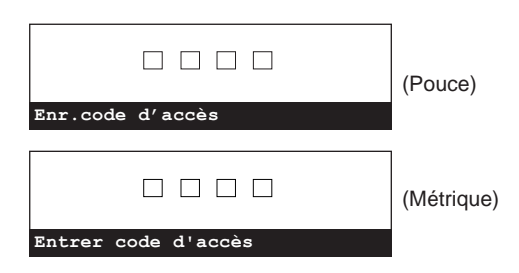

1. Entrer le mot de passe de gestion actuellement enregistré. \* Si le mot de passe de gestion entré correspond au mot de passe enregistré, l'affichage de message du mode initial pour les opérations de télécopie apparaîtra.

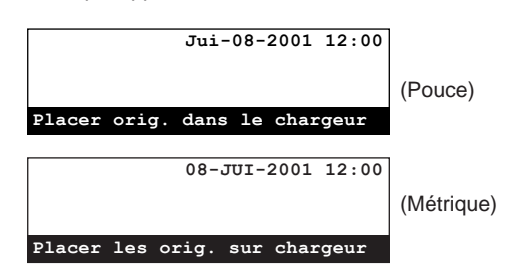

2. Soulever le volet et appuyer sur la touche Print Reports [IMPRIMER RAPPORTS]. Le menu "Imprimer Le Rapport" ["Imprimer rapport"] apparaîtra sur l'affichage de message.

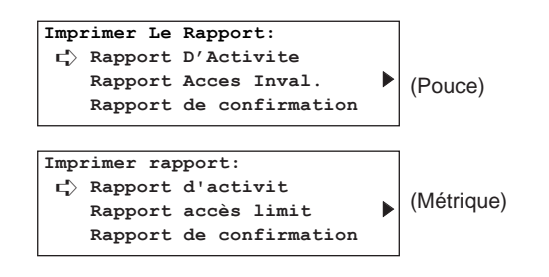

3. Sélectionner "Liste composition rapide" en utilisant les touches de curseur verticales.

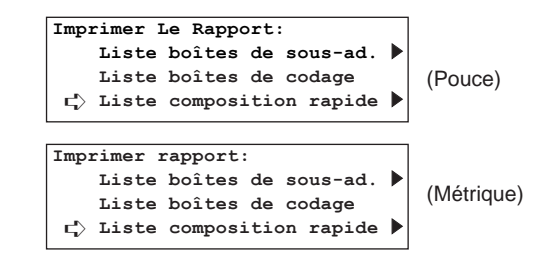

4. Appuyer sur la touche Enter (Validation).

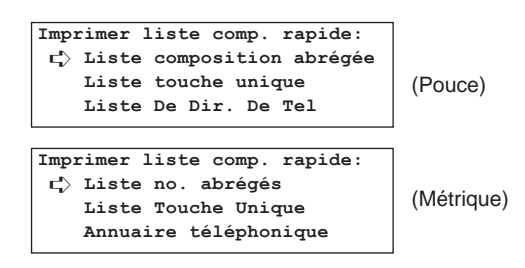

5. Sélectionner "Liste Départements" ["Liste codes d'accès"] en utilisant les touches de curseur verticales.

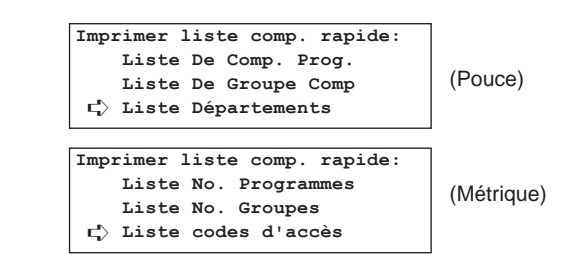

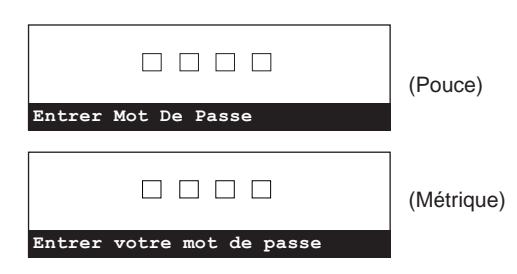

- 7. Entrer le mot de passe de gestion (4 chiffres) actuellement enregistré en utilisant le clavier. Une liste des départements sera imprimée.
	- \* Si un mot de passe incorrect est entré, un message d'erreur apparaîtra. Dans ce cas, appuyer sur la touche Enter (Validation) et entrer le mot de passe correct.

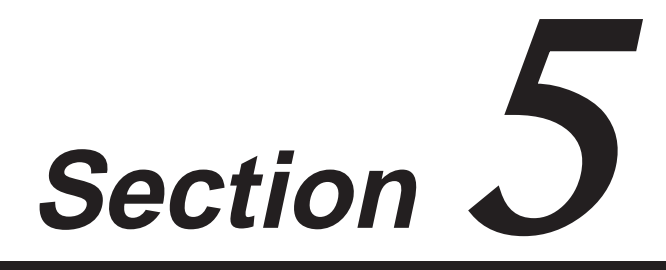

**Gestion des informations se rapportant aux communications de télécopie**

## **Affichage du résultat d'une communication**

Vous pouvez utiliser l'affichage de message pour vérifier certaines informations concernant les 10 dernières transmissions et/ou réceptions de télécopie. L'affichage du résultat de la communication vous permet de vérifier le numéro de document, la date et l'heure, le nom de la destination, le nombre de pages, le type de communication et le résultat de la communication.

### **(1) Affichage du résultat d'une transmission**

Les informations concernant jusqu'à 10 des transmissions de télécopie les plus récentes peuvent être vérifiées sur l'affichage de message.

1. Soulever le volet et appuyer sur la touche Information [INFORMATION]. Le menu "Info sur la communication" apparaîtra sur l'affichage de message.

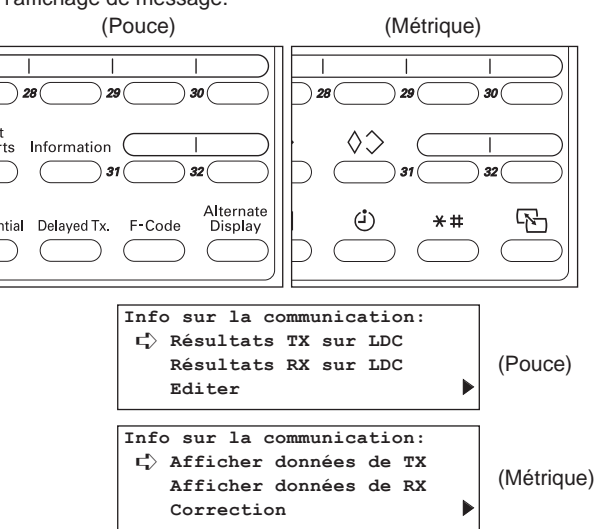

2. S'assurer que "Résultats TX sur LCD" ["Afficher données de TX"] est sélectionné dans l'affichage de message et appuyer sur la touche Enter (Validation).

Les informations concernant la dernière transmission seront affichées.

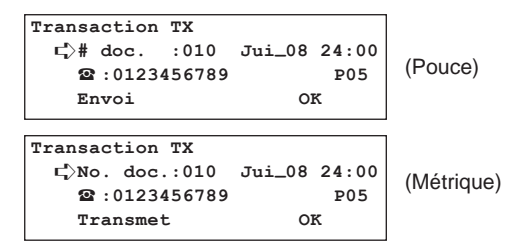

- 3. Appuyer sur la touche du curseur vertical [bas] pour faire apparaître les informations concernant la transmission précédente et appuyer sur la touche du curseur vertical [haut] pour que les informations de la dernière transmission soient de nouveau affichées.
- 4. Une fois la vérification des informations désirées terminée, appuyer sur la touche Enter (Validation). Le panneau de commande retournera aux réglages du mode initial.
	- Si vous appuyez sur la touche du curseur vertical [bas] lorsque les informations concernant la transmission la plus "ancienne" sont affichées, un menu de sortie sera affiché. Dans un tel cas, appuyer sur la touche Enter (Validation). Le panneau de commande retournera aux réglages du mode initial.

### **(2) Affichage du résultat d'une réception**

Les informations concernant jusqu'à 10 des réceptions de télécopie les plus récentes peuvent être vérifiées sur l'affichage de message.

1. Soulever le volet et appuyer sur la touche Information [INFORMATION]. Le menu "Info sur la communication" apparaîtra sur l'affichage de message.

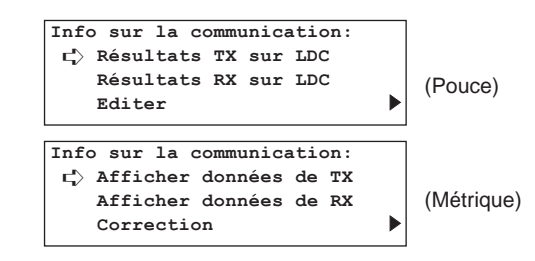

2. Sélectionner "Résultats RX sur LDC" ["Afficher données de RX"] en utilisant la touche du curseur vertical [bas].

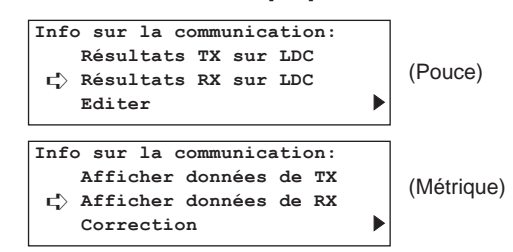

3. Appuyer sur la touche Enter (Validation). Les informations concernant la dernière réception seront affichées.

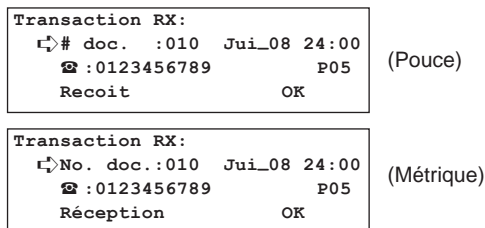

- 4. Appuyer sur la touche du curseur vertical [bas] pour faire apparaître les informations concernant la réception précédente et appuyer sur la touche du curseur vertical [haut] pour que les informations de la dernière réception soient de nouveau affichées.
- 5. Une fois la vérification des informations désirées terminée, appuyer sur la touche Enter (Validation). Le panneau de commande retournera aux réglages du mode initial.
	- \* Si vous appuyez sur la touche du curseur vertical [bas] lorsque les informations concernant la réception la plus "ancienne" sont affichées, un menu de sortie sera affiché. Dans un tel cas, appuyer sur la touche Enter (Validation). Le panneau de commande retournera aux réglages du mode initial.

## **Impression de rapports/listes de gestion**

Les résultats de vos communications de télécopie ainsi que certains réglages de votre télécopieur peuvent être vérifiés lorsque vous le désirez, en imprimant divers rapports de gestion. Les procédures suivantes décrivent comment imprimer le rapport d'activité, le rapport de confirmation et la liste des réglages de l'utilisateur.

## **(1) Rapport d'activité**

Imprimer ce rapport pour vérifier le statut et résultat des transmissions et réceptions ayant été effectuées sur ce télécopieur. Des informations concernant les 50 communications les plus récentes seront imprimées sur le rapport d'activité.

- \* Le rapport d'activité ne sera pas imprimé si aucune communication n'a eu lieu.
- \* Pour annuler la procédure en cours, appuyer sur la touche Reset (Remise à zéro). Le panneau de commande retournera aux réglages du mode initial.

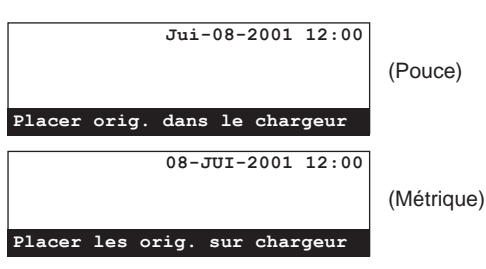

1. Soulever le volet et appuyer sur la touche Print Reports [IMPRIMER RAPPORTS]. Le menu "Imprimer Le Rapport" ["Imprimer rapport"] apparaîtra sur l'affichage de message.

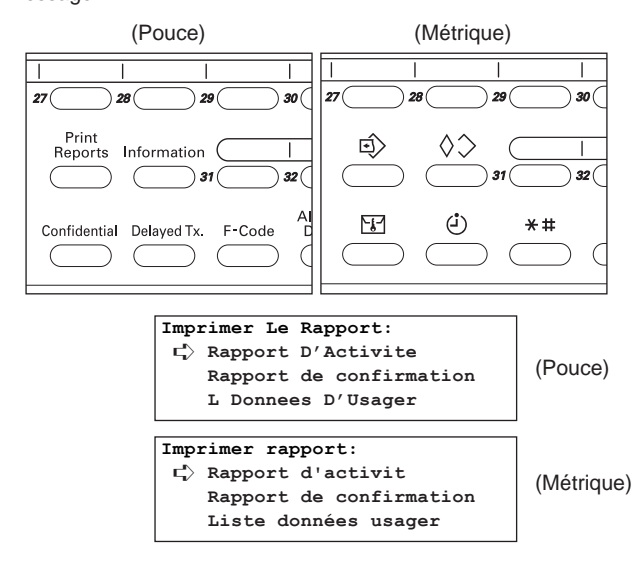

- 2. S'assurer que "Rapport D'Activite" ["Rapport d'activit"] est sélectionné dans l'affichage de message et appuyer sur la touche Enter (Validation). Un rapport d'activité sera imprimé. Le panneau de commande retournera aux réglages du mode
	- initial.

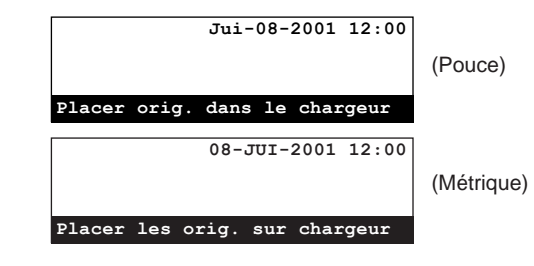

# **(2) Rapport de confirmation**

Imprimer ce rapport pour vérifier le statut des communications de télécopieur étant en attente dans la mémoire.

- \* Le rapport de confirmation ne sera pas imprimé si aucune communication ou aucun document pour la transmission en appel sélectif ne sont en attente dans la mémoire.
- \* Pour annuler la procédure en cours, appuyer sur la touche Reset (Remise à zéro). Le panneau de commande retournera aux réglages du mode initial.

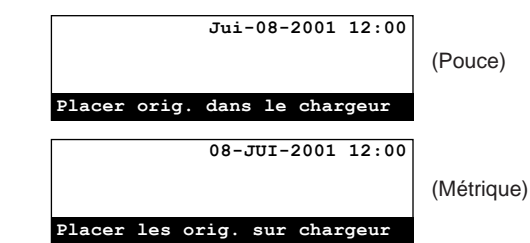

1. Soulever le volet et appuyer sur la touche Print Reports [IMPRIMER RAPPORTS]. Le menu "Imprimer Le Rapport" ["Imprimer rapport"] apparaîtra sur l'affichage de message.

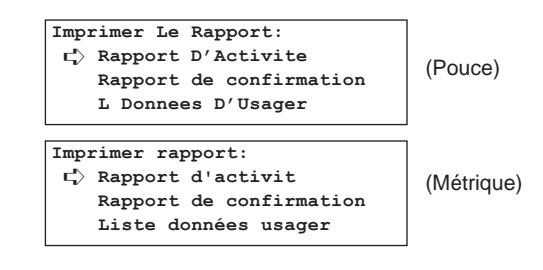

### **Section 5 Gestion des informations se rapportant aux communications de télécopie**

2. Sélectionner "Rapport de confirmation" en utilisant les touches de curseur verticales.

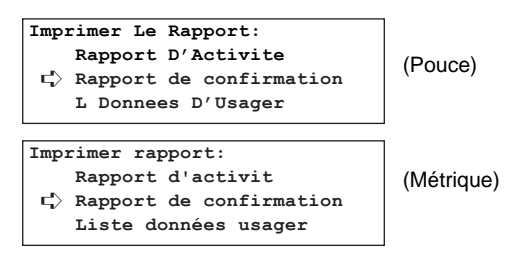

- 3. Appuyer sur la touche Enter (Validation). Un rapport de confirmation sera imprimé.
	- \* Le panneau de commande retournera aux réglages du mode initial.

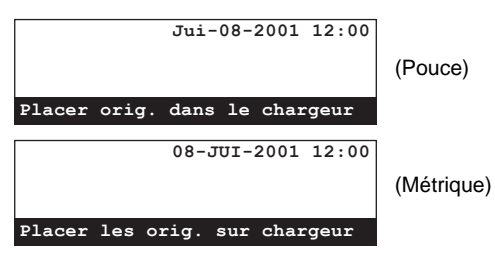

## **(3) Liste des réglages de l'utilisateur**

Imprimer cette liste pour vérifier les réglages effectués (type de ligne téléphonique, etc.) et autres informations ayant été enregistrées (nom de poste, etc.) dans ce télécopieur.

\* Pour annuler la procédure en cours, appuyer sur la touche Reset (Remise à zéro). Le panneau de commande retournera aux réglages du mode initial.

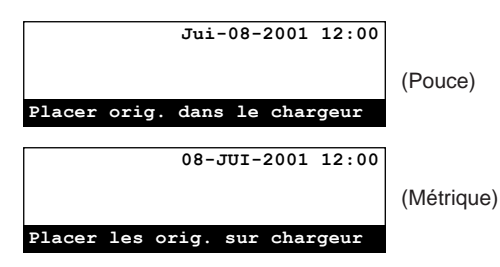

1. Soulever le volet et appuyer sur la touche Print Reports [IMPRIMER RAPPORTS]. Le menu "Imprimer Le Rapport" ["Imprimer rapport"] apparaîtra sur l'affichage de message.

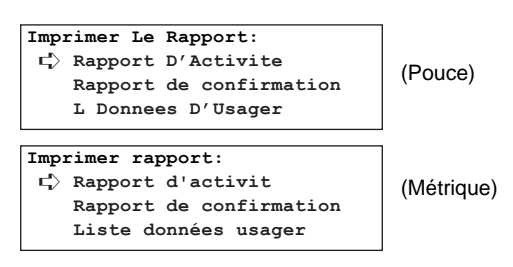

2. Sélectionner "L Donnees D'Usager" ["Liste données usager"] en utilisant les touches de curseur verticales.

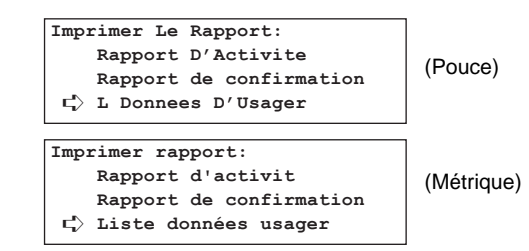

3. Appuyer sur la touche Enter (Validation). Une liste des réglages de l'utilisateur sera imprimée.

\* Le panneau de commande retournera aux réglages du mode initial.

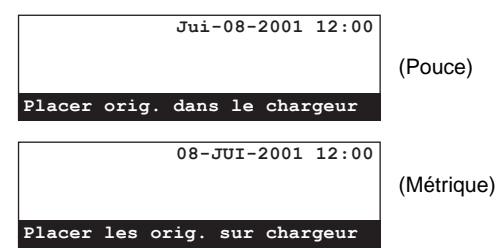

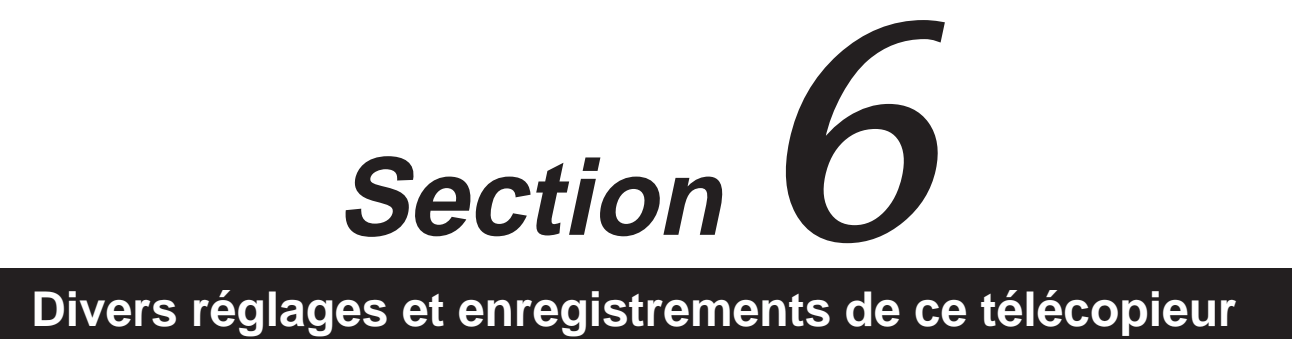

# **Marche/Arrêt de l'impression de rapport**

Cinq types de rapports peuvent être imprimés pour vérifier si, par exemple, une transmission ou réception a été effectuée correctement. Il également est possible de régler ces rapports de façon à ce que chaque rapport soit imprimé automatiquement ou de désactiver l'impression automatique de chaque rapport.

### **<Rapport d'activité>**

Régler ce rapport pour qu'il soit imprimé lorsqu'un nombre prédéterminé de communications ont été effectuées afin de vérifier les détails concernant ces communications.

#### **<Rapport d'accès limité>**

Régler ce rapport pour qu'il soit imprimé afin de permettre la vérification des détails, classés par département, concernant toutes les communications effectuées en accès limité.

#### **<Rapport de transmission>**

Régler ce rapport pour qu'il soit imprimé après chaque transmission afin de vérifier si la transmission a été effectuée correctement.

\* Il est également possible de régler ce rapport de façon à ce qu'il soit uniquement imprimé dans certaines circonstances (erreur de communication, transmission en diffusion, transmission utilisant le minuteur et transmission avec cryptage).

#### **<Rapport de réception>**

Régler ce rapport pour qu'il soit imprimé après chaque réception afin de vérifier si la réception a été effectuée correctement.

\* Il est également possible de régler ce rapport de façon à ce qu'il soit uniquement imprimé dans certaines circonstances (erreur de communication, réception en appel sélectif, réception avec cryptage et réception confidentielle avec code F).

#### **<Rapport de communication en délai>**

Régler ce rapport pour qu'il soit imprimé après la programmation d'une communication utilisant le minuteur afin de vérifier les données concernant cette communication.

\* Pour annuler la procédure en cours, appuyer sur la touche Reset (Remise à zéro). Le panneau de commande retournera aux réglages du mode initial.

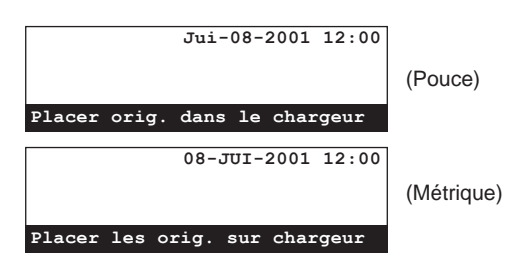

1. Soulever le volet et appuyer sur la touche Configure [CONFIGURER].

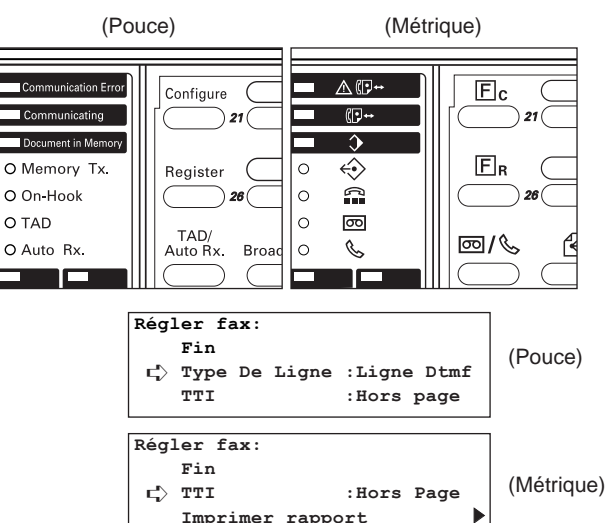

2. Sélectionner "Imprimer Le Rapport" ["Imprimer rapport"] en utilisant les touches de curseur verticales.

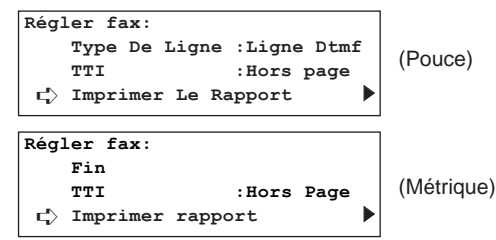

#### 3. Appuyer sur la touche Enter (Validation).

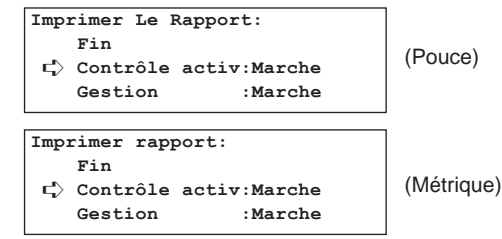

- 4. Sélectionner lequel des rapports doit être réglé en utilisant les touches de curseur verticales.
	- \* L'exemple suivant montre comment imprimer un rapport de communication en délai.

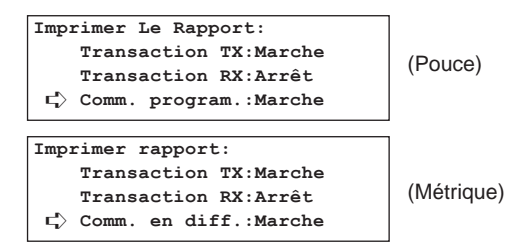

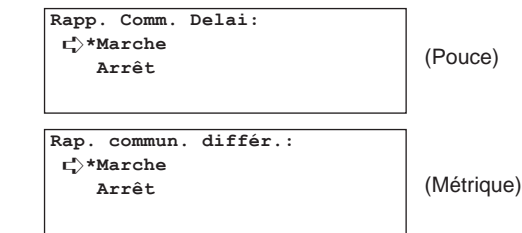

- 6. Sélectionner si l'impression de ce rapport doit ou ne doit pas être effectuée automatiquement en utilisant les touches de curseur verticales.
	- \* L'astérisque (\*) de l'affichage de message indique le réglage actuel.
	- \* Pour que le rapport soit imprimé automatiquement, sélectionner "Marche".
	- \* Si "Transaction TX" ou "Transaction RX" a été sélectionné à l'étape 4, il sera également possible de sélectionner "Rapport sous condition" ici. Dans ce cas, le rapport correspondant ne sera imprimé que dans les circonstances décrites en dessous des informations pour ce rapport, comme indiqué sur le côté gauche de cette page.

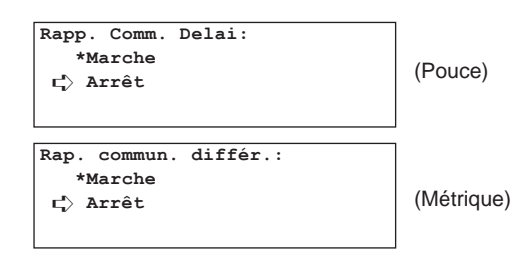

7. Appuyer sur la touche Enter (Validation). Le réglage pour ce rapport est terminé.

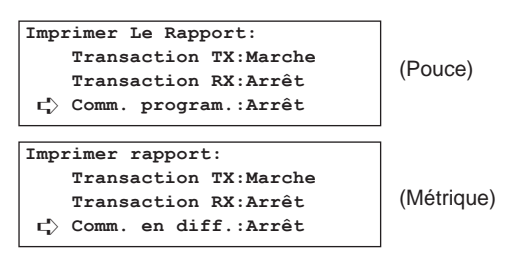

- > Pour continuer la procédure de réglage d'autres rapports, répéter les étapes 4 - 7.
- > Si vous désirez effectuer d'autres procédures de réglage, sélectionner "Fin" et appuyer sur la touche Enter (Validation).
- > Lorsque le réglage est terminé, appuyer sur la touche Reset (Remise à zéro). Le panneau de commande retournera aux réglages du mode initial.

## **Marche/Arrêt du panneau d'affichage**

Si le panneau d'affichage est activé, les documents n'ont besoin d'être mémorisés qu'une seule fois pour être disponibles et transmis vers un nombre illimité de télécopieurs de réception ayant effectué une demande d'appel sélectif. Pour pouvoir utiliser la fonction de panneau d'affichage, celle-ci doit être activée au préalable. (Voir "(1) Transmission en appel sélectif", page 4-6.)

Pour annuler la procédure en cours, appuyer sur la touche Reset (Remise à zéro). Le panneau de commande retournera aux réglages du mode initial.

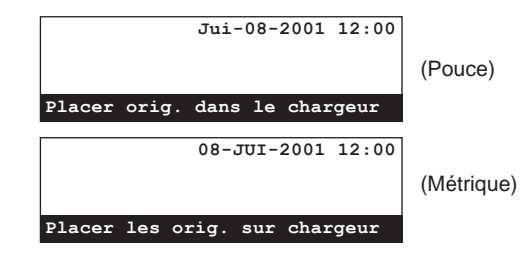

1. Soulever le volet et appuyer sur la touche Configure [CONFIGURER].

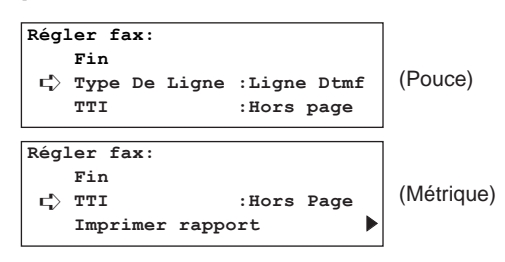

2. Sélectionner "Pan.d'affi." ["Tab. d'affi."] en utilisant les touches de curseur verticales.

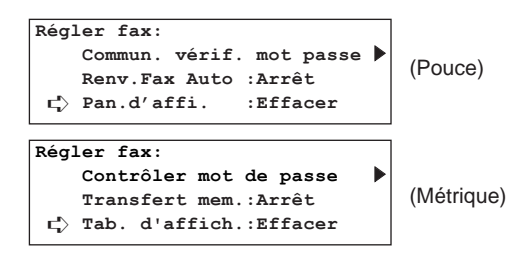

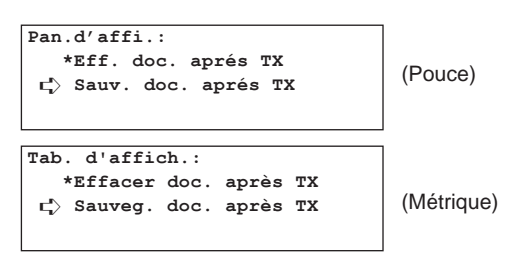

- 4. Sélectionner si la fonction de panneau d'affichage doit être réglée sur marche ou arrêt en utilisant les touches de curseur verticales.
	- \* L'astérisque (\*) de l'affichage de message indique le réglage actuel.
	- \* Pour activer la fonction de panneau d'affichage, sélectionner "Sauv. doc. après TX" ["Sauveg. doc. après TX"]. Après leur transmission, les documents resteront en mémoire et attendront la demande d'appel sélectif suivante.

Pour que les documents soient effacés de la mémoire après leur transmission, sélectionner "Eff. doc. après TX" ["Effacer doc. après TX"].

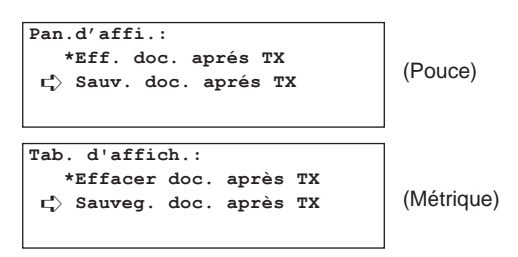

5. Appuyer sur la touche Enter (Validation). Le réglage du panneau d'affichage est terminé.

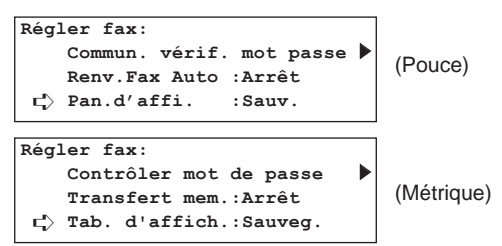

\* Lorsque le réglage est terminé, appuyer sur la touche Reset (Remise à zéro). Le panneau de commande retournera aux réglages du mode initial.

# **Réglage du nombre de sonneries d'appel (Réception de télécopie automatique)**

Le nombre de sonneries émises avant que le télécopieur réponde à un appel entrant en mode de réception de télécopie automatique peut être réglé ici entre 1 et 15.

Pour annuler la procédure en cours, appuyer sur la touche Reset (Remise à zéro). Le panneau de commande retournera aux réglages du mode initial.

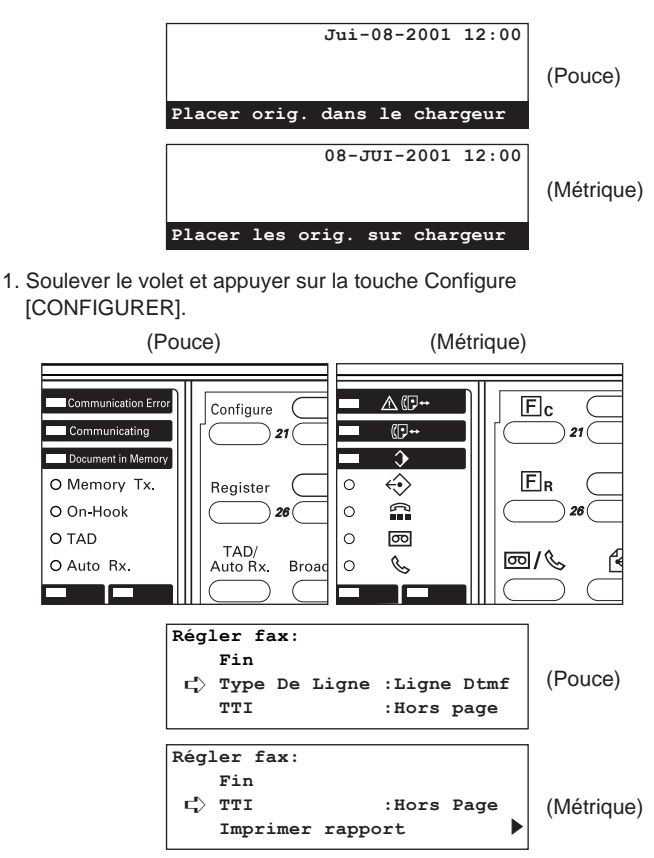

2. Sélectionner "# De Sonneries" ["# de sonneries"] utilisant les touches de curseur verticales.

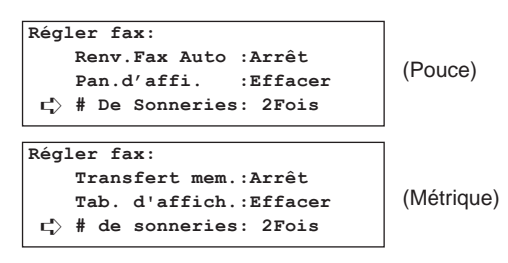

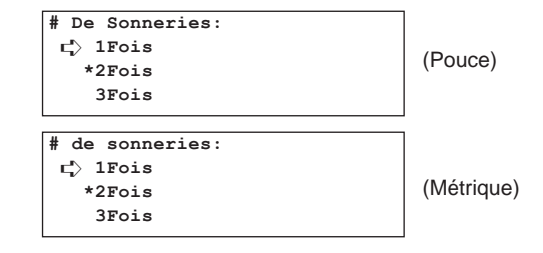

- 4. Sélectionner le nombre de sonneries émises avant que le télécopieur réponde à un appel entrant en utilisant les touches de curseur verticales.
	- \* L'astérisque (\*) de l'affichage de message indique le réglage actuel.

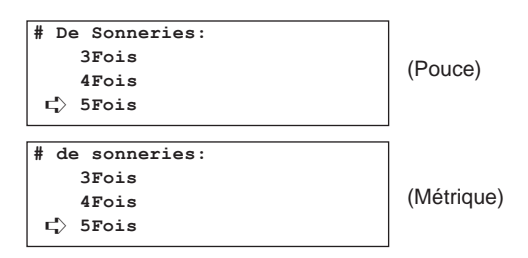

5. Appuyer sur la touche Enter (Validation). Le réglage du nombre de sonneries d'appel en mode de réception de télécopie automatique est terminé.

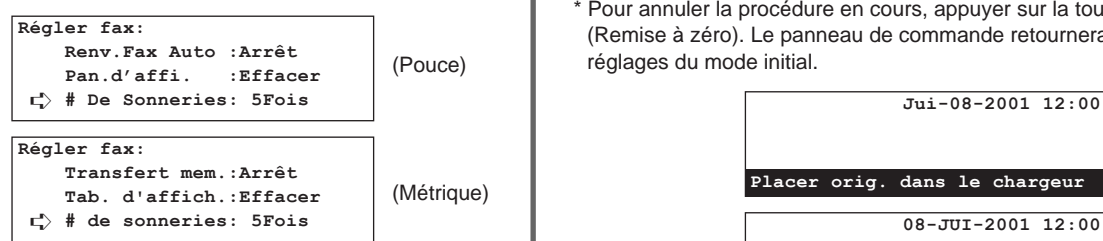

\* Lorsque le réglage est terminé, appuyer sur la touche Reset (Remise à zéro). Le panneau de commande retournera aux réglages du mode initial.

## **Réglage du nombre de sonneries d'appel (Réception de messages téléphoniques [TAD])**

Lorsqu'un téléphone acquis séparément et possédant des fonctions de répondeur automatique est raccordé à ce télécopieur et que la réception TAD est activée - mais que les fonctions de répondeur automatique du téléphone sont désactivées -, le nombre de sonneries émises par le téléphone avant que ce télécopieur ne commute sur la réception de télécopie peut être réglé sur n'importe quel nombre entre 1 et 15. Lorsqu'un appel entrant provient d'un télécopieur, ce télécopieur commutera sur la réception de télécopie après que le téléphone ait sonné le nombre de fois sélectionné ici. (Voir "Réception de messages téléphoniques (TAD)", page 4-3.)

- VEILLER à sélectionner un réglage SUPÉRIEUR au réglage sélectionné sur le répondeur automatique. Si aucun réglage n'a été sélectionné sur le répondeur automatique, sélectionner "15Fois" dans la procédure suivante.
- Pour annuler la procédure en cours, appuyer sur la touche Reset (Remise à zéro). Le panneau de commande retournera aux réglages du mode initial.

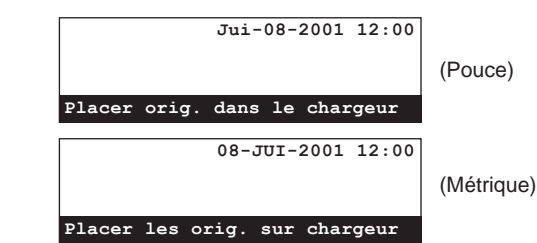

1. Soulever le volet et appuyer sur la touche Configure [CONFIGURER].

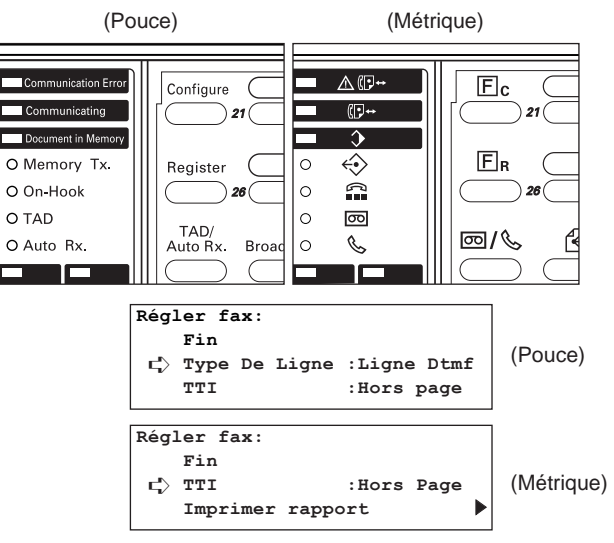

2. Sélectionner "#Son(TAD)" ["# son. (TAD)"] en utilisant les touches de curseur verticales.

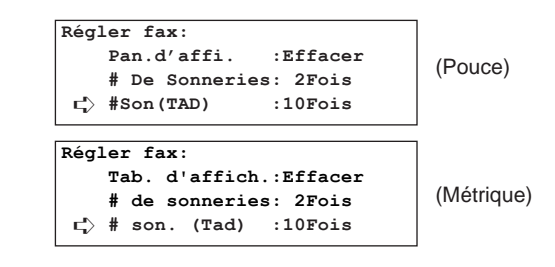

- 3. Appuyer sur la touche Enter (Validation).
- 4. Sélectionner le nombre de sonneries qui seront émises par le téléphone avant que le télécopieur ne réponde en utilisant les touches de curseur verticales.
	- \* L'astérisque (\*) de l'affichage de message indique le réglage actuel.

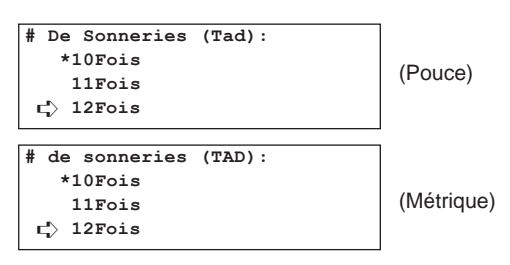

5. Appuyer sur la touche Enter (Validation). Le réglage du nombre de sonneries d'appel en mode de réception de messages téléphoniques (TAD) est terminé.

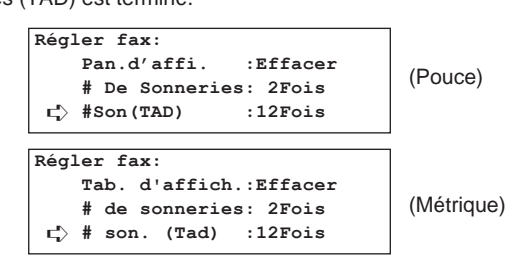

\* Lorsque le réglage est terminé, appuyer sur la touche Reset (Remise à zéro). Le panneau de commande retournera aux réglages du mode initial.

# **Réglage du nombre de sonneries d'appel (Commutation automatique FAX/TEL) [Version en pouces uniquement]**

Lorsqu'un téléphone acquis séparément est raccordé à l'appareil et que la commutation automatique FAX/TEL est activée, le nombre de sonneries émises par le téléphone avant que le mode de commutation automatique FAX/TEL ne s'engage peut être réglé sur n'importe quel nombre entre 0 et 15. Lorsqu'un appel entrant provient d'un télécopieur, ce télécopieur commutera sur la réception de télécopie après que le téléphone ait sonné le nombre de fois sélectionné ici. Après le nombre de sonneries ayant été spécifié ici, et si l'appel provient d'un télécopieur, ce télécopieur commutera à la réception de télécopie. Si un correspondant est en ligne, le téléphone se remettra à sonner. (Voir "Commutation automatique FAX/TEL", page 4-2.)

\* Pour annuler la procédure en cours, appuyer sur la touche Reset (Remise à zéro). Le panneau de commande retournera aux réglages du mode initial.

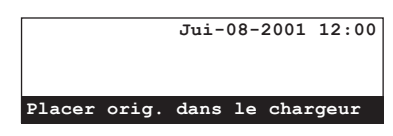

1. Soulever le volet et appuyer sur la touche Configure **[CONFIGURER].** 

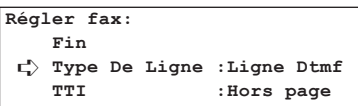

2. Sélectionner "Rég#Son/AutoRX" en utilisant les touches de curseur verticales.

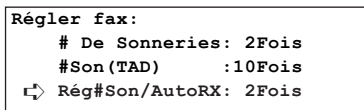

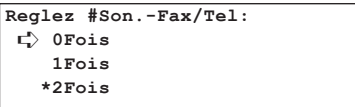

- 4. Sélectionner le nombre de sonneries qui seront émises par le téléphone avant que le télécopieur ne réponde en utilisant les touches de curseur verticales.
	- \* L'astérisque (\*) de l'affichage de message indique le réglage actuel.
	- \* Si "0Fois" est sélectionné, le mode de commutation automatique FAX/TEL s'engagera dès l'entrée d'un appel.

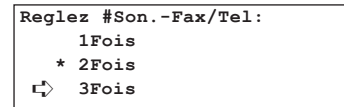

5. Appuyer sur la touche Enter (Validation). Le réglage du nombre de sonneries d'appel en mode de commutation automatique FAX/TEL est terminé.

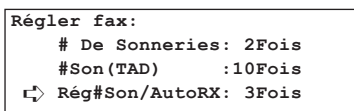

\* Lorsque le réglage est terminé, appuyer sur la touche Reset (Remise à zéro). Le panneau de commande retournera aux réglages du mode initial.

## **Marche/Arrêt de la confirmation de composition**

La confirmation de composition permet d'éviter les problèmes survenant lorsqu'une touche unique, touche de programme ou touche de composition en groupe erronée est pressée. Lorsque le mode de confirmation de composition est activé, il est possible de vérifier la destination avant que la composition ne démarre, et d'empêcher ainsi que les documents ne soient envoyés vers un correspondant erroné.

● **Lorsque le mode de confirmation de composition est activé…** La pression d'une touche unique, touche de programme, ou touche de composition en groupe n'engagera pas la composition. Les informations telles que le numéro du télécopieur de destination ou le programme enregistré sous cette touche seront indiquées sur l'affichage de message pour permettre la composition après vérification des informations affichées. (Voir "<Opération lorsque le mode de confirmation de composition est activé>" de la page 6-8.)

● **Lorsque le mode de confirmation de composition est désactivé…** La composition commencera immédiatement après la pression d'une touche unique, touche de programme ou touche de composition en groupe.

\* Pour annuler la procédure en cours, appuyer sur la touche Reset (Remise à zéro). Le panneau de commande retournera aux réglages du mode initial.

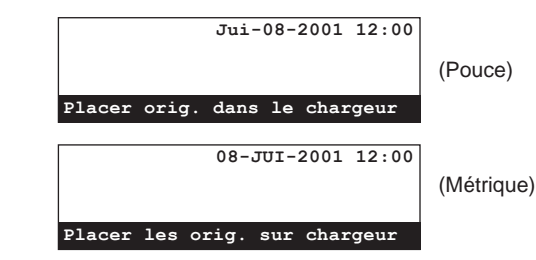

1. Soulever le volet et appuyer sur la touche Configure [CONFIGURER].

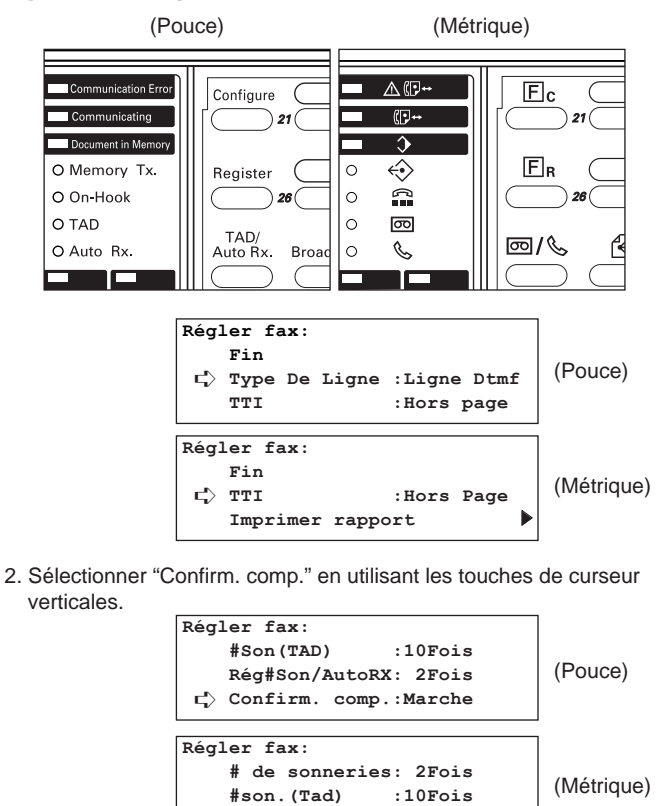

➪ **Confirm. comp.:Marche**

3. Appuyer sur la touche Enter (Validation).

**Confirm. comp.:** ➪**\*Marche Arrêt**

- 4. Sélectionner si la fonction de confirmation de composition doit être réglée sur marche ou arrêt en utilisant les touches de curseur verticales.
	- \* L'astérisque (\*) de l'affichage de message indique le réglage actuel.

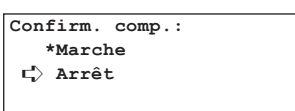

5. Appuyer sur la touche Enter (Validation). Le réglage de la confirmation de composition est terminé.

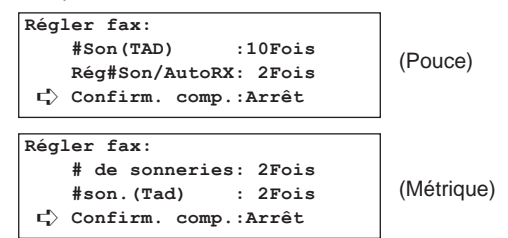

\* Lorsque le réglage est terminé, appuyer sur la touche Reset (Remise à zéro). Le panneau de commande retournera aux réglages du mode initial.

### **<Opération lorsque le mode de confirmation de composition est activé>**

- **[Ex.] Un seul numéro de télécopieur est enregistré sous la touche unique**
- 1 Appuyer sur la touche unique sous laquelle le numéro du télécopieur est enregistré.

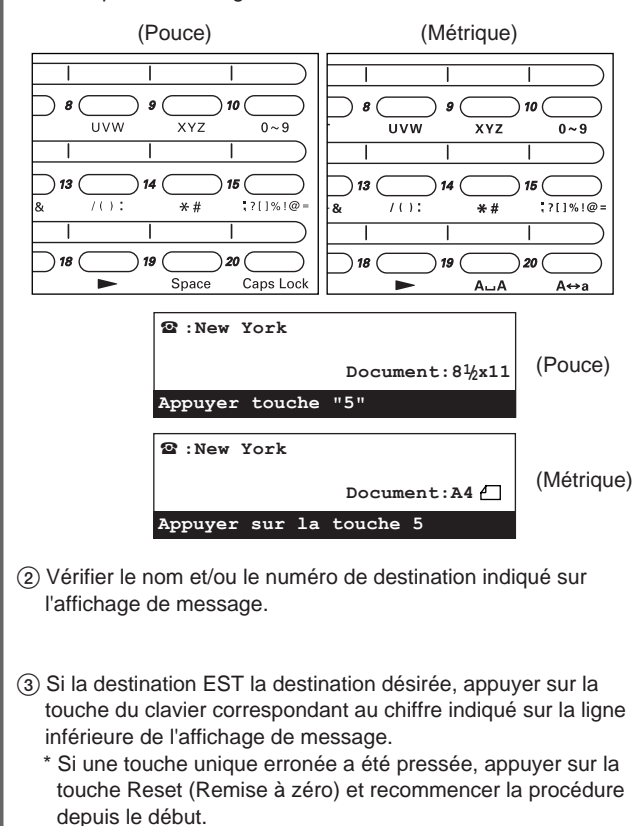

# **Réglages du volume**

Le volume du son d'alarme, de l'appareil d'écoute et du haut-parleur peut être ajusté ici, ou le son d'alarme peut être rendu inaudible.

### **<Volume du son d'alarme>**

Pour régler le volume du son d'alarme émis en cas d'erreur de communication ou lorsqu'une touche incorrecte est pressée sur le panneau de commande.

#### **<Volume de l'appareil d'écoute>**

Pour régler le volume du haut-parleur interne vous permettant d'écouter les conditions de la ligne téléphonique lorsque la touche On-Hook [RACCROCHÉ] N'a PAS été pressée.

#### **<Volume du haut-parleur>**

Pour régler le volume du haut-parleur interne vous permettant d'écouter les conditions de la ligne téléphonique lorsque la touche On-Hook [RACCROCHÉ] A été pressée.

\* Pour annuler la procédure en cours, appuyer sur la touche Reset (Remise à zéro). Le panneau de commande retournera aux réglages du mode initial.

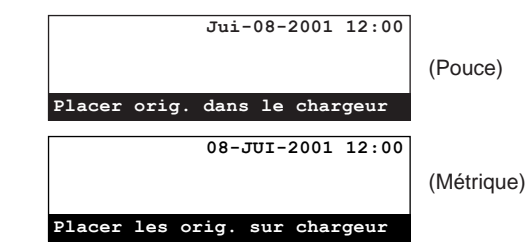

1. Soulever le volet et appuyer sur la touche Configure [CONFIGURER].

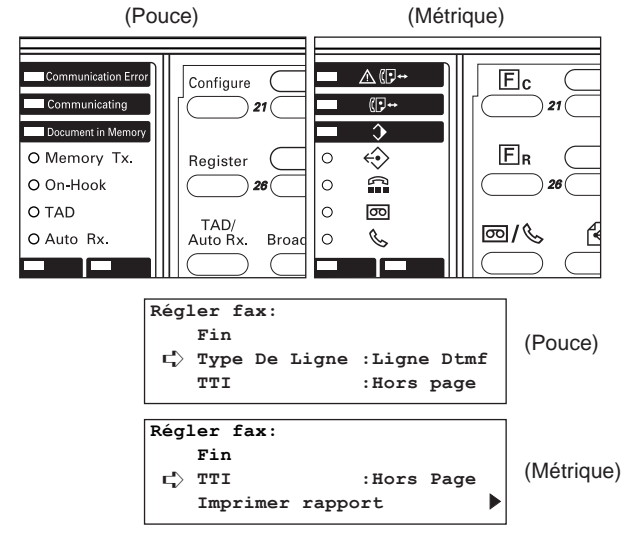

2. Sélectionner "Volume" ["Régler volume"] en utilisant les touches de curseur verticales.

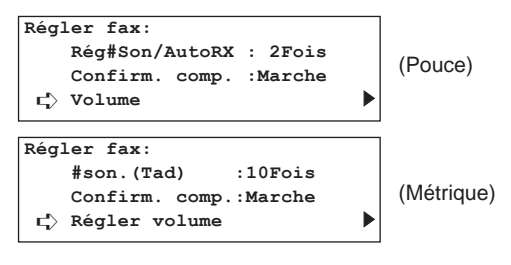

3. Appuyer sur la touche Enter (Validation).

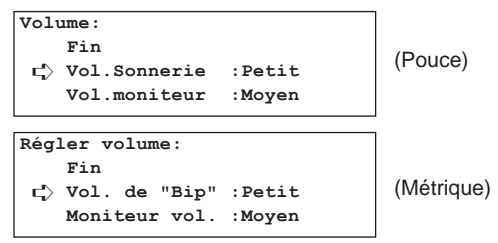

- 4. Sélectionner le réglage de volume désiré en utilisant les touches de curseur verticales.
	- **> Si "Vol.Sonnerie" ["Vol. de "Bip""] a été sélectionné…** 1 Appuyer sur la touche Enter (Validation).

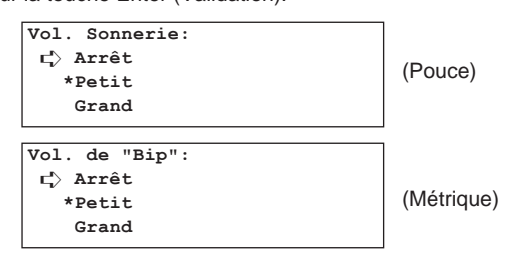

- 2 Sélectionner le volume désiré en utilisant les touches de curseur verticales.
	- \* Le volume peut être réglé sur l'un des 3 niveaux: "Arrêt", "Petit" ou "Grand". Si "Arrêt" est sélectionné, le son d'alarme ne pourra pas être entendu.
- **> Si "Vol.moniteur" ["Moniteur vol."] a été sélectionné…** 1 Appuyer sur la touche Enter (Validation).

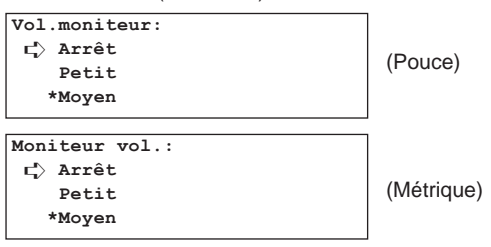

2 Sélectionner le volume désiré en utilisant les touches de curseur verticale volume

\* Le volume peut être réglé sur l'un des 4 niveaux: "Arrêt", "Petit", "Moyen" ou "Grand". Si "Arrêt" est sélectionné, l'appareil d'écoute ne pourra pas être entendu.

**> Si "Volume sonore" a été sélectionné…**

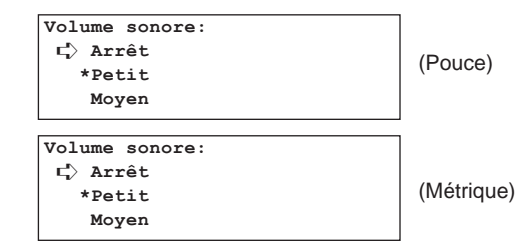

- 2 Sélectionner le volume désiré en utilisant les touches de curseur verticales.
	- \* Le volume peut être réglé sur l'un des 4 niveaux: "Arrêt", "Petit", "Moyen" ou "Grand". Si "Arrêt" est sélectionné, le hautparleur ne pourra pas être entendu.
- 5. Appuyer sur la touche Enter (Validation). L'affichage de message retournera au menu "Volume" ["Régler volume"].

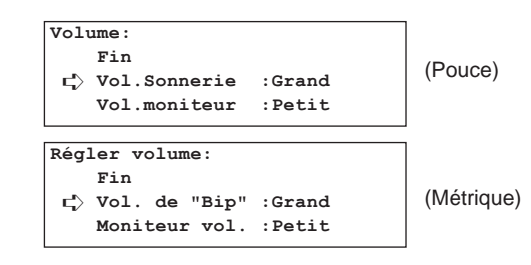

- > Pour effectuer d'autres procédures de réglage, sélectionner "Fin" et appuyer sur la touche Enter (Validation).
- > Lorsque le réglage est terminé, appuyer sur la touche Reset (Remise à zéro). Le panneau de commande retournera aux réglages du mode initial.

# **Régler le format de document pour l'analyse du chargeur**

Sélectionner ici si les documents mis en place dans le chargeur seront analysés en format 8 1/2" x 11" [A4] ou autre format de papier standard, ou en documents longs (dans la direction de l'alimentation de papier).

- \* Lors de la transmission des deux faces de documents recto-verso (à 2 faces), il est nécessaire de sélectionner "Orig. de dimensions stand" ["Orig. format stand."]. (Voir "Transmission recto-verso", page 2-2.)
- \* Si "Original long" est sélectionné ici, les documents ne pourront pas être tournés pour la transmission, (Voir "(9) Fonction de rotation & transmission", page 1-18.)
- \* Pour annuler la procédure en cours, appuyer sur la touche Reset (Remise à zéro). Le panneau de commande retournera aux réglages du mode initial.

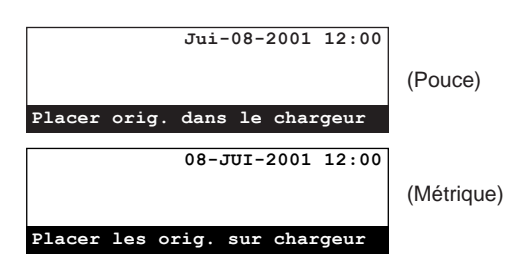

1. Soulever le volet et appuyer sur la touche Configure [CONFIGURER].

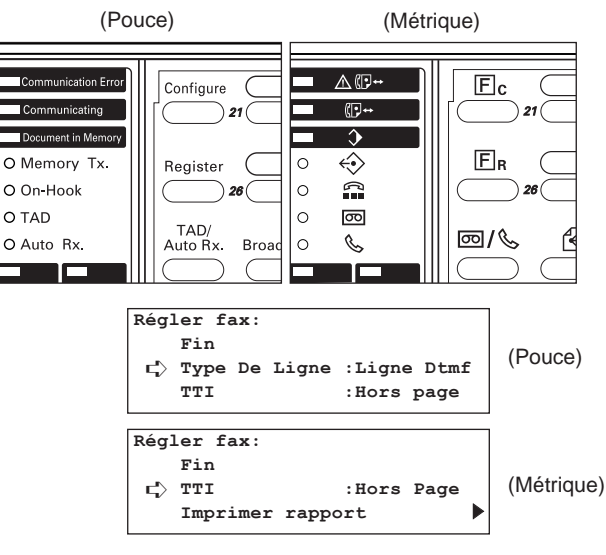

2. Sélectionner "Balayer de ADF" ["Lecture du DF"] en utilisant les touches de curseur verticales.

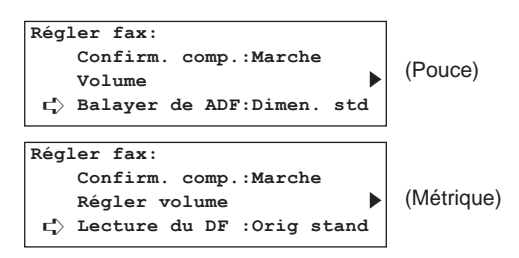

3. Appuyer sur la touche Enter (Validation).

- 4. Sélectionner le réglage de format de document désiré en utilisant les touches de curseur verticales.
	- \* L'astérisque (\*) de l'affichage de message indique le réglage actuel.

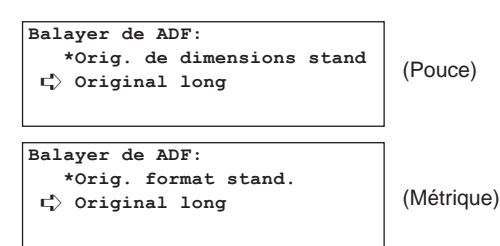

5. Appuyer sur la touche Enter (Validation). Le réglage de format de document est terminé.

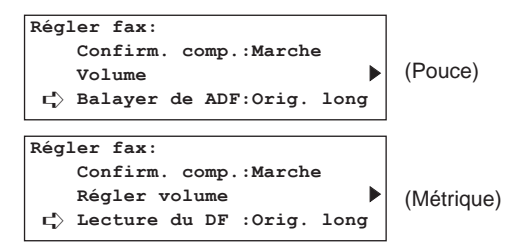

\* Lorsque le réglage est terminé, appuyer sur la touche Reset (Remise à zéro). Le panneau de commande retournera aux réglages du mode initial.

# **Sélection du mode de réception**

Cet appareil possède 5 modes de réception [4 modes pour la version métrique]. Cependant, à l'exception de la réception de télécopie manuelle et la réception de message téléphoniques (TAD), le mode désiré doit être sélectionné au préalable afin de pouvoir utiliser l'un des 3 autres modes de réception (réception de télécopie automatique, commutation automatique FAX/TEL et réception D.R.D. [La réception D.R.D. est disponible uniquement pour la version en pouces]).

- \* Voir "Réception de télécopie manuelle", page 2-24, et "Réception de messages téléphoniques (TAD)", page 4-3, pour plus de détails au sujet de la sélection de ces deux modes.
- \* Pour annuler la procédure en cours, appuyer sur la touche Reset (Remise à zéro). Le panneau de commande retournera aux réglages du mode initial.

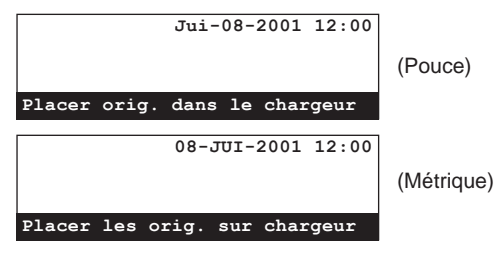

1. Soulever le volet et appuyer sur la touche Configure [CONFIGURER].

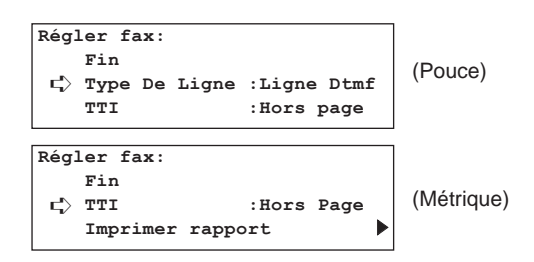

2. Sélectionner "Mode réception" en utilisant les touches de curseur verticales.

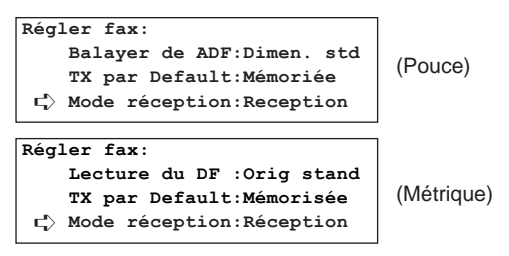

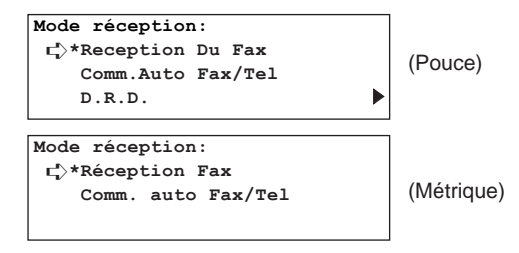

- 4. Sélectionner le mode de réception désiré en utilisant les touches de curseur verticales.
	- \* L'astérisque (\*) de l'affichage de message indique le réglage actuel.
	- > Version métrique: Passer à l'étape 7.
	- > Version en pouces lorsque "D.R.D." a été sélectionné: Passer à l'étape 5.
	- > Version en pouces lorsqu'un mode de réception autre que le mode de réception D.R.D. a été sélectionné: Passer à l'étape 7.
- 5. Appuyer sur la touche Enter (Validation).

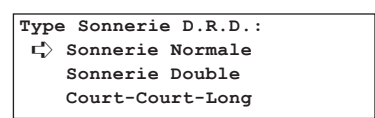

- 6. Sélectionner le type de sonnerie désiré en utilisant les touches de curseur verticales.
	- Sélectionner l'une des 4 sonneries: Sonnerie Normale, Sonnerie Double, Court-Court-Long et Court-Long-Court
- 7. Appuyer sur la touche Enter (Validation). Le réglage du mode de réception est terminé.
	- \* Lorsque le réglage est terminé, appuyer sur la touche Reset (Remise à zéro). Le panneau de commande retournera aux réglages du mode initial.

# **Marche/Arrêt de l'impression de la date et l'heure de réception**

Sélectionner ici si les informations – telles que l'heure de réception, les informations concernant le télécopieur de transmission et le nombre de pages transmises – doivent ou ne doivent pas être imprimées sur le bord supérieur des documents entrant. Ces informations sont pratiques pour vérifier l'heure actuelle de réception, en particulier lorsque les documents proviennent d'un endroit étant situé dans une zone horaire différente de la votre. Cette fonction doit être activée au préalable pour que ces informations soient imprimées.

- \* Lorsqu'une page reçue est divisée et imprimée sur 2 pages séparées, l'heure et la date de réception seront imprimées uniquement sur la première page.
- \* Lorsque le renvoi de télécopie automatique est activé et que le renvoi de télécopie n'a pas pu être effectué même après avoir recomposé le nombre prédéterminé de fois, bien que vous ne puissiez pas vérifier l'heure et la date de réception à la destination sélectionnée, ces informations SERONT indiquées sur les documents qui seront alors imprimés automatiquement par ce télécopieur.
- \* Pour annuler la procédure en cours, appuyer sur la touche Reset (Remise à zéro). Le panneau de commande retournera aux réglages du mode initial.

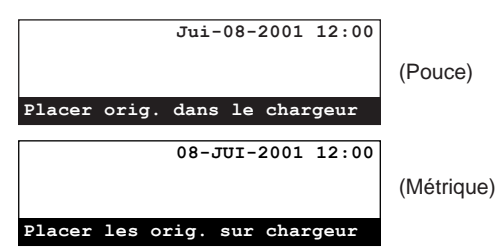

1. Soulever le volet et appuyer sur la touche Configure [CONFIGURER].

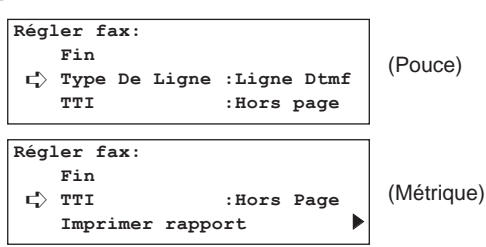

2. Sélectionner "Date/heure RX" en utilisant les touches de curseur verticales.

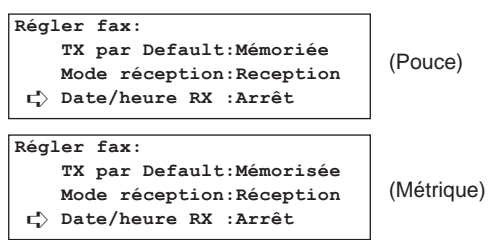

3. Appuyer sur la touche Enter (Validation).

- 4. Sélectionner si l'impression de la date et l'heure de réception doit être réglée sur marche ou arrêt en utilisant les touches de curseur verticales.
	- \* L'astérisque (\*) de l'affichage de message indique le réglage actuel.
	- \* Sélectionner "Marche" pour que la date et l'heure de réception soient imprimées.

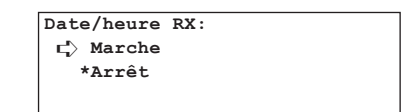

5. Appuyer sur la touche Enter (Validation). Le réglage de l'impression de la date et l'heure de réception est terminé.

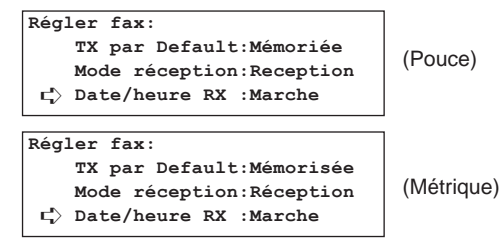

\* Lorsque le réglage est terminé, appuyer sur la touche Reset (Remise à zéro). Le panneau de commande retournera aux réglages du mode initial.

# **Réglage pour la sélection de l'alimentation de papier**

Sélectionner ici l'un des 3 modes disponibles pour l'alimentation du papier pour l'impression de tous les documents étant reçus lorsque ce télécopieur est en mode de fonctionnement télécopie – ainsi que pour l'impression des rapports et listes: le mode de sélection automatique, le mode de format fixe ou le mode de tiroir fixe.

\* Ce réglage NE peut PAS être modifié lorsque des documents sont enregistrés en mémoire.

#### **<Mode de sélection automatique>**

Avec ce mode, le télécopieur sélectionnera et alimentera automatiquement le papier le plus adéquat.

#### **<Mode de format fixe>**

Avec ce mode, l'alimentation de papier sera effectuée depuis le tiroir contenant le format de papier sélectionné. Lorsque aucun tiroir ne contient du papier du format sélectionné, les documents seront reçus directement en mémoire.

- \* Il N'est PAS possible de sélectionner plus d'un format de papier pour ce réglage.
- Si du papier du même format est mis en place dans plus d'un tiroir, le tiroir supérieur sera sélectionné en priorité pour l'alimentation de papier.

#### **<Mode de tiroir fixe>**

Avec ce mode, l'alimentation de papier sera effectuée depuis un tiroir fixe indépendamment du format des documents entrant. Lorsque le papier du tiroir sélectionné est épuisé, les documents seront reçus directement en mémoire.

- \* Il N'est PAS possible de sélectionner plus d'un tiroir pour ce réglage.
- \* Pour annuler la procédure en cours, appuyer sur la touche Reset (Remise à zéro). Le panneau de commande retournera aux réglages du mode initial.

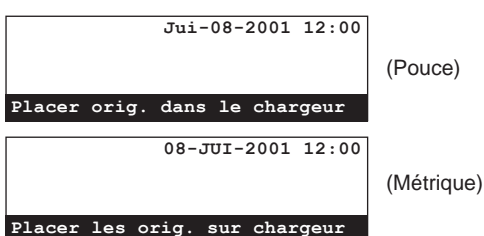

1. Soulever le volet et appuyer sur la touche Configure **[CONFIGURER].** 

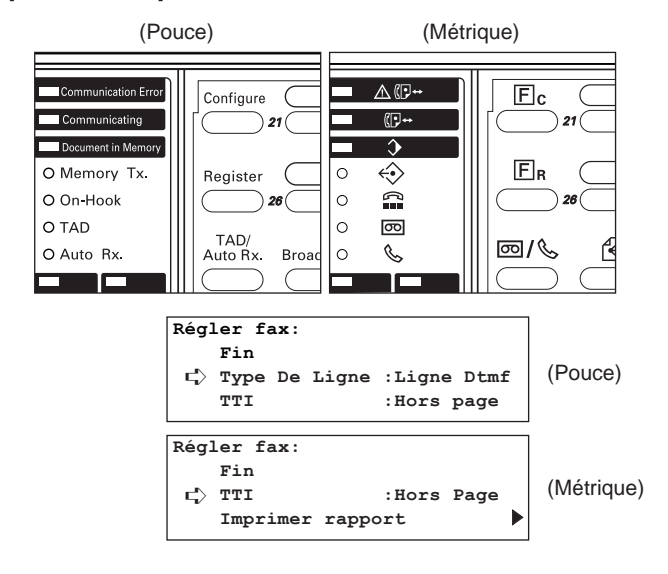

2. Sélectionner "Sél.alim.pap." en utilisant les touches de curseur verticales.

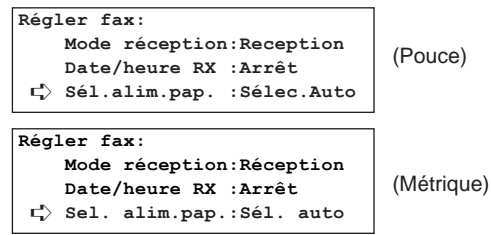

3. Appuyer sur la touche Enter (Validation).

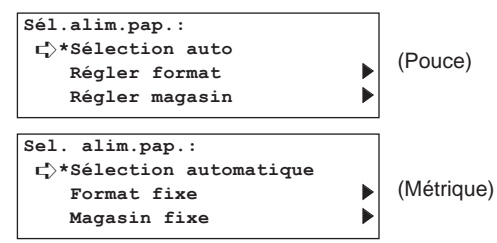

- 4. Sélectionner le mode d'alimentation de papier désiré en utilisant les touches de curseur verticales.
	- \* L'astérisque (\*) de l'affichage de message indique le réglage actuel.
	- **> Si "Sélection auto" ["Sélection automatique"] est sélectionné…**

Passer à l'étape 5.

**> Si "Régler format" ["Format fixe"] est sélectionné…** 1 Appuyer sur la touche Enter (Validation).

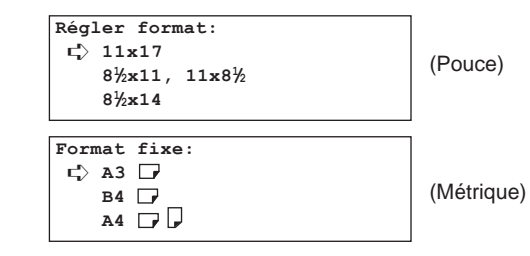

2 Sélectionner le format désiré en utilisant les touches de curseur verticales.

- **> Si "Régler magasin" ["Magasin fixe"] est sélectionné…**
- 1 Appuyer sur la touche Enter (Validation).

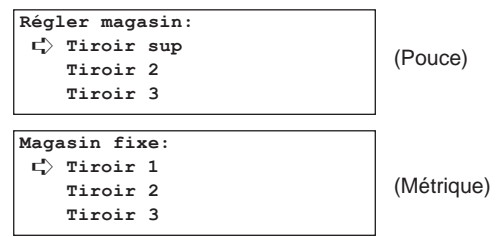

- 2 Sélectionner le tiroir désiré en utilisant les touches de curseur verticales.
	- \* Si le tiroir sélectionné n'est pas installé, un message indiquant que ce tiroir n'est pas disponible et ne peut pas être utilisé sera affiché.
- 5. Appuyer sur la touche Enter (Validation). Le réglage de la sélection de l'alimentation de papier est terminé.

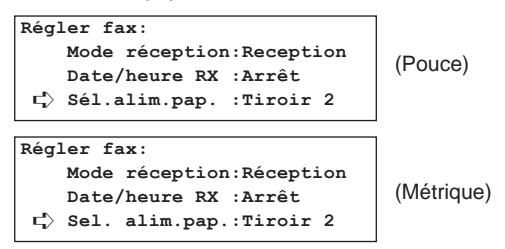

\* Lorsque le réglage est terminé, appuyer sur la touche Reset (Remise à zéro). Le panneau de commande retournera aux réglages du mode initial.

# **Marche/Arrêt de la réception 2 en 1**

Lorsque la réception 2 en 1 est activée et que deux documents du format 51/2" x 81/2" [A5] sont reçus en suivant pendant la même réception, les deux documents seront imprimés sur une seule feuille de papier du format 11" x 81/2" [A4].

Cette fonction doit être activée au préalable pour que la réception 2 in 1 soit effectuée.

Pour annuler la procédure en cours, appuyer sur la touche Reset (Remise à zéro). Le panneau de commande retournera aux réglages du mode initial.

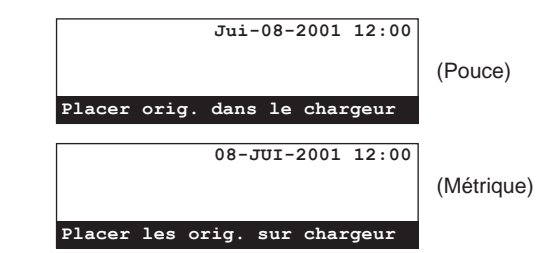

1. Soulever le volet et appuyer sur la touche Configure [CONFIGURER].

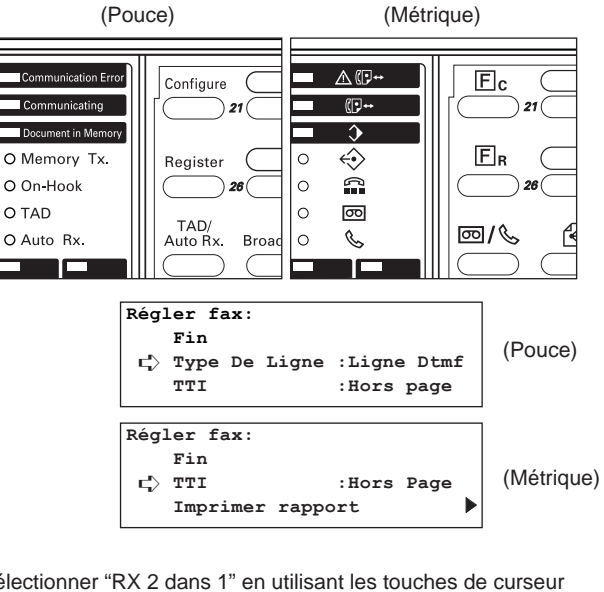

2. Sélectionner "RX 2 dans 1" en utilisant les touches de curseur verticales.

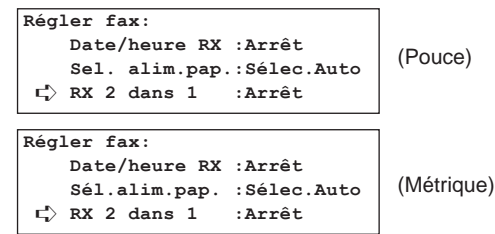

- 4. Sélectionner si la réception 2 en 1 doit être réglée sur marche ou arrêt en utilisant les touches de curseur verticales.
	- \* L'astérisque (\*) de l'affichage de message indique le réglage actuel.

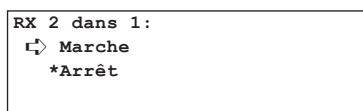

5. Appuyer sur la touche Enter (Validation). Le réglage de la réception 2 en 1 est terminé.

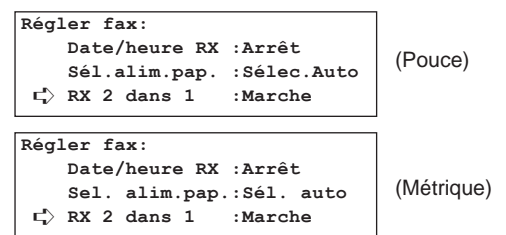

\* Lorsque le réglage est terminé, appuyer sur la touche Reset (Remise à zéro). Le panneau de commande retournera aux réglages du mode initial.

## **Marche/Arrêt du diagnostic à distance**

Lorsqu'un problème nécessitant l'intervention du personnel technique survient dans ce télécopieur, l'ordinateur de notre centre de service technique peut se connecter directement au télécopieur via la ligne téléphonique et vérifier son état et d'autres informations concernant le problème.

\* Afin d'utiliser le diagnostic à distance, il faut préalablement passer un contrat avec un agent de service technique agréé et enregistrer un numéro d'identité pour diagnostic à distance.

(Voir "Enregistrement du code pour test à distance".) Pour plus de détails, adressez-vous à votre représentant technique, un centre de service technique agréé ou l'endroit où vous avez acheté ce télécopieur.

\* Pour annuler la procédure en cours, appuyer sur la touche Reset (Remise à zéro). Le panneau de commande retournera aux réglages du mode initial.

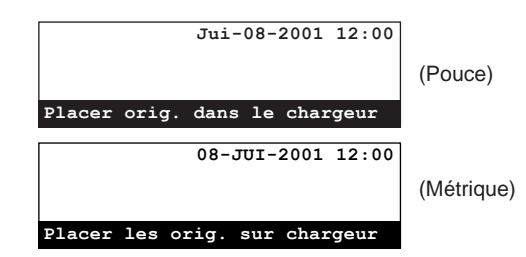

1. Soulever le volet et appuyer sur la touche Configure [CONFIGURER].

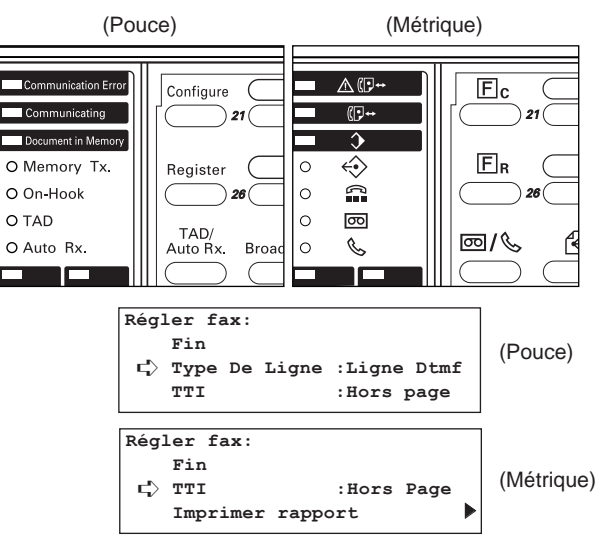

2. Sélectionner "Diag.A Dist" ["Diagn. à dist."] en utilisant les touches de curseur verticales.

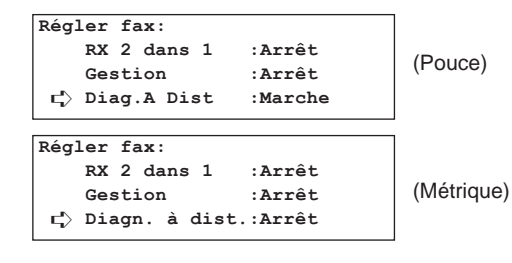

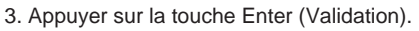

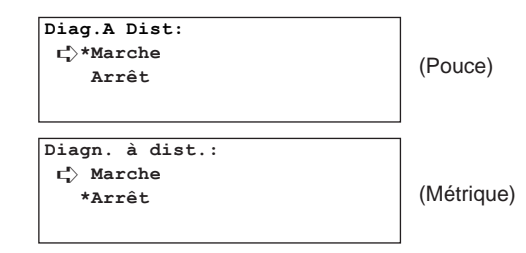

- 4. Sélectionner si la fonction de diagnostic à distance doit être réglée sur marche ou arrêt en utilisant les touches de curseur verticales. \* L'astérisque (\*) de l'affichage de message indique le réglage actuel.
- 5. Appuyer sur la touche Enter (Validation). Le réglage du diagnostic à distance est terminé.

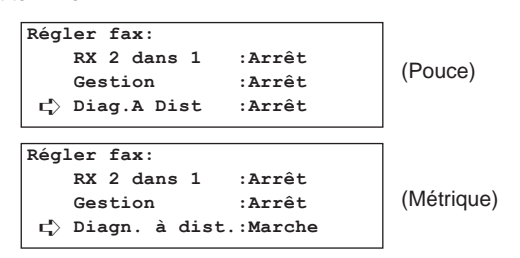

\* Lorsque le réglage est terminé, appuyer sur la touche Reset (Remise à zéro). Le panneau de commande retournera aux réglages du mode initial.

## **Réglage du mode de transmission par défaut**

Il est possible de choisir quel mode de transmission, transmission mémorisée ou transmission alimentée, sera utilisé comme réglage par défaut sur ce télécopieur.

\* Pour annuler la procédure en cours, appuyer sur la touche Reset (Remise à zéro). Le panneau de commande retournera aux réglages du mode initial.

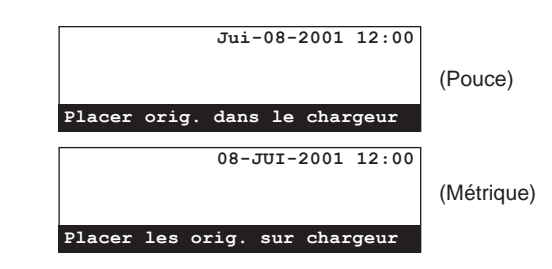

1. Soulever le volet et appuyer sur la touche Configure [CONFIGURER]. Le menu "Programme" apparaîtra sur l'affichage de message.

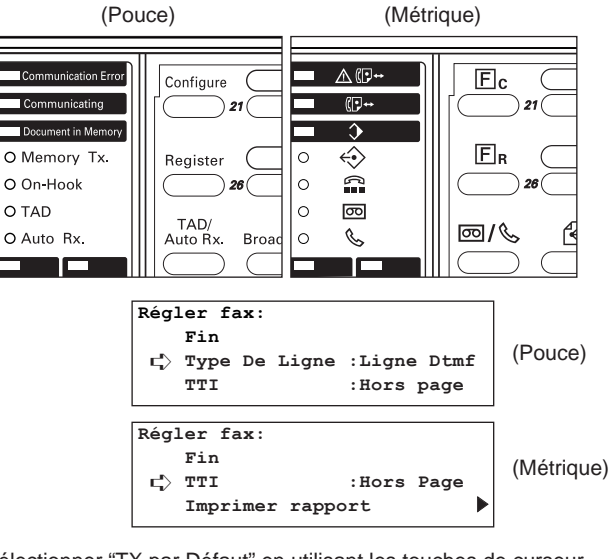

2. Sélectionner "TX par Défaut" en utilisant les touches de curseur verticales.

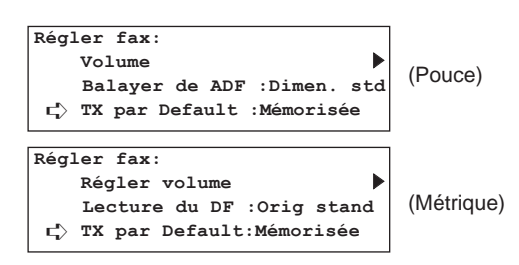

- 4. Sélectionner le mode de transmission désiré en utilisant les touches de curseur verticales.
	- \* L'astérisque (\*) de l'affichage de message indique le réglage actuel.

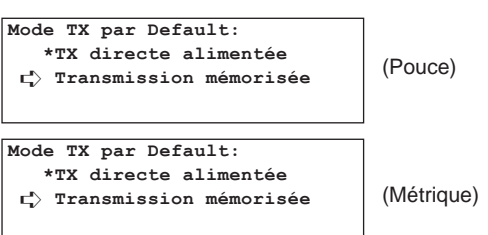

5. Appuyer sur la touche Enter (Validation). Le réglage du mode de transmission est terminé.

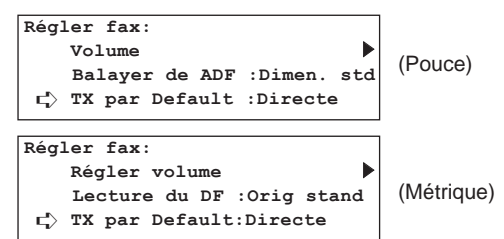

\* Lorsque le réglage est terminé, appuyer sur la touche (Remise à zéro). Le panneau de commande retournera aux réglages du mode initial.

## **Enregistrement du code pour test à distance**

Si vous avez passé un contrat de diagnostic à distance avec un centre de service technique agréé, il est nécessaire d'enregistrer le code pour test à distance au préalable qu'il vous a été attribué.

- \* Un code pour test à distance ayant déjà enregistré peut également être modifié en effectuant la procédure suivante.
- \* Pour annuler la procédure en cours, appuyer sur la touche Reset (Remise à zéro). Le panneau de commande retournera aux réglages du mode initial.

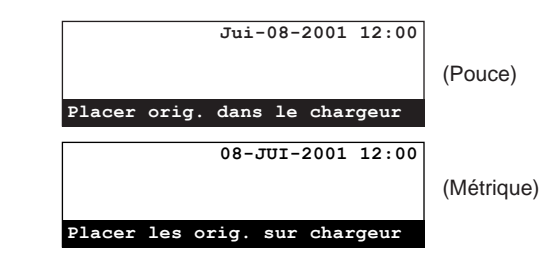

1. Soulever le volet et appuyer sur la touche Register [ENREGISTRER]. Le menu "Programme" apparaîtra sur l'affichage de message.

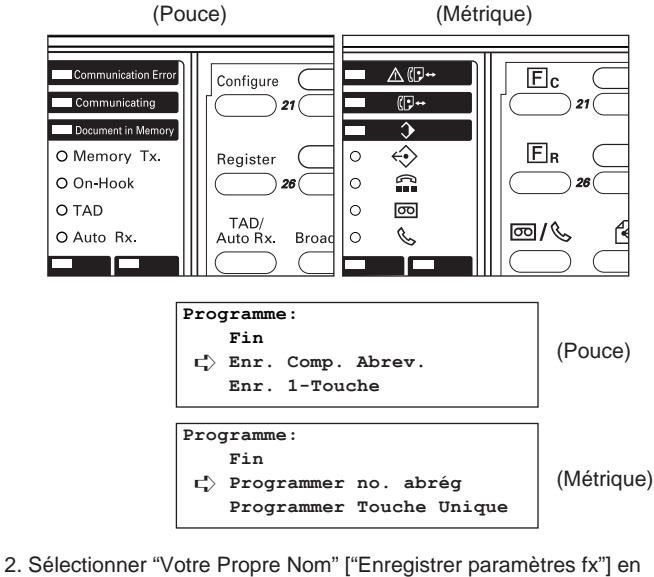

utilisant les touches de curseur verticales.

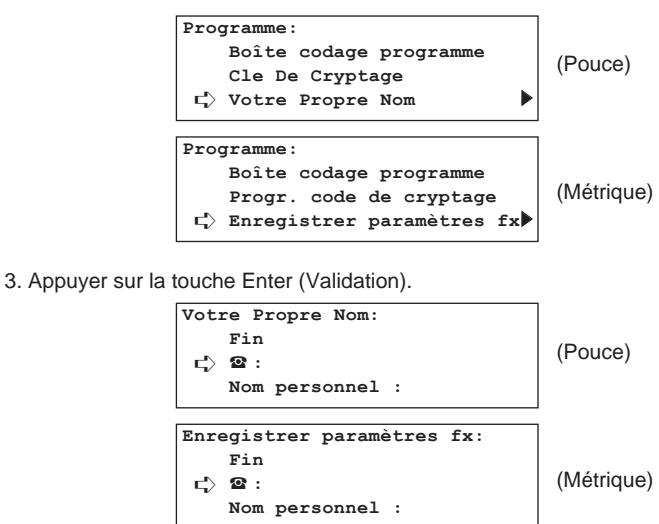

4. Sélectionner "Test ID Dist." ["ID diag.à dist"] en utilisant les touches de curseur verticales.

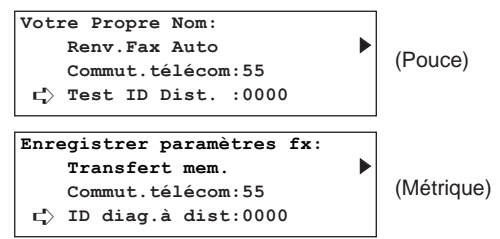

5. Appuyer sur la touche Enter (Validation).

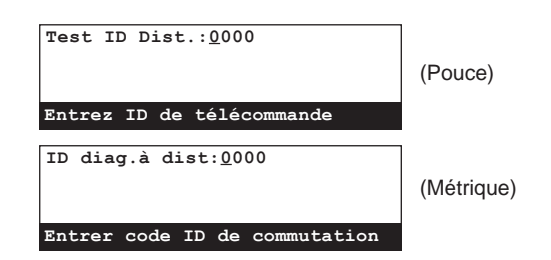

6. Entrer le code pour test à distance de 4 chiffres en utilisant le clavier.

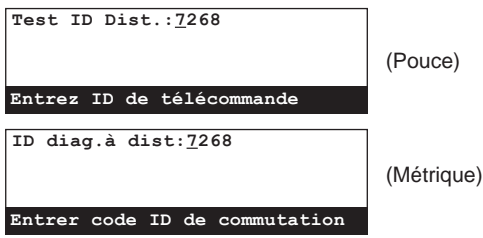

7. Appuyer sur la touche Enter (Validation). L'enregistrement du code pour test à distance est terminé.

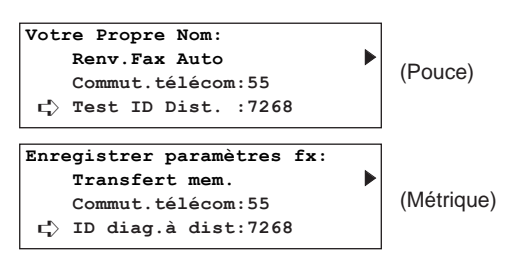

\* Lorsque le réglage est terminé, appuyer sur la touche Reset (Remise à zéro). Le panneau de commande retournera aux réglages du mode initial.

# **Enregistrement du mot de passe de gestion**

Pour contrôler l'utilisation de ce télécopieur par chaque département lorsque le télécopieur est en mode de fonctionnement télécopie – et pour assurer une plus grande sécurité lors de l'utilisation des fonctions de communication avec cryptage – il est nécessaire d'entrer le mot de passe de gestion enregistré dans les cas indiqués dans  $(1)$  et  $(2)$  ci-dessous.

Un seul mot de passe de gestion pouvant être enregistré, il est recommandé que la personne chargée de la gestion cet appareil soit celle qui enregistre le mot de passe.

\* Le mot de passe de gestion de défaut d'usine est "6482".

- 1 **L'entrée du mot de passe de gestion est nécessaire durant…**
	- le réglage de la marche/arrêt de l'accès limité.
	- l'enregistrement de codes d'accès.
	- l'impression de la liste des départements.
	- l'enregistrement de clés de cryptage.
	- l'impression de la liste des clés de cryptage.
- 2 **Lorsque l'accès limité est activé, l'entrée du mot de passe de gestion est nécessaire pour…**
	- imprimer des rapports et listes autres que le rapport d'activité.
	- effectuer une procédure de réglage ou d'enregistrement.
	- éditer une communication en mémoire.

### **ATTENTION!**

Il est recommandé de garder une note écrite du nouveau mot de passe de gestion après sa modification. Si, pour une raison quelconque, le mot de passe est perdu, les procédures de réglage, enregistrement, modification et effacement de ce télécopieur ne pourront pas être effectuées.

\* Pour annuler la procédure en cours, appuyer sur la touche Reset (Remise à zéro). Le panneau de commande retournera aux réglages du mode initial.

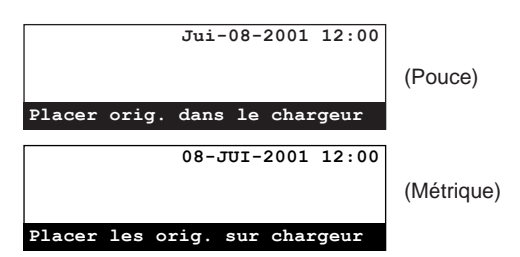

1. Soulever le volet et appuyer sur la touche Register [ENREGISTRER]. Le menu "Programme" apparaîtra sur l'affichage de message.

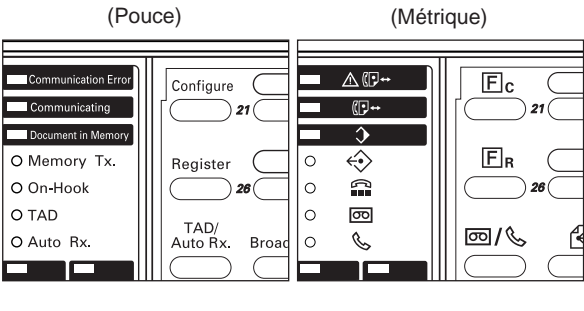

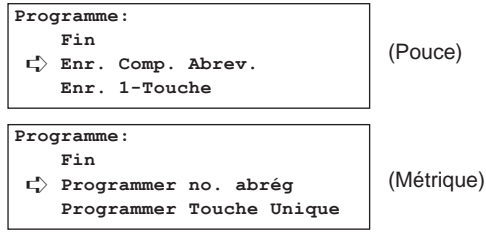

2. Sélectionner "Votre Propre Nom" ["Enregistrer paramètres fx"] en utilisant les touches de curseur verticales.

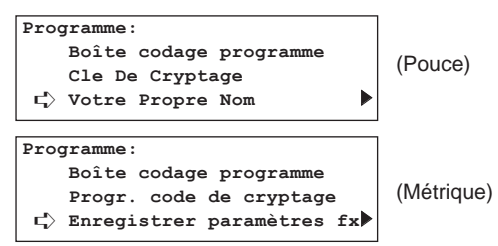

3. Appuyer sur la touche Enter (Validation).

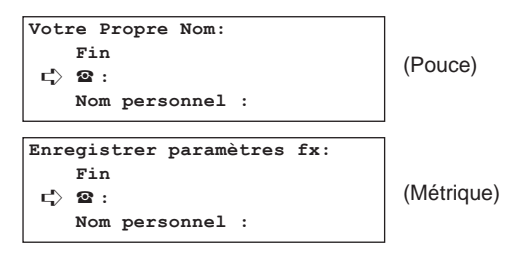

4. Sélectionner "Pan.d'affi." ["Code de gestion"] en utilisant les touches de curseur verticales.

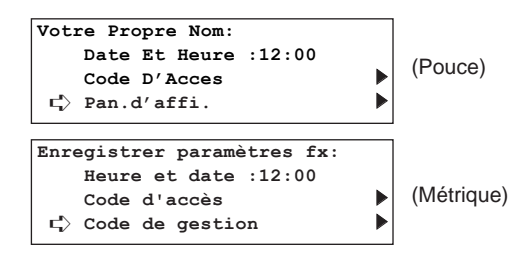

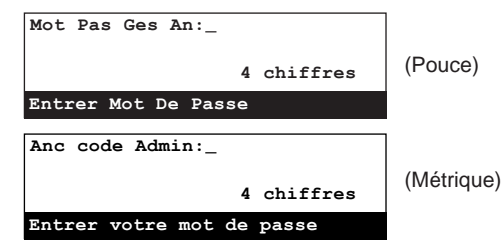

- 6. Entrer le mot de passe de gestion (4 chiffres) actuellement enregistré en utilisant le clavier.
	- \* Le réglage de défaut d'usine du mot de passe de gestion est "6482". Lors du premier enregistrement d'un nouveau mot de passe après l'achat de cet appareil, entrer "6482" à cette étape.

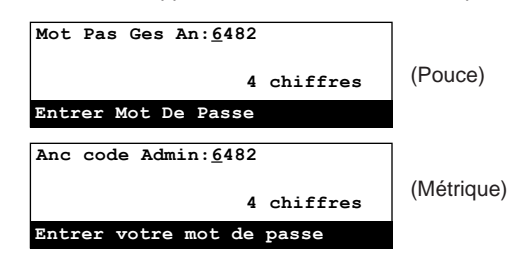

- 7. Appuyer sur la touche Enter (Validation).
	- Si un message d'erreur est affiché sur l'affichage de message, cela signifie que le mot de passe entré ne correspond pas au mot de passe enregistré. Entrer le mot de passe correct.

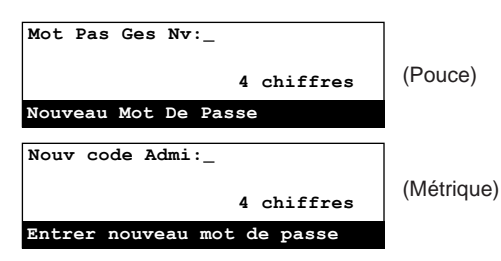

- 8. Entrer le nouveau mot de passe de gestion (4 chiffres) en utilisant le clavier.
	- \* Le mot de passe de gestion est un numéro à 4 chiffres pouvant inclure n'importe quelle combinaison de chiffres de 0 à 9.

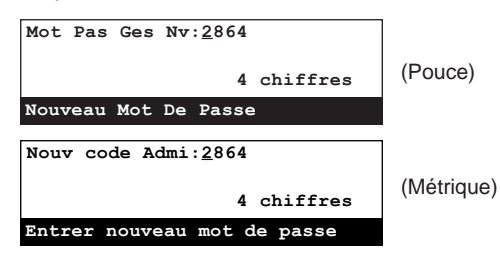

9. Appuyer sur la touche Enter (Validation). L'enregistrement du nouveau mot de passe de gestion est terminé.

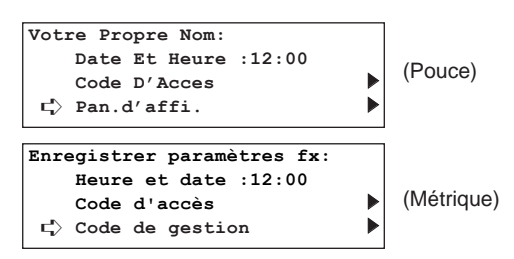

\* Lorsque le réglage est terminé, appuyer sur la touche Reset (Remise à zéro). Le panneau de commande retournera aux réglages du mode initial.

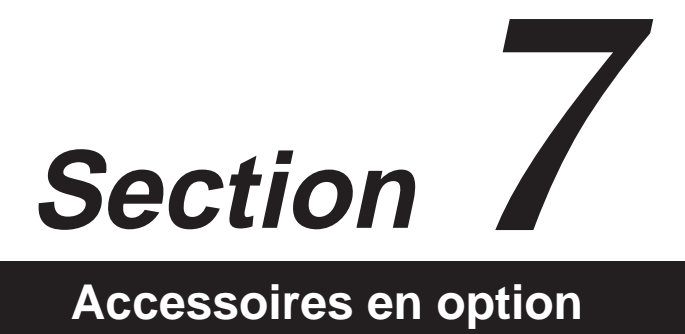

# **Unité recto-verso**

L'installation de l'unité recto-verso en option permet d'effectuer la réception recto-verso – lors de laquelle le papier est retourné dans le télécopieur et l'impression est également effectuée sur le verso. Lorsque la largeur de chaque page reçue est exactement la même, les documents seront imprimés sur le recto et le verso du papier de ce format.

- \* La fonction de réception recto-verso doit être activée au préalable pour pouvoir l'utiliser.
- \* Lorsque la fonction de réception recto-verso est activée, toutes les pages d'une réception de télécopie seront temporairement enregistrées en mémoire – quel que soit le réglage du mode de réception – d'où elles seront ensuite imprimées en une fois.

#### ● **Marche/Arrêt de la réception recto-verso**

- \* Pour annuler la procédure en cours, appuyer sur la touche Reset (Remise à zéro). Le panneau de commande retournera aux réglages du mode initial.
- 1. Soulever le volet et appuyer sur la touche Configure [CONFIGURER].

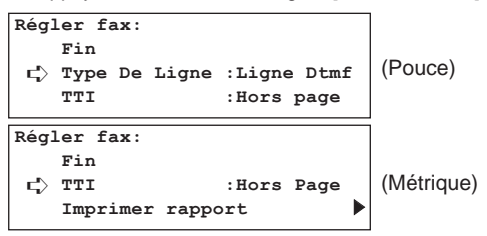

2. Sélectionner "Recto Verso RX" ["RX recto-verso"] en utilisant les touches de curseur verticales.

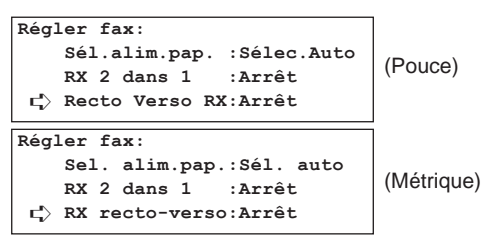

3. Appuyer sur la touche Enter (Validation).

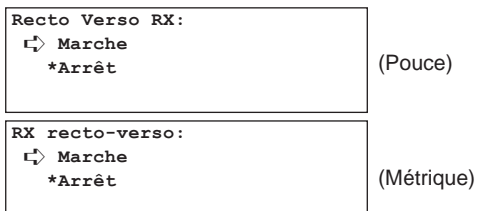

- 4. Sélectionner si la réception recto-verso doit être réglée sur marche ou arrêt en utilisant les touches de curseur verticales. \* L'astérisque (\*) de l'affichage de message indique le réglage actuel.
- 5. Appuyer sur la touche Enter (Validation). Le réglage de la réception recto-verso est terminé.

**Régler fax: Sél.alim.pap. :Sélec.Auto RX** 2 dans 1 ➪ **Recto Verso RX:Marche Régler fax: Sel. alim.pap.:Sél. auto RX 2 dans 1 :Arrêt** ➪ **RX recto-verso:Marche** (Pouce) (Métrique)

\* Lorsque le réglage est terminé, appuyer sur la touche Reset (Remise à zéro). Le panneau de commande retournera aux réglages du mode initial.

# **Ajouter de la mémoire supplémentaire**

En ajoutant de la mémoire supplémentaire dans ce télécopieur, 4 Mo du total obtenu de 8 Mo pourront être utilisés pour le mode point et il sera alors possible de transmettre et de recevoir des documents avec le mode de résolution Ultra Fine [ULTRA FIN]. Dans ce cas, les 4 Mo restants seront utilisés pour l'imagerie et vous permettront d'enregistrer plus de documents dans la mémoire (pour la transmission ou la réception continue).

Pour sélectionner la résolution Ultra Fine [ULTRA FIN], appuyer sur la touche de sélection de résolution jusqu'à ce que l'indicateur Ultra Fine [ULTRA FIN] s'allume.

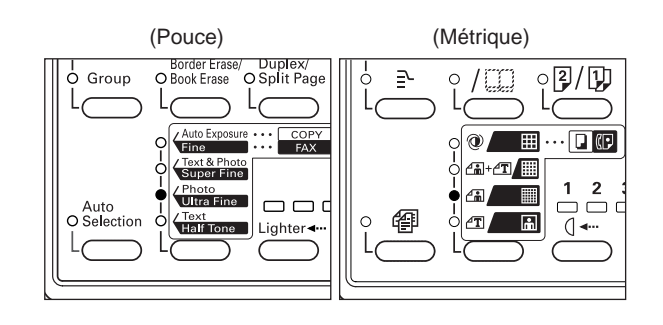

**\* Consultez le manuel d'instructions de votre copieur pour plus de détails au sujet des autres accessoires en option.**
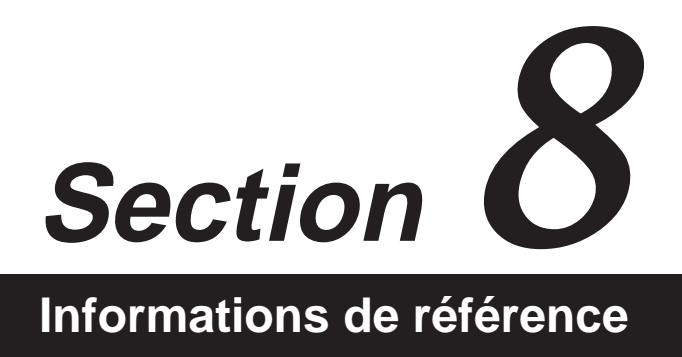

# **Spécifications**

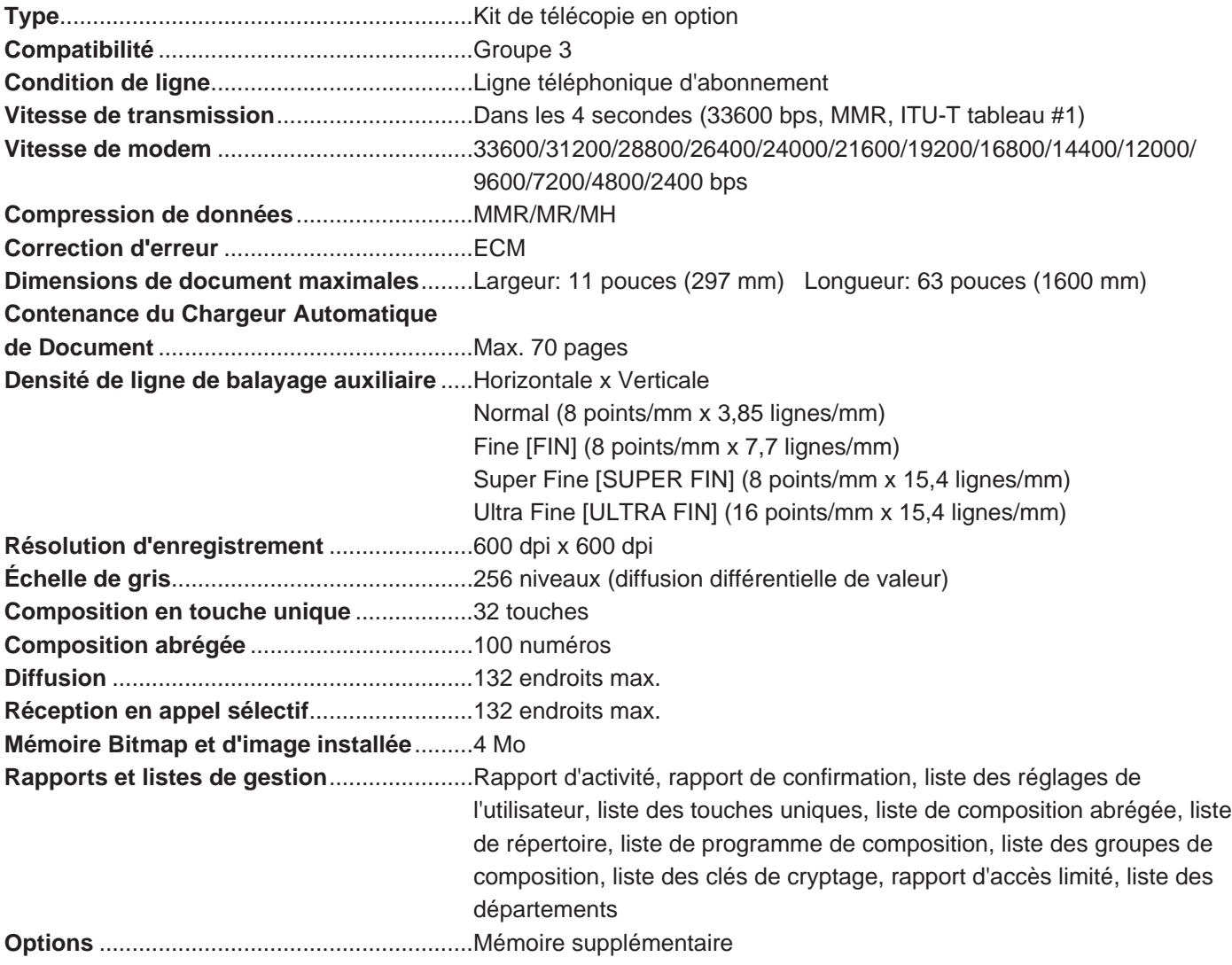

\* Ces spécifications peuvent faire l'objet de modifications sans avis préalable.

# **Organigrammes des menus**

Les organigrammes suivants représentent le déroulement de l'affichage de message après que les touches de "fonction" de cet appareil aient été pressées. Utiliser ces organigrammes comme référence pour le fonctionnement de cet appareil.

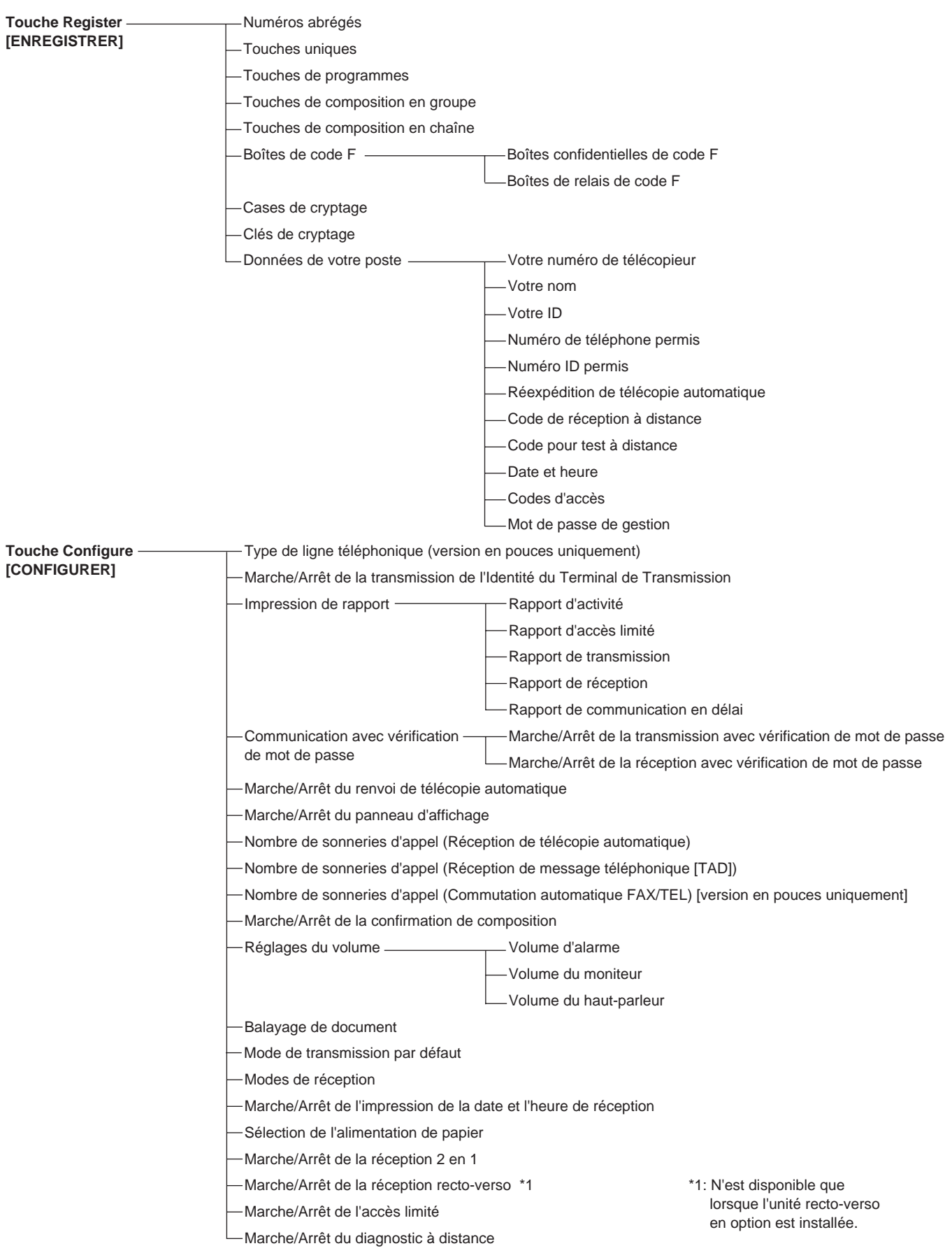

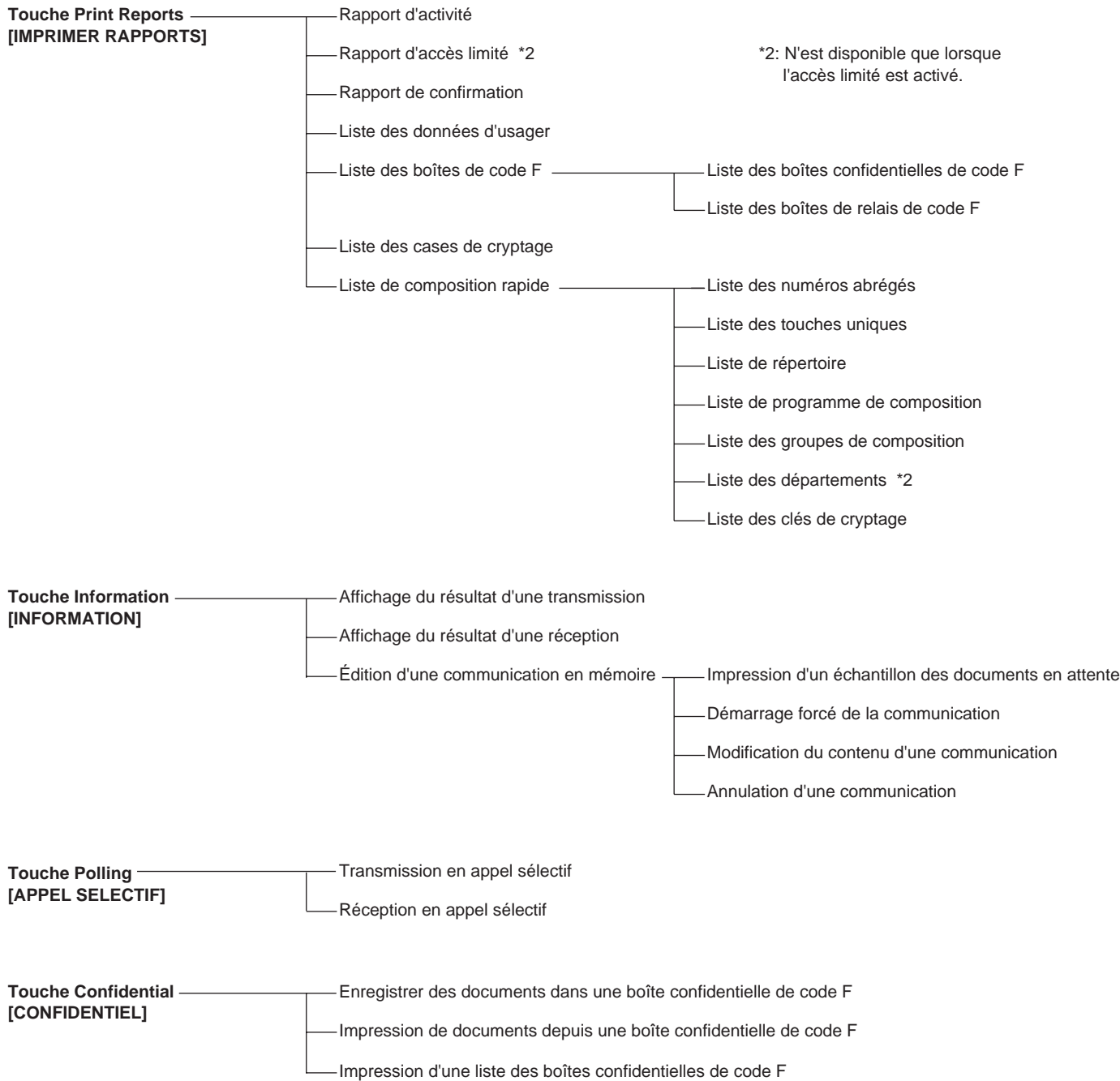

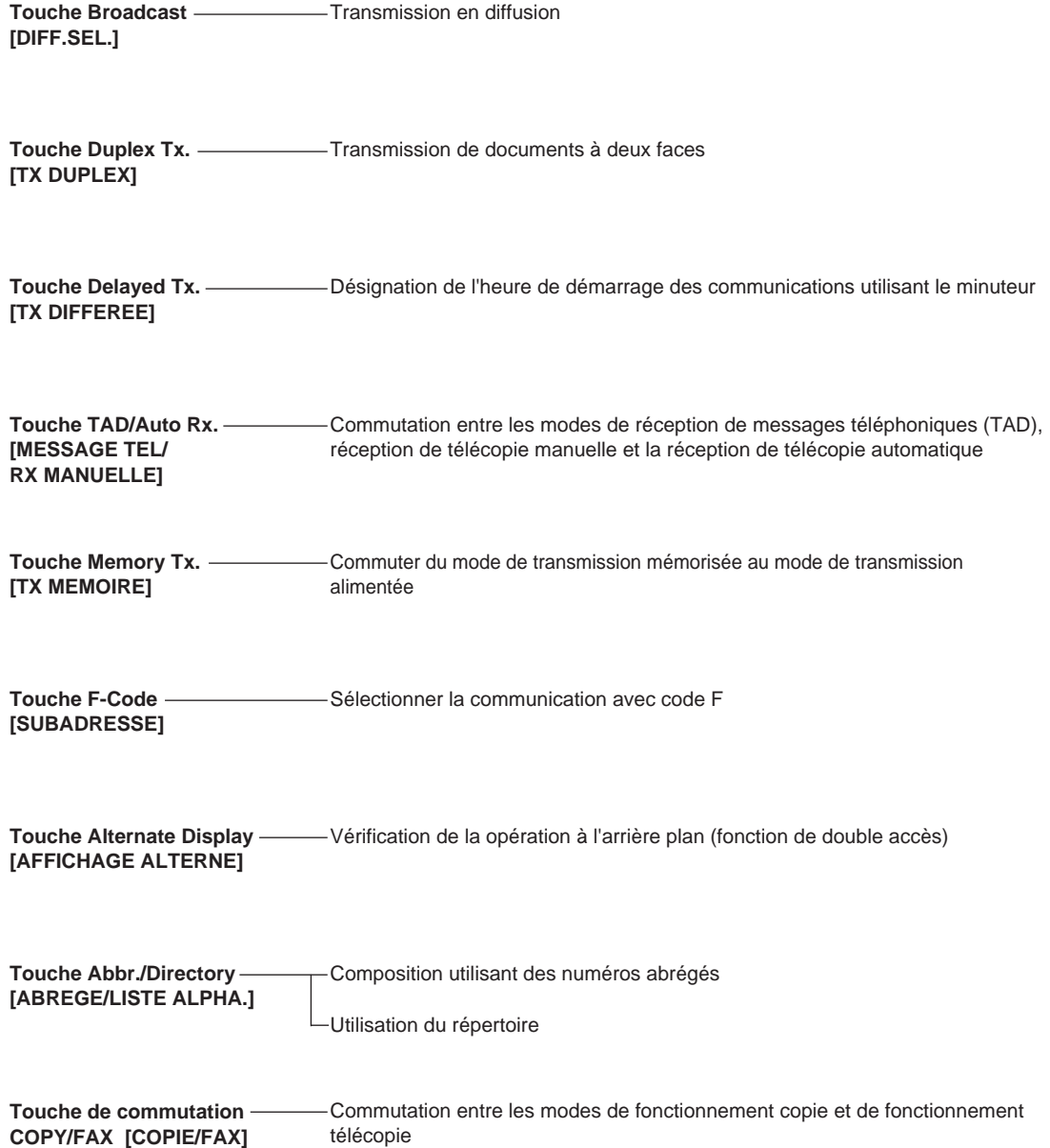

## Tableau des caractères disponibles

Selon la langue utilisée sur l'affichage de message, il est possible d'utiliser des lettres autres que celles de l'alphabet anglais et spécifiques à une langue particulière. Ces lettres peuvent être sélectionnées en utilisant la touche unique No. 15.

Consulter le tableau ci-dessous au sujet des lettres spéciales et des caractères disponibles pour l'enregistrement du nom des destinations, etc. Consulter également "Entrée de caractères", page 1-32, au sujet de la procédure à suivre pour entrer des caractères.

\* Lorsque 2 lettres sont indiquées dans la même zone, la lettre supérieure sera entrée lors de l'enregistrement en lettres majuscules et la lettre inférieure sera entrée lors de l'enregistrement en lettres minuscules.

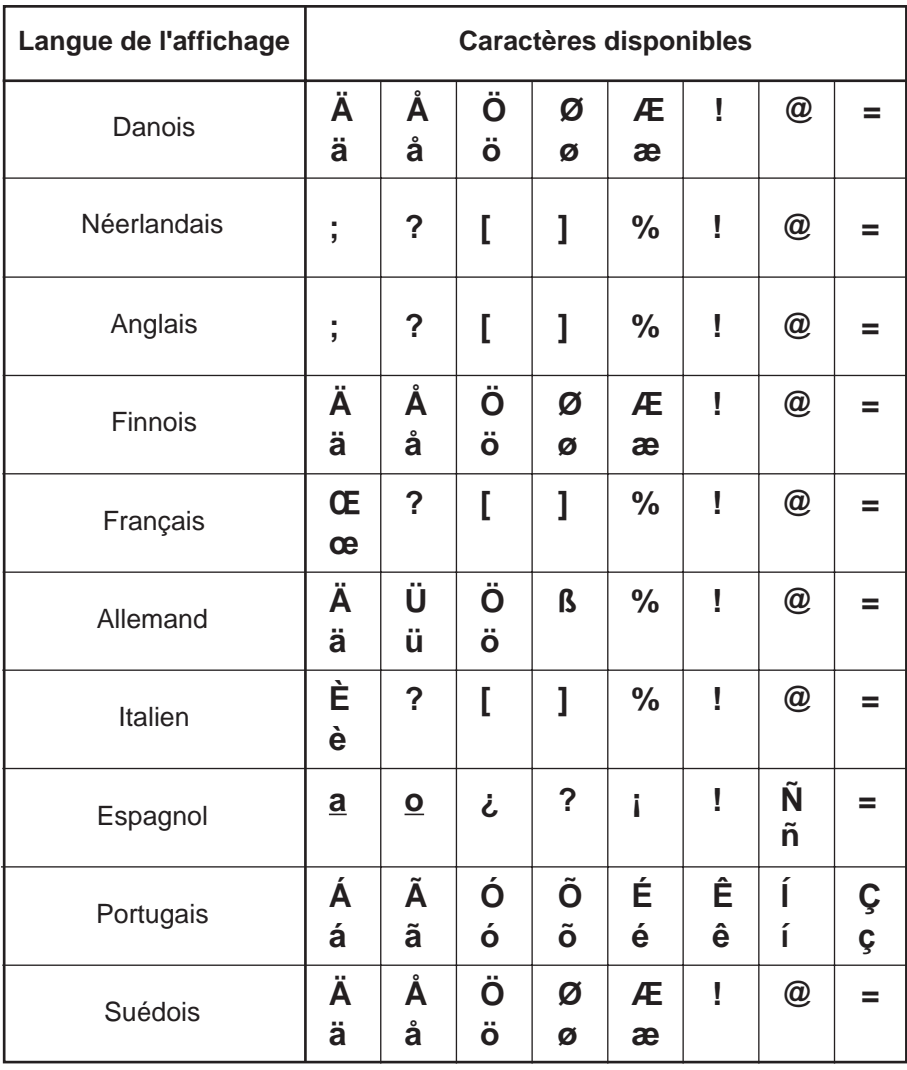

## **Format de papier et diagramme de priorité d'alimentation (Version en pouces)**

Si les tiroirs ne contiennent pas de papier dont le format et l'orientation ne sont pas exactement identiques aux documents reçus, le télécopieur sélectionnera automatiquement le papier adéquat pour l'impression. Le diagramme suivant indique l'ordre de priorité pour la sélection de papier dans un tel cas.

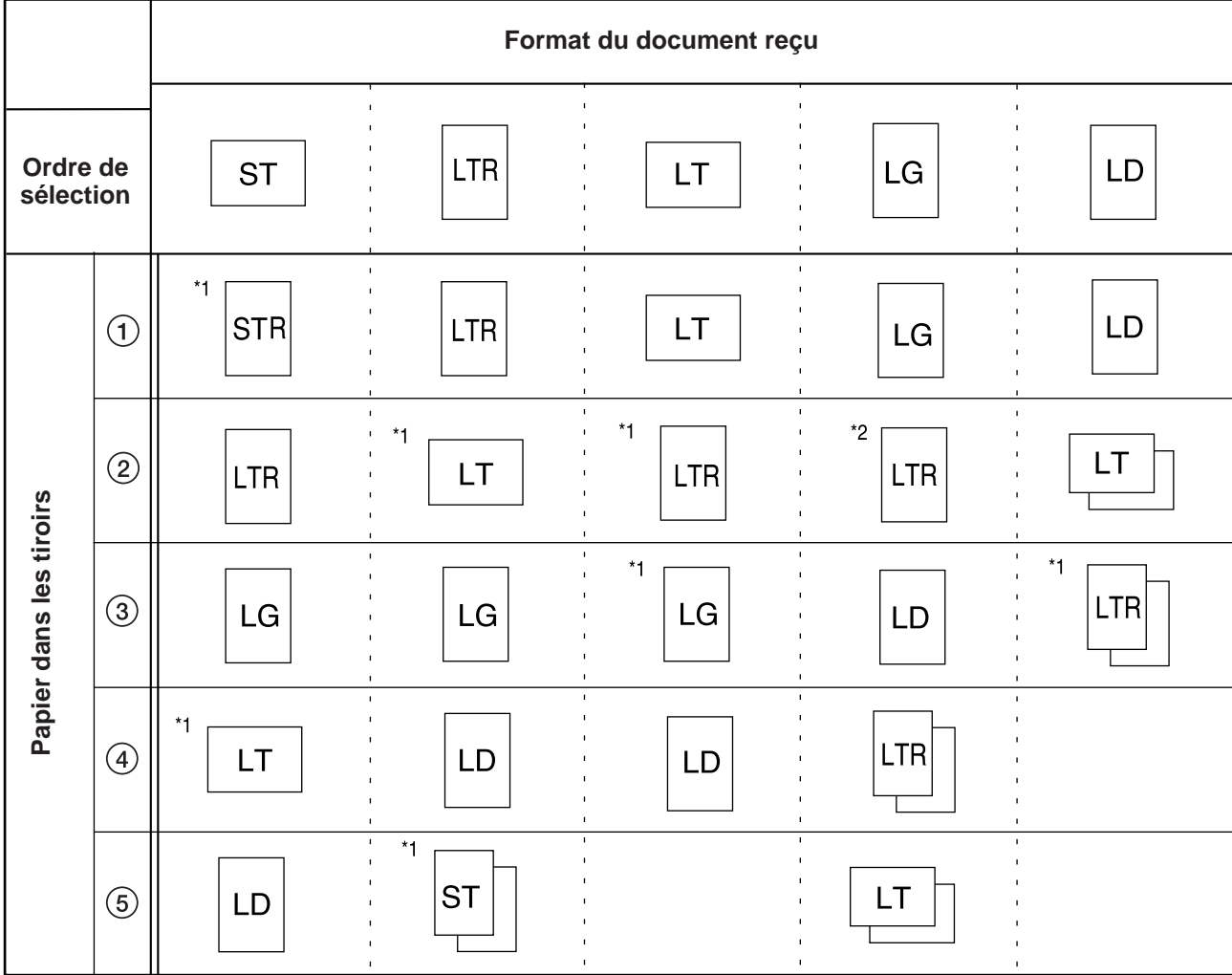

## **<Remarques concernant ce diagramme>**

\* Les abréviations utilisées dans le tableau ci-dessus représentent les formats de papier suivants:

- ST: 51/2" x 81/2" (latéralement)
- STR: 51/2" x 81/2" (longitudinalement)
- LT: 81/2" x 11" (latéralement)
- LTR: 81/2" x 11" (longitudinalement)
- LG: 81/2" x 14"
- LD: 11" x 17"
- \* Sur ces illustrations, le bord supérieur du papier indique la direction de l'alimentation pour la transmission ou l'impression.
- \* Si du papier de même format est mis en place dans plus d'un endroit, le tiroir supérieur aura la priorité pour l'alimentation de papier.
- \* Si l'un des modes de format fixe ou de magasin fixe est sélectionné dans le réglage pour la sélection de l'alimentation du papier, ce réglage aura la préséance sur l'ordre indiqué ici.
- \*1: Indique que la fonction de rotation des documents reçus sera utilisée.
- \*2: Si l'image reçue de documents est automatiquement réduite afin de correspondre au format du papier, les images de format 81/2" x 14" seront réduites afin de correspondre au format de papier 81/2" x 11" (longitudinalement).

 $\Box$ : Indique que la page reçue sera divisée et imprimée sur 2 feuilles de papier séparées ou plus.

## **Format de papier et diagramme de priorité d'alimentation (Version métrique)**

Si les tiroirs ne contiennent pas de papier dont le format et l'orientation ne sont pas exactement identiques aux documents reçus, le télécopieur sélectionnera automatiquement le papier adéquat pour l'impression. Le diagramme suivant indique l'ordre de priorité pour la sélection de papier dans un tel cas.

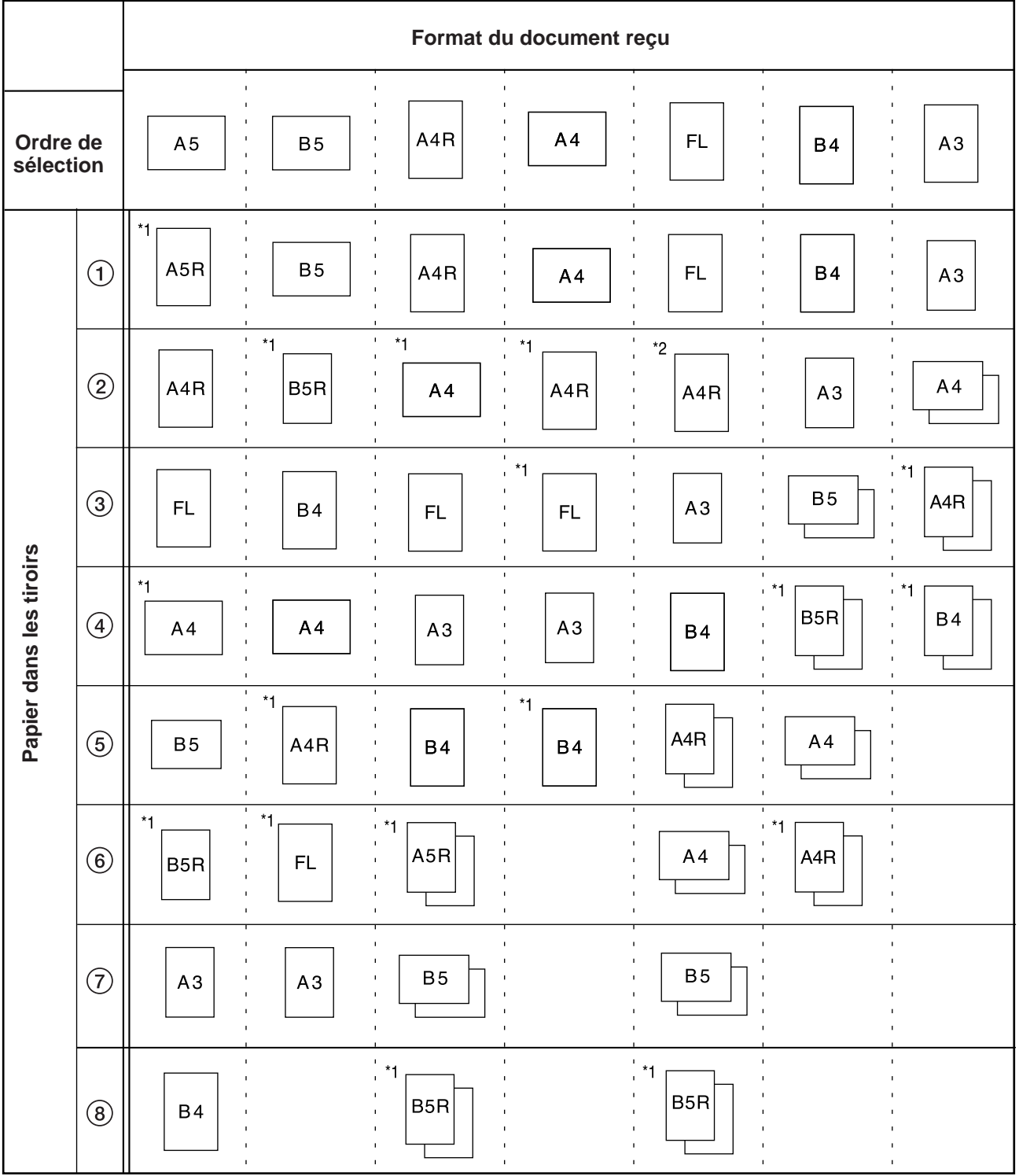

## **<Remarques concernant ce diagramme>**

\* Sur ces illustrations, le bord supérieur du papier indique la direction de l'alimentation pour la transmission ou l'impression.

\* FL représente le papier de format Folio.

\* Si du papier de même format est mis en place dans plus d'un endroit, le tiroir supérieur aura la priorité pour l'alimentation de papier.

\* Si l'un des modes de format fixe ou de magasin fixe est sélectionné dans le réglage pour la sélection de l'alimentation du papier, ce réglage aura la préséance sur l'ordre indiqué ici.

\*1: Indique que la fonction de rotation des documents reçus sera utilisée.

\*2: Si l'image reçue de documents de format Folio est automatiquement réduite afin de correspondre au format du papier, sera effectué sur du papier de format A4R.

 $\Box$ : Indique que la page reçue sera divisée et imprimée sur 2 feuilles de papier séparées ou plus.

## **Tableaux de codes d'erreur**

Lorsqu'une erreur de communication survient, l'un des codes d'erreur suivants sera imprimé sur le rapport de transmission ou le rapport de réception correspondant ainsi que sur le rapport d'activité. Consulter les tableaux ci-dessous pour une explication plus détaillée de l'erreur. \* Si une erreur survient durant une communication avec une vitesse de transmission de 33600 bps, le "U" des codes d'erreur indiqués ci-dessous

sera remplacé par un "E".

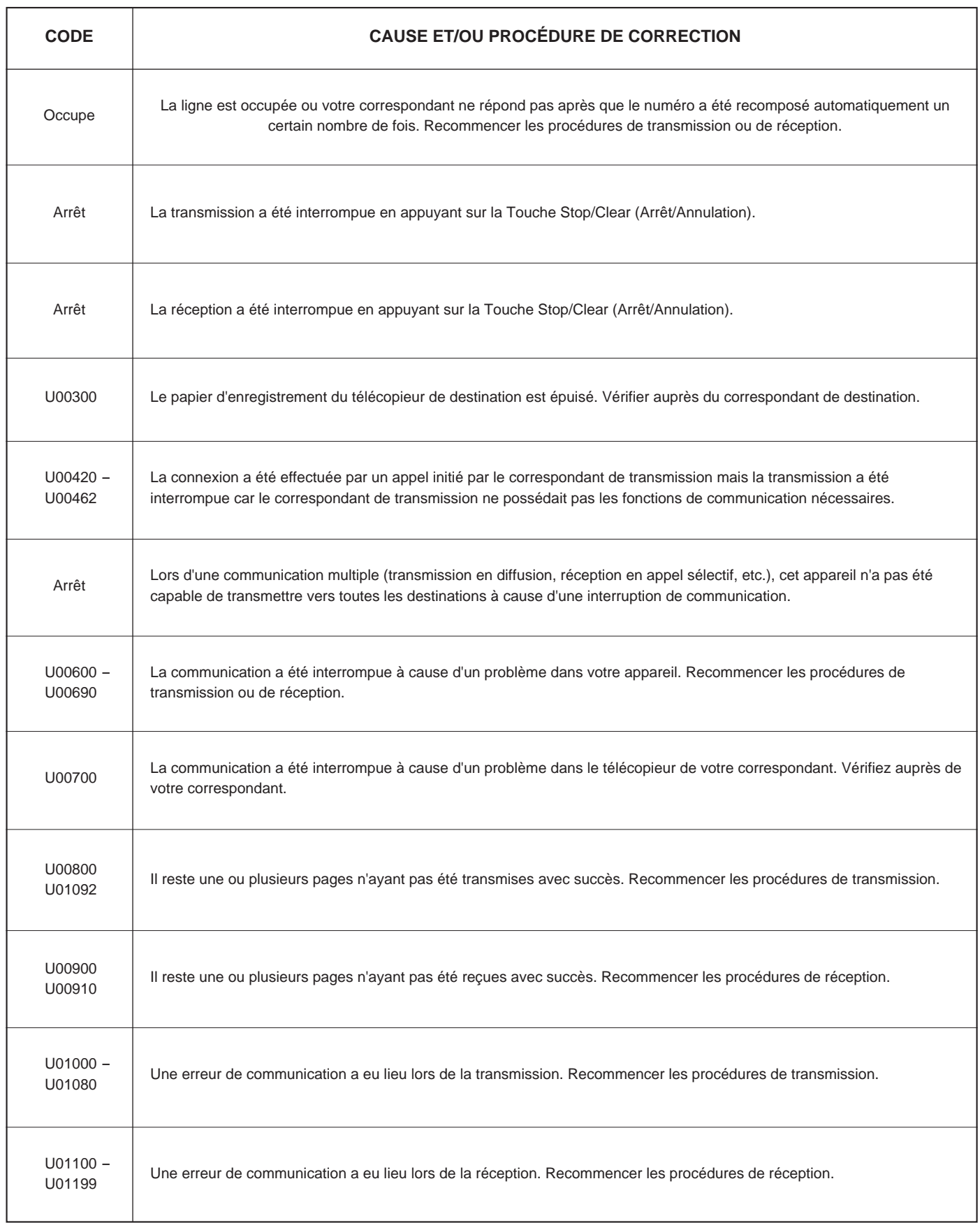

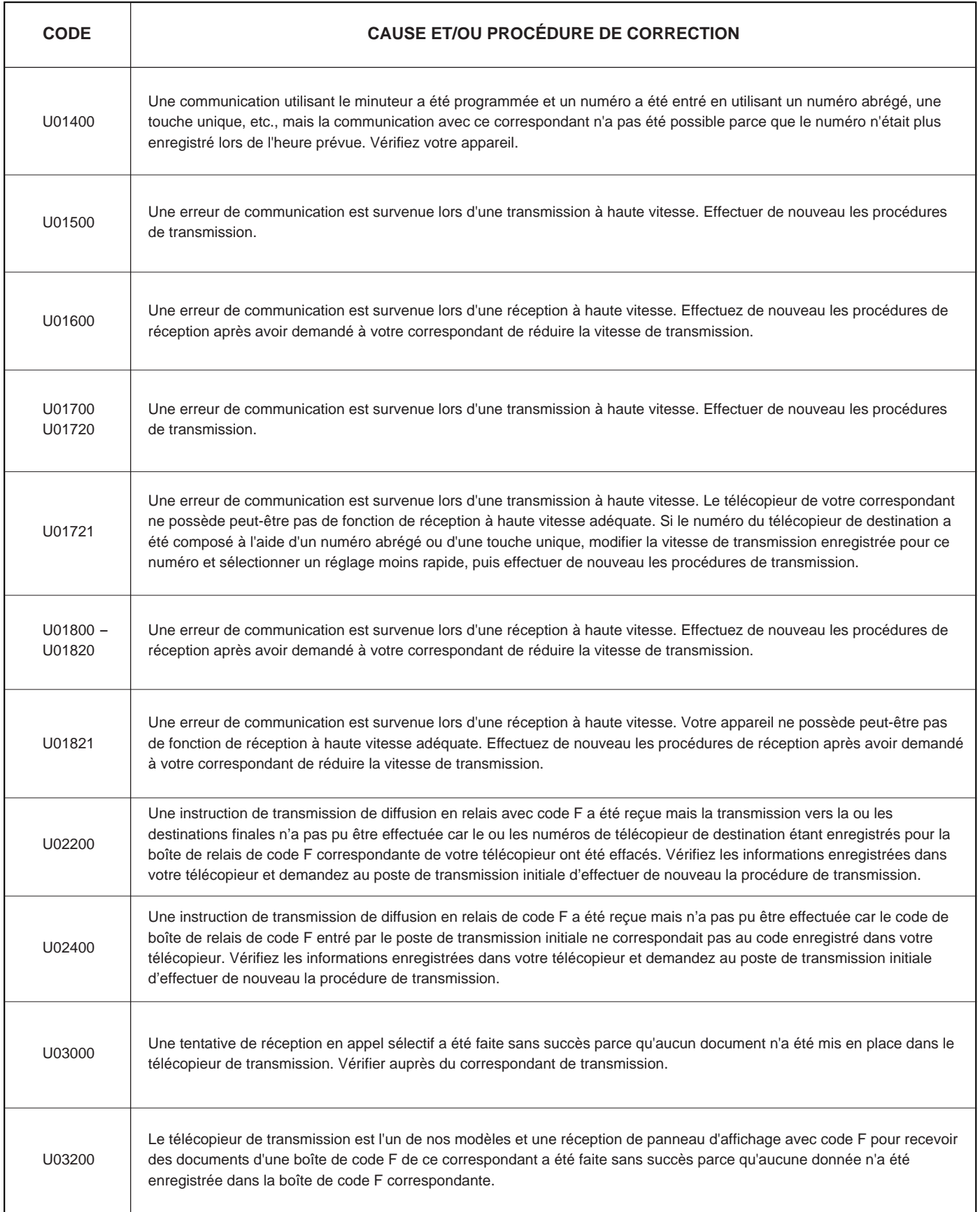

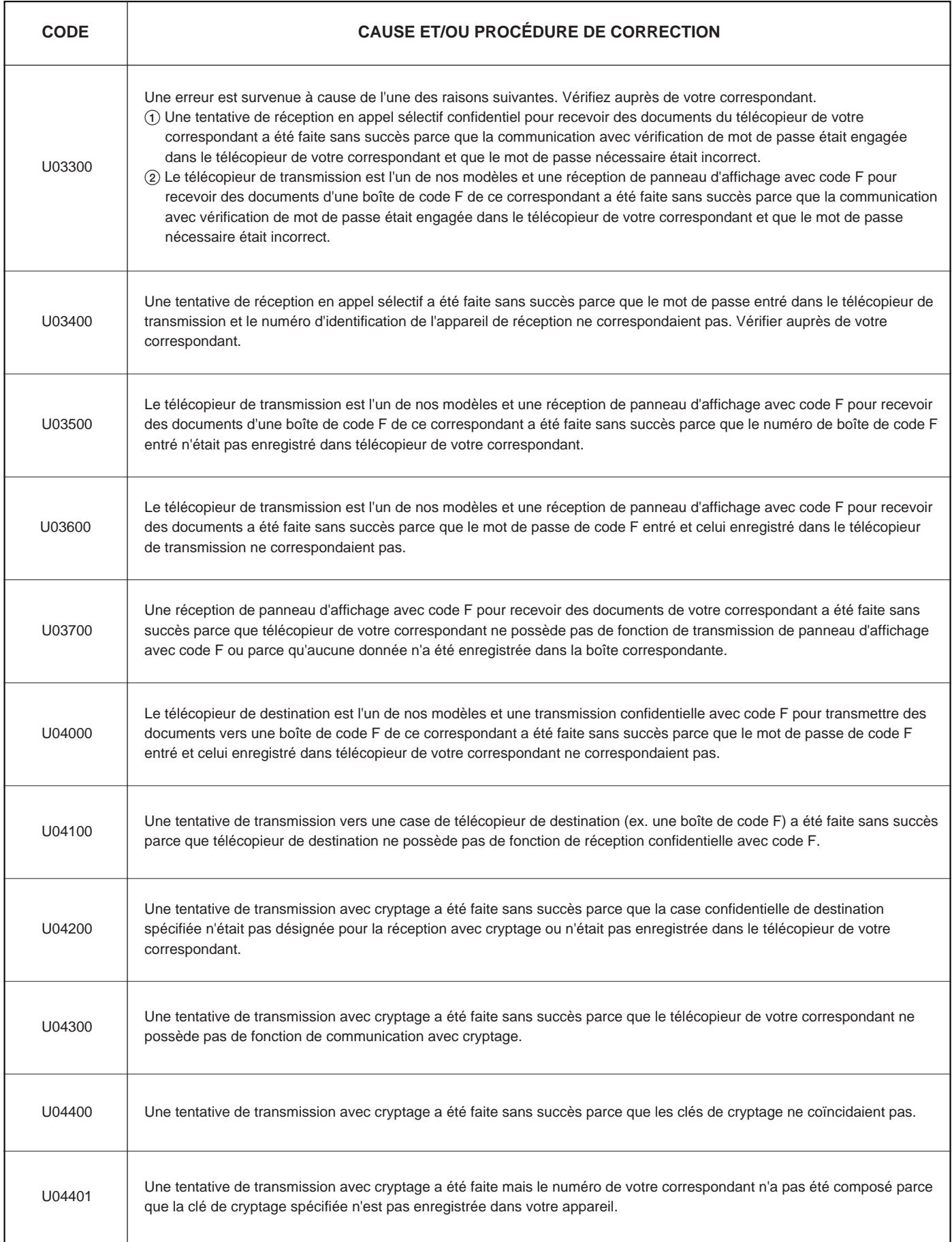

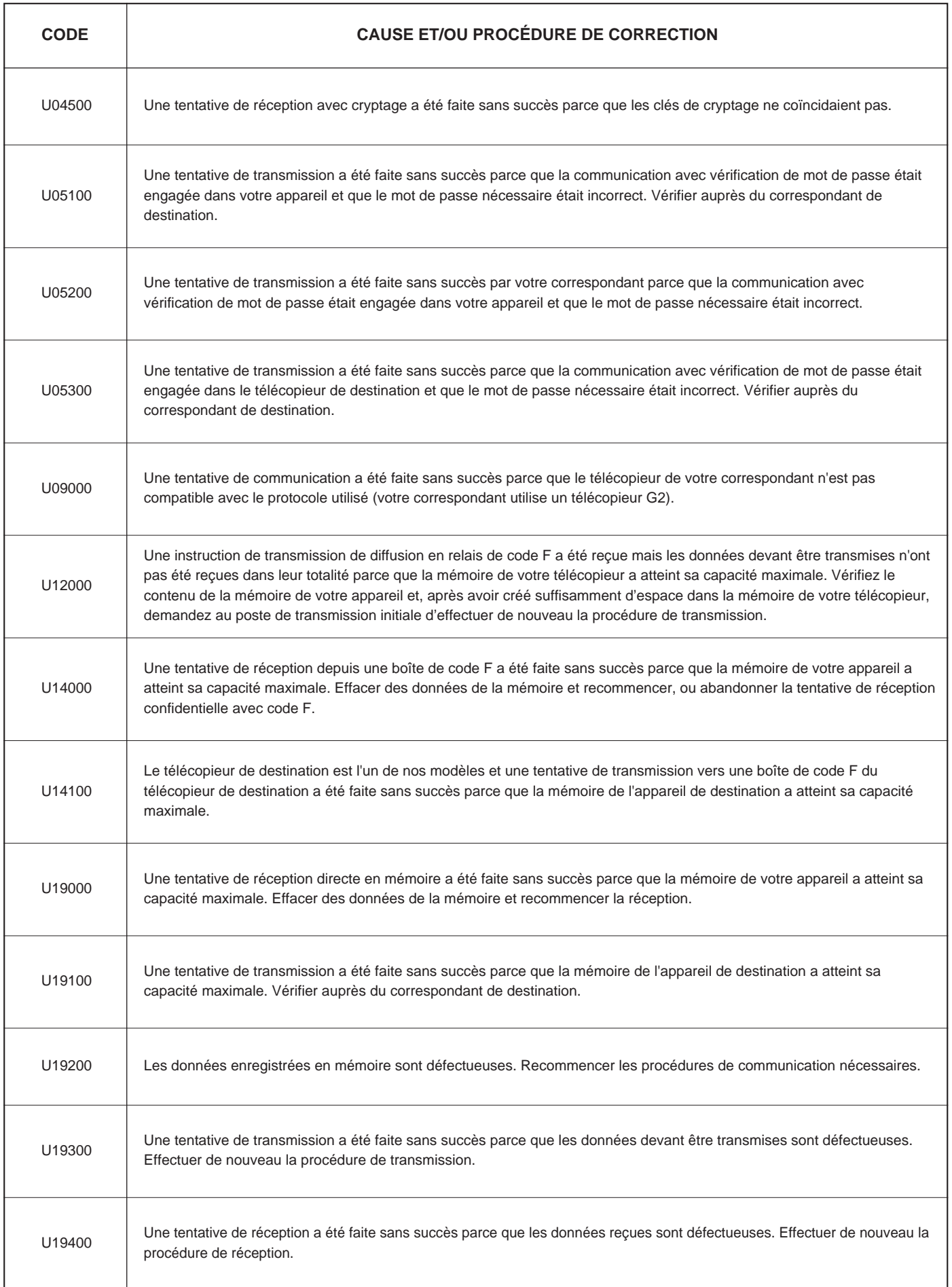

# CE

# DECLARATION OF CONFORMITY TO 89/336/EEC, 73/23/EEC, 93/68/EEC and 1999/5/EC

We declare under our sole responsibility that the product to which this declaration relates is in conformity with the following specifications.

Limits and methods of measurement for immunity characteristics of information technology equipment **EN55024**

Limits and methods of measurement for radio interference characteristics of information technology equipment **EN55022 Class B**

Limits for harmonic currents emissions for equipment input current  $\leq$  16A per phase **EN61000-3-2** 

Limitation of voltage fluctuations and flicker in low-voltage supply systems for equipment with rated current  $\leq 16A$  **EN61000-3-3** 

Safety of information technology equipment, including electrical equipment **EN60950**

Radiation Safety of laser products, equipment classification, requirements and user's guide **EN60825-1**

The common technical regulation for the attachment requirements for connection to the analogue public switched telephone networks (PSTNs) of terminal equipment (excluding terminal equipment supporting the voice telephony justified case service) in which network addressing, if provided, is by means of dual tone mulch-frequency (DTMF) signaling **CTR 21** 

# **Technical regulations for terminal equipment**

*This terminal equipment complies with:*

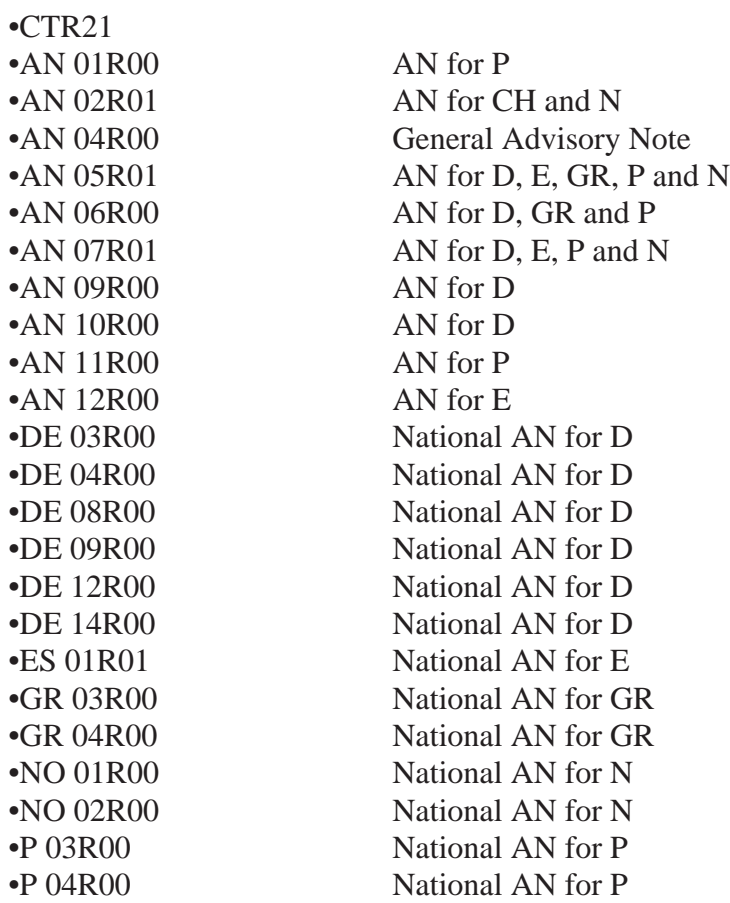

# **Network Compatibility Declaration**

We declare that the product is designed to interwork with the following netwoks:

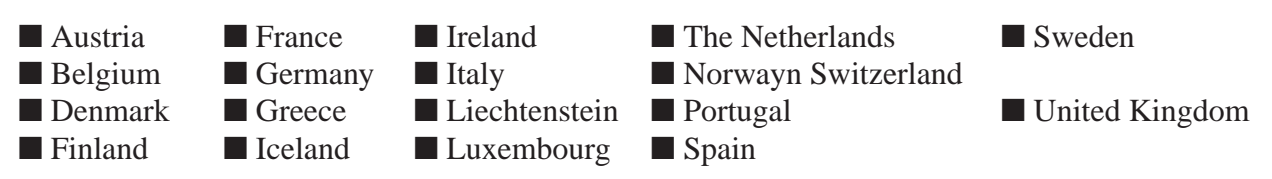

## **CAUTION!**

The power plug is the main isolation device! Other switches on the equipment are only functional switches and are not suitable for isolating the equipment from the power source.

## **VORSICHT!**

Der Netzstecker ist die Hauptisoliervorrichtung! Die anderen Schalter auf dem Gerät sind nur Funktionsschalter und können nicht verwendet werden, um den Stromfluß im Gerät zu unterbrechen.

## **ATTENTION**

La prise de courant est le principal dispositif d'isolation! Les autres commutateurs de l'appareil ne sont que des commutateurs fonctionnels et ne sont pas capables d'isoler l'appareil de la source de courant.

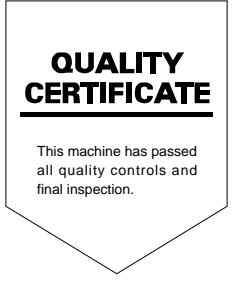

2000.11<br>3B180050A